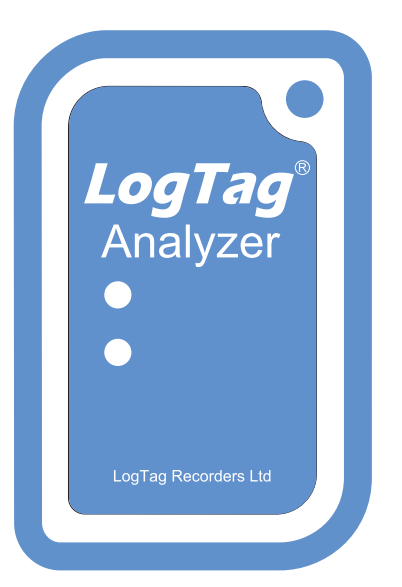

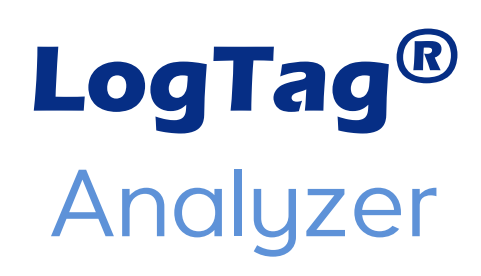

### **User Guide**

Software Revision: 3.0 Document Revision: 1 Published: 7 August 2017

### <span id="page-1-0"></span>**Copyright**

The information contained in this User Guide regarding the use of LogTag® Analyzer software is intended as a guide and does not constitute a declaration of performance. The information contained in this document is subject to change without notice. Unless otherwise noted, the example companies, organisations, email addresses and people depicted herein are fictitious, and no association with any real company, organization, email address or person is intended or should be inferred. Complying with all applicable copyright laws is the responsibility of the user.

No representation or warranty is given and no liability is assumed by LogTag® Recorders with respect to the accuracy or use of such information or infringement of patents or other intellectual property rights arising from such use or otherwise.

<span id="page-1-1"></span>Copyright © 2004-2017 LogTag® Recorders. All rights reserved. http://logtagrecorders.com

### **Disclaimer**

The LogTag Analyzer monitors temperature exposure and not the quality of the goods it accompanies. Its purpose is to signal if product quality evaluation/testing is required.

## <span id="page-1-2"></span>**Typographical Conventions**

Text **in this font** refers to buttons on a LogTag® product.

Text in this font refers to actions to be taken in LogTag® Analyzer, such as clicking a button, icon or menu item.

Text **in this font** describes features of a LogTag® product.

An icon or menu in grey colour cannot be clicked and its function is not available at this time.

 $\heartsuit$ Flansen

 $\sim$ Elapsed

An icon or menu in the theme colour can be clicked and its function is available.

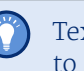

Text like this gives you tips on how to simplify tasks and how to get extra information.

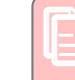

Text like this highlights notes and key information that you should be aware of.

Text like this shows important information about issues that could cause you to inadvertently lose data.

Text in this font refers to features, tabs or dialogue boxes. Links or references to other part in this document appear like this. Links to external webpages appear in this format.

### <span id="page-2-0"></span>**Table of Contents**

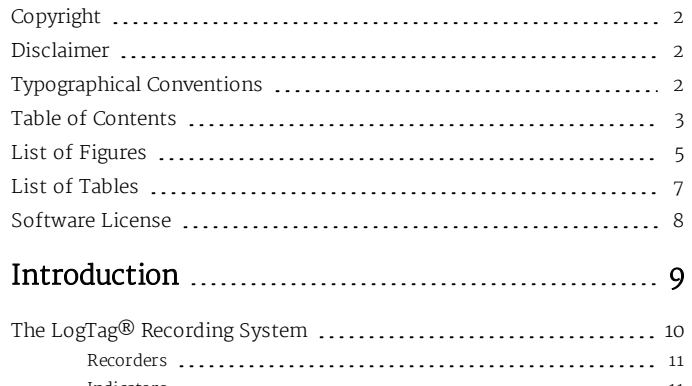

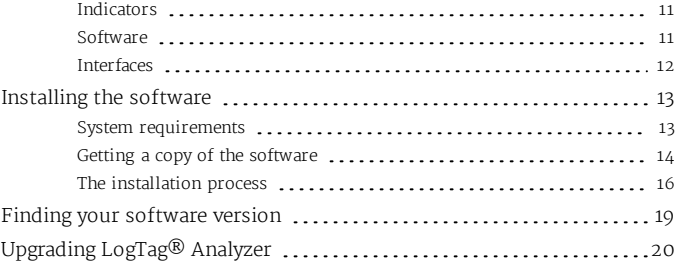

### [Using LogTag® Analyzer](#page-21-0) [22](#page-21-0)

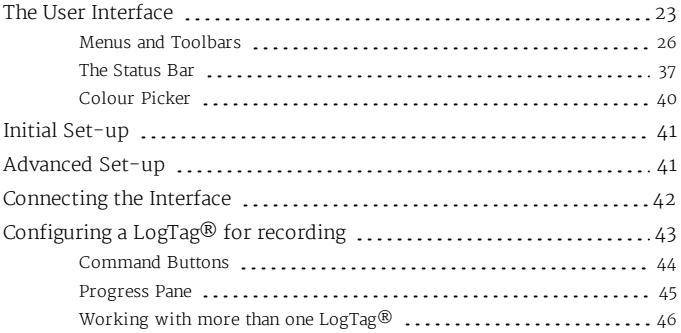

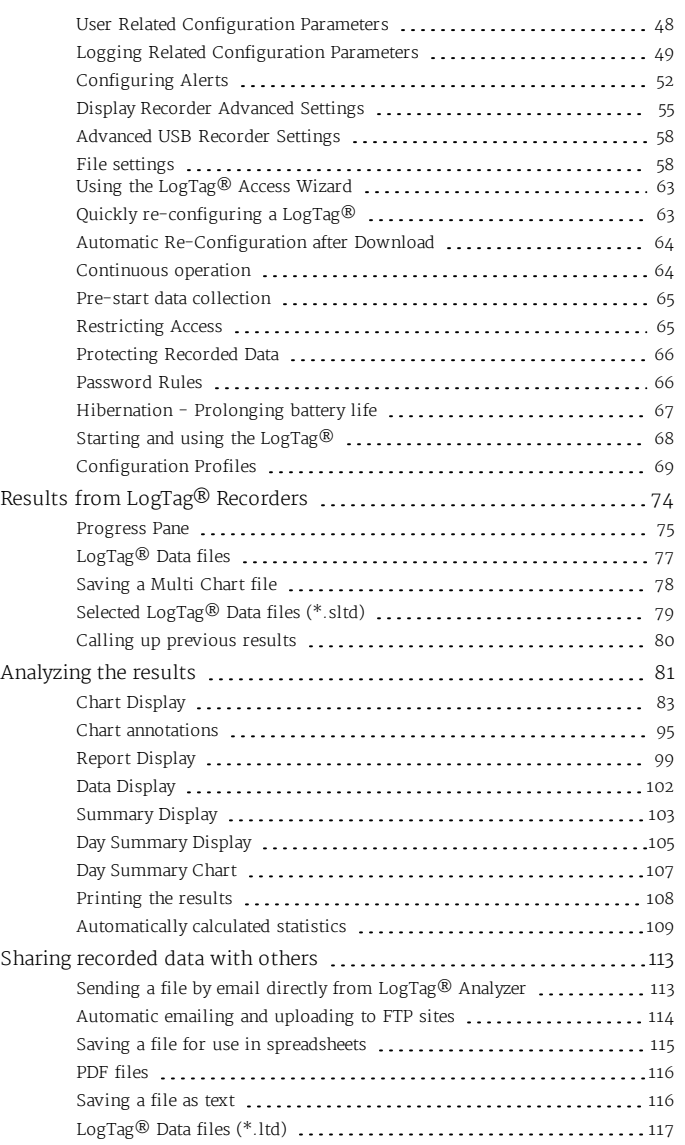

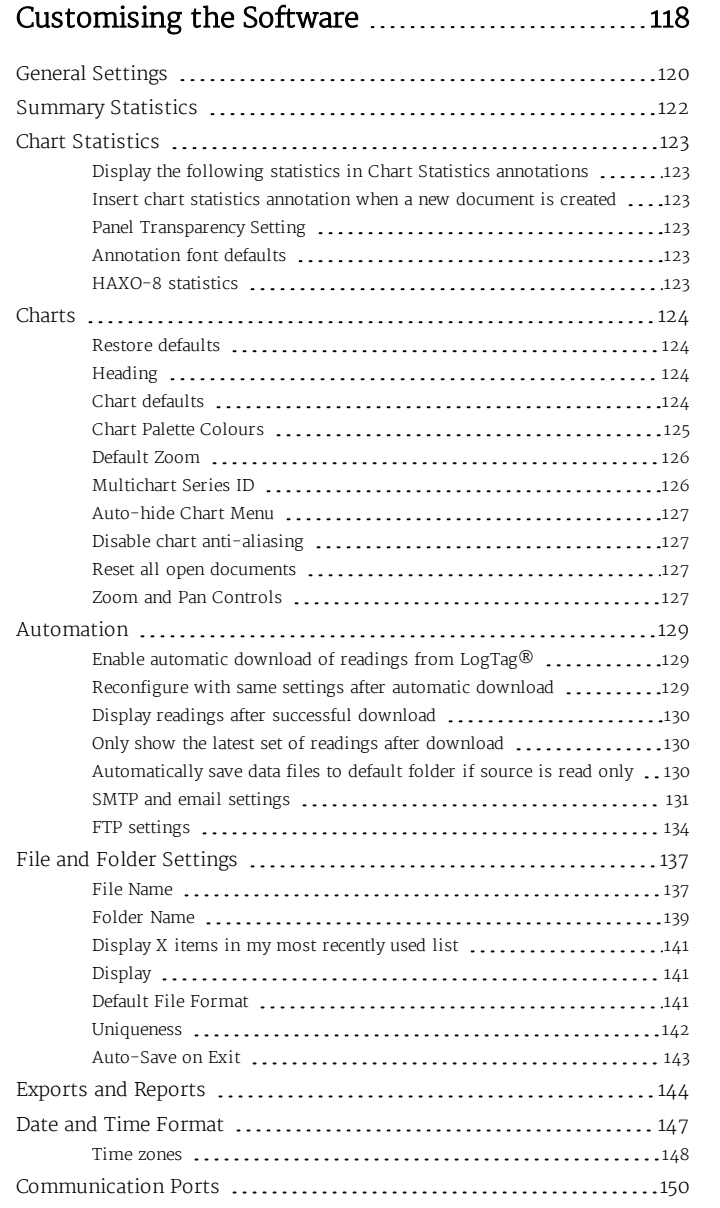

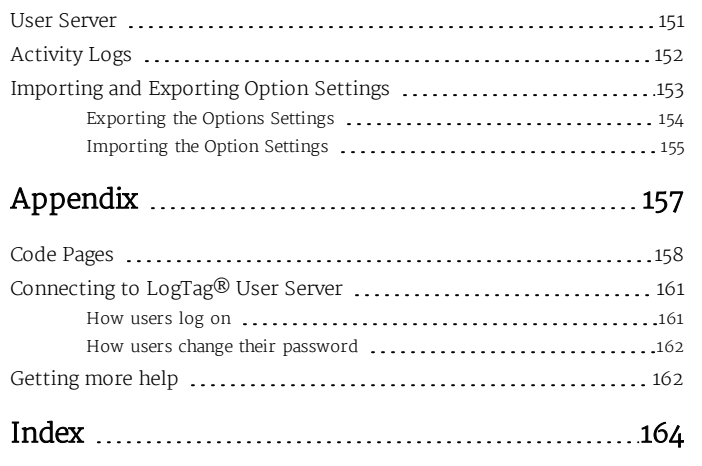

### <span id="page-4-0"></span>**List of Figures**

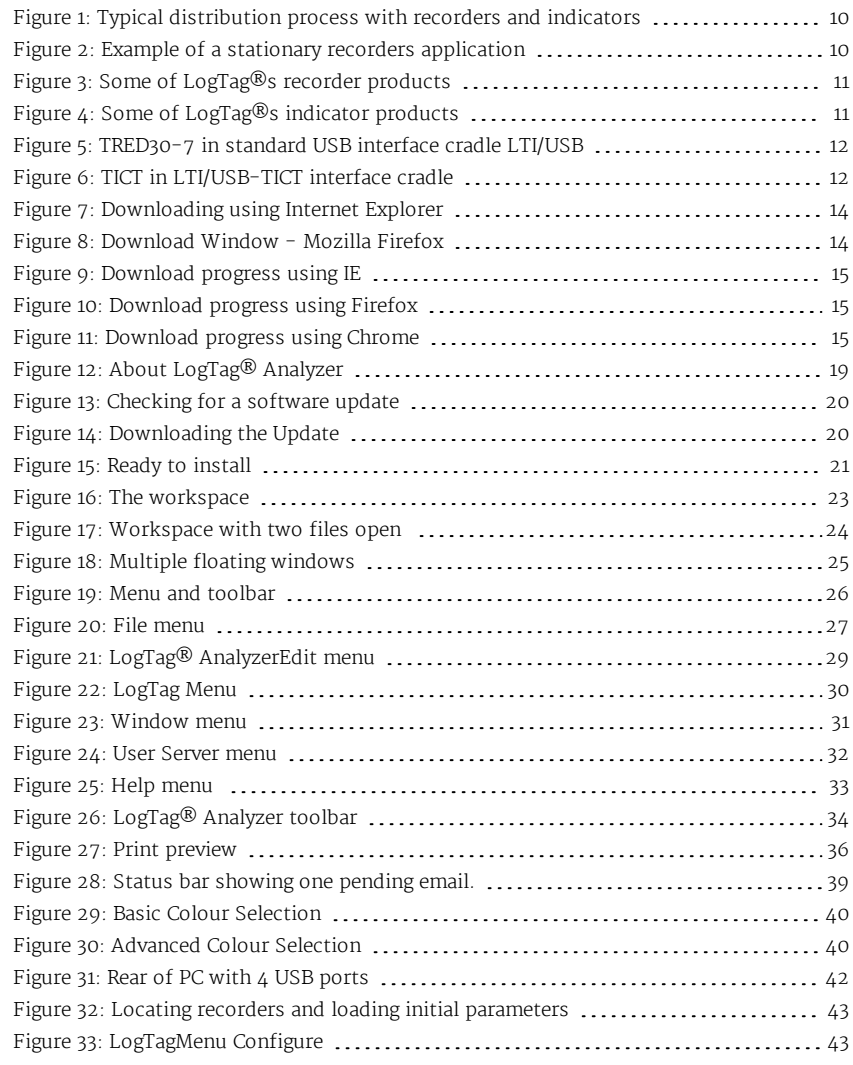

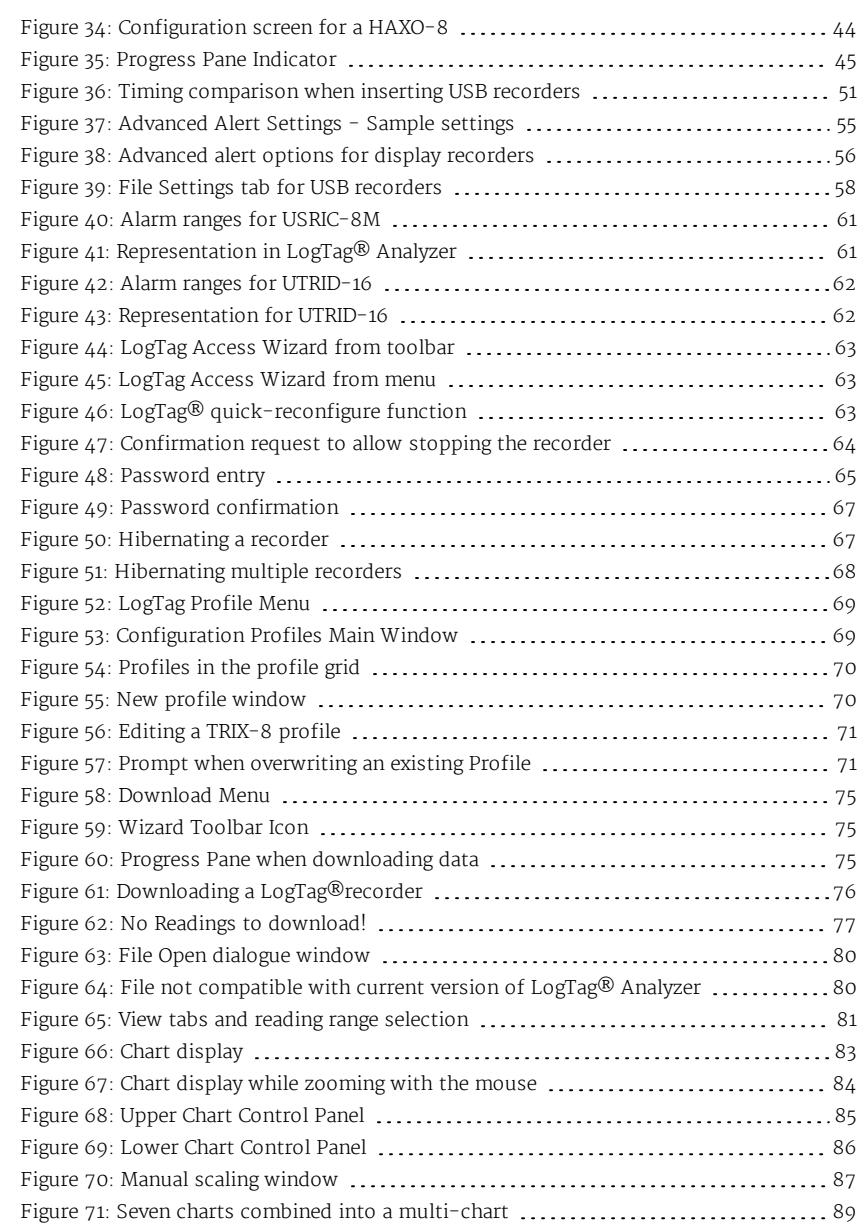

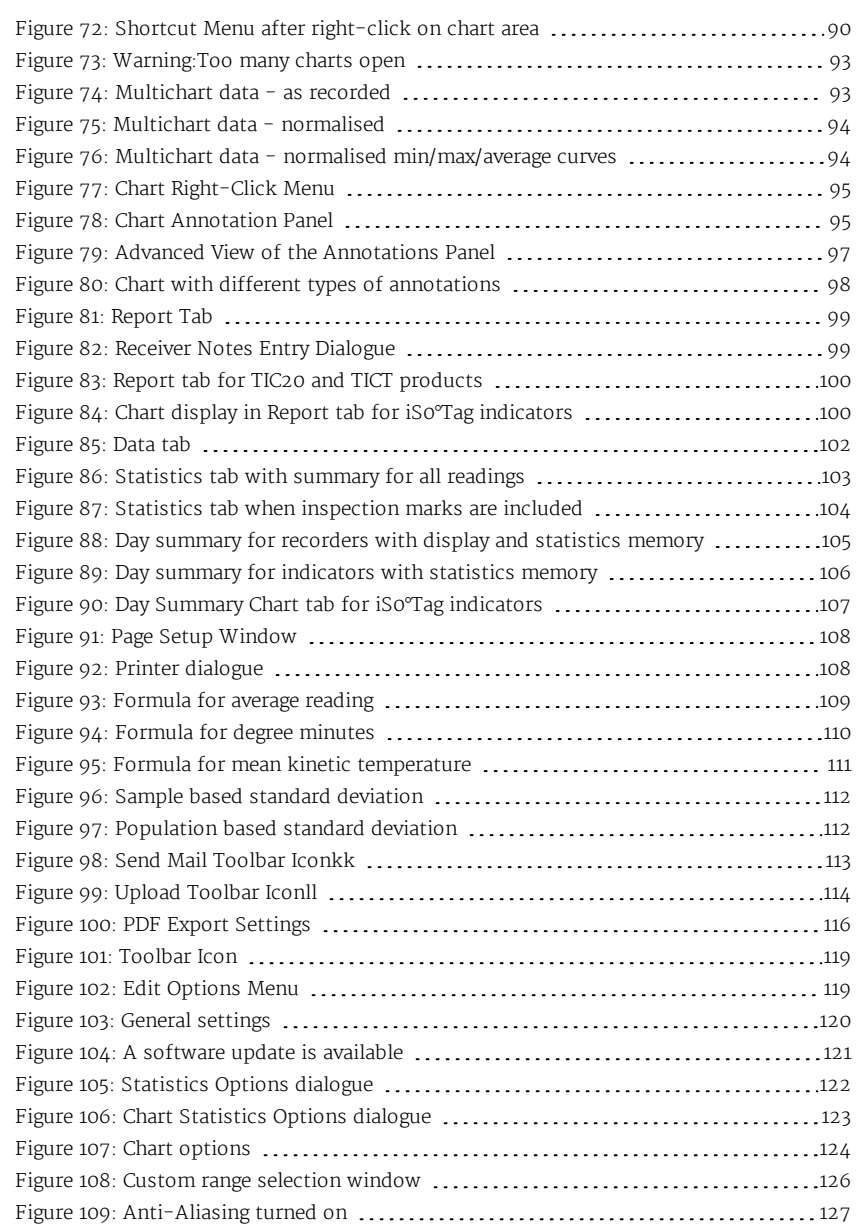

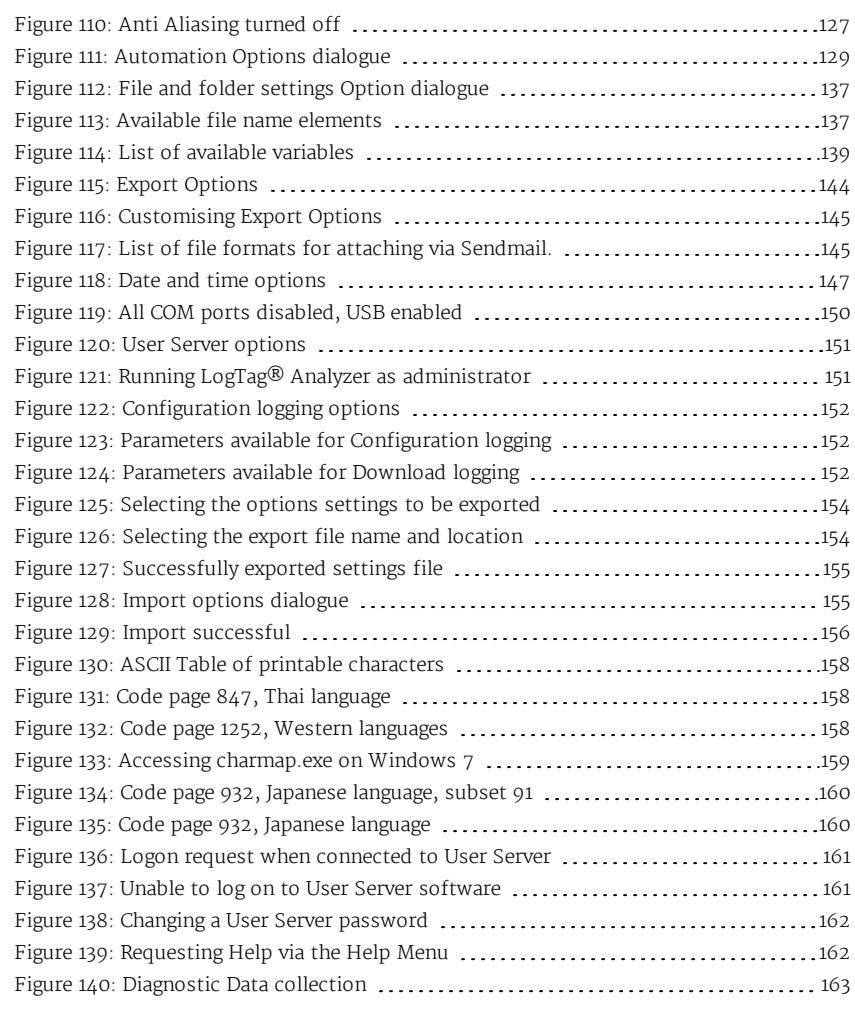

### <span id="page-6-0"></span>**List of Tables**

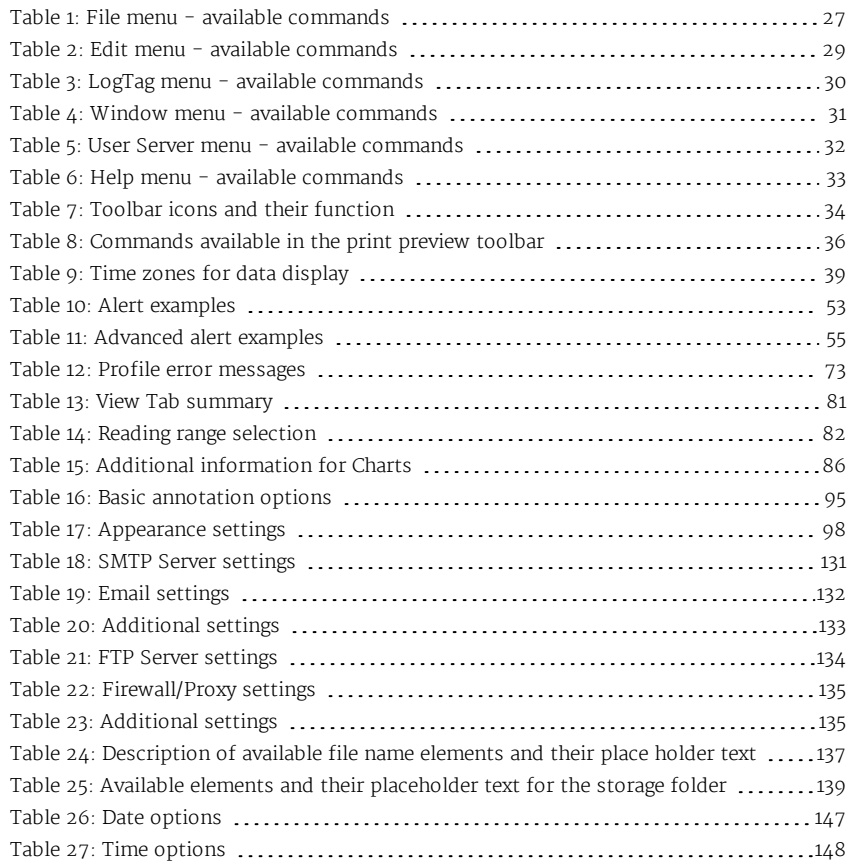

### <span id="page-7-0"></span>**Software License**

To use the software you must agree to the license terms set out below.

LOGTAG RECORDERS END-USER LICENSE AGREEMENT

YOU SHOULD CAREFULLY READ THE FOLLOWING TERMS AND CONDITIONS BEFORE USING THIS PRODUCT. IT CONTAINS SOFTWARE, THE USE OF WHICH IS LICENSED BY LOGTAG RECORDERS, TO ITS CUSTOMERS FOR THEIR USE ONLY AS SET FORTH BELOW. IF YOU DO NOT AGREE TO THE TERMS AND CONDITIONS OF THIS AGREEMENT, DO NOT USE THE SOFTWARE. USING ANY PART OF THE SOFTWARE INDICATES THAT YOU ACCEPT THESE TERMS.

LICENSE: LogTag Recorders grants you a personal, limited, non-exclusive license to use the accompanying software program(s) (the "Software") subject to the terms and restrictions set forth in this License Agreement. You are not permitted to lease or rent (except under separate mutually agreeable terms set forth in writing), distribute or sublicense the Software or to use the Software in a time-sharing arrangement or in any other unauthorized manner. Further, no license is granted to you in the human readable code of the Software (source code). Except as provided below, this License Agreement does not grant you any rights to patents, copyrights, trade secrets, trademarks, or any other rights in respect to the Software.

The Software is licensed to be used on any computing device. You may reproduce and provide one (1) copy of such Software for each computing device on which such Software is used as permitted hereunder. Otherwise, the Software and supporting documentation may be copied only as essential for backup or archive purposes in support of your use of the Software as permitted hereunder. You must reproduce and include all copyright notices and any other proprietary rights notices appearing on the Software on any copies that you make.

NO ASSIGNMENT; NO REVERSE ENGINEERING: You may transfer the Software and this License Agreement to another party if the other party agrees in writing to accept the terms and conditions of this License Agreement. If you transfer the Software, you must at the same time either transfer all copies of the Software as well as the supporting documentation to the same party or destroy any such materials not transferred. Except as set forth above, you may not transfer or assign the Software or your rights under this License Agreement.

Modification, reverse engineering, reverse compiling, or disassembly of the Software is expressly prohibited. Analyzing the input to and output from the Software is expressly prohibited except when this is done solely to evaluate the subjective quality of the Software's visual and data analysis processes. You may not otherwise modify, alter, adapt, port, or merge the Software except as specified in this License Agreement.

EXPORT RESTRICTIONS: You agree that you will not export or re-export the Software or accompanying documentation (or any copies thereof) or any products utilizing the Software or such documentation in violation of any applicable laws or regulations of the United States or the country in which you obtained them.

TRADE SECRETS; TITLE: You acknowledge and agree that the structure, sequence and organization of the Software are the valuable trade secrets of LogTag Recorders and its suppliers. You agree to hold such trade secrets in confidence. You further acknowledge and agree that ownership of, and title to, the Software and all subsequent copies thereof regardless of the form or media are held by LogTag Recorders and its suppliers.

TRADEMARKS AND COPYRIGHTS: "LogTag®" is a registered trademark (R) of LogTag Recorders. You may not remove, alter, deface, overprint, or otherwise obscure any LogTag Recorders trademark, service mark, or copyright notices included with this Software.

INTELLECTUAL PROPERTY: All intellectual property rights in and to this Software are and shall remain in LogTag Recorders.

TERM AND TERMINATION: This License Agreement is effective until terminated. You may terminate it at any time by destroying the Software and documentation together with all copies and merged portions in any form. It will also terminate immediately if you fail to comply with any term or condition of this License Agreement. Upon such termination you agree to destroy the Software and documentation, together with all copies and merged portions in any form.

GOVERNING LAW: This License Agreement shall be governed by the laws of the State of California and by the laws of the United States, excluding their conflicts of law principles. The United Nations Convention on Contracts for the International Sale of Goods (1980) is hereby excluded in its entirety from application to this License Agreement.

LIMITED WARRANTY; LIMITATION OF LIABILITY: EXCEPT AS EXPRESSLY PROVIDED OTHERWISE IN A WRITTEN AGREEMENT BETWEEN LOGTAG RECORDERS AND YOU, THE SOFTWARE IS NOW PROVIDED "AS IS" WITHOUT WARRANTY OF ANY KIND, EITHER EXPRESS OR IMPLIED, INCLUDING, BUT NOT LIMITED TO, THE IMPLIED WARRANTIES OF MERCHANTABILITY OR FITNESS FOR A PARTICULAR PURPOSE, OR THE WARRANTY OF NON-INFRINGEMENT. WITHOUT LIMITING THE FOREGOING, LOGTAG RECORDERS MAKES NO WARRANTY THAT (i) THE SOFTWARE WILL MEET YOUR REQUIREMENTS, (ii) THE USE OF THE SOFTWARE WILL BE UNINTERRUPTED, TIMELY, SECURE, OR ERROR-FREE, (iii) THE RESULTS THAT MAY BE OBTAINED FROM THE USE OF THE SOFTWARE WILL BE ACCURATE OR RELIABLE, (iv) THE QUALITY OF THE SOFTWARE WILL MEET YOUR EXPECTATIONS, (v) ANY ERRORS IN THE SOFTWARE WILL BE CORRECTED, AND/OR (vi) YOU MAY USE, PRACTICE, EXECUTE, OR ACCESS THE SOFTWARE WITHOUT VIOLATING THE INTELLECTUAL PROPERTY RIGHTS OF OTHERS. SOME STATES OR JURISDICTIONS DO NOT ALLOW THE EXCLUSION OF IMPLIED WARRANTIES OR LIMITATIONS ON HOW LONG AN IMPLIED WARRANTY MAY LAST, SO THE ABOVE LIMITATIONS MAY NOT APPLY TO YOU. IF TEXAS LAW IS NOT HELD TO APPLY TO THIS AGREEMENT FOR ANY REASON, THEN IN JURISDICTIONS WHERE WARRANTIES, GUARANTEES, REPRESENTATIONS, AND/OR CONDITIONS OF ANY TYPE MAY NOT BE DISCLAIMED, ANY SUCH WARRANTY, GUARANTEE, REPRESENTATION AND/OR WARRANTY IS: (1) HEREBY LIMITED TO THE PERIOD OF EITHER (A) THIRTY (30) DAYS FROM THE DATE OF OPENING THE PACKAGE CONTAINING THE SOFTWARE OR (B) THE SHORTEST PERIOD ALLOWED BY LAW IN THE APPLICABLE JURISDICTION IF A THIRTY (30) DAY LIMITATION WOULD BE UNENFORCEABLE; AND (2) THE SOLE LIABILITY OF LogTag Recorders. FOR ANY BREACH OF ANY SUCH WARRANTY, GUARANTEE, REPRESENTATION, AND/OR CONDITION SHALL BE TO PROVIDE YOU WITH A NEW COPY OF THE SOFTWARE.

IN NO EVENT SHALL LOGTAG RECORDERS OR ITS SUPPLIERS BE LIABLE TO YOU OR ANY THIRD PARTY FOR ANY SPECIAL, INCIDENTAL, INDIRECT OR CONSEQUENTIAL DAMAGES OF ANY KIND, OR ANY DAMAGES WHATSOEVER, INCLUDING, WITHOUT LIMITATION, THOSE RESULTING FROM LOSS OF USE, DATA OR PROFITS, WHETHER OR NOT LOGTAG RECORDERS HAD BEEN ADVISED OF THE POSSIBILITY OF SUCH DAMAGES, AND ON ANY THEORY OF LIABILITY, ARISING OUT OF OR IN CONNECTION WITH THE USE OF THE SOFTWARE. SOME JURISDICTIONS PROHIBIT THE EXCLUSION OR LIMITATION OF LIABILITY FOR CONSEQUENTIAL OR INCIDENTAL DAMAGES, SO THE ABOVE LIMITATIONS MAY NOT APPLY TO YOU. THESE LIMITATIONS SHALL APPLY NOTWITHSTANDING ANY FAILURE OF ESSENTIAL PURPOSE OF ANY LIMITED REMEDY.

SEVERABILITY: In the event any provision of this License Agreement is found to be invalid, illegal or unenforceable, the validity, legality and enforceability of any of the remaining provisions shall not in any way be affected or impaired and a valid, legal and enforceable provision of similar intent and economic impact shall be substituted therefore.

ENTIRE AGREEMENT: This License Agreement sets forth the entire understanding and agreement between you and LOGTAG RECORDERS, supersedes all prior agreements, whether written or oral, with respect to the Software, and may be amended only in a writing signed by both parties.

The software menus and texts as well as this agreement have been created in English and any other language versions have been translated from the English version. In the event of a dispute, reference should be made to the English language version, which is conclusive.

For further information about licensing please email licensing@logtagrecorders.com.

# Chapter 1 **Introduction**

<span id="page-8-0"></span>LogTag® Analyzer version 3 is a redevelopment of the current LogTag® Analyzer 2.x software, using Microsoft's .NET technology.

It also allow easier integration into third-party developments and enables a path for supporting modern operating systems and multiple computing platforms in the future, such as Linux or macOS.

Most aspects of the new version 3 have been kept the same as previous versions. If you are familiar with version 2.x, you will find it easy to make the transition to version 3.x. There are a few new concepts, which you can find by browsing the pages in this User Guide. The main differences are listed in the introductory guide What's new in LogTag Analyzer 3, available from [http://logtagrecorders.com](http://logtagrecorders.com/).

This guide will take you through the relevant steps to successfully use the LogTag® products. You will learn how to…

- … install the software,
- … configure LogTag® products for recording,
- … retrieve the recorded readings,
- display and analyse the data and
- … configure the available options in the software so you can make best use of its features.

If you are an experienced users of a previous versions, you may skip some of the early chapters, if, however, you are about to use a newer version of a LogTag<sup>®</sup> product or Interface Cradle we recommend you at least skim the installation chapter for any relevant changes.

This guide covers version 3.0 of the LogTag® Analyzer software. If you are unsure which version you are currently using, please read the section about [Finding your software version on page 19](#page-18-0).

If you find a feature described in this guide that does not appear in your software, we recommend you update it as explained in the section about [Upgrading LogTag® Analyzer on page 20](#page-19-0). You can always get the most up to date version of LogTag® Analyzer from the LogTag® Recorders website at [http://logtagrecorders.com](http://logtagrecorders.com/).

This guide includes all the relevant information to install and use the product range supplied by LogTag® Recorders, however, the reader is expected to be familiar with using a computer and the Windows® operating system.

## <span id="page-9-0"></span>**The LogTag® Recording System**

LogTag® Recorders offer a range of recorder and indicator products for temperature and humidity, which are complemented by software and interface products. Some of these products can be used on their own, most often, however, you will use a combination of products to get the best results.

LogTag® Recorders offer a variety of different models. The product range is constantly being updated and new models added, so visit the LogTag® Website at [http://logtagrecorders.com](http://logtagrecorders.com/) frequently to get the latest information and news about upcoming product releases.

Typically LogTag® products are configured, put with goods that require monitoring and are downloaded once the goods reach their intended destination.

Other applications may involve stationary recorders placed in warehouses or fridges, such as the Vaxtag®, as can be seen here.

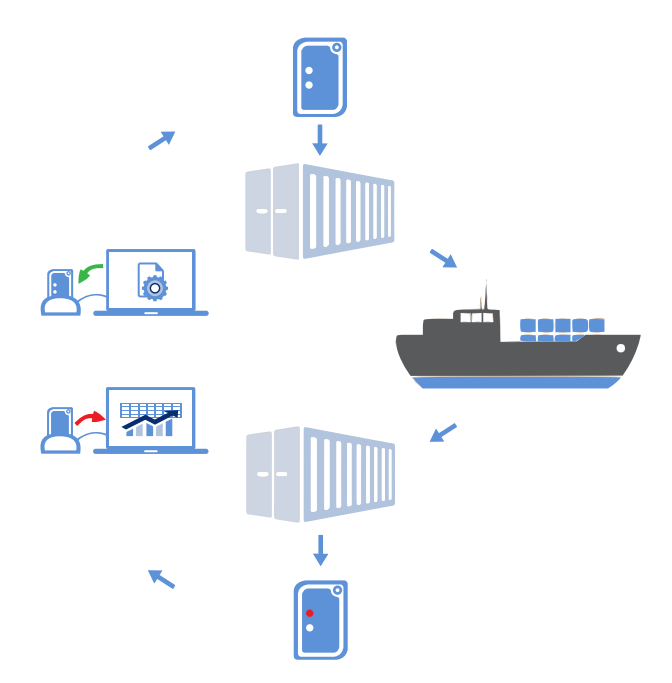

<span id="page-9-1"></span>**Figure 1:** Typical distribution process with recorders and indicators

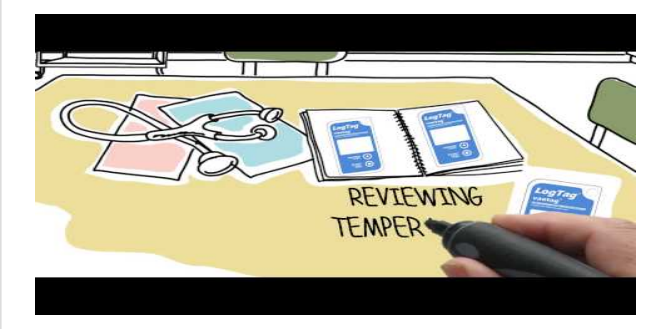

<span id="page-9-2"></span>**Figure 2:** Example of a stationary recorders application

### <span id="page-10-0"></span>**Recorders**

LogTag® temperature and humidity recorder products are small, battery powered, credit card size devices with built-in sensors and data logging memory. They record between 4,000 and 16,000 samples from anywhere between -80°C and +100°C, depending on the model. For detailed information about each product visit the LogTag® Recorders website at <http://logtagrecorders.com/products>

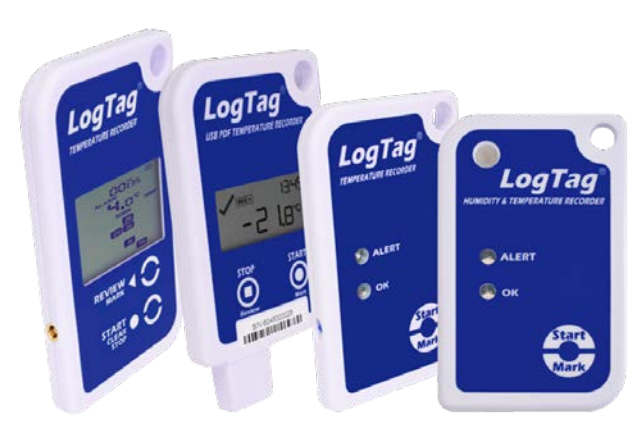

**Figure 3:** Some of LogTag®s recorder products

<span id="page-10-3"></span>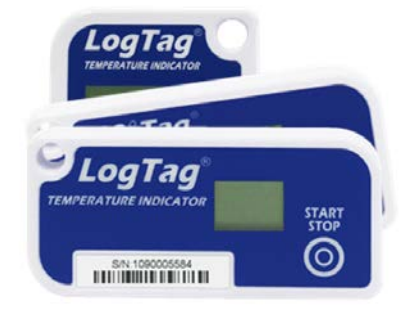

#### <span id="page-10-4"></span>**Figure 4:** Some of LogTag®s indicator products

### <span id="page-10-1"></span>**Indicators**

LogTag® temperature indicators are even smaller devices, also battery powered, and contain a statistics memory which can contain minimum and maximum values from anywhere between 20 days and three years. They feature a display for a quick assessment if goods have been exposed to temperatures outside pre-configured temperature limits.

### <span id="page-10-2"></span>**Software**

Recorders and Indicators are downloaded using the LogTag® Analyzer software, which is also used to configure recorders. This User Guide explains in detail how to configure and download recorders and indicators, how to customise the settings and how to analyse and share the data.

### <span id="page-11-0"></span>**Interfaces**

Unless your product is one of the USB Recorders you will need an interface to communicate between the recorder or indicator and the computer.

Recorders and indicators use two different types of interface cradle.

Most products use the standard interface cradle, where the LogTag® is inserted into the slot from the top as shown to enable communication. You will be able to see the contact pins inside the slot that meet with the matching contact pads on the LogTag®. When inserting a LogTag® into the slot you feel a slight resistance as the contacts engage. Removing the LogTag® will cause a slight clicking noise as the contacts snap back into their unloaded position.

The indicator products TIC20 and TICT use a special cradle in which the contact pins are exposed at the top. To enable communication locate the indicator's lug on the interface's boss and firmly press it down, so the contact pins pierce through the rear label. When using the TICT, please remove the adapter from the bottom of the interface and place it as shown; this helps correctly locating the contact pins.

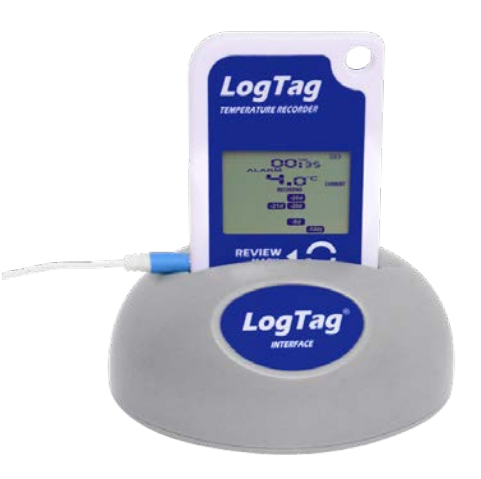

<span id="page-11-1"></span>**Figure 5:** TRED30-7 in standard USB interface cradle LTI/USB

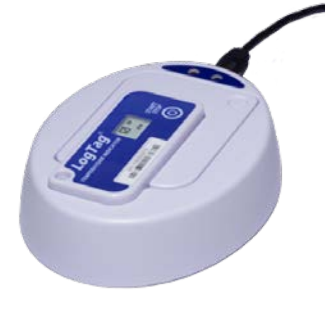

<span id="page-11-2"></span>**Figure 6:** TICT in LTI/USB-TICT interface cradle

### <span id="page-12-0"></span>**Installing the software**

To use your LogTag® products you need to install LogTag® Analyzer on your computer. This will allow preparing your LogTag® for recording, downloading, analysing and sharing the data. Experienced users may choose to skip this chapter. You should read it, however, if you are new to using a computer or installing software.

### <span id="page-12-1"></span>**System requirements**

To ensure that the software will work on your computer following minimum specifications are required:

- PC capable of running Windows® 7 or later, or Windows® 2008 Server or later
- 60MB free disk space (plus 30MB if .NET is not yet installed)
- Internet Explorer 8.0 or later
- <sup>l</sup> 1 available serial port or 1 available USB port, depending on purchased interface
- 1024 x 768, or higher, screen resolution.
- $.256$  screen colours

The recommended specifications are:

- Processor equivalent to Pentium IV or later
- 512MB of available RAM
- Internet Explorer 9.0 or later
- $-65535$  (16bit), or more, screen colours.

If you are unsure of your computer's specifications, please refer to your operating system's documentation or help function.

### <span id="page-13-0"></span>**Getting a copy of the software**

The software can be download from the from the LogTag® Recorders website; navigate to [http://logtagrecorders.com/software/lta2/download](http://logtagrecorders.com/) and click the LogTag® Analyzer 3 link. . Complete the registration details and click **Download**).

LogTag® Analyzer is available for download in a number of different formats:

• Itanalyzer 30r7.exe

This is a single executable installer file and the most popular option; no other files are required for installation of LogTag® Analyzer software on your computer.

• Itanalyzer 30r7.msi

This file is used by Network Administrators - it requires additional files and is best suited when distributing the software remotely to a number of PC's.

• Itanalyzer 30r7.zip

You can download a zipped version of the file, which has a smaller download size. You will need an unzipping tool such as Winzip® to extract the single executable installer.

• Itanalyzer 30r7.iso

The ISO file can be used to generate a CD, if you need to distribute the software to PC's without a network connection.

Click on the desired download link. Depending on the type of browser and its version you may get different windows to start and process the download. Modern browsers like Edge, Internet Explorer, Google Chrome or Mozilla Firefox typically have a special directory into which all downloads are copied, but you can also select your own.

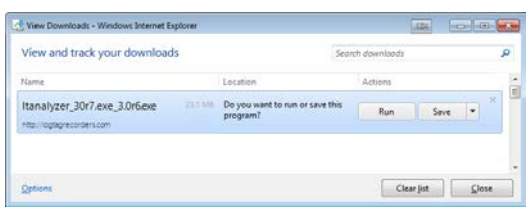

<span id="page-13-1"></span>**Figure 7:** Downloading using Internet Explorer

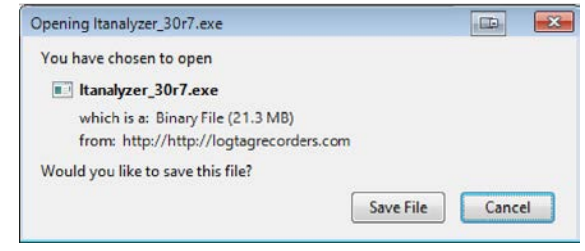

<span id="page-13-2"></span>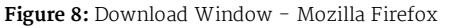

LogTag® Recorders does not charge for the download and use of this software, or for updates. You are welcome to distribute copies of the LogTag® Analyzer software provided it is distributed unaltered, in the packaged format as originally downloaded from the LogTag® Analyzer website.

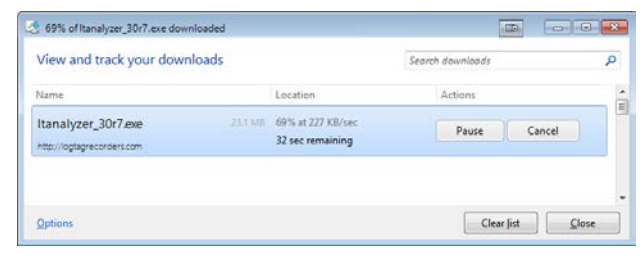

<span id="page-14-0"></span>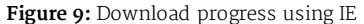

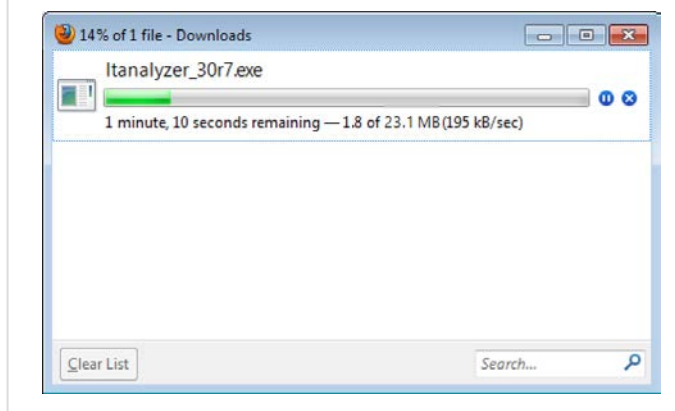

<span id="page-14-1"></span>**Figure 10:** Download progress using Firefox

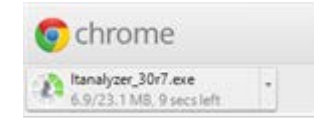

<span id="page-14-2"></span>**Figure 11:** Download progress using Chrome

### <span id="page-15-0"></span>**The installation process**

You will require local administrator permissions for the PC on which you are installing LogTag® Analyzer.

To install the LogTag® Analyzer software, locate the installation file downloaded in the previous step and execute it (typically by double clicking or selecting the file in Windows® Explorer and pressing Enter). To proceed through each step of the installation process, click **Next**). If you want to change a previous step you can click  **Back** . At any stage during the process, if you want to stop installing the software, click  **Cancel** .

1. Select the installer language

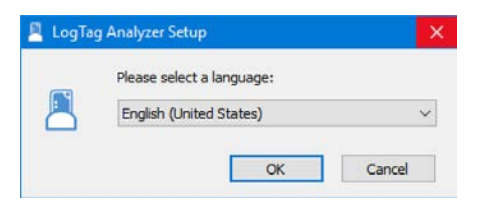

2. Accept the Welcome screen by clicking **Next**)

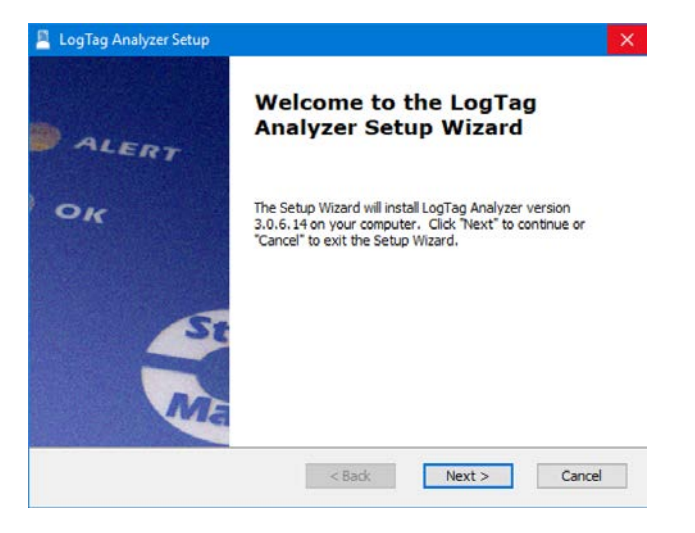

3. Accept the End-User License Agreement and click  **Next** 

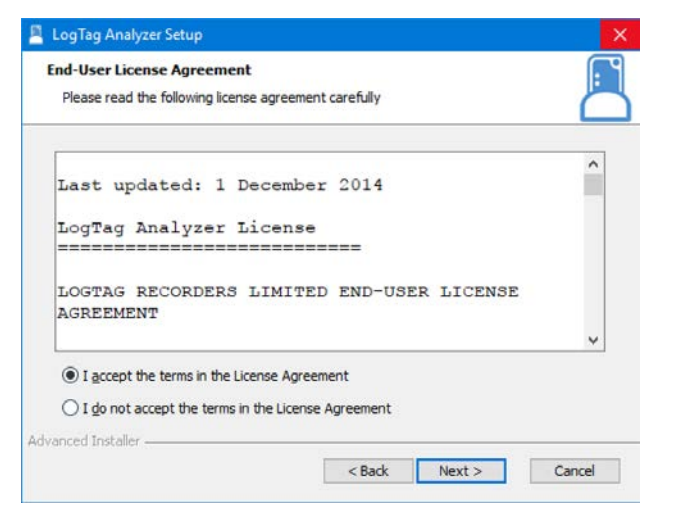

4. Select the installation folder. You can type a folder name or browse to an existing folder. If the folder does not exist, it will be created for you.

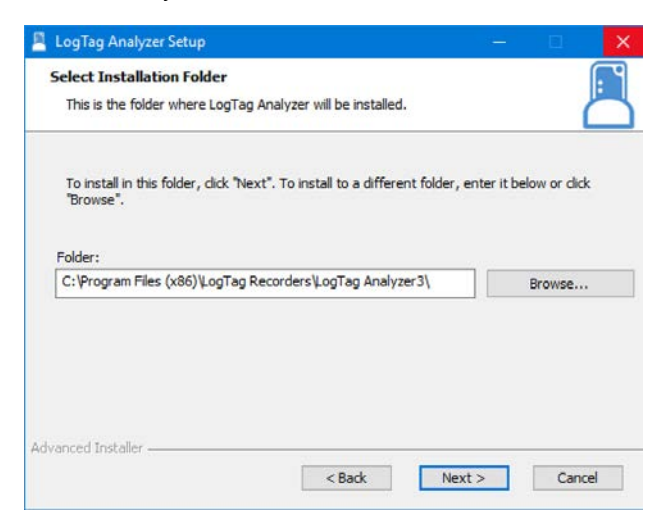

Note: You can change the document storage location in LogTag® Analyzer 's option settings once you have started the program, but you cannot change the program location. We recommend you leave all options at their default setting, especially if you are unsure of what option to select or what effects changing the option would have.

- 5. Select, which files you wish to associate with LogTag® Analyzer (these files will, for example, automatically open in LogTag® Analyzer when you double-click them in Windows Explorer).
	- If you are installing LogTag® Analyzer for the first time we suggest you select all file types.
	- If you are upgrading from version 2, and you do not wish to use version 2 any longer, you should also select all file types.
	- If you are upgrading from version 2, and you are planning on operating both versions, you can decide if you wish to associate the files in the right column with the new version (select those file types) or leave them associated with the older version (clear those file types).

You can change this later by right-clicking a file, and clicking Open with .

Click **Next** once you have made your selection.

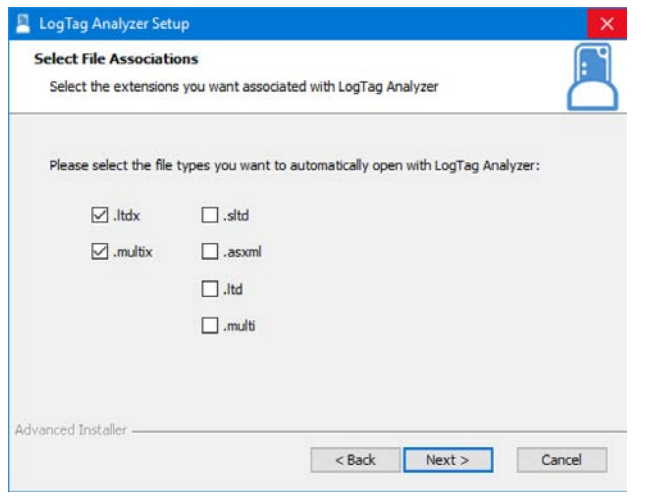

6. The installer now has all the information and is ready to proceed. Click **(Install)** to start the installation.

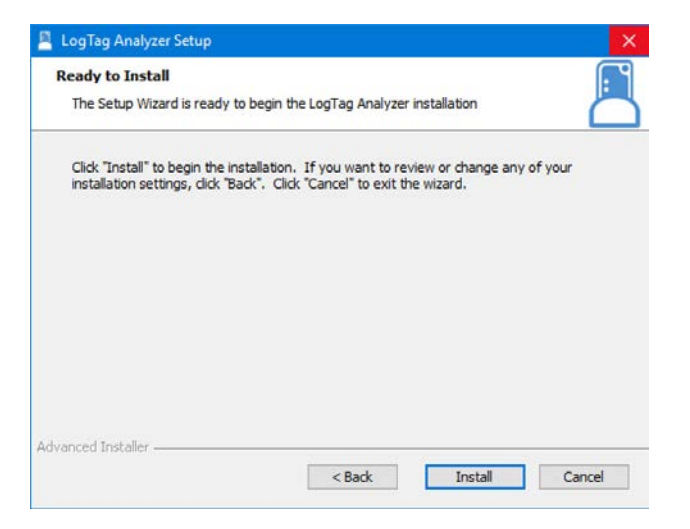

7. The installer is copying the required files to your PC.

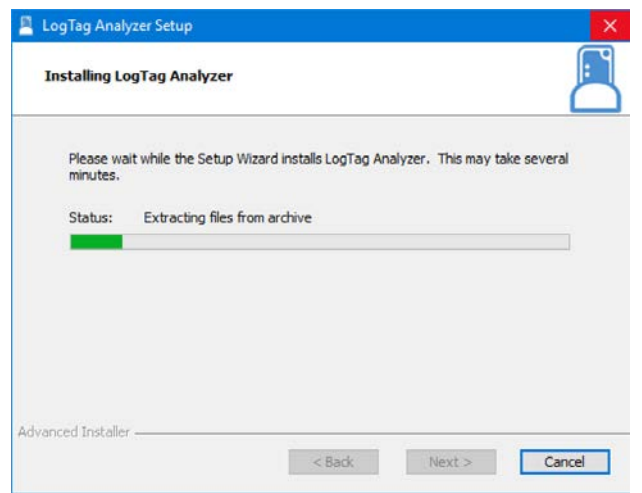

8. When the installation is complete, click **Finish** to exit the installer program.

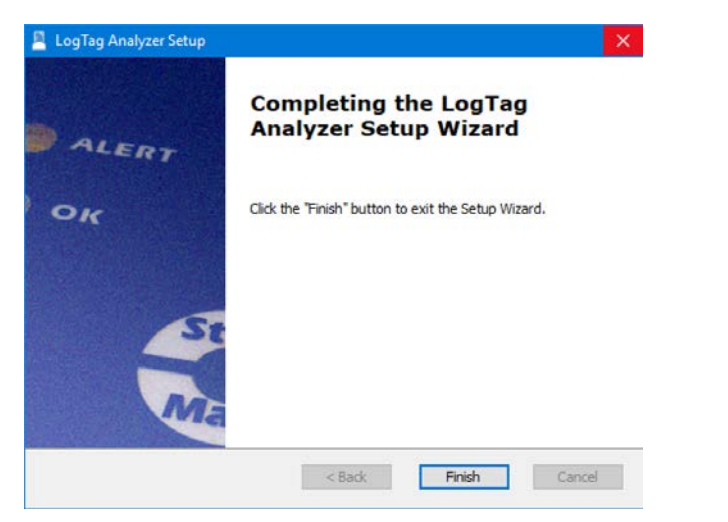

The drivers required to operate your USB interface are installed as part of the main installation process. From time to time updated drivers may be released by LogTag® Recorders. These drivers will be available

through the Microsoft Windows® Update feature, as an optional hardware update, or as part of an upgraded installer file (see [Upgrading](#page-19-0)  LogTag<sup>®</sup> Analyzer on page 20).

Once the installation process has completed the installer file is no longer required and can safely be deleted.

### <span id="page-18-0"></span>**Finding your software version**

Click the About LogTag® Analyzer... command in the Help [Menu](#page-32-2) to display the About window. This window displays the full version number of the software being used. You can use this to check if the same software version is installed on multiple computers or to find out which user guide to use.

When the software is updated, the version number of the software is increased. You can also find major and minor version of LogTag® Analyzer in the title bar:

Д LogTag Analyzer Version 3.0.6.8

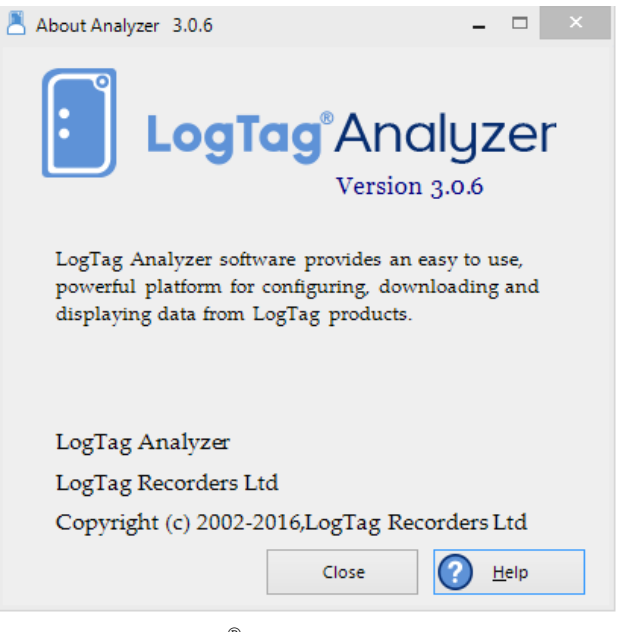

<span id="page-18-1"></span>**Figure 12:** About LogTag® Analyzer

### <span id="page-19-0"></span>**Upgrading LogTag® Analyzer**

<span id="page-19-3"></span>LogTag® Recorders will publish updates to LogTag® Analyzer to introduce new or enhanced features, or to support new LogTag® models. LogTag® Recorders recommend that you always use the latest version of the software.

When you first install LogTag® Analyzer, the Automatic Updates function is enabled, which means you will automatically be notified when an update is available. When the notification is displayed, you can choose whether or not you wish to download and update the software at this stage.

If you have disabled the automatic update function you can still get updates via the **Help** menu by clicking Check Internet for updates. Neither of these two options will transmit any information about you or your system to  $LogTag^@$  Recorders, so you can rest assured your privacy is maintained.

To download the update click on **Download**. The download progress will be displayed and you will be notified when it is complete.

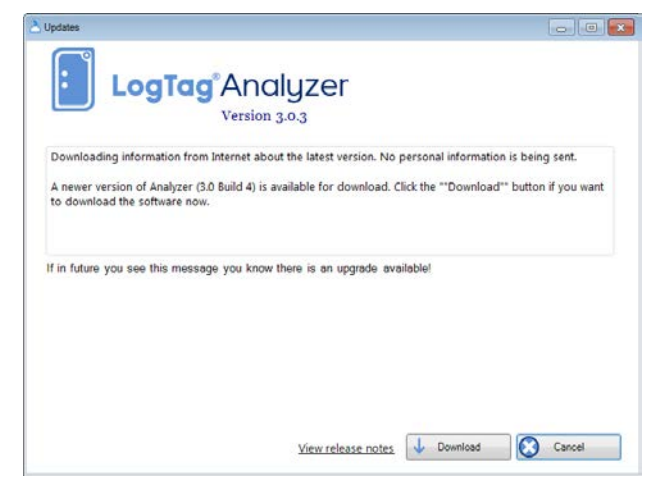

<span id="page-19-1"></span>**Figure 13:** Checking for a software update

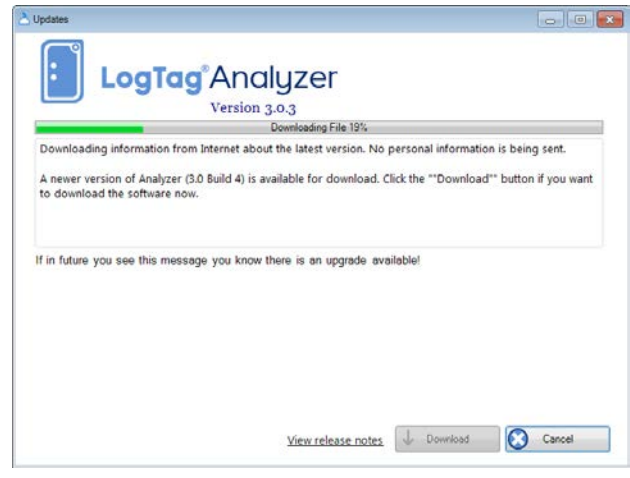

<span id="page-19-2"></span>**Figure 14:** Downloading the Update

Click **Install** when the file has finished downloading and follow the on-screen instructions. Installing a newer version will update all the relevant program files. It will not affect any of your LogTag® data files or your custom settings of the software. You may however need to check any shortcuts to the program you made, as the location of the program files can change. If you are unable to use either update option [on the previous page](#page-19-3) you can download an upgrade installer file from the LogTag® Recorders website. We recommend you register your email address on the Software download page so you can be notified by email when an update is available. If a newer version is available, you can [download](#page-13-0) the updated version of the installer file to your PC and then proceed with the [installation](#page-15-0) process. The older version of the software will be replaced with the new version.

You cannot cross-upgrade from LogTag® Analyzer version 2 to LogTag® Analyzer version 3 using an automated upgrade function. If you are currently using version 2 and you wish to upgrade to version 3 please download the software and use the installation process as described in Downloading and Installing on page 1.

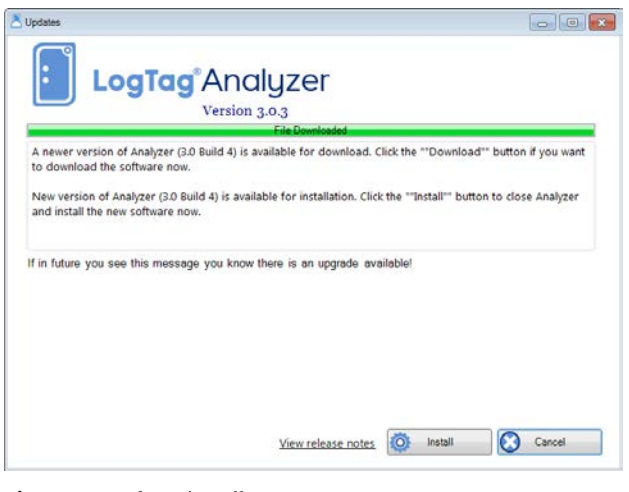

#### <span id="page-20-0"></span>**Figure 15:** Ready to install

# <span id="page-21-0"></span>Chapter 2 **Using LogTag® Analyzer**

This chapter explain in detail how to use the software to configure and download recorders and indicators, how to analyse the results and how to share them with other users.

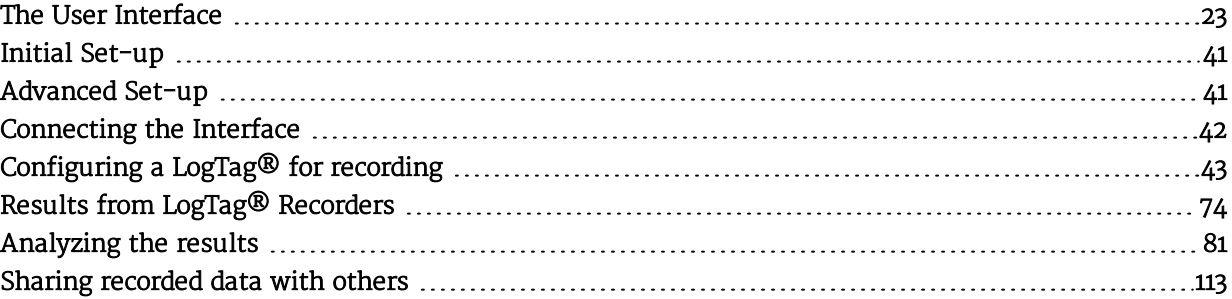

### <span id="page-22-0"></span>**The User Interface**

Once you have started LogTag® Analyzer, the main window will open. From here you have access to menu commands, toolbar commands, option settings and many other controls.

You can find more information about the different areas here:

- Information about Menu commands on [page 26](#page-25-1)
- [Toolbar commands on page 34](#page-33-0)
- Information about The Status Bar on [page 37](#page-36-0)

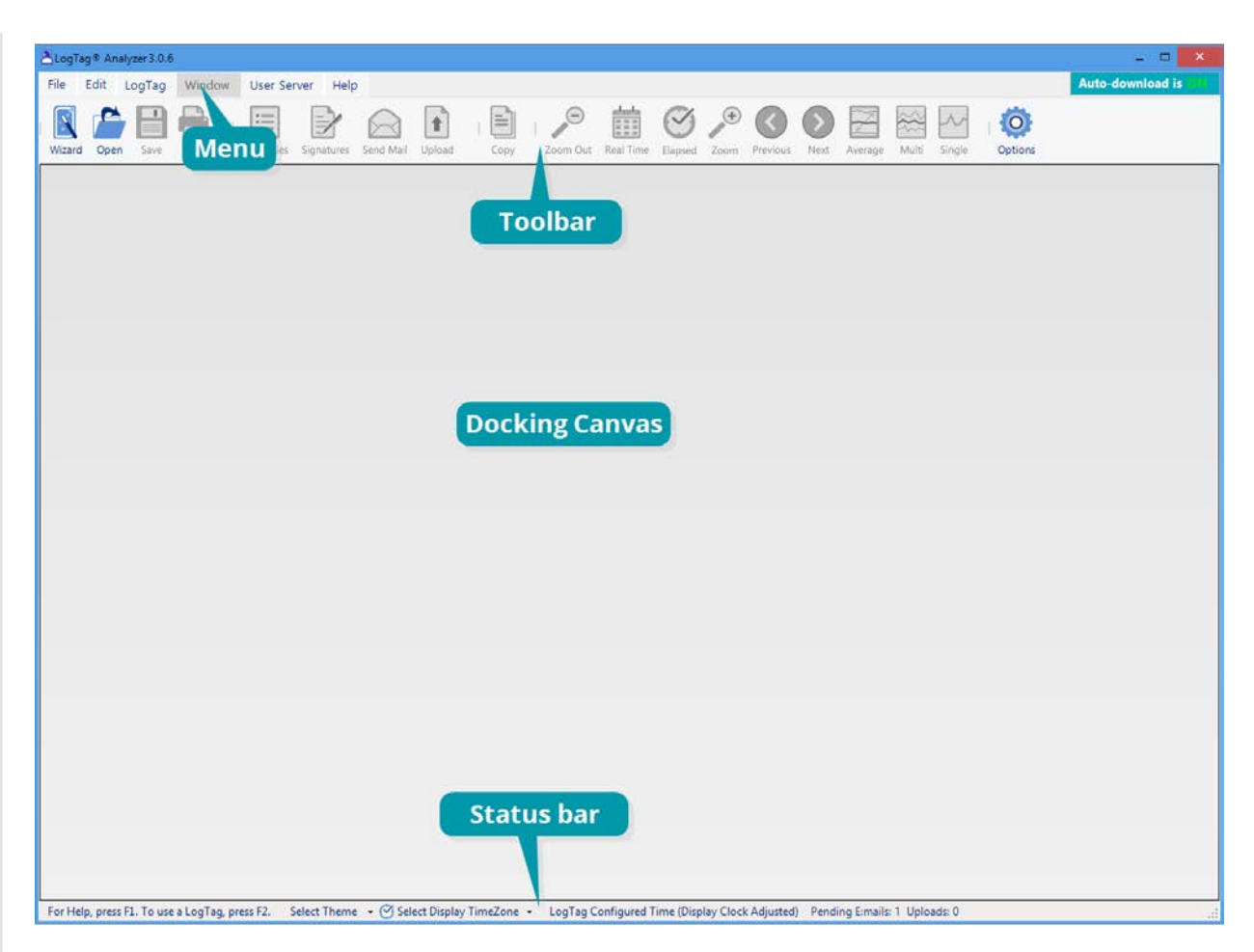

<span id="page-22-1"></span>**Figure 16:** [The workspace](#page-23-1)

<span id="page-23-1"></span>When you open a file, it completely fills the docking canvas.

You can now zoom in and out, show and hide various elements of the chart, view the information in different forms and save or export the file to different formats

When you open additional files, they each open in a new file window tab.

Clicking a tab displays the corresponding file window. The window's title bar shows the full file title, while the tab may only show abbreviated information, depending on how many files are open.

File windows are initially **docked**, which means they are attached to the canvas. When they are docked, they move with the main program window. File windows can also be floating, which means you can move them anywhere on your PC's screen, even outside the program window and on to a second screen. To float a docked window, simply click and hold the file's tab, and drag it downwards. You can now independently move and resize the window.

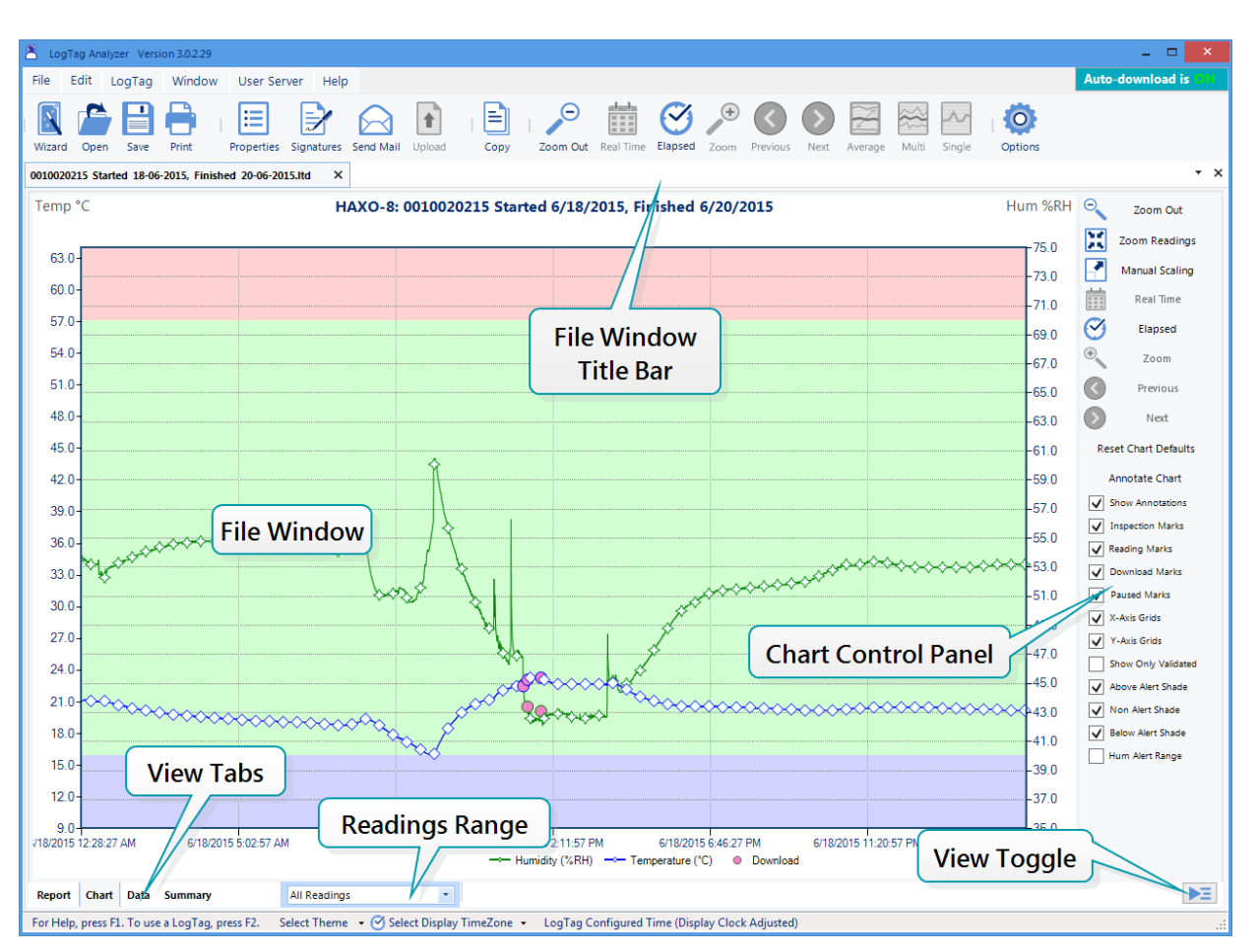

<span id="page-23-0"></span>**Figure 17:** Workspace with two files open

This allows you to have multiple windows on your screen.

To re-dock a floating window, click and hold the file's title bar and drag it on top of any docking icon:

- **l** Docks the window to the top of the canvas
- **L** Docks the window to the bottom of the canvas

- $\cdot$   $\Box$  Docks the window to the left of the canvas
- $\Box$  Docks the window to the right of the canvas
- $\Box$  Docks the window to the existing window tabs

You can also dock a file window to another floating window, and use the Tile function to display windows side by side, separated by a movable divider.

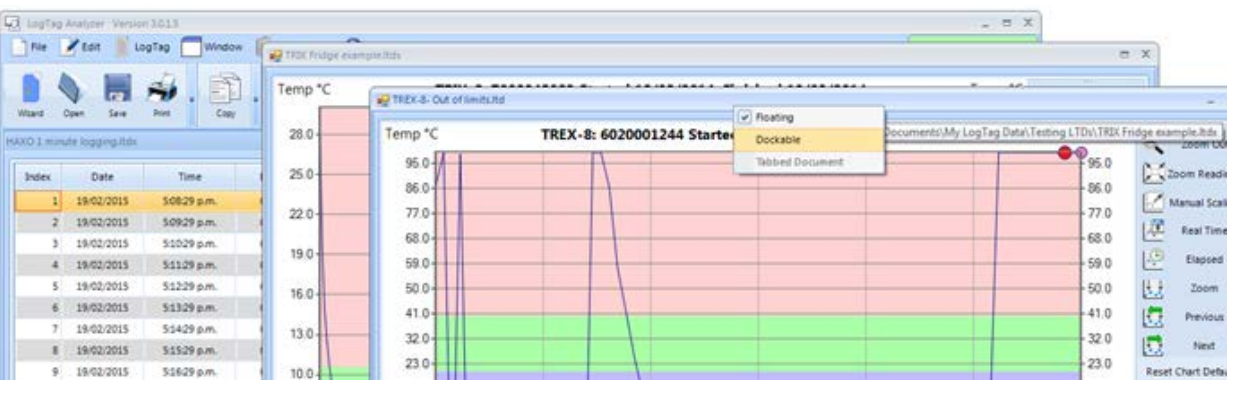

<span id="page-24-0"></span>**Figure 18:** Multiple floating windows

### <span id="page-25-0"></span>**Menus and Toolbars**

At the top of the screen below the title bar is LogTag® Analyzer's menu system and toolbar. The toolbar provides quick access to some of the more commonly used functions. The menu system contains lists of all the operations and commands that are available while using the software.

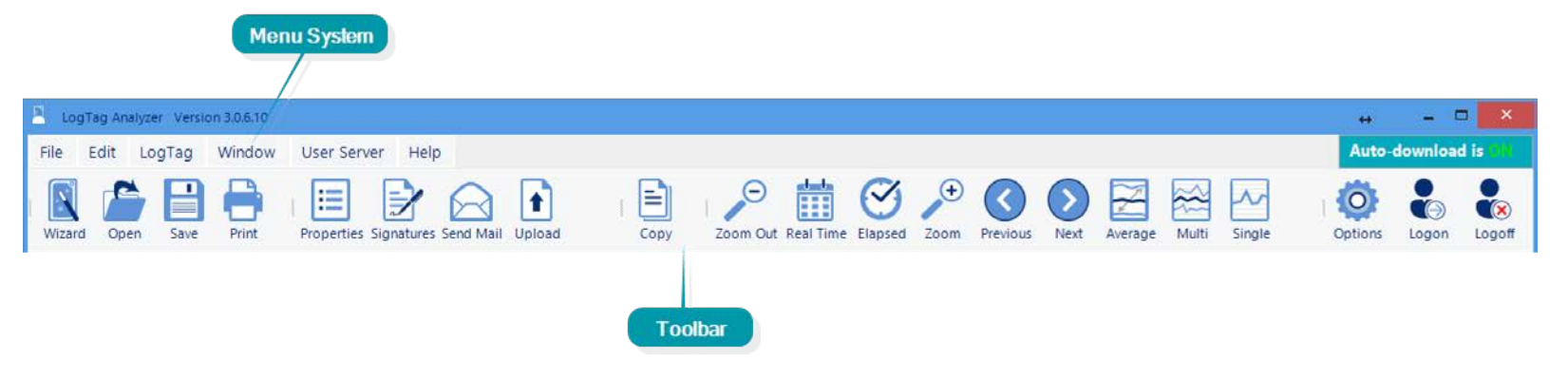

<span id="page-25-2"></span><span id="page-25-1"></span>**Figure 19:** Menu and toolbar

#### **Menu commands**

The menu system has been separated into groups of related commands. Each of these menu groups is explained in more depth in the subsequent sections. The software will only display the menu groups and commands within each menu group that are appropriate depending on what you are currently doing with the software.

You may also see that some of the menu commands have a reference after the command name, for example F2 or Ctrl+O. These represent key strokes on the keyboard that instruct the software to perform the appropriate command, without the need to select the menu or toolbar command. When only one key reference is mentioned, for example F2, then pressing that single key on the keyboard will cause the appropriate command to be performed. If there is more than one key reference mentioned, for example Ctrl+O, then to cause the command to be performed you must press and hold down the first key mentioned while pressing the other key once. When letters are used in the key reference, for example Ctrl+O, it does not matter whether or not the caps lock is on or off.

### <span id="page-26-2"></span>**File Menu**

The File menu contains commands that relate to a LogTag® file. When clicking on File (or pressing ALT-F on the keyboard), a menu similar to the one on the right appears.

<span id="page-26-1"></span>The following table outlines the commands you can select along with a brief explanation. Some commands do not appear if no file is open.

**Table 1:** File menu - available commands

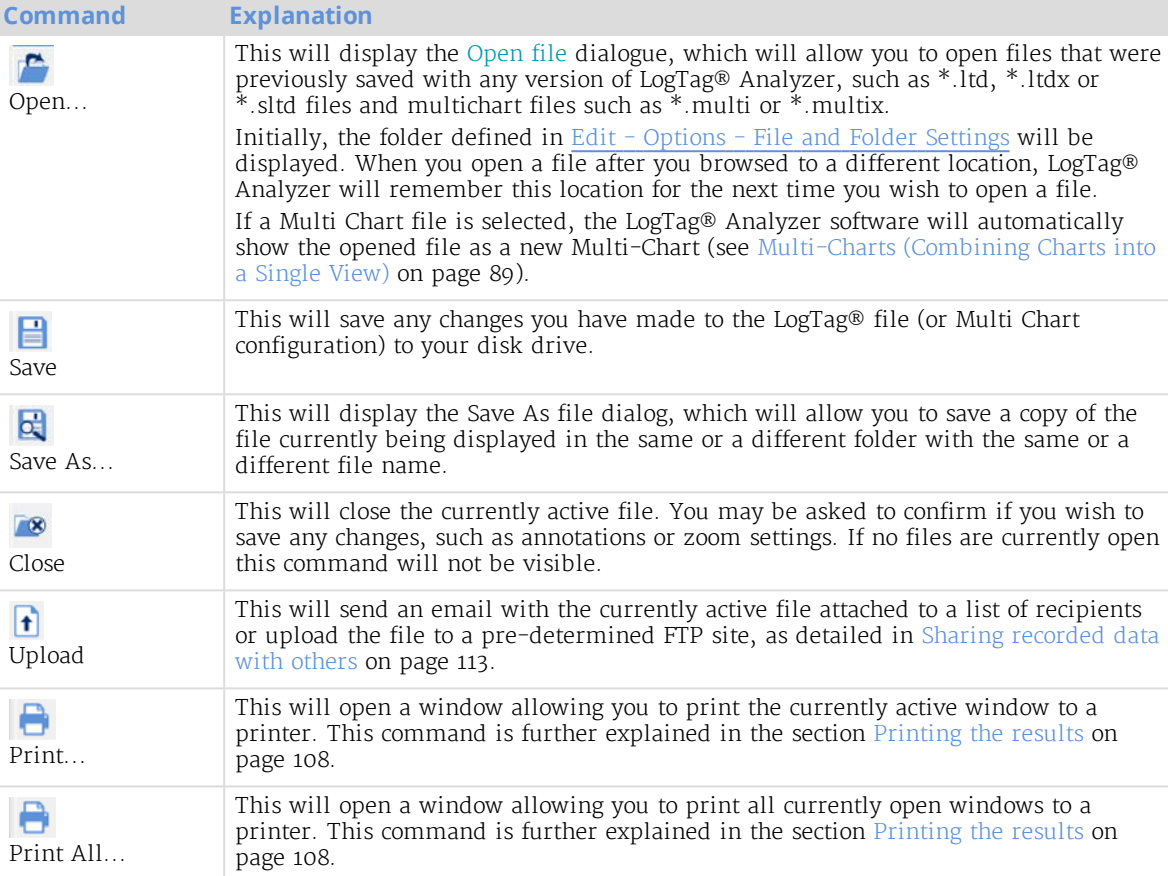

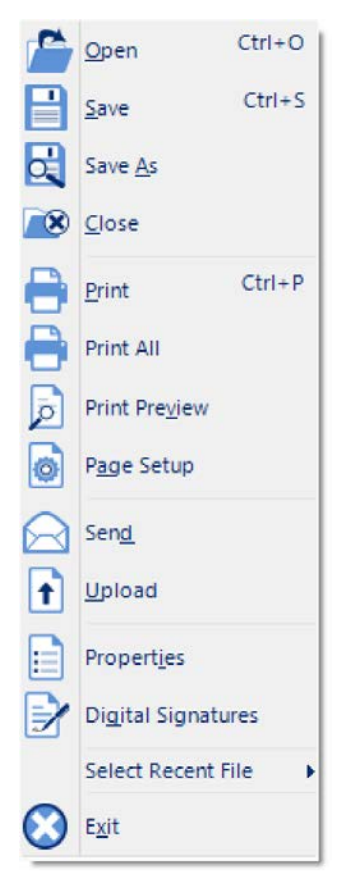

<span id="page-26-0"></span>**Figure 20:** File menu

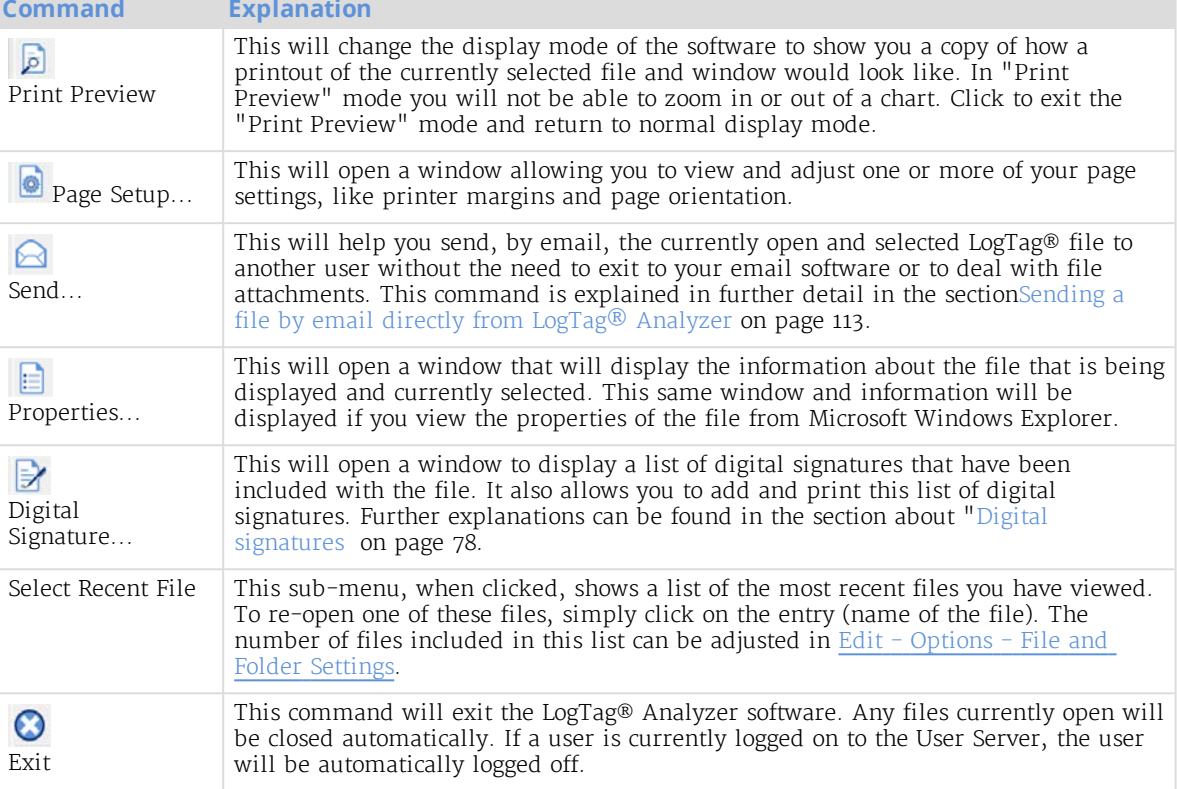

#### **Edit Menu**

<span id="page-28-1"></span>The following table outlines the commands you can select along with a brief explanation. Some commands do not appear if no file is open.

**Table 2:** Edit menu - available commands

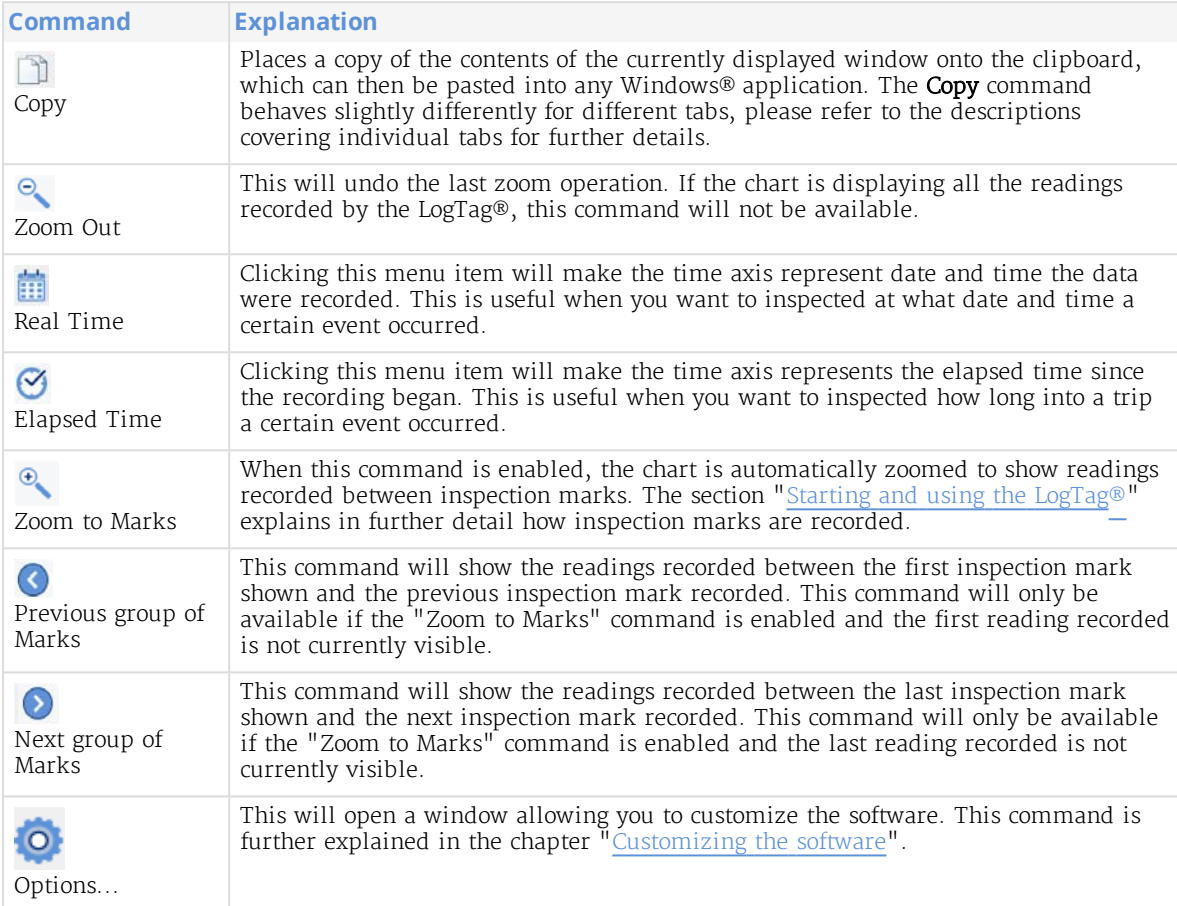

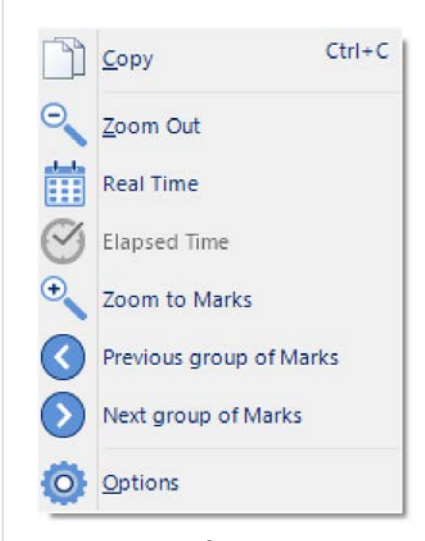

<span id="page-28-0"></span>**Figure 21:** LogTag® AnalyzerEdit menu

### **LogTag® Menu**

The LogTag® menu contains commands for interaction with LogTag® products. When you click LogTag (or press ALT-L on the keyboard), a menu similar to the one on the right appears. The following table outlines the commands you can select along with a brief explanation.

**Table 3:** LogTag menu - available commands

<span id="page-29-1"></span>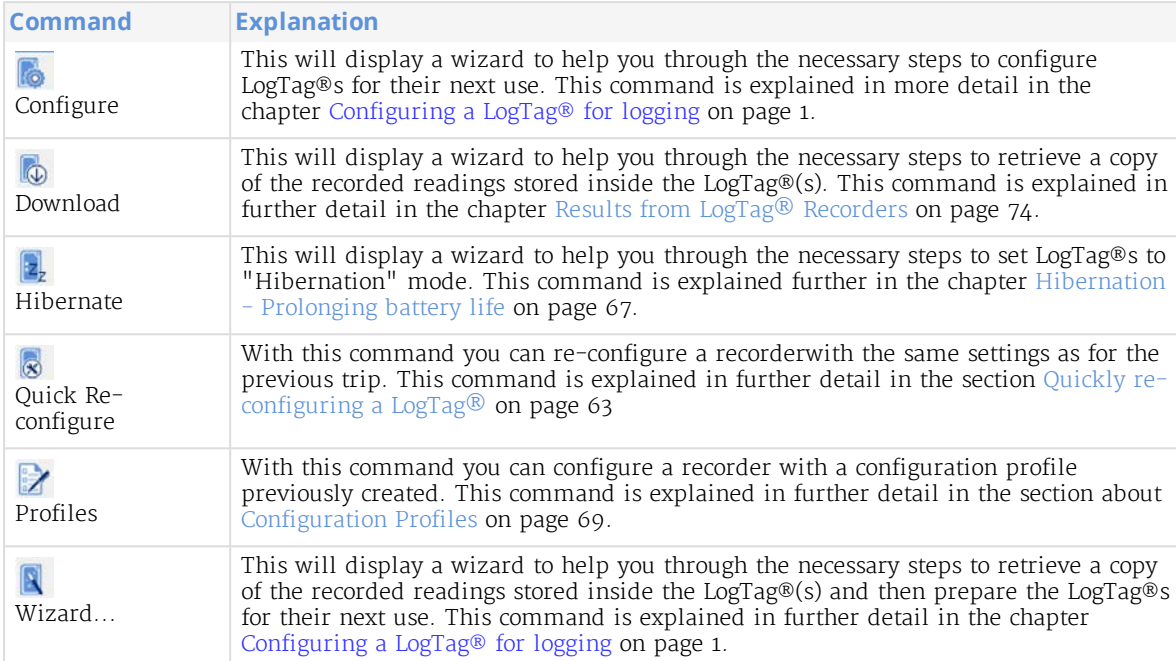

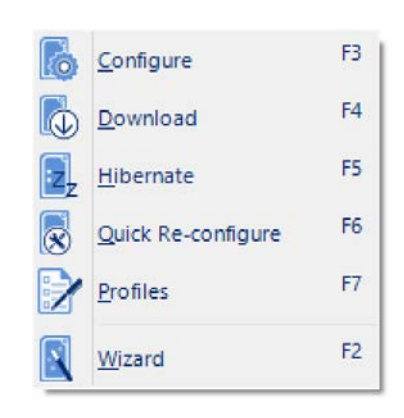

#### <span id="page-29-0"></span>**Figure 22:** LogTag Menu

### **Window Menu**

The Window menu contains commands that relate to the management of windows open in LogTag® Analyzer, which display the contents of a LogTag® file.

<span id="page-30-1"></span>Commands available in the Window menu:

**Table 4:** Window menu - available commands

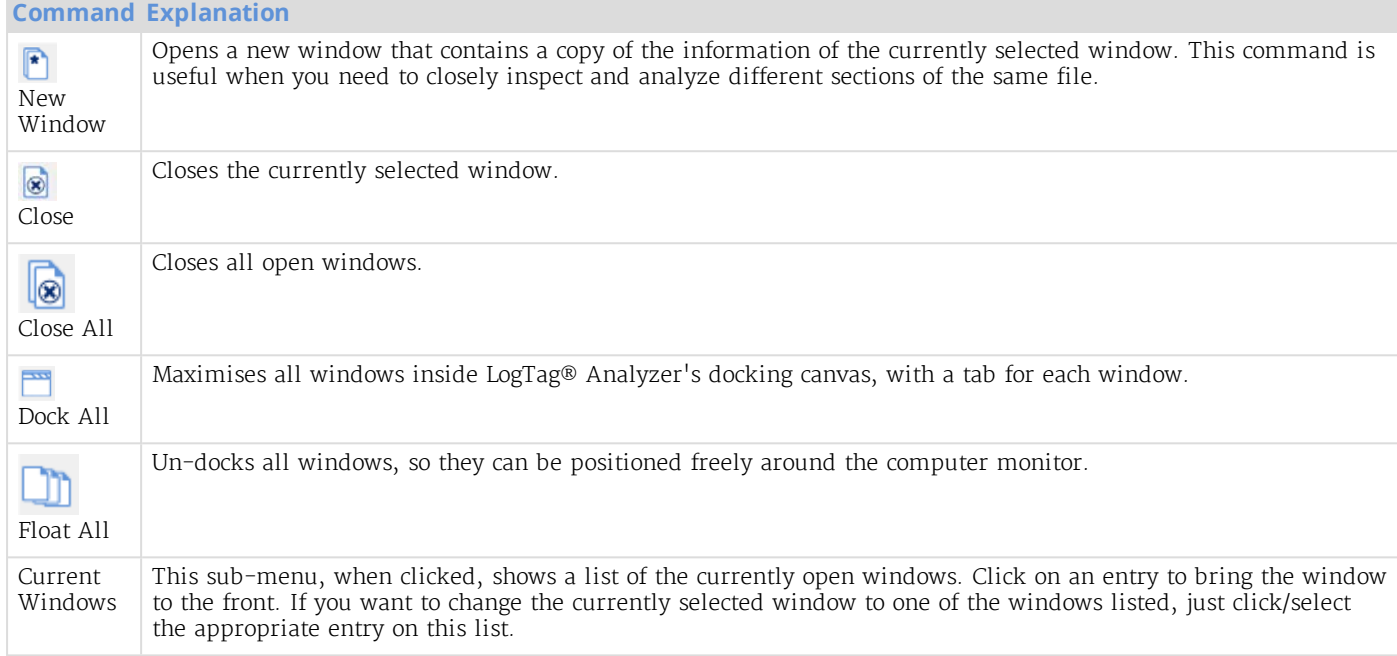

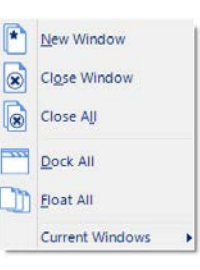

<span id="page-30-0"></span>**Figure 23:** Window menu

#### **User Server Menu**

**Command Explanation**

The User Server menu contains commands that allow you to log on and off. When clicking on User Server (or pressing ALT-U on the keyboard), a menu similar to the one one on the right appears.

<span id="page-31-1"></span>The following table outlines the commands you can select along with a brief explanation. Some commands do not appear if no file is open.

**Table 5:** User Server menu - available commands

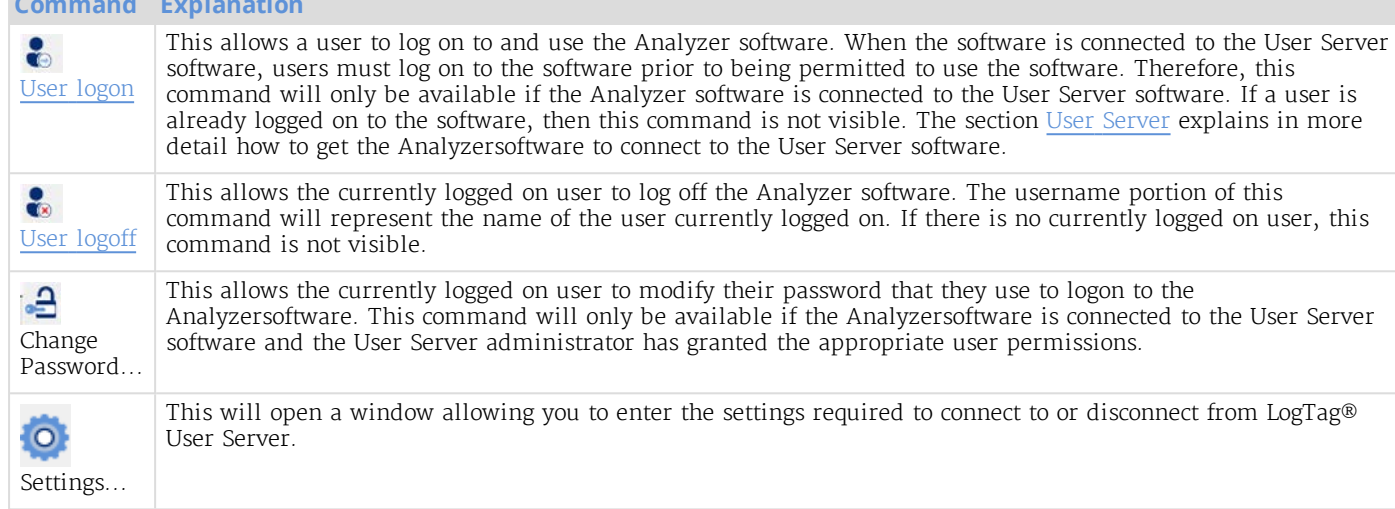

<span id="page-31-0"></span>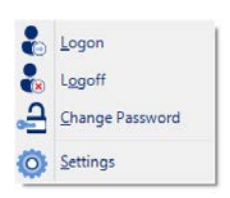

**Figure 24:** User Server menu

#### <span id="page-32-2"></span>**Help Menu**

The Help menu contains commands that provide you with help and assistance when using the LogTag® Analyzer software.

When clicking on Help (or pressing ALT-H on the keyboard), a help menu appears.

<span id="page-32-1"></span>The following table outlines the commands you can select along with a brief explanation.

**Table 6:** Help menu - available commands

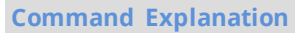

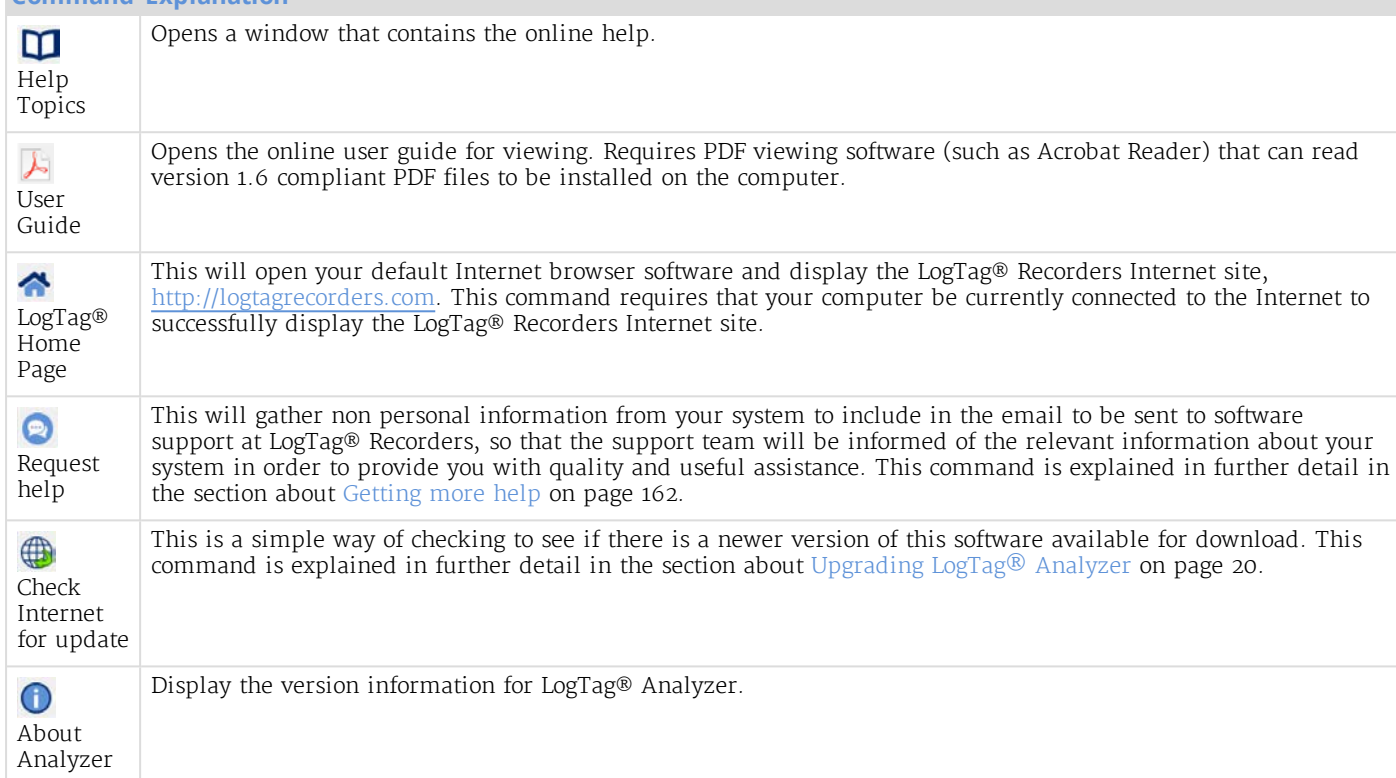

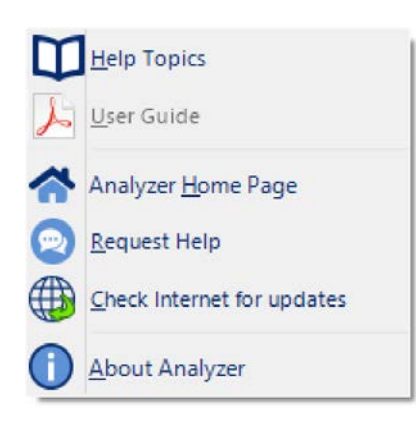

<span id="page-32-0"></span>**Figure 25:** Help menu

### <span id="page-33-0"></span>**Toolbar commands**

The icons on the toolbar give you access to some of the most frequently used commands.

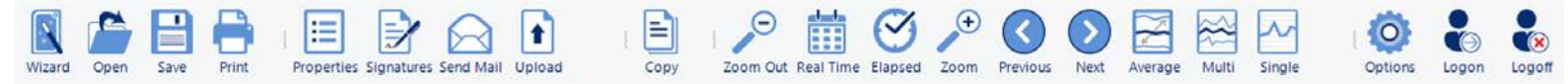

<span id="page-33-1"></span>**Figure 26:** LogTag® Analyzer toolbar

<span id="page-33-2"></span>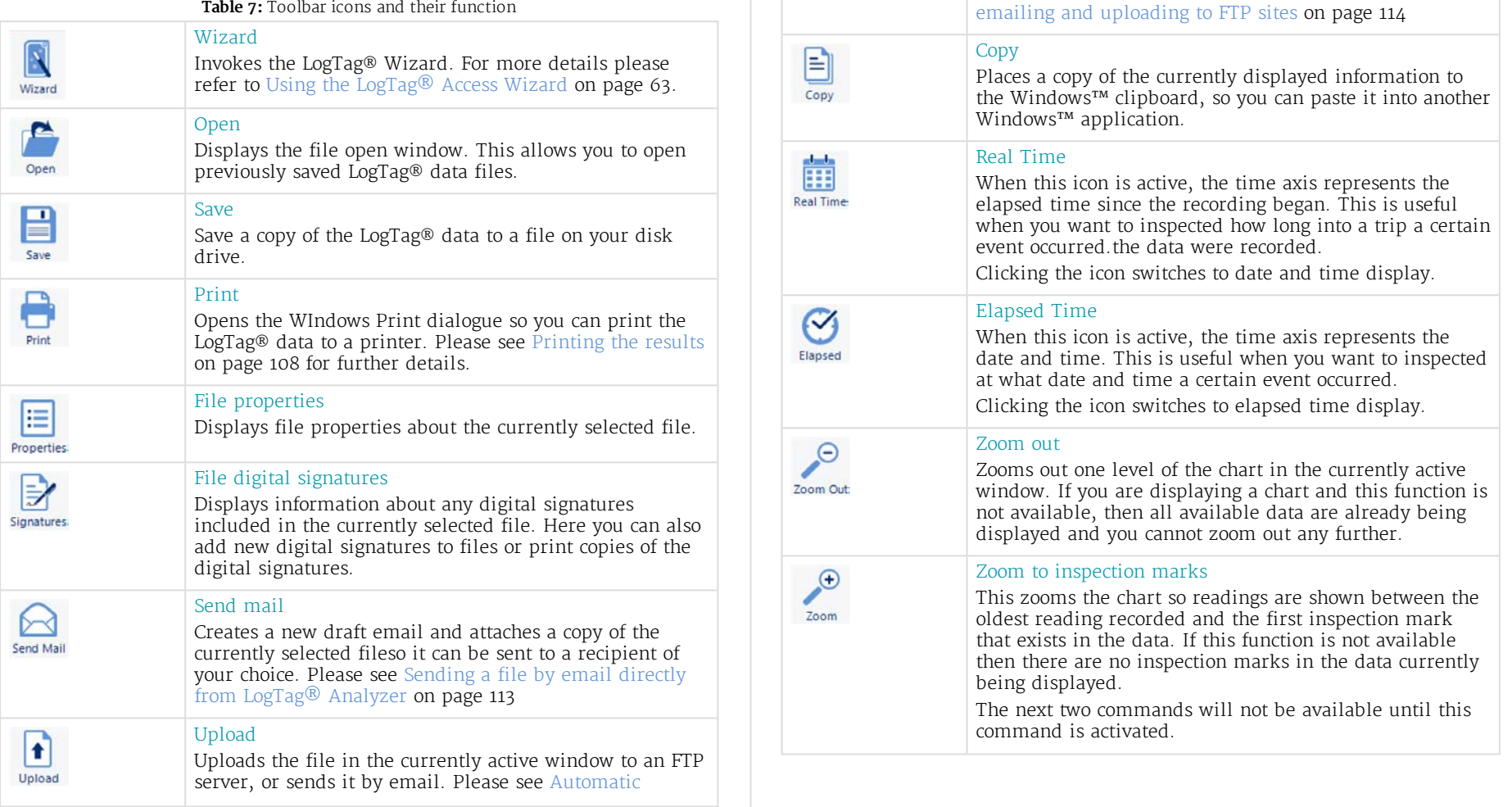

 $\leftrightarrow$ 

 $-$ 

 $\circ$  $\mathbb{Z}$ 

**Options**  $\mathcal{C}$ Elapsed

 $\bigoplus$ 

Zoom

 $\langle \langle \rangle$ 

Next  $Zo$ F-

Single

Real Previous

Auto-download is

Zoot

Zoom F

Manua

Elapse

Prev Average  $\boxed{\frac{22}{2}}$ 

N-Reset to D  $\sim$ 

Annotate

Sing

 $\begin{array}{c} \frac{d-1}{d-1}\\ \frac{1}{d-1}\\ \frac{1$ 

Out Real Time

 $\Theta$ 

国国

 $\begin{tabular}{|c|c|} \hline & d and \\ \hline 0 & 0 \\ \hline 0 & 0 \\ \hline \end{tabular}$ 

 $\otimes$ 

 $\circ$ 

 $\bullet$ 

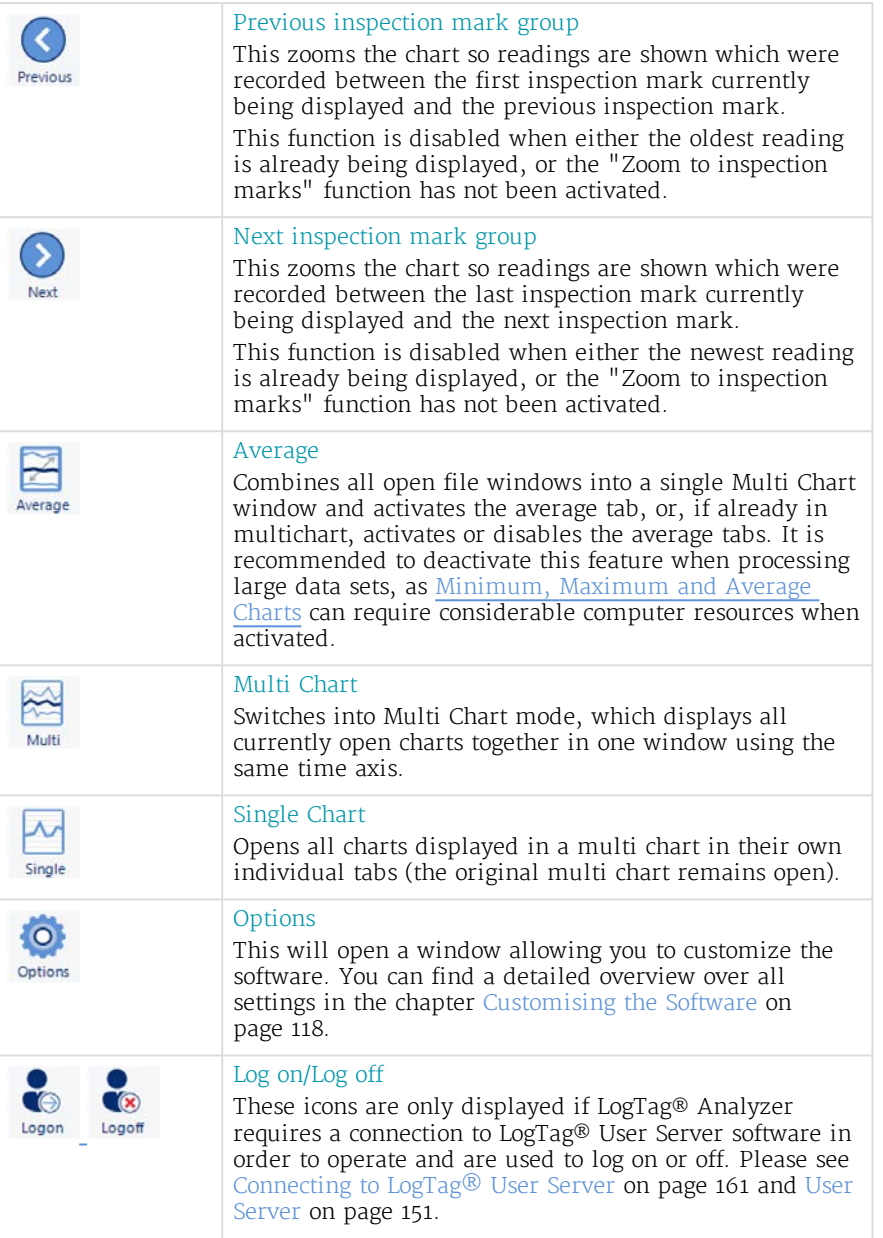

If you are working with a small computer monitor, not all icons may be visible. In that case click the down arrow next to the group where the icons are missing, and you will get an expanded view of the toolbar.

#### <span id="page-35-0"></span>**Print preview toolbar**

The print preview feature -available through the File [menu](#page-26-2)- will display a view of the data as it would appear printed out. When the software is displaying a file in print preview mode, an additional toolbar will appear, similar to the picture one on the right:

**Table 8:** Commands available in the print preview toolbar

<span id="page-35-2"></span>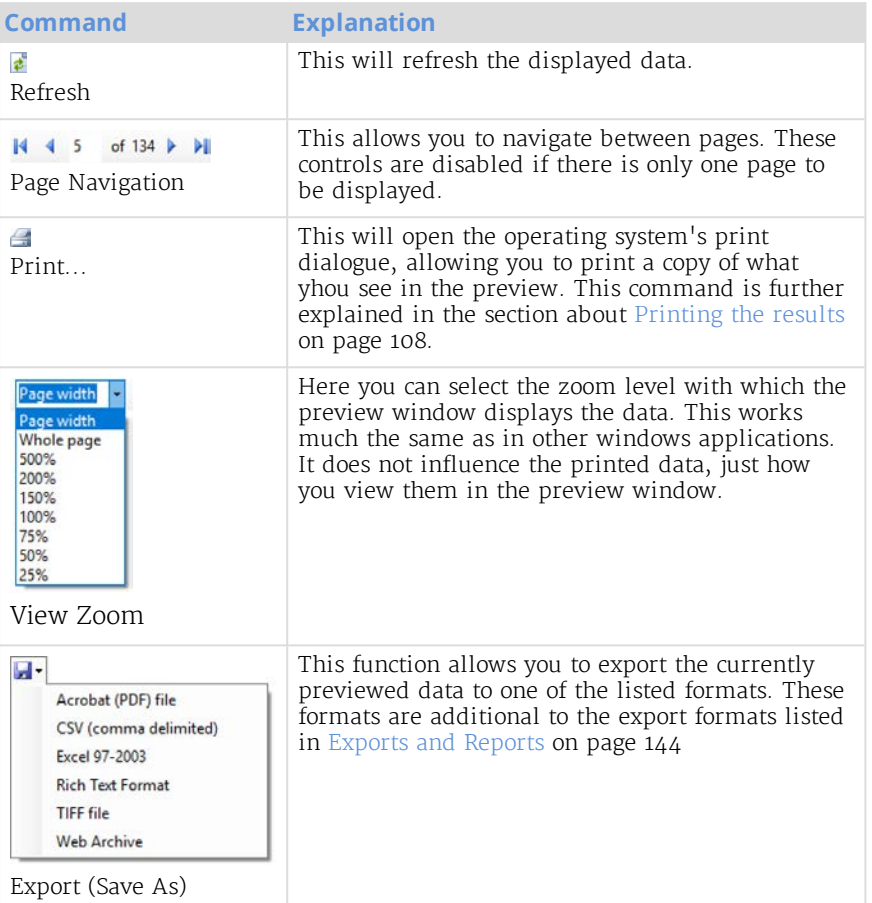

Close the preview window with the Close button .

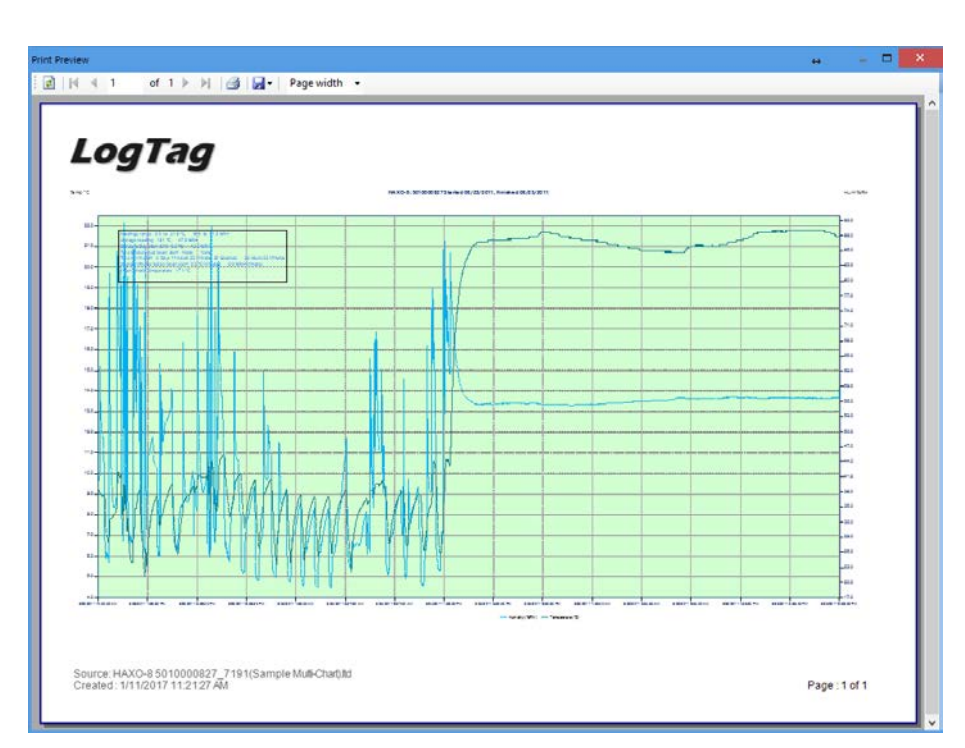

#### <span id="page-35-1"></span>**Figure 27:** Print preview
### <span id="page-36-0"></span>**The Status Bar**

The status bar is located at the bottom of the LogTag® Analyzer program window.

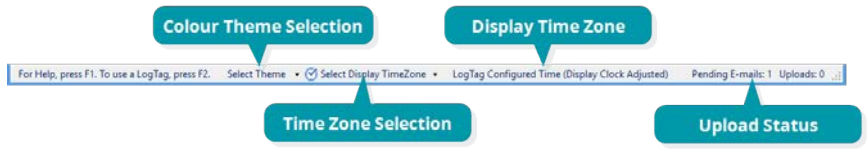

The status bar shows information about some of the software's active tasks and settings, and what you can do. You can also select the Theme and the Time Zone for the data display.

#### **Themes**

You can change LogTag® Analyzer's onscreen appearance by applying a theme. The theme is selected in the [Status](#page-36-0) Bar by clicking Select Theme. Following Themes are currently included with LogTag® Analyzer:

#### **Default Theme**

Windows 8/10 style theme

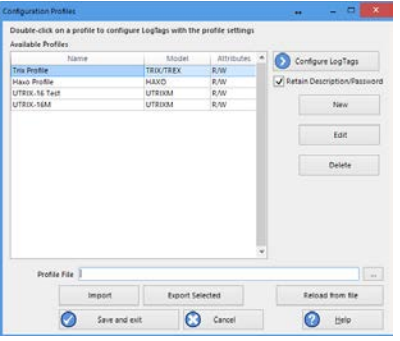

#### **Windows Theme**

#### Windows 7 style theme

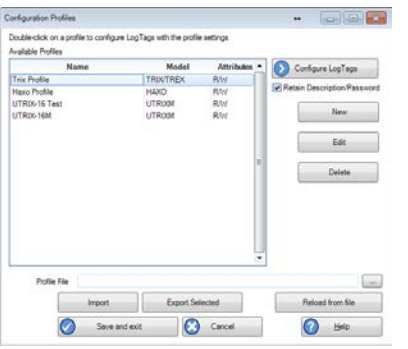

#### **Blue Theme**

#### Dominantly blue colored theme

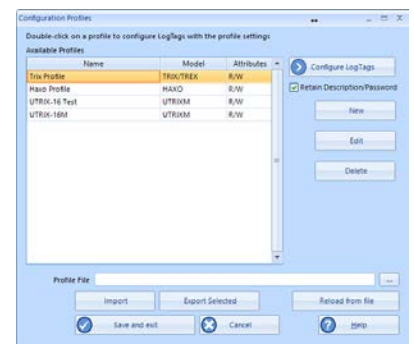

#### **Silver Theme**

#### Silver theme

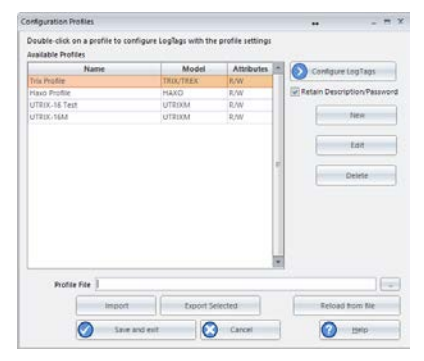

#### **Black Theme**

For those who like it dark.

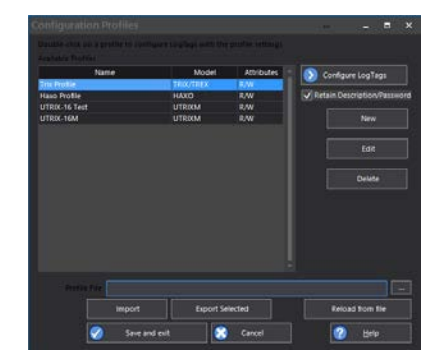

#### **Dates and Times**

Every LogTag® product contains a real time clock, which it uses to determine the recording start time, when to take a reading and when to stop recording.

Often, the recorders are used for transit monitoring applications, where goods are transported between different countries, and frequently different time zones.

Time zone information is included in the recorders' memory, allowing you to relate shipments from different time zones to each other.

During configuration with a PC, the clock of each recorder is set to the computer's time, and the local time zone of that computer is also stored in the recorder's memory. When the recorder is downloaded by the recipient, LogTag® Analyzer is able to use the time zone information from the recorder and the information from the PC used for downloading to display the data in a variety of different time zones.

**Table 9:** Time zones for data display

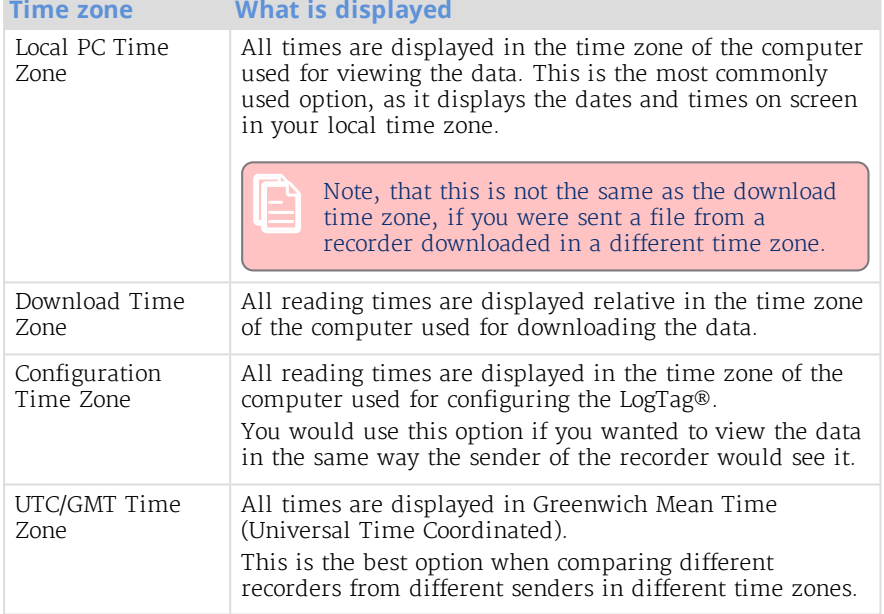

The currently used time zone is shown on the status bar:

For Help, press F1. To use a LogTag, press F2. Select Theme . @ Select Display TimeZone . LogTag Configured Time (Display Clock Adjusted Pending E-mails: 1 Uploads: 0 ...

The default time zone used when first opening a file is set in the options settings. If you quickly want to switch to another time zone, without affecting all other charts, you can click on **Select Display Time** Zone and choose the desired the time zone from the list.

#### For Help, press F1. To use a LogTag, press F2. Select Theme - O Select Display TimeZone - LogTag Configured Time (Display Clock Adjusted) Pending E-mails: 1 Uploads: 0

For additional time zone settings please see [Time zones on page 148](#page-147-0)

#### **Upload Status**

When either automatic or manual uploading or emailing of files is enabled, the upload status is displayed at the bottom of the LogTag® Analyzer window in the status bar.

For Help, press F1. To use a LogTag, press F2. Select Theme - @ Select Display TimeZone - LogTag Configured Time (Display Clock Adjusted) Pending E-mails: 1 Uploads: 0

**Figure 28:** Status bar showing one pending email.

The email counter will decrease as emails are sent. Similarly, the upload counter will decrease as files have finished uploading to FTP.

### **Colour Picker**

In a number of different places throughout the software you can set a colour for lines, text or shade areas. This is done with the help of a colour picker, which works similar to selecting a colour in other windows applications such as Microsoft Word.

To change a colour for an item, click on its colour selection box.

#### **Basic Colour Selection**

The basic colour selection window will appear. If it doesn't, the colour for this item cannot be changed.

The colour currently selected for the item is displayed on the right. Click on any of the colours in the honeycomb to select it. The New colour is now shown on the right above the old colour, so you can compare the two.

You can click the colour picker  $\nearrow$  and then click on any part of the screen to select that colour. You can enter a hexadecimal RGB colour code directly into the field labelled #. This can be helpful if you have a corporate colour scheme you are trying to match.

#### **Advanced Colour Selection**

You can click on the Advanced tab in the colour selection window to bring up a more refined selection mechanism. Here you have more detailed control over the colour, and can also apply transparency.

Move the slider up or down to select the basic colour **h**ue. Then set **l**uminosity (horizontal movement) and **s**aturation (vertical movement) in the colour square and click on the desired colour. Change the **a**lpha value to change transparency (0 = fully transparent, 255 is fully opaque). The corresponding hexadecimal RGBA colour code is displayed in the field labelled  $\#$ , where you can also enter a hexadecimal RGBA colour code directly. As with the basic window the colour picker is also available.

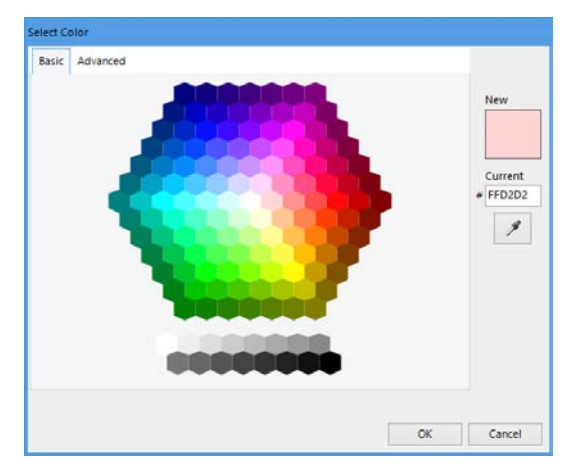

**Figure 29:** Basic Colour Selection

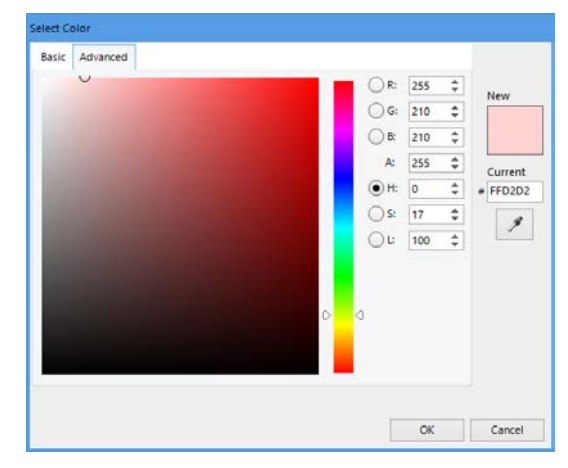

**Figure 30:** Advanced Colour Selection

# **Initial Set-up**

Before you start configuring and downloading recorders we recommend you customize some of the settings by clicking Options from the Edit menu.

- Define the display language and temperature units used (General [Settings on page 120](#page-119-0) )
- Choose how time and date are displayed (Date and Time Format on [page 147](#page-146-0) )
- $\bullet$  Select how LogTag® Analyzer names downloaded files and where these are stored ([File and Folder Settings on page 137](#page-136-0))
- $\bullet$  Decide which communication ports LogTag® Analyzer uses ([Communication Ports on page 150](#page-149-0) )

Sometimes your network administrator will ask you to import settings from a configuration file. You can read how to do this in the section about [Importing and Exporting Option Settings on page 153](#page-152-0).

# **Advanced Set-up**

Once you are familiar with the basic settings, you can refine your work-flow.

- Share data with colleagues and project stakeholders by exporting and emailing them (see [Sharing recorded data with others on](#page-112-0)  [page 113](#page-112-0) )
- Enable the report logs, so you can track which recorders you have configured, and what settings were applied
- Automate your work-flow with auto-downloading and autoreconfiguration (see [Automation on page 129\)](#page-128-0)

# **Connecting the Interface**

#### Tip: You can skip this step if you only use USB Recorders.

The standard interface cradles available from LogTag® Recorders connect to a USB (Universal Serial Bus) port.

These ports are typically located at the rear of workstations, but you typically find ports at the front or sides, particularly if your computer is a laptop. If you are using a USB hub we recommend it has its own power supply.

LogTag® Analyzer can communicate with multiple interface cradles at the same time; you may connect as many USB interface cradles as the computer supports, although we find that connecting more than 4 interfaces becomes impractical.

If you install LogTag® Analyzer on a computer with no internet connection you must ensure USB interface cradles are not connected until the software installation is completed, since the required drivers are installed as part of LogTag® Analyzer.

If the software cannot identify a connected USB interface cradle there may have been a problem during the installation of the driver software. Please refer to the FAQ on the LogTag® Recorders website for further information.

LogTag®'s range of USB recorders do not require an interface to communicate with LogTag® Analyzer.

LogTag® Recorders also offer a serial (RS232) port interface. This can be useful for heavily virtualised environments suich as Citrix or VMWare. Please contact LogTag® for more information.

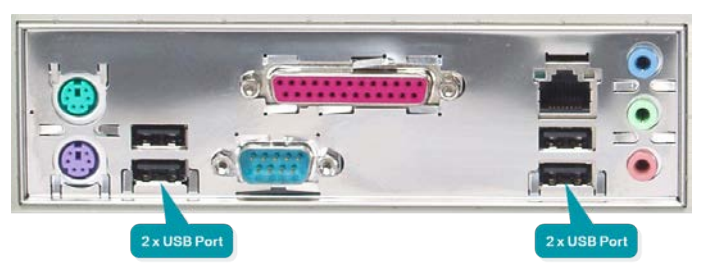

**Figure 31:** Rear of PC with 4 USB ports

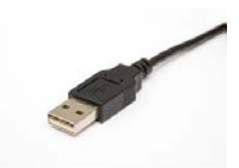

# <span id="page-42-0"></span>**Configuring a LogTag® for recording**

Some of the LogTag® products are delivered to you ready to start, but most of the time a recorder will need to be configured before it can record temperature or humidity data. During the configuration process of a recorder you define the settings that affect how the LogTag® records data during its next trip, such as:

- how and when to start recording, how many readings to record and at which interval
- whether to stop recording after a defined number of readings or to record continuously
- what alerts to process and at which temperature limits
- if password protection is required for configuring or downloading
- What information to show on the recorder's display

To start the configuration process, insert the recorder to be configured into the interface (or a USB socket if you have a USB recorder) and click Configure from the LogTag menu or press F3.

Note: By default the Auto Download feature is enabled, which means LogTag® Analyzer will download any previously recorded readings. Please see [Enable automatic download of](#page-128-1)  [readings from LogTag® on page 129](#page-128-1) for an overview of this feature.

The LogTag Configure window will be shown, and LogTag® Analyzer will check all connected interface cradles and USB ports for attached recorders. Every LogTag® found will be listed in the [Progress](#page-44-0) Pane on the left side, showing the progress of retrieving its configuration settings.

When all recorders have been found, the configuration settings currently stored in the recorder in the first interface found are shown in the Parameter Pane on the right. These are either the factory preset data, or the parameters used when this recorder was last configured. Model number and serial number of this recorder are shown in the Parameter Pane.

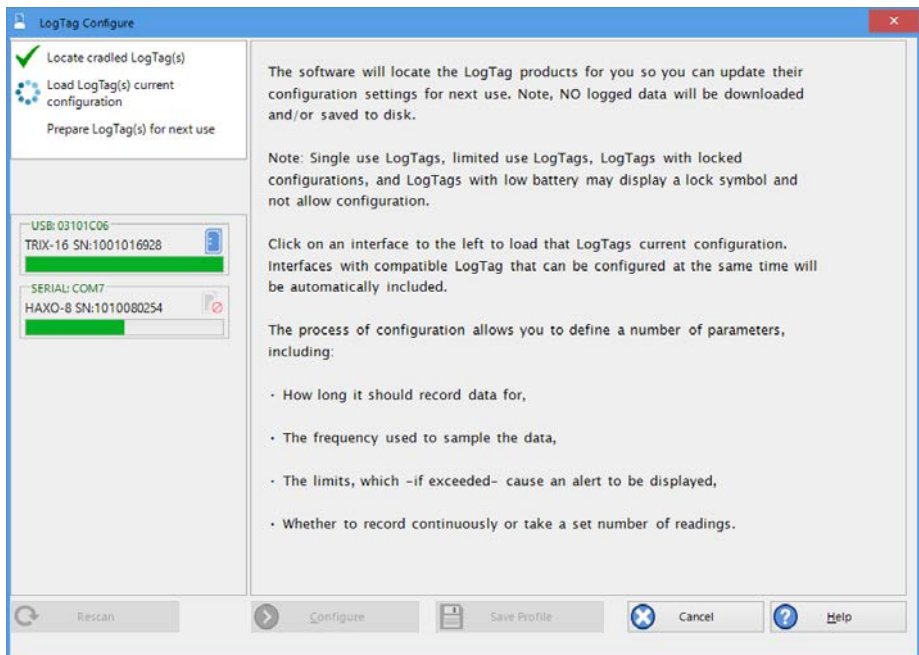

**Figure 32:** Locating recorders and loading initial parameters

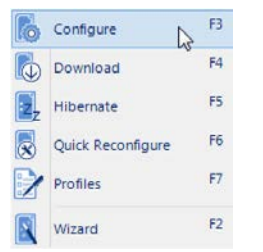

**Figure 33:** LogTagMenu Configure

Note: You can attach different recorder models at the same time, you can, however, only recorders of the same model will be eligible to be configured at the same time.

In the example shown the first detected recorder was a HAXO-8 in the RS232 serial interface. Therefore the configuration parameters for this HAXO-8 are shown. If you wish to configure any of the other recorders found, you can click on that recorder's progress bar, and the parameter pane will now show the corresponding configuration data for that recorder.

You can now adjust the configuration parameters for the next trip.

### **Command Buttons**

When you have entered or adjusted the settings as desired, click **(Configure**) to upload these new configuration data to the LogTag<sup>®</sup>. In addition to the **Configure** button following other actions are available in this screen:

<sup>l</sup>  **Rescan** 

Scans all connected interfaces and USB ports again. Click this button if you have inserted additional USB recorders you wish to configure, or not all connected USB recorders appear in the Progress Pane.

<sup>l</sup>  **Save Profile** 

You can save the parameters as entered to a Configuration Profile. Please see [Configuration Profiles on page 69](#page-68-0)

<sup>l</sup>  **Cancel** 

You can abort the configuration process by clicking this button.

<sup>l</sup>  **Help** 

Clicking this button brings up a browser window, showing help for this topic.

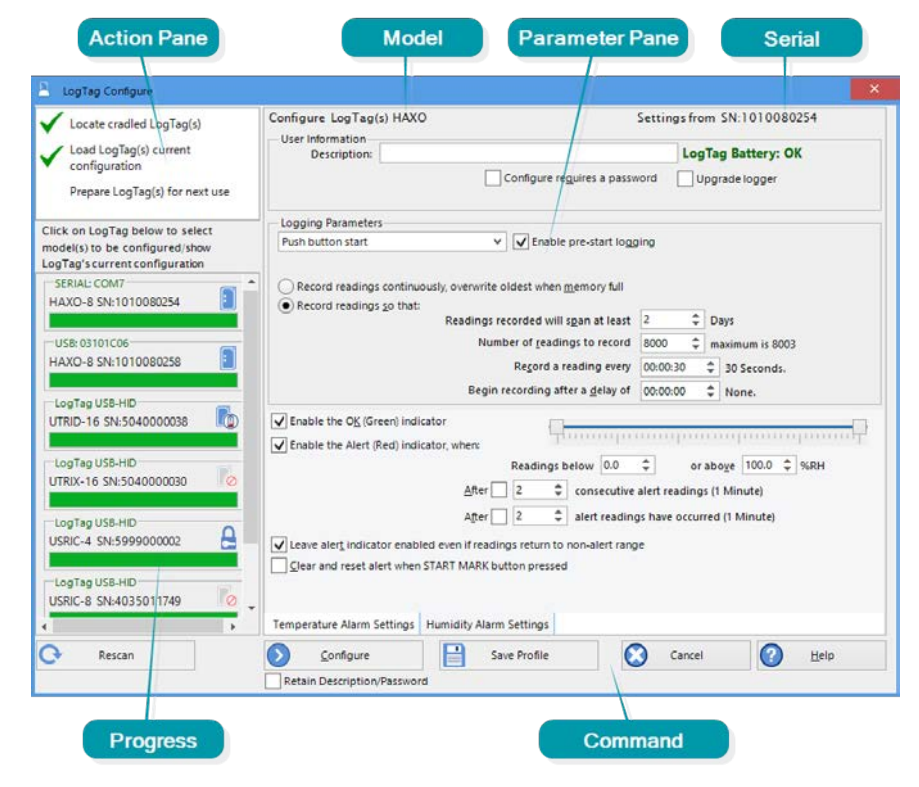

**Figure 34:** Configuration screen for a HAXO-8

#### <sup>l</sup>  **Repeat Configure**

This button is available only after one or more recorders have been configured. Clicking this button will scan all interfaces and USB ports for recorders again, and upload the entered configuration data to each eligible recorder.

**.** Restart

<span id="page-44-0"></span>Clicking this starts the configuration process from the beginning.

### **Progress Pane**

Each recorder found will be listed in the Progress pane.

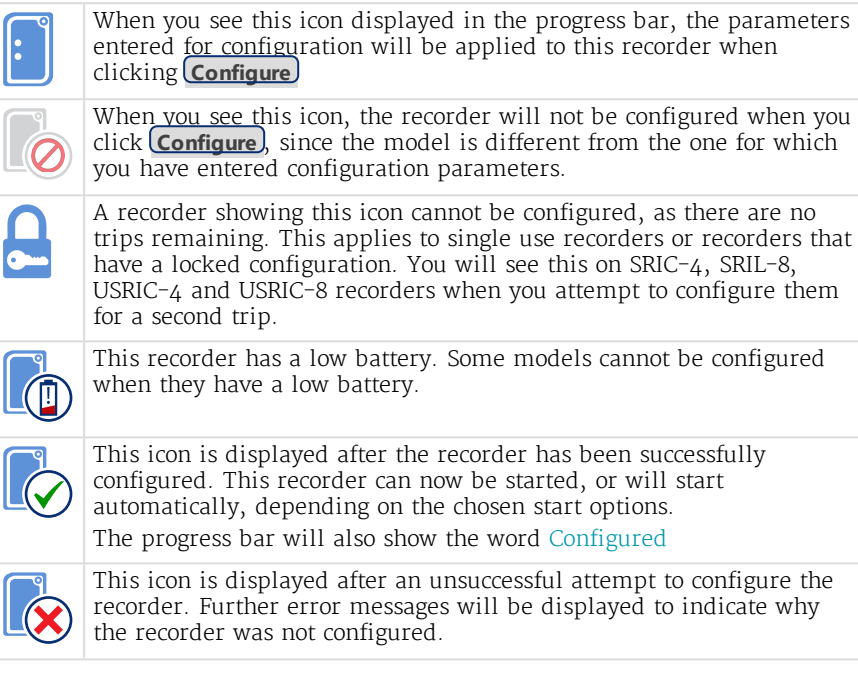

While the software is sending the new configuration data to each LogTag®, progress bars in the Progress Pane will identify the recorders that are being configured.

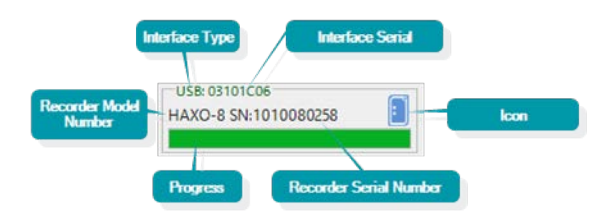

**Figure 35:** Progress Pane Indicator

If you use  **Repeat Configure**  to configure a different LogTag ®, you may update its configuration without having first saved previously recorded data.

As soon as a recorder is configured, previous data can no longer be downloaded. Please ensure you have downloaded the readings before configuring to avoid data loss.

If additional recorders of the same model have been located, these recorders will also be configured with the new data.

If you select Retain Description/Password, existing descriptions and passwords for each recorder will be retained, instead of using the details from the configuration parameters entered. Note that you will still need to provide a password for recorders that have an active configuration password protection.

The next sections describe each configurable option; please note, however, that not every option is present for each of the LogTag® models.

To configure recorders you can also use pre-configured profiles, or quickly re-configure a LogTag® with the same settings as used for the previous recording. For more details on these options please [Configuration Profiles on page 69](#page-68-0) and [Quickly re-configuring a](#page-62-0)  [LogTag® on page 63](#page-62-0)

# **Working with more than one LogTag ®**

At some stage you may need to perform a similar task on multiple LogTag ®s, whether it is retrieving readings or preparing them for a new trip. LogTag® Analyzer has been designed to make working with multiple LogTag ®s easy.

- 1. You can connect multiple interfaces to your PC, so more than one recorder can be configured or downloaded at the same time.
- 2. Use the Auto-download feature. To retrieve a copy of the recorded readings from multiple LogTag®s, simply insert each LogTag ® into the Interface cradle. The software will automatically retrieve the recorded data from the LogTag®, save

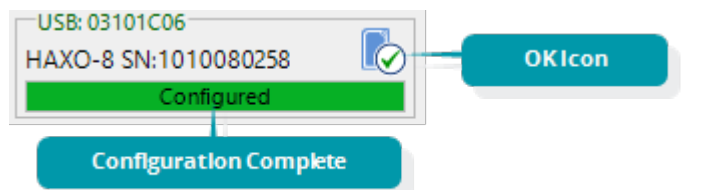

it to disk and then display the information for you ([Automation](#page-128-0) [on page 129\)](#page-128-0). You can repeat this for each LogTag® without needing to interact with the software.

- 3. Use the Repeat feature in the configuration window without having to re-enter the same parameters more than once, even with different descriptions or passwords.
- 4. Use a pre-configured Profile [\(Configuration Profiles on page 69\)](#page-68-0) or the Quick Reconfigure feature ([Quickly re-configuring a](#page-62-0)   $LogTag$ ® on page 63)

User related configuration parameters are entered at the top of the Parameter Pane:

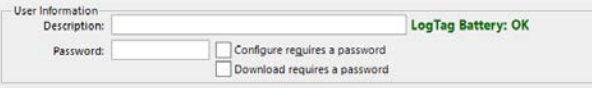

#### **Description**

#### (optional)

This can be used for identification of the load in transit to be monitored, or simply an identifier that describes the purpose of the monitoring. Bill of Loading information, Shipper, commodity, contact name and other relevant information can be placed here.

The Description can be up to 38 characters long (36 for recorders with a display) and can contain a mix of letters, numbers and special characters. The selected input language of the computer's operating system determines which special characters can be selected.

If a user decides to make use of special characters, extra information about the language used is stored inside the recorder. Users will then need LogTag® Analyzer 2.3 Release 7 or later so the User ID is correctly displayed.

If you use the special character sets for languages such as Greek or Chinese the maximum number of characters that can be used will be reduced due to the increased memory required to store the characters. Please [Appendix on page 157](#page-156-0) for a more detailed explanation.

To view the PDF file generated by a USB recorder, the fonts used must be present on the receiver's computer. PDF Reader software typically only installs a small number of fonts, none of which support an extended character set. Therefore, you can only use ASCII characters in the User ID field when configuring a USB recorder.

#### **Configure requires a password**

If you select this option, any user wishing to configure the recorder in the future must provide this password. A new entry field appears,

where you can specify which password you wish to use.

Passwords are case sensitive ("Bob" and "bob" for example are different passwords).

If you enter a new password, or change an existing password, you will need to [verify](#page-66-0) the password when you click  **Configure** .

If you use special character sets for languages such as Greek or Chinese, the maximum number of characters that can be used will be reduced due to the increased memory required to store the characters. Please [Appendix on page 157](#page-156-0) for a more detailed explanation.

Due to the restrictions in the Description field you can only use ASCII characters in the password field when configuring a USB recorder.

#### **Download requires a password**

If you select this option, the LogTag®'s recorded data can only be downloaded after entering the correct password.

Only one password can be provided for each LogTag®. The same password applies to the Configure and Download actions.

#### **Battery condition**

If the battery in the LogTag® reports 'low' the recorder is should no longer be used. The software will display a warning in the top right corner.

#### LogTag Battery: Low

Some LogTag® models display the remaining percentage in this screen once it falls below half capacity. Some models cannot be configured any longer once their battery capacity falls below a pre-determined threshold.

#### **Remaining Starts**

If the recorder you are configuring has a limited number of starts, this will be indicated here.

**Starts remaining: 1** 

#### **Upgrade logger**

Some recorders can be upgraded, for example to allow a download password, not possible up to now. This upgrade can be applied, if you select **Upgrade logger**. Please note that older software will then most likely no longer be able to communicate with this recorder.

# **Logging Related Configuration Parameters**

Logging related configuration parameters are entered in the middle section of the Parameter Pane:

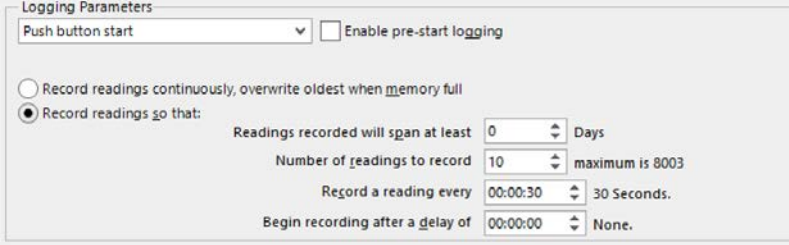

#### **Start method**

(mandatory)

This is used to determine how and when the LogTag® will start recording its next trip.

• Push button start

When the 'Push button start' option is selected, the LogTag<sup>®</sup> will start recording when the **START** button has been pressed and held until both the OK and Alert lights alternately flash on and off.

• Date/Time start

When the 'Date/Time start' option is selected, the LogTag® will automatically start recording at a specified date and time. Two additional entry fields will appear, one for selecting the date, the other for the time. Enable pre-start logging and Begin recording after... (delayed start) options are not available with a date/time start.

Pressing the **START** button prior to the start date/time will have no effect.

Note: When using the Date/Time start option, the start time must be at least two minutes into the future. This delay allows you to complete the remaining configuration options and gives the software enough time to upload the

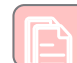

#### configuration to the LogTag® before it starts.

• Push button start from hibernation

When the 'Push button start from hibernation' option is selected, the LogTag® will start as if programmed for 'Push button start'. The difference is that once the configuration is successfully uploaded to the LogTag® it will be placed into hibernation. When the **START/Mark** button is pressed and held, the LogTag® will wake from hibernation and start recording with the parameters as configured.

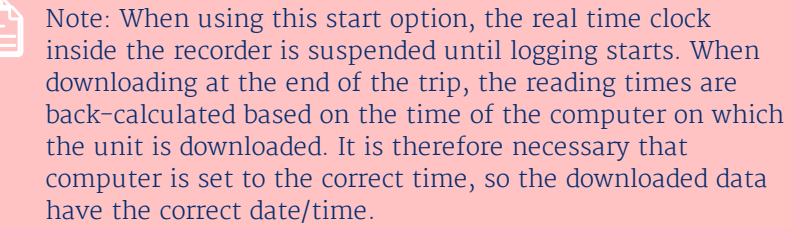

Please see [Hibernation - Prolonging battery life on page 67](#page-66-1) for more information.

Not every LogTag® model can support every start mechanism. If a start option is not listed when configuring a particular LogTag®, this option is not available for this model.

#### **Enable pre-start logging**

(optional)

When you enable Pre-start logging, the recorder starts taking readings as soon as the configuration data have been uploaded. If you forget to press the **START** button, the data for the trip will still be available. This insures no critical data are lost. This option is further explained in the section [Pre-start data collection on page 65.](#page-64-0)

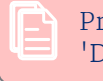

re-start readings will not be recorded if the start method is )ate/time' or 'Push button start from hibernation'.

#### **Record readings continuously, overwrite oldest when memory full**

#### (mandatory <sup>1</sup> )

When you select this option, the recorder initially fills the complete memory with readings, then overwrites the oldest data when the memory is full. For a more detailed explanation see Continuous operation on page 1

#### **Record readings so that:**

#### (mandatory)

If this is selected, the recorder stops logging taking after a predetermined number of readings. The following two fields determine the time these recordings will cover.

Please note that some LogTag®recorder models can be stopped manually, so there may be fewer than expected readings.

#### **Readings recorded will span at least X days**

#### (mandatory <sup>2</sup> )

If you know how many days of data you want to record, enter this number here. The shortest possible recording interval that covers this period will be automatically calculated, based on how frequently the recorder takes a reading.

#### **Number of readings to record (maximum is Y)**

#### (mandatory)

This field will display the calculated number of readings if you select a time period and an interval. Alternatively, you can select the number of readings desired, and the time period will be calculated based on the interval. Y represents the maximum number of readings the LogTag<sup>®</sup> can store, however with a selected interval and a selected time span, you may not need to use all of the available memory.

#### **Record a reading every X**

#### (mandatory)

This determines how frequently the LogTag® records and stores humidity or temperature values. To change the number, use the up down and arrows. Highlight the seconds, minutes or hours value to change only those values. You can then also enter a value manually.

#### **Begin recording after a delay of X**

#### (optional)

Enter the time that passes after a user has pressed the **START** button on the LogTag® until the start of the recording. This feature is useful for example, when the LogTag® could falsely trigger an alert because the environmental conditions to be monitored are quite different to the environment in which it is started.

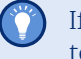

If pre-start logging is enabled, the LogTag<sup>®</sup> will still continue to record pre-start readings during this delay period.

<sup>1</sup> You must select either continuous recording, or recording for a defined time span

<sup>&</sup>lt;sup>2</sup> The entries are interdependent, changing log interval may change the number of days the recorder can take readings for

#### <span id="page-50-0"></span>**Prioritising Communication over File Download**

When this feature is enabled, a USB recorder will try to establish communication with LogTag® Analyzer before starting to generate the on-board files, such as \*.pdf, \*.ltd and \*.csv. This is particularly beneficial for reusable USB recorders such as the UTRIX-16, where you do not need to see the PDF file again when re-configuring the unit. The time between inserting the recorder and being able to communicate with LogTag® Analyzer no longer needs to account for the extra step of generating any files on the unit itself and providing them via a new drive letter.

Some existing models already support this feature. If it is disabled, you can enable it, but please keep in mind that the recorder will then become incompatible with LogTag® Analyzer 2.6 and earlier. Subsequent disabling of the feature will NOT make the recorder compatible with earlier version again.

New models may already have this feature enabled ex factory.

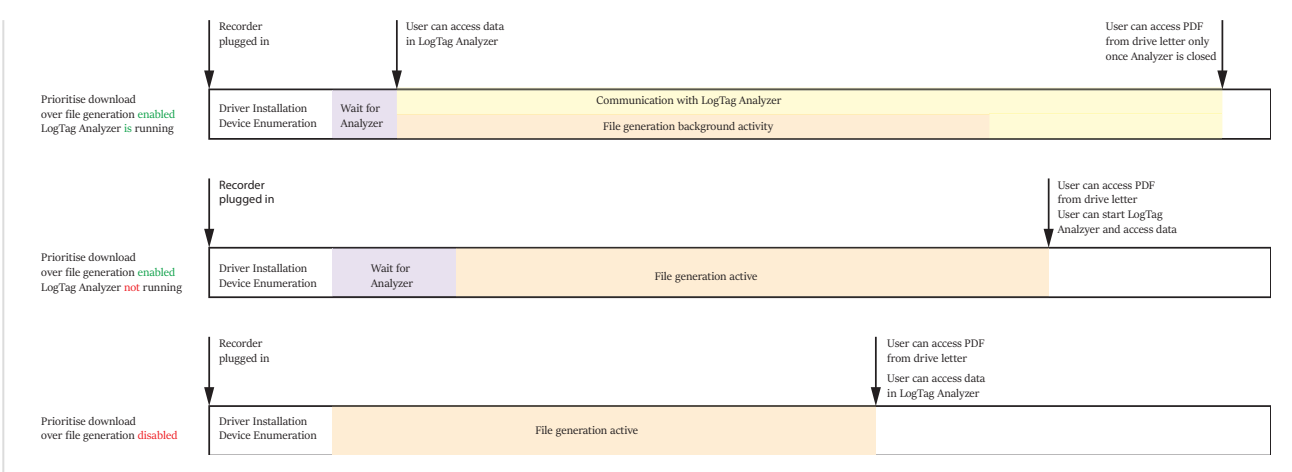

**Figure 36:** Timing comparison when inserting USB recorders

## **Configuring Alerts**

The LogTag® can display a visual alert if one or more of the configured alert trigger conditions have been met. Each alert trigger condition consists of a threshold value, an activation type (which can be instant, consecutive or accumulative  $\overline{3}$ ) and a delay time, if it is not an instant alarm.

If an alert trigger condition requires readings to exceed an upper threshold temperature it is called an upper alert. If an alert trigger condition requires readings to go below lower thresholds it is called a lower alert.

The threshold parameters are shown in LogTag® Analyzer when the LogTag®'s readings are downloaded and displayed.

Alert related configuration parameters are entered in the bottom section of the Parameter Pane:

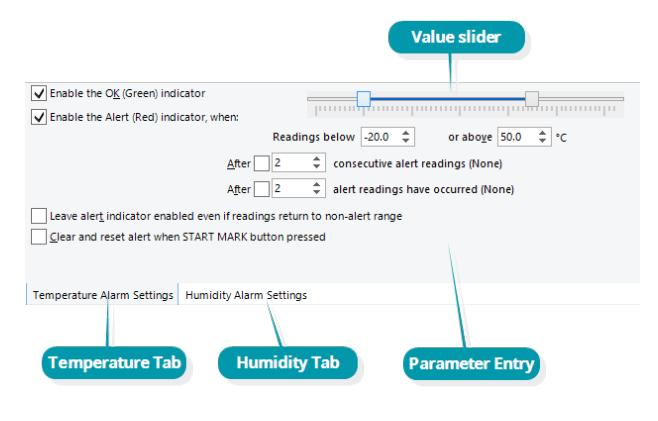

#### 3

- Instant = one temperature reading is above (below) the threshold
- <sup>l</sup> Consecutive = temperature readings are above (below) the threshold for the time defined in the activation delay without interruption
- <sup>l</sup> Accumulative = temperature readings are above (below) the threshold for the total time defined in the activation delay time, but may not necessarily be sequential.

Here you will find one or more tabs, depending on the recorder model you wish to configure. Switch tabs by clicking on the tab's label. HAXO-8 recorders for example show two tabs, one for temperature alert conditions, one for humidity. Note that some values apply to both tabs simultaneously, such as the OK indicator field.

#### **Standard Alert Related Configuration Parameters**

#### **Enable the OK (Green) indicator**

This determines whether or not the green LED should blink while the LogTag® is recording.

#### **Enable the Alert (Red) indicator when...**

This defines whether or not the red light should activate when an alert condition has been detected. An alert occurs when one or more of the conditions described below have been met. When an alert condition has occurred, this indicator will flash at a regular interval.

#### **Readings below X or above Y (inclusive)**

You can set the upper threshold limit and lower threshold limit by entering the appropriate information in the boxes, or by moving the value slider, or both. If readings stay inside the range specified by X and Y the alert indicator will not activate. If a reading of X and below, or Y and above is recorded, the alert indicator may light up, depending on the alert conditions. Charts will display alert readings according the settings made in the [Charts](#page-123-0) section of the Options Screen.

The values entered in these boxes are included in the alert range. In the example later in this section 7 consecutive readings of 45°C will trigger an alert, whereas 7 consecutive readings of 44.9°C will not trigger an alert. Please set your alert values with this in mind.

Some recorders models allow you to enable upper and lower alerts independent of each other; this is useful in situations where one of the alert thresholds is irrelevant to your recordings and, if left activated, may falsely activate the alert LED. In this case there will be one check box for each alert, similar to this image:

#### **After X consecutive alert readings (W minutes)**

Tick this box, and enter a number into the adjacent field if you want to trigger an alert condition once X number of consecutive alert readings are recorded. Note that the number of minutes shown will depend on the number of alert readings you enter into the box AND the recording interval already specified. For example, if X is 3 and two readings are above the upper threshold limit but the subsequent reading is below the upper threshold limit and still above the lower threshold limit then the alert indicator will not activate. Maximum value is 256, minimum is 2.

#### **After X alert readings have occurred (W minutes)**

Tick this box, and enter a number into the adjacent field if you want to trigger an alert condition once a total number of alert readings have been recorded, regardless of whether they are consecutive or not. Maximum value is 256, minimum is 2.

You can increase or decrease the values with the arrows next to the fields. Please note these are linked and certain combinations may not be allowed.

#### **Leave alert indicator enabled even if readings return within alert range**

If this option is enabled, the alert indicator will remain active, even if the current reading does not meet the alert conditions specified by the previous controls.

If this option is disabled then the alert indicator will remain active only if the current reading meets the alert conditions specified by the previous controls.

Please note, however, that this setting is only applicable if an immediate alert is configured; if consecutive or accumulative alert settings are configured this box has no effect, and the alert indicator will always remain visible once an alert has occurred.

#### **Clear and reset alert when START MARK button pressed**

If this feature is enabled, any user can turn off an active alert by pressing the LogTag®'s START MARK button. It will also reset the internal alert counters as if no alert condition had occurred at all while the LogTag® was recording.

Should the LogTag® subsequently detect a further alert condition, the alert will activate again.

Once theLogTag® has finished recording, pressing the START MARK button will not clear and reset any active alert.

If the LogTag® being configured does not support this feature, it will be disabled and its setting cannot be changed.

#### *Example:*

You wish to configure a LogTag® so alert conditions are indicated if 5 continuous readings are out-of-range or 7 total readings are out-ofrange. Alert parameters should be set as follows:

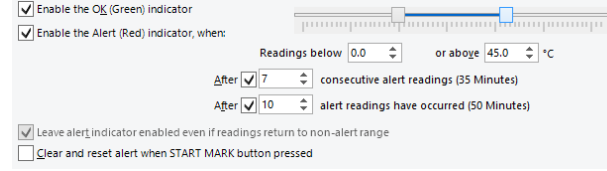

This table shows how different conditions would result in the Alert Indicator flashing or not:

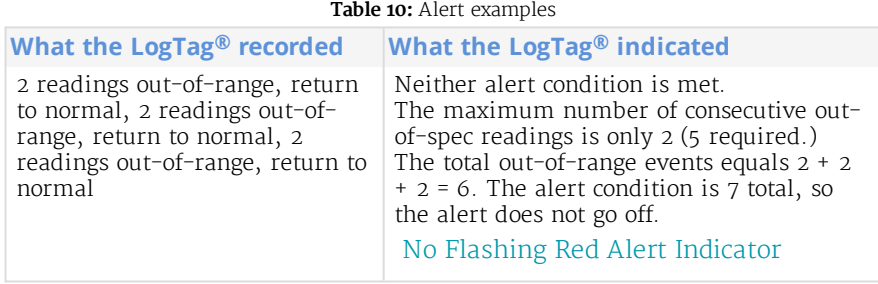

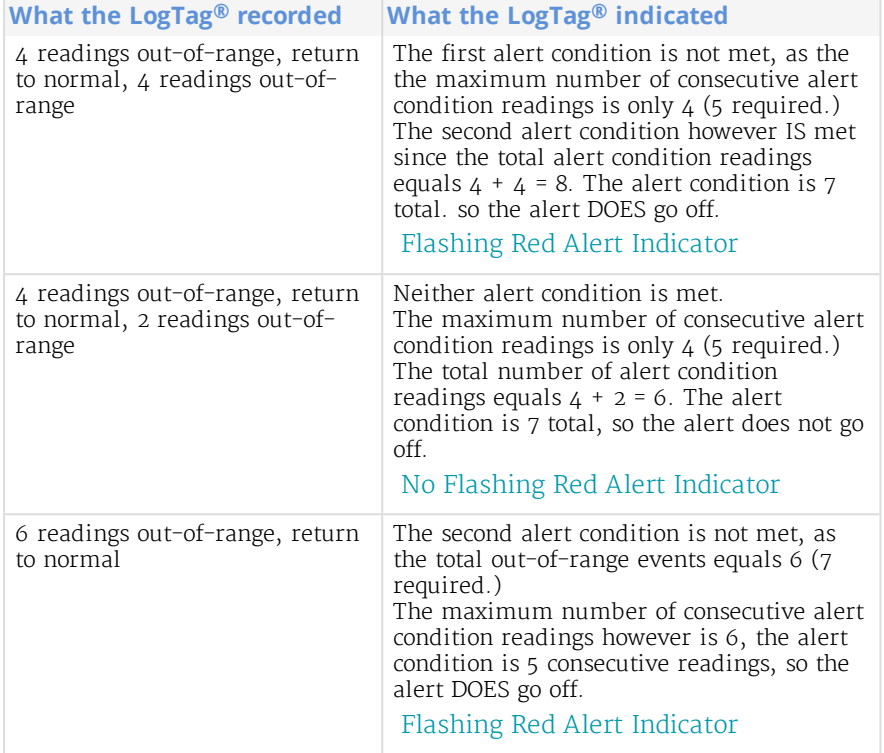

Please note following special conditions:

- 1. If you wish an alert to be indicated on the first reading that is recorded out-of-spec, place a tick in the box next to "Enable the Alert (Red) indicator when" and remove the ticks in both boxes next to the "After X consecutive alert readings" and "After X alert readings have occurred".
- 2. You can not enter a number into the "After X consecutive alert readings" field which is larger than the number in "After X alert readings have occurred", since the latter alert condition would always be met first.
- 3. Similarly, you can not enter a number into the "After X alert readings have occurred" field which is smaller than the number in "After X consecutive alert readings". The software will adjust field values as appropriate.

#### <span id="page-53-0"></span>**Advanced Alert Settings**

Some recorders support more detailed alert settings than described before. If LogTag® Analyzer encounters one of theserecorders, additional tabs are visible in the Parameter Pane:

#### Temperature Alarm Settings | Advanced Alarm Settings

You can access the extra tab by clicking on the tab's label. In the advanced settings the red alert indicator can now be configured independently for upper and lower alert values.

#### **Readings above X Readings below Y**

#### (inclusive)

In addition to entering the threshold levels, tick the boxes next to "Readings above" or "Readings below" to enable the alert conditions for only the upper or only the lower threshold settings, or for both. If both boxes are ticked, the behaviour is the same as for the standard alert settings. The charts will display alert readings according to the settings made in the [Charts](#page-123-0) section of the 'Options' Screen.

#### **After X consecutive alert readings (W minutes) Readings above Readings below**

Tick the boxes next to "Readings above" or "Readings below" to establish whether only readings above and including the upper threshold or only readings below and including the lower threshold should count towards the consecutive alert readings. If both boxes are ticked, the behaviour is the same as for the standard alert settings. If the Alert Indicator is disabled for either the upper or the lower alert, the respective box for the consecutive alert is grayed out and cannot be ticked.

#### **After X alert readings have occurred (W minutes) Readings above Readings below**

Tick the boxes next to "Readings above" or "Readings below" to establish whether only readings above and including the upper

threshold or only readings below and including the lower threshold should count towards the total number of alert readings. If both boxes are ticked, the behaviour is the same as for the standard alert settings. If the Alert Indicator is disabled for either the upper or the lower alert, the respective box for the alert total is grayed out and cannot be ticked. The advanced settings tab is displayed automatically if an advanced configuration is already found in the recorder to be configured. If you do not wish to use the advanced settings, click the Temperature Alarm Settings tab.

#### *Example:*

You wish to configure a LogTag® so an alert is displayed if 5 continuous readings are out-of-range or 7 total readings are out-of-range, but only if the temperature goes to 20°C and above. You wish to see in LogTag® Analyzer if the product has gone to 0°C and below, but you do not wish to trigger an alert for this condition. Alert parameters should be set as follows:

| Finable the OK (Green) indicator<br>Enable the Alert (Red) indicator, when:                                                      | Readings above $\sqrt{2}$ 20.0 $\div$ $\div$<br>Readings below $\boxed{\smash{\checkmark}}$ 0.0<br>$z_{\rm c}$ |  |
|----------------------------------------------------------------------------------------------------|----------------------------------------------------------------------------------------------------|--|
| Readings above<br>÷<br>After<br><b>Readings below</b>                                                                            | Readings above<br>After 2<br>÷<br><b>Readings below</b>                                                        |  |
| consecutive alert readings (None)                                                                                                | alert readings have occurred (10 Minutes)                                                                      |  |
| Leave alert indicator enabled even if readings return to non-alert range<br>Clear and reset alert when START MARK button pressed |                                                                                                    |  |

**Figure 37:** Advanced Alert Settings - Sample settings

The following table shows how different conditions would result in the Alert Indicator flashing or not:

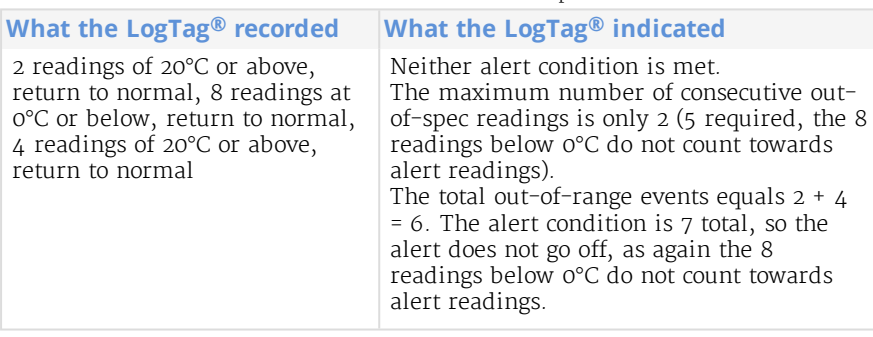

**Table 11:** Advanced alert examples

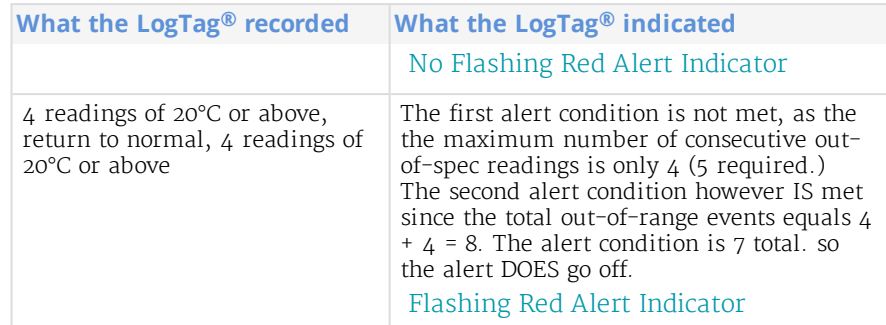

Separate alert conditions are useful if you expect the monitored product to encounter temperatures lower than the lowest possible alert temperature. In this case a flashing alert indicator may not necessarily indicate an unfavourable condition was encountered. In programs where such conditions are monitored the lower alert should be turned off.

# **Display Recorder Advanced Settings**

TRID30-7, TRED30-7 and TRED30-16R recorders have different configuration tabs:

Alarm Settings Advanced Settings

#### **Alarm settings**

The Alarm settings are similar to the [Advanced](#page-53-0) Alert Settings, hence they are not explained again here. There is however one notable exception; for each range (above or below) you can only select either accumulative or consecutive readings, but not a combination of both. This does give you the option to select a different number of cumulative readings for above and below ranges.

#### **Audible Alarm (if available)**

When you select this option, the recorder will sound an audible alarm, if a visual alarm is triggered. This option is currently only available in TRED30-16R recorders. Please refer to the Product User Guide or Data Sheet of your specific model to establish, if it has a beeper fitted.

Please note, that continual activation of the audible alarm will

reduce the working life of the battery. When an alarm event is triggered, the alarm should be cleared as soon as possible. Please refer to the TRED30-16R Product User Guide for more information.

#### **Display Temperature In**

Select if you wish to show the temperatures on the display in Fahrenheit or in Celsius. This setting does not influence how temperatures are displayed on screen when viewing data in LogTag® Analyzer. For USB Display Recorders this is located in the File Settings tab, as it influences both the

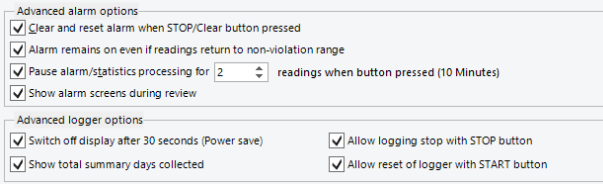

**Figure 38:** Advanced alert options for display recorders

#### **Clear and reset alarm when STOP/CLEAR button pressed**

If this option is enabled, any user can turn off an active alarm directly on the LogTag® by pressing the STOP/CLEAR button. This will turn off the alarm symbol and reset the internal counters as if no alarm had occurred while the LogTag® was recording. When the LogTag® subsequently registers a further alarm condition, the alarm will activate again. Once the LogTag® has finished recording, pressing the **STOP/Clear** button will not clear and reset any active alarm.

An alarm will always be registered in the day summary and cannot be cleared, regardless of whether the alarm symbol was cleared or not.

#### **Alarm remains on even if readings return to non-violation range**

If this option is enabled then the alarm symbol will stay on, even if the current reading does not meet the alarm conditions specified by the previous controls.

If this option is disabled then the alarm symbol will stay on only if the current reading meets the alarm conditions specified by the previous controls.

Please note: Unlike for units without a display these settings also apply if consecutive or accumulative alert settings are configured. If the Alarm conditions are no longer met, all counters are re-set and an alarm is triggered when the alarm condition is met again. In any case, an alarm will be registered in the day summary, regardless whether conditions re-set or not.

#### **Pause alarm/statistics processing for X readings**

If this option is enabled, pressing either button on the LogTag<sup>®</sup> while recording excludes the next reading from the alarm and statistics calculations; PAUSED will now be shown on the display. This allows the user to review the statistics or clear an alarm without causing an invalid reading, alarm or statistic.

#### **Switch off display after 30 seconds**

If this option is enabled, the display will turn off after 30 seconds to save battery power.

#### **Allow logging stop with STOP button**

If this option is enabled, the LogTag® can be stopped by pressing the **STOP** button. The recorder will no longer take any readings, however you can still review the day statistics and download the logged results to a PC with LogTag® Analyzer.

#### **Allow reset of logger with START button**

If this option is enabled, TRID30-7, TRED30-7 and TRED30-16R recorders can be reset to the same conditions as if they had been freshly configured by LogTag® Analyzer. You can then start another trip by simply pressing the **START** button.

### $\Delta$

When this option is enabled, anyone with access to the recorder can erase all recorded readings and statistics without saving the data to a PC first. Please use this option with caution!

A warning box will be displayed to remind you this is enabled and can result in loss of data.

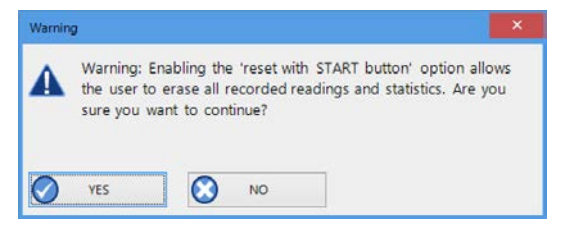

#### **Show total summary days collected**

If this option is enabled, the LogTag® shows the number of days for which statistics have already been collected on the display.

Please refer to the LogTag® Product Specification & User Guide documents for TRID30-7,TRED30-7 and TRED30-16R recorders on the LogTag® Recorders website at http://logtagrecorders.com/products for a detailed description of the functionality of these products.

Note: When referring to TRID30-7 and TRED30-7 products, versions with both the fixed (F-suffix) and replaceable (Rsuffix) battery are included, unless a suffix is specifically mentioned.

#### **Show alarm screens during review**

This option only applies to the UTRID-16. If selected, up to 6 additional screens are shown when reviewing the data on the display. These screens show the temperature alarm threshold, and the time above or below that threshold. If the box is cleared, only the minimum and maximum screens are shown.

For more information please refer to the UTRID-16 PDF Recorder User Guide, available from the LogTag® Recorders website.

# **Advanced USB Recorder Settings**

LogTag® Analyzer allows you to set additional options for USB recorders, which decide...

- which type of files are generated at the end of the trip
- settings for time, temperature units, MKT parameters and
- how the individual elements of the generated PDF file will be displayed.

Note: The appearance of the PDF file can only be defined during configuration of the recorder. It is not possible to alter the appearance once the USB recorder has completed its trip.

Additional tabs are displayed in the Parameter Pane:

Alarm Settings File Settings Advanced Settings

# **File settings**

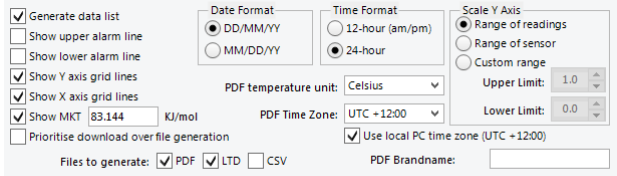

Alarm Settings File Settings Advanced Settings

**Figure 39:** File Settings tab for USB recorders

#### **Generate Data List**

The PDF file always contains a one page overview report. Please refer to the individual USB Product guides for information about the contents of the report.

Select this check box to show additional data list pages with a single row for each reading, along with the with date, time and temperature values, plus any special events that were recorded against this reading. When you clear this box only the report summary page will be created.

#### **Show upper alarm line**

#### **Show lower alarm line**

Select which alarm line will be displayed on the PDF. Clear the boxs if you don't wish to see the alarm lines.

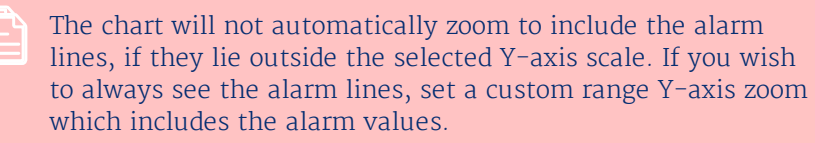

#### **Show Y-axis grid lines**

#### **Show X-axis grid lines**

Select which grid line will be displayed on the PDF. Clear the boxes if you don't wish to see the grid lines.

The position of the grid lines is automatically determined; it depends on the Y-axis settings and the time span covered by the readings.

#### **Show Mean Kinetic Temperature (MKT)**

Selecting this box calculates and displays the MKT value on the PDF report. If selected, you can accept the suggested default value of the Activation Energy of 83.144 KJ/mol, or type a custom  $\Delta H$  value in the text entry field. This value is then used for the MKT calculations. Typical values range from 60.000 to 100.000 KJ/mol.

When you use LogTag® Analyzer to download a USB recorder, the custom value can also be used for the MKT calculations in the software. This is controlled by a setting in the customisation for the [Mean Kinetic](#page-110-0)  [Temperature \(on page 111\)](#page-110-0)

#### **Prioritise Download over File Generation**

When enabled, the recorder attempts communication with LogTag<sup>®</sup> Analyzer before generating on-board files. Please se[ePrioritising](#page-50-0)  [Communication over File Download on page 51](#page-50-0) for a more detailed explanation of this feature.

#### **Files to generate**

Select either check box if you want the USB recorder to automatically create the corresponding file type every time it is plugged into a USB port. The files are then accessible on a read-only drive or mounted device via your file system.

The files created by the USB recorder are not automatically copied to a permanent storage volume on your computer. If you wish to retain the files you need to manually copy them to a location such as your Documents folder.

If you clear all check boxes, no files will be generated and you will need to access the data with LogTag® Analyzer.

#### **Date format**

Select one of the options that corresponds to the date format you wish to use for the PDF report. You can choose between DD/MM/YY and MM/DD/YY formats.

#### **Time format**

Select one of the options that corresponds to the time format you wish to use for the PDF report. You can choose between 24 hour and 12 hour (am/pm) formats.

#### **PDF Temperature units**

Select the temperature units used on the PDF report and in the CSV file from the drop down list. For UTRID-16 recorders this also determines the unit shown on display. It is not possible to configure different units for PDF and Display.

#### **PDF Time Zone**

You can clear the Use local PC Time Zone box and choose a different time zone. This is useful if you ship to receivers in a different time zone and you wish them to see the times in their local time.

If you choose your own time zone settings you will need to adjust the time zone for daylight saving yourself. For example, if you want the PDF data to show the correct time for a user in New York, set the time zone to UTC  $-5$  during Standard Time and to UTC  $-4$  during Daylight Saving.

by the receiver! To view the recorder's data in other time zones the receiver will need to download it with LogTag® Analyzer and adjust the displayed time zone. See [Date and Time Format](#page-146-0) [on page 147](#page-146-0) for further details.

#### **Use local PC Time Zone**

When selected, the PDF file will display times and dates in your local PC's time zone. The time is automatically adjusted for daylight saving.

#### **Y-axis scaling**

Select one of the options that corresponds to the scaling you wish to use for the chart with the recorded readings.

- $\bullet$  Range of readings; this scales the chart so the maximum and minimum temperature displayed is just above/below the highest/lowest recorded temperature reading. If you choose this option the maximum screen area is used to display all recorded readings.
- Range of sensor:; this scales the chart to show the full temperature measurement range of the recorder.
- Custom range: When you select this option, the entry fields for the two temperature values become active. Enter the values you wish to use as maximum and minimum values for the chart's y-axis.

If readings outside your selected custom range are recorded during the trip, the scaling is adjusted so the chart always displays all recorded readings.

#### **USB Recorders**

There is a short delay after a USB recorder is plugged in, before it can be accessed by LogTag® Analyzer. This has two causes:

• As soon as the USB recorder is plugged in, it generates any files it has been configured for. This process is skipped for units that are factory-new, as there are no files to generate, however with subsequent configuration for multi-use devices this process can take some time, especially if the unit has a full memory buffer and has been configured to create PDF, CSV and LTD files. While the files are being generated, the green LED is permanently lit.

• After file generation is complete, the recorder starts a registration process with the operating system called USB Device Enumeration. It will take a few seconds while the operating system loads the required drivers. When this process is complete, the green LED blinks.

LogTag ® Analyzer can only detect and communicate with the USB recorder once all files are generated and it has completed USB enumeration (see note below).

Note: Newer USB recorders suppress file generation while LogTag ® Analyzer is running (see [Prioritising Communication](#page-50-0)  [over File Download on page 51](#page-50-0) ). This speeds up communication between software and recorder and is particularly useful for multi-trip recorders, as they can be re-configured quickly without having to wait for all files to be generated. If you wish to access the files on the device itself please close  $\texttt{LogTag}^\circledast$ Analyzer and wait for the drive letter to appear.

#### **Multi-Alarms in USB Recorders**

USB recorders can be configured for up to 6 different alarm trigger conditions, depending on the model.

- USRIC-4, USRIC-8 and UTRIX-16 have a single primary upper and a single primary lower alarm.
- USRIC-8M and UTRIX-16M allow four freely configurable alarms in addition to the primary upper and lower alarms.
- UTRID-16 allows a total of three upper and three lower alarms.

You need to observe some basic rules when entering alarm conditions into the configuration screen in (missing or bad snippet):

- A primary upper alarm must be entered before more upper alarms can be entered.
- A primary lower alarm must be entered before more lower alarms can be entered.
- Any additional upper alarms must have higher threshold values than any previously entered alarm.
- Any additional lower alarms must have lower threshold values than any previously entered alarm.
- You can enter a different number of upper and lower conditions, or only upper, or only lower conditions, or none at all. You can, however, not make all alarms upper alarms, and you cannot make all alarms lower alarms either.
- Threshold values for adjacent alarms can be equal and combined with different alarm types and delay time values. For example, you can enter a primary upper alarm with an 8°C threshold and 10 accumulative readings, plus an alarm with an 8°C threshold and 5 consecutive readings. In this instance the alam will be triggered, if either 10 readings in total are above 8°C, or 5 consecutive readings above 8°C have occurred.

Any alarm condition that is activated will be shown on the PDF and in the software.

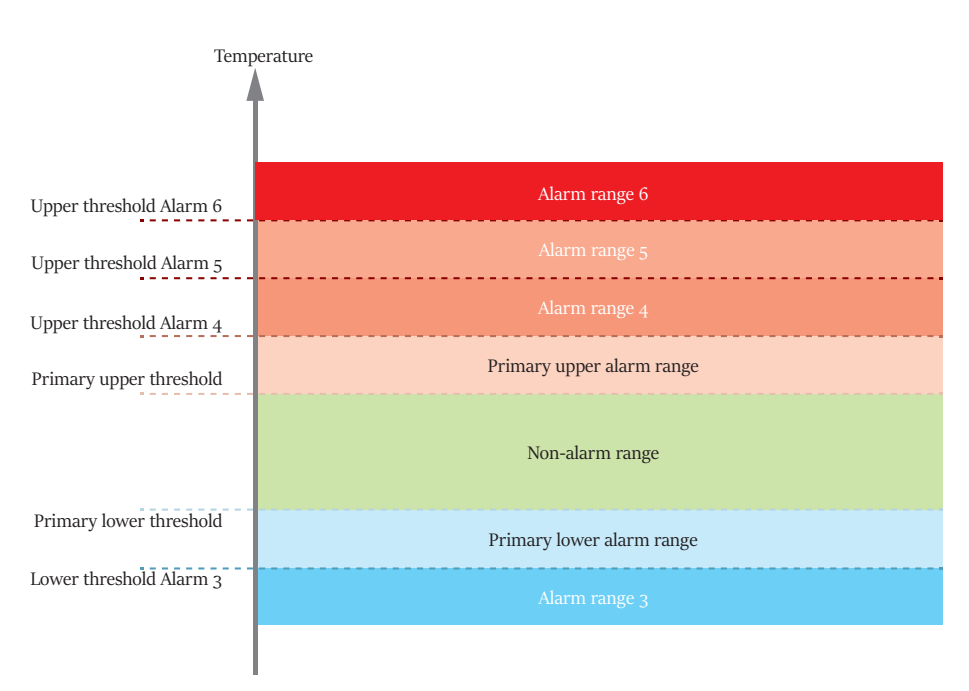

**Figure 40:** Alarm ranges for USRIC-8M

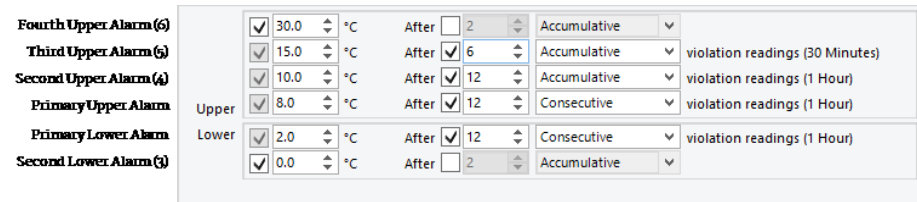

**Figure 41:** Representation in LogTag® Analyzer

For the UTRID-16 a slightly different screen is shown. Here, the alarm symbols that appear on the LCD are depicted next to the entries in the software. The rules above are the same with one notable addition, that a maximum of three upper and three lower alarm conditions can be entered.

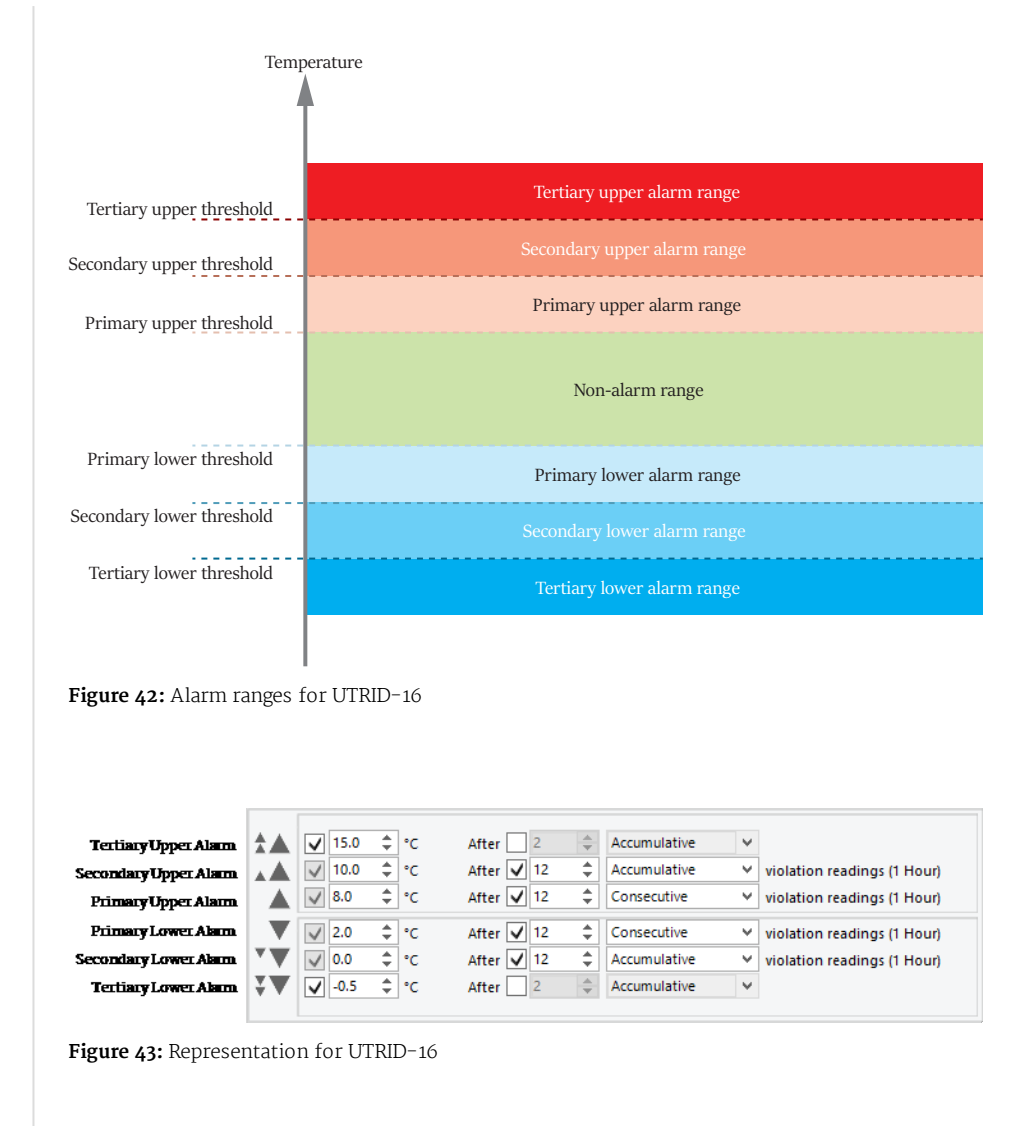

# **Using the LogTag® Access Wizard**

You can use the LogTag®Access Wizard by either clicking on the [toolbar](#page-25-0) icon (as shown) or by selecting **Wizard** from the LogTag<sup>®</sup> menu.

The LogTag® Access Wizard performs following tasks:

- 1. All connected interface cradles and USB ports are checked for attached LogTag® products. If any of them contain previously recorded data these are downloaded and saved.
- 2. The configuration window is displayed.

The Wizard performs the functions Downloading and Configuring in sequence, so you do not lose any data.

Note: While the wizard is visible the Automatic download feature will be temporarily disabled. You will also not be able to access the Wizards while an automatic download is in progress.

When the wizard completes, you can click **Restart Wizard**, and the process will start from the beginning.

# <span id="page-62-0"></span>**Quickly re-configuring a LogTag®**

You can configure a LogTag® recorder without first displaying the configuration screen. To do this, you can click Quick Re-Configure from the LogTag menu, and you will see the Upload configuration screen, where a recorder will simply be re-configured with the settings used for the previous trip.

You can also press the F6 function key.

There are certain rules when using this function:

- You can use multiple interfaces. Each LogTag® detected in an interface is re-configured with the same data used for its previous trip. Recorders do not have to be of the same model, and can each have different configuration settings.
- <sup>l</sup> Re-configuration is only possible for recorders which used the "Push button" or the "Push button from hibernation" start method for their previous trip. If the recorder's previous trip was started by the date/time start method the quick re-configure option will result in an error message being displayed.
- If a recorder requires a password for configuration you will be requested to provide this password. If you enter an incorrect password, the configuration process will be aborted.

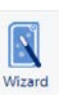

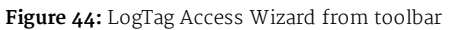

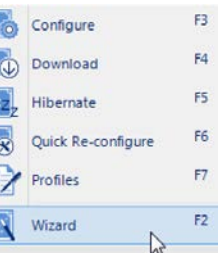

#### **Figure 45:** LogTag Access Wizard from menu

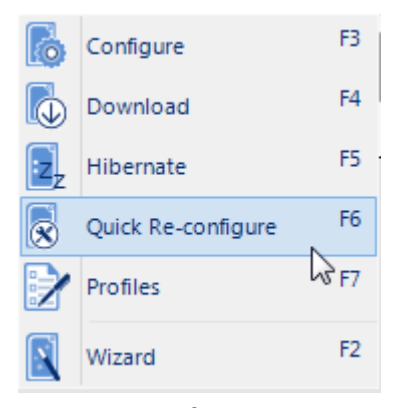

**Figure 46:** LogTag® quick-reconfigure function

• If the LogTag® is still logging when you reconfigure it, you will be asked to confirm whether or not you wish to stop the current trip.

### **Automatic Re-Configuration after Download**

To process recorders even faster, you can set-up an option to re-configure a recorder with the same settings after it has been downloaded by using the automatic download option.

This feature is set up in the [Automation](#page-128-0) section of the general options by selecting Reconfigure with same settings after automatic download.

Once enabled, a LogTag® is automatically downloaded once inserted in the interface cradle, and immediately re-configured for logging, using the same settings as for the trip just completed. You will receive a confirmation once the configuration is complete.

If the recorder is still logging during download, you also need to acknowledge that it must stop recording before a re-configuration can proceed.

Please note this option only works when a LogTag® is automatically downloaded when inserted into the interface, i.e. the "Enable automatic download of readings from LogTags" option must be enabled, and the download triggered by inserting the recorder into the interface. This does not apply when the LogTag® is downloaded through the menu of by pressing F4.

If the LogTag® you have downloaded does not have a configuration password and has also finished logging, the only visual feedback on the PC will be after the recorder has already been re-configured for a new trip. You will only be able to access the data from the trip just downloaded on the PC, but not within the recorder. Therefore, if the file location for storing data is not accessible at the time of downloading, the reconfiguration will not proceed..

### <span id="page-63-0"></span>**Continuous operation**

All LogTag<sup>®</sup> products have a limited amount of memory to store the readings they record. When selecting the option to Record readings continuously, the LogTag® will not stop once the memory is full; instead it will replace the oldest reading stored with the newest reading. Not every model supports continuous operation. If you configure a LogTag® and you cannot

select this option, your model does not support this feature.

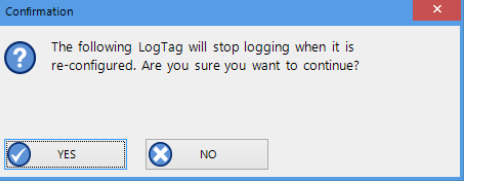

**Figure 47:** Confirmation request to allow stopping the recorder

## <span id="page-64-0"></span>**Pre-start data collection**

LogTag® products support a feature called pre-start logging, which can be selected during configuration.

When pre-start logging is enabled, the LogTag<sup>®</sup> will automatically start recording as soon as configuration is completed. It will record at the same sampling interval as defined in the configuration and will continue to record until the user starts the LogTag® by pressing the START/MARK button. Once the LogTag® has been started, it will record started readings as per the configuration settings. While the LogTag® is recording pre-start readings the Alert LED will not activate, even if an alert condition is present.

Pre-start logging is useful as a fail-safe recording setting so if the LogTag® is not started at the appropriate time, the readings will still be available to view later.

When the readings are retrieved from the LogTag®, any pre-start readings will be separately displayed, so the user can quickly identify the readings recorded before and after the LogTag® was started.

All LogTag®s have a finite amount of memory to store the readings they records. Therefore, while the LogTag® is recording pre-start readings the LogTag® will operate in its 'continuous operation' mode, which is explained further in the section [Continuous operation on the](#page-63-0)  [previous page](#page-63-0). Once the memory within the  $LogTag^{\circledR}$  is full, the oldest pre-start reading will be overwritten with the latest pre-start reading, or the latest started reading if the recorder has been started.

Once started, the recorder will first fill any remaining memory, then overwrite the oldest prestart readings until the complete memory is filled with started readings.

If a LogTag® has been configured to start recording at a certain date/time, or for push button start from hibernation, no pre-start readings will be recorded.

## **Restricting Access**

You can enable a password protection feature, which requires any user to enter the correct password when they next configure the LogTag® for recording. This prevents a user from accidentally erasing data

During configuration, select Configure requires a password. A password entry field appears, where you can enter a password.

A confirmation of this password is required.

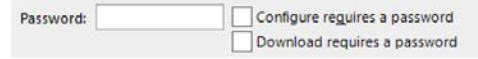

**Figure 48:** Password entry

Tip: Sometimes users tick the password required box, but don't enter a password. Such a "blank" password is valid, hence the password request dialogue will appear when reconfiguring such a unit. In this case simply selecting  $\alpha$  will advance to the next screen. A warning message will inform you when you are using a blank password.

# **Protecting Recorded Data**

Not only can you protect a recorder's configuration; most models can also be set up so they require a password before you can access recorded data. This function can be enabled in the main configuration screen by selecting Download requires password. The same password is used to protect configuration and download.

The features can be used independently. You can use a download password without a configuration password, and vice versa, or use both passwords, or none.

# **Password Rules**

The password can be up to 6 characters long (16 characters for USB recorders and can contain a mix of letters, numbers and special characters. The selected input language of the computer's operating system determines which special characters can be selected.

If a user decides to make use of special characters, extra information about the language used is stored inside the recorder. Users will then need LogTag® Analyzer 2.3 Release 7 or later so the password is correctly interpreted.

This feature is not available in USB recorders.

If you use special characters for languages such as Japanese or Chinese the maximum number of characters that can be used will be reduced due to the increased memory required to store the characters.

Please see [Code Pages on page 158](#page-157-0) for a more detailed explanation.

#### <span id="page-66-0"></span>**Verify Access Password**

If the Configure requires a password option was enabled or the password was changed during the configuration process the user is required to verify the password before it will be stored in the LogTag®. A window similar to this will appear:

Once a password has been stored in the  $LogTag^{\circledR}$ , it can only be accessed by providing the correct password. Therefore, if you forget the password you will no longer be able to access the LogTag® Passwords are case sensitive - the passwords "Bob" and "bob", for example, are different.

## <span id="page-66-1"></span>**Hibernation - Prolonging battery life**

If your LogTag<sup>®</sup> is not going to be used for extended periods of time you should hibernate it. While in Hibernation the LogTag<sup>®</sup> will consume minimal power, which will extend the battery life when compared with leaving an idle LogTag® operating.

While a LogTag<sup>®</sup> is hibernated it will...

- … not record and store any new readings.
- … not activate the Alert and OK lights.
- … not respond to the **START/MARK** button being pressed.

The only exception is when the LogTag® has been configured for Push button start from hibernation in the configuration screen. In this case pressing the **START/MARK** button will 'wake' the product and commence logging according to the configured settings. Not every model supports this feature.

To 'wake' a hibernated LogTag®, go through the usual process of Configuring a for logging (see page 1).

To hibernate a LogTag®, select Hibernate... from the LogTag menu.

You can also use the F<sub>5</sub> function key.

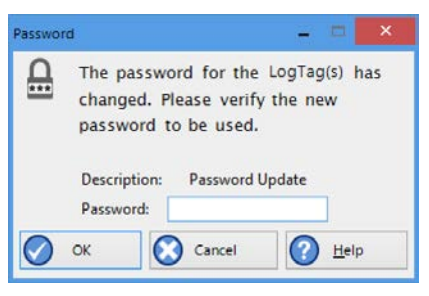

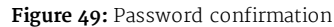

| $\sigma$   | Configure           | F3             |
|------------|---------------------|----------------|
| $\bigcirc$ | Download            | F4             |
|            | Hibernate           | F5             |
|            | Quick Re-configures | F <sub>6</sub> |
|            | Profiles            | F7             |
|            | Wizard              | F <sub>2</sub> |

**Figure 50:** Hibernating a recorder

You will see the window one on the right when hibernating a recorder.

One of the following icons will show next to each of the items in the list:

- (no picture) indicates the LogTag® is still in the process of being hibernated.
- $\bullet$   $\checkmark$  The LogTag<sup>®</sup> was successfully set to hibernation.
- $\boldsymbol{\times}$  The software was unable to set the LogTag<sup>®</sup> to hibernation.

Once a LogTag® has been successfully hibernated it should be removed from the Interface Cradle before pressing any other button. As soon as the software communicates with a hibernated LogTag® (for example through automatic download) it will be returned to normal operation.

The extent to which Hibernation will prolong the battery life of a LogTag® varies between different models and versions of LogTag® products. Some LogTag® models do not support Hibernation.

# **Starting and using the LogTag®**

Once a LogTag<sup>®</sup> has been successfully configured, it must be started to take readings.

A recorder can start automatically at a date and time set during configuration, or manually by pressing the START button on the recorder.

 The different start methods are explained in more detail in the section about Configuration Parameters.

For exact procedures how to start a recorder or indicator product please refer to the individual Product User Guides and Quickstart Guides, available for download from the product web pages at http://logtagrecorders.com.

#### Locate LogTag(s), and set them to Hibernate mode

The software will locate the LogTag products for you and set them to Hibernate mode. Please do not remove LogTag(s) or disconnect interface(s) during this process.

Only LogTag(s) with a tick has(have) been hibernated.

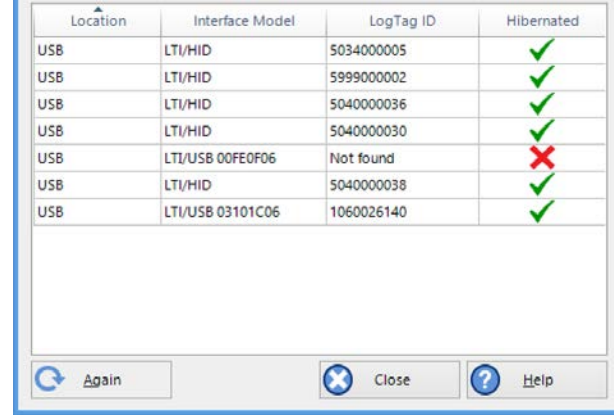

**Figure 51:** Hibernating multiple recorders

# <span id="page-68-0"></span>**Configuration Profiles**

To simplify the task of configuring multiple recorders with the same parameters, you can store the settings you would enter during configuration (such as alert limits, logging interval, number of readings etc...) in a Configuration Profile, then use the profile to configure recorders as required.

Configuring a recorder with a pre-defined profile requires only three steps:

#### 1. Select Profiles from the LogTag menu

The window now displayed gives you an overview of the profiles already installed. You can also add new profiles or edit and delete existing ones.

- 2. Select the profile you wish to use in the Configuration Profiles main window
- 3. Click on Configure loggers

The next few pages detail the steps required to add and manage configuration profiles.

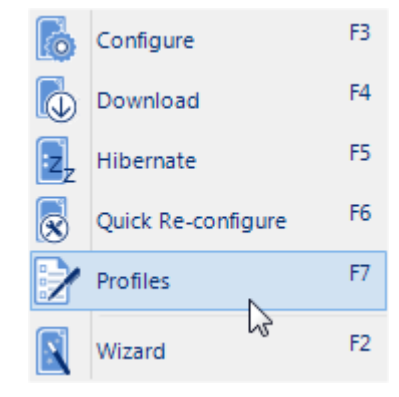

**Figure 52:** LogTag Profile Menu

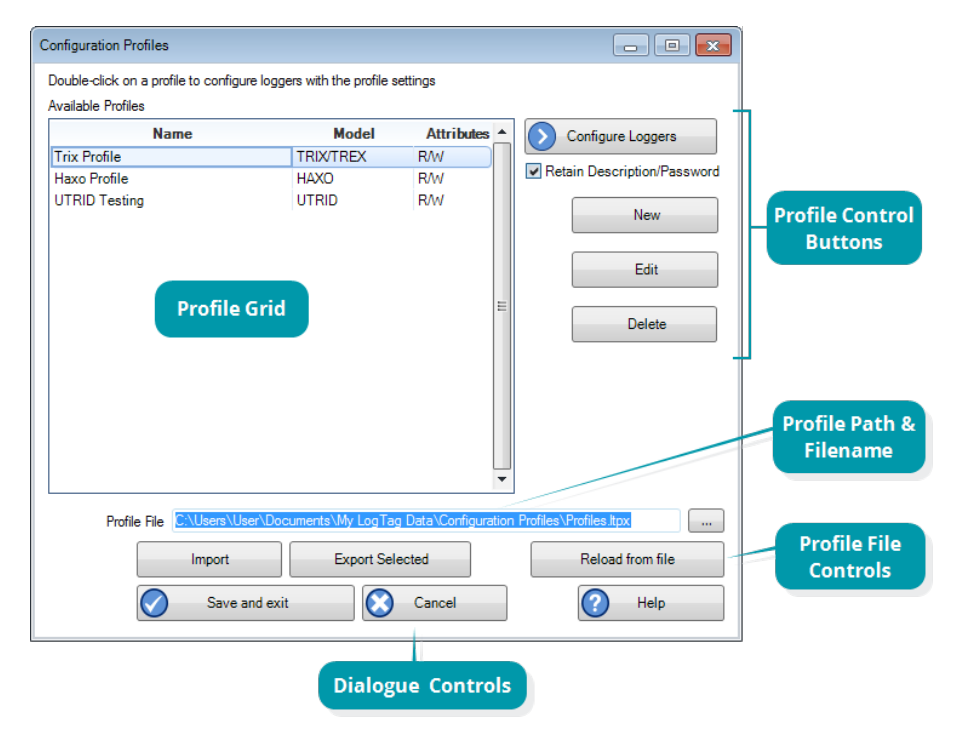

**Figure 53:** [Configuration Profiles Main Window](#page-70-0)

#### <span id="page-69-0"></span>**Profiles Grid**

When you first select this feature the profiles grid will be empty. You will fill the grid by adding profiles, or importing profiles.

Profiles from the grid can then be used to configure recorders. A single click on the column title will sort the profile using this column. Double-clicking on a profile will configure all recorders currently in connected interfaces using the parameters stored in the configuration profile. You can select multiple profiles for export or deletion when you hold down the CTRL key while clicking, but you cannot edit or apply more than one profile at the same time.

#### **Profile Control Buttons**

Clicking on a profile row and clicking  **Configure LogTags**  will configure all recorders currently attached, using the parameters stored in the profile (you can also do this by simply doubleclicking the profile name).

To be configured, recorders must have the same model name as in the profile.

Use the control buttons to add new profiles and to edit or delete existing profiles.

Clicking  **New**  will bring up the Edit Profile window without any parameters. Type a Profile Name into the text entry field and select a Model from the list.

Once you have selected a model, the configuration parameters for this model appear. They are the same parameters as already described in [Configuring a LogTag® for recording on page 43](#page-42-0)

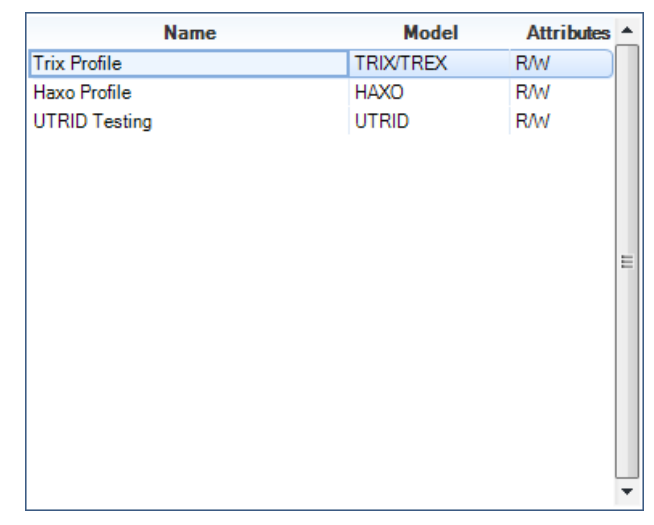

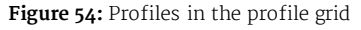

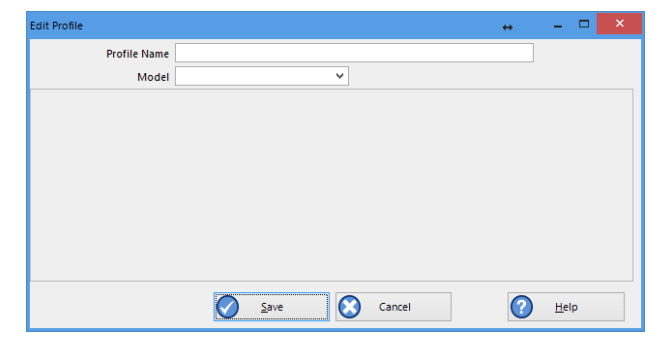

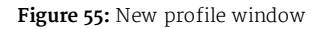

The same window will be displayed when you click  **Edit** . Every entry field is now populated with the saved value for this profile. Any entry field can be edited, with the exception of the model type and the profile name.

Click  **Save**  to store the profile in the Profile file,  **Cancel**  to discard any changes and  **Help**  to display the help screen for this window.

#### <span id="page-70-0"></span>**Profile Storage File Name and Path**

The collection of profiles displayed in the profiles grid is saved in a single file on your PC, which is called the Profile File. This file is typically stored in a folder called LogTag Configuration Profiles inside the My LogTag Documents folder. Every time you open LogTag® Analyzer this profile file is activated.

You can select alternative collections by opening different files. This can be useful if for example you want to keep different profiles for different customers, or you prefer to separate and organise your profile collections.

You can click on the  $\Box$  button and select a different profile file. If you have unsaved changes you will be asked to confirm if you want to first save these changes. An explorer window will then open, where you can select a new profile file.

Note: To create a new profile file, export one or more profiles to a new profile file. You can then open the new profile file and add, edit or delete profiles as usual. Alternatively, you can download an empty profile file template from

[http://logtagrecorders.com/download/software/analyzer/Blank\\_Profile.ltp.](http://logtagrecorders.com/download/software/analyzer/Blank_Profile.ltp)

#### **Profile File Controls**

If you have stored your profiles in different profile files, you can transfer data between different files with the **Import** and **Export** buttons.

When you click on the **Import** button, a file explorer window will open. Browse to the profile file from which you want to import the profiles and confirm your selection by clicking **Open**. All profiles from the selected profile file will be imported into the currently active profile. If a profile is imported that has the same name as an already active profile, you need to confirm whether you wish to skip the import of this profile or overwrite the active profile with the imported profile.

You can export selected profiles to a new file by highlighting a profile and clicking **Export**. A file explorer window will open, where you can enter a new profile file name (the file will be created when you click **Save**), or overwrite an existing profile. If a profile is exported, and a profile file already exists, you need to confirm whether you wish to cancel the export of this profile or overwrite the profile file. You can export more than one file at the same time by selecting the desired files while holding down the CTRL key.

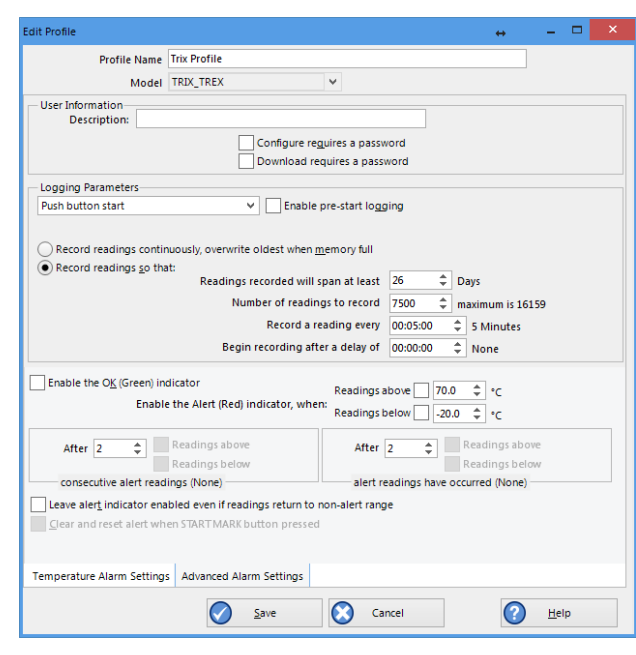

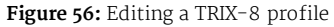

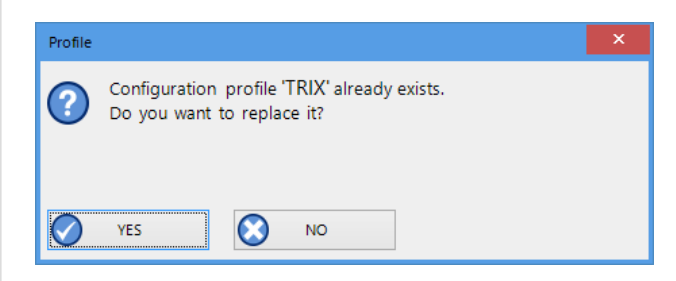

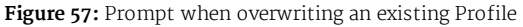

You cannot amend a profile file by exporting a profile to it. Exporting a profile will always overwrite the target profile file.

#### **Profile Dialogue Controls**

Clicking **Save and Exit** will store the profile in the location entered above. Clicking **Cancel** will discard any changes and return you to the main window.

Please note there are some restrictions when you work with configuration profiles:

- Configuration profiles cannot use the date/time start mechanism. If a defined start time were to be applied to a profile, this time would most likely have passed by the time the profile is applied. If you need to configure a number of recorders and you want them all to start at the same time you should use the standard configuration method and the  **Repeat** function.
- <sup>l</sup> You cannot configure one type of recorder model with a profile written for another model.
- You cannot have multiple profiles with the same name.
- If you have exported a profile to a profile file, cancelling the main edit window will not undo the changes.
- If you try to apply a profile to a recorder with a password protected configuration, this same password must be provided in the profile. There is no separate password confirmation dialogue.
- Recorders that can be upgraded to use a download password will automatically be upgraded when a profile is applied using this feature.
Sometimes a recorder cannot be configured using a particular profile. In this case one of the following errors will be displayed:

**Table 12:** Profile error messages

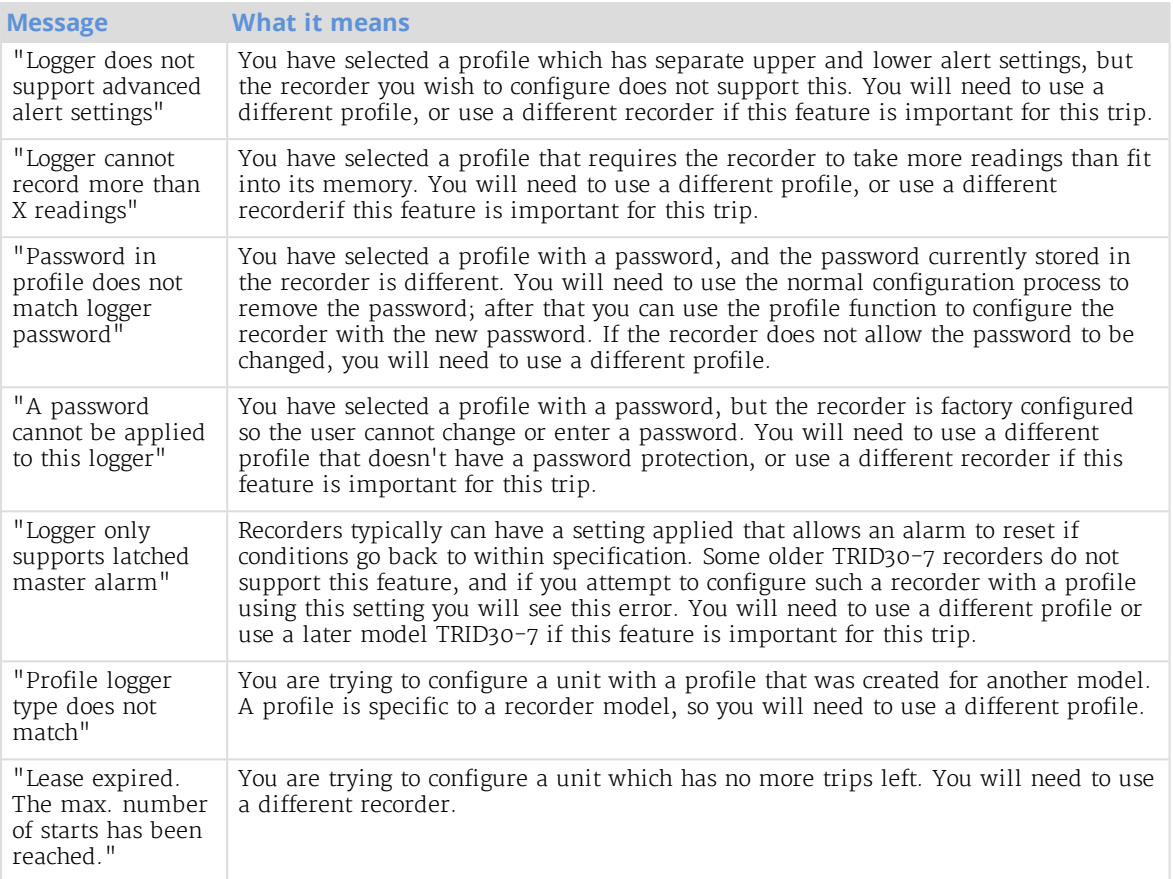

# <span id="page-73-0"></span>**Results from LogTag® Recorders**

Once a LogTag® has finished its trip, you can

- $\bullet$  download the data to a PC This section explains this in more detail.
- view and analyse the information Read about this in the section [Analyzing the results on page 81](#page-80-0)
- print the information or save it to other formats. You can find details in [Printing the results on page 108](#page-107-0)

LogTag® products store all recorded data in their internal, non-volatile memory. You can download the data as many times as you want, as long as the recorder is not re-configured or hibernated.

When you download the data, a file is automatically created in a pre-defined folder. Typically this is the C:\Users\User\Documents\My LogTag Documents folder, but you can customise this location to your requirements [File and Folder Settings on page 137](#page-136-0)

Downloading data stored in a LogTag® does not erase the data from memory, however if you have enabled the "Automatically re-configure..." option you will no longer be able to access the data in the recorder once this process has started.

If the LogTag<sup>®</sup> is currently recording while you retrieve the information, it will continue to record without interruption. If the recorder is in the process of taking a log you may see a slightly longer download time as communication pauses to allow the log to be taken. There are three ways to retrieve the recorded results from a LogTag®:

• via automatic download

Slot the LogTag® into the interface cradle, or plug it into a USB port while the LogTag® Analyzer software is running (even when minimized). If the automatic download feature is enabled, the software will automatically retrieve the recorded readings, save the information to your disk drive and display the information. While the software is retrieving the readings you will see an animation. A new animationm will be displayed for every new recorder attached.

You can also enable the option to automatically re-configure the LogTag® with its current settings (see Automatic Re-Configuration after Download on page 1).

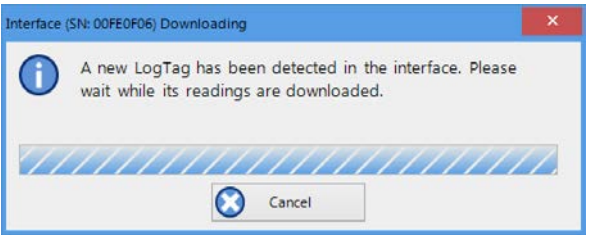

#### $\bullet$  via the menu system

Click Download from the LogTag menu. You can also press the F4 function key.

• Using the Wizard

Click the LogTag<sup>®</sup> icon on the toolbar or click on **Wizard** from the LogTag menu. The wizard retrieves the readings stored in the LogTag® and then offers to configure the LogTag® for its next trip.

## **Progress Pane**

When you initiate the download manually, rather than using the auto-download feature, the LogTag Download window will be displayed. Each recorder found will be listed in the Progress pane, much the same as in the Configuration Window.

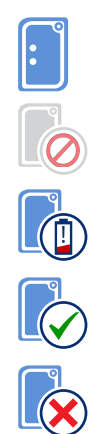

When you see this icon displayed, communication was established, but no data were downloaded. The most likely cause is that there are no readings in the recorder.

When you see this icon, no recorder was found in the attached interface.

Data from this recorder was downloaded, but the recorder has has a low battery. It should not be used for another trip

This icon is displayed after the recorder has been successfully downloaded and the data saved.

The progress bar will also show the word Downloaded

This icon is displayed after an unsuccessful attempt to download the recorder. Further error messages will be displayed to indicate why the recorder was not downloaded.

When the recorder has completed its trip and you wish to see the recorded readings, place the LogTag® into the Interface Cradle.

If the LogTag® is still recording it will continue to do so. A USB recorder, however, will not record temperatures while plugged in; instead it will record Paused readings.

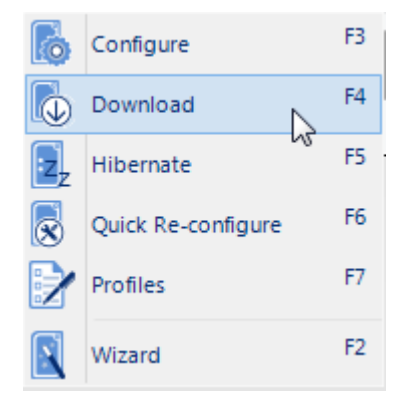

**Figure 58:** Download Menu

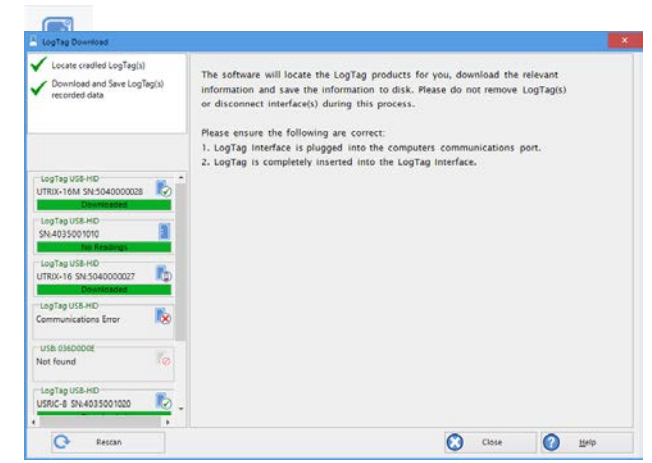

**Figure 60:** Progress Pane when downloading data

The software will automatically download any readings and save them in a file.

Once the readings have been successfully downloaded, the software will display the information. The chapter [Results from LogTag® Recorders on page 74](#page-73-0) explains in more detail what information is displayed and how you can influence its appearance.

Your LogTag® may now also be reconfigured for another trip with the same settings as before, if you have this option activated (see [Reconfigure with same settings after automatic download](#page-128-0) [on page 129.](#page-128-0))

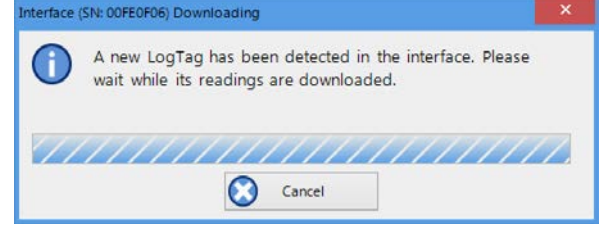

**Figure 61:** Downloading a LogTag®recorder

# **LogTag® Data files**

Every time you download a LogTag® Recorder to your computer the data are automatically saved to a file with a \*.ltdx file extension (LogTag® Data Extended). This file is then opened, and presented to you on screen. When you download a LogTag® product, and view the data, you are therefore viewing the file that was saved when the LogTag® was downloaded.

The \*.ltdx file is unique to LogTag® products and can only be read by LogTag® Analyzer software.

You can customise a number of options for this file in the Edit - Options window:

- You can define the file's name, for example by specifying details about the recorder from which the data were downloaded [\(File Name on page 137](#page-136-1))
- You can decide if existing files with older data should be overwritten or kept (Uniqueness on [page 142](#page-141-0))
- You can automatically have files sent to email recipients and FTP sites (Automation on [page 129](#page-128-1))
- You can decide which additional other file formats are created, for example PDF files ([Exports and Reports on page 144\)](#page-143-0)

You can also combine data from multiple files as [on the next page.](#page-77-0)

Please refer to the respective sections in this user guide for more information.

Note: If the recorder you are downloading has not taken any readings, a message such as the one one on the right will be displayed.

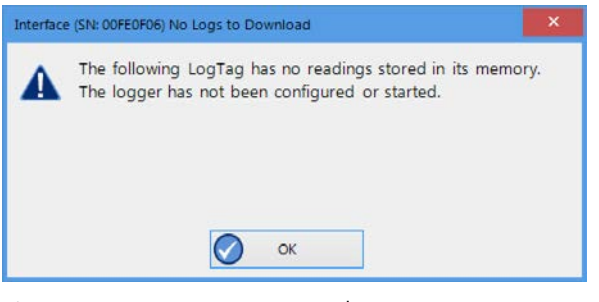

**Figure 62:** No Readings to download!

Support for digital signatures is primarily provided for compliance with the US FDA 21 CFR Part 11 regulation - Electronic records and electronic signatures. Various industries, however, may find inclusion of digital signatures beneficial towards their quality control and assurance systems.

Digital signatures allow users to record an event in a LogTag® Analyzer file along with their digital signature. To add digital signatures to data files, LogTag® Analyzer must be connected to the LogTag® User Server software. For more information how to connect see [User Server on](#page-150-0)  [page 151](#page-150-0), or contact your local network administrator.

To add a signature to a file, open the file it and click on the Digital Signatures icon () located on the toolbar, which will display the File Properties window with the Digital Signatures tab already activated.

Then click New to start adding a digital signature.

Once the "Add Digital Signature" dialog is visible, enter your LogTag® Analyzer user password and select the meaning for the digital signature that is being added.

Click **OK** to permanently add the digital signature to the file or **Cancel** to abort. Multiple digital signatures from the same or different users can be added to a single LogTag® Analyzer file.

### <span id="page-77-1"></span>**How secure is my data**

LogTag® files are encrypted and contain checks to detect if the file changed since it was originally created. If the software detects that a file has been tampered with, or has become corrupted, the software will not open the file.

LogTag® devices will also insert error detection codes automatically during recordings, which are used to detect data errors. When these detection codes for a block of recordings fail the integrity validation, the relevant readings are marked as non validated readings. Non validated readings are displayed differently to validated readings to indicate that they have failed their integrity test.

Non validated recordings typically occur in the scenarios following scenarios:

- 1. One or more readings in the non validated block of readings is not the genuine recorded value.
- 2. A communications or hardware failure has occurred during the transfer of the data from the LogTag® to the computer. Try downloading the recordings from the LogTag® again; make sure the contacts on the back of the LogTag® are clean, the contact pins in the Interface Cradle slot are clean and return evenly to their normal position when the LogTag® is removed.

Since the software does not modify any of the recorded data within a LogTag® file at any time, if the software can open the file, regardless of how long ago it was created, the contents of the file will still represent the original recorded information retrieved from the LogTag®.

Therefore, the files created by the LogTag® Analyzer software meet all criteria for data integrity and data security as set forth in the US FDA 21 CFR Part 11 regulations. The firmware code that is embedded in the processor chip of each LogTag® cannot be extracted or reverseassembled. Accordingly, data sets that are recorded in the memory of the LogTag® cannot be downloaded or modified except by being transferred to a LogTag® file. There is no way to interfere with the process of the transfer of information between the LogTag® and the software in such a way that data integrity would be compromised.

# **Saving a Multi Chart file**

<span id="page-77-0"></span>If the main LogTag® Analyzer window currently displays a Multi Chart [\(se](#page-26-0)e [Combining](#page-88-0) charts onto a single chart), you can save it by clicking on the toolbar or selecting Save from the File menu. Select a file name and location for your Multi Chart file. The file extension for Multi Chart files is \*.multix.

A Multi Chart file contains a copy of each individual file that makes up the chart along with any zoom settings, annotations and the information that describes which relation the data files have to each other.

[To](#page-26-0) open a previously saved Multi Chart configuration file, click on the toolbar icon or select **Open** from the File menu, then select the "\*.multix" file to be opened. To save a Multi Chart file under a different name, select the Save As command from the File menu and enter a new file name.

Note: You can save a Multi Chart file as a PDF, but not as any of the other export file types.

LogTag ® indicator products such as the TICT or TIC20 do not have date/time related readings and therefore do not appear on a Multi-Chart.

# **Selected LogTag ® Data files (\*.sltd)**

The file type \*.sltd is a legacy file type, which you can open with this version of LogTag® Analyzer. In this file LogTag® Analyzer version 2.X allowed you saving data zoomed to a particular time window. When opening a \*.sltd file, LogTag® Analyzer version 3.X will extract the data for the complete trip and present the data zoomed to the time window stored in the file.

Since the new \* ltdx format has this function built in, the support for saving this file type has been discontinued.

# **Calling up previous results**

To open a stored file, click the Open toolbar icon or click Open... from the File menu. This will display the Open file dialogue.

Browse to any location accessible by the Windows® Operating System, including network and ftp locations. Select the desired file and click **Open**. Please refer to your operating system's help for more information.

With LogTag® Analyzer you can open ltd

The files that have most recently been opened are listed in the **Select Recent File** sub-menu the bottom of the File menu. After the software has been installed for the first time, there are two files in this list, even though no files have been opened yet. These are sample files, which have been installed along with the software, so that users can see an example of how a LogTag® file looks. These files are not required for the correct operation of the software and therefore may be deleted at any time.

You can also open files directly from Windows® Explorer or your email software by double clicking on the file or right clicking and selecting Open. When opening files from email programs that store attachments in temporary folders such as MS Outlook, you may be asked to store the file in a new location when performing further actions such as selecting multi-charts or uploading to FTP sites.

If the software is unable to open the file, it will display an error.

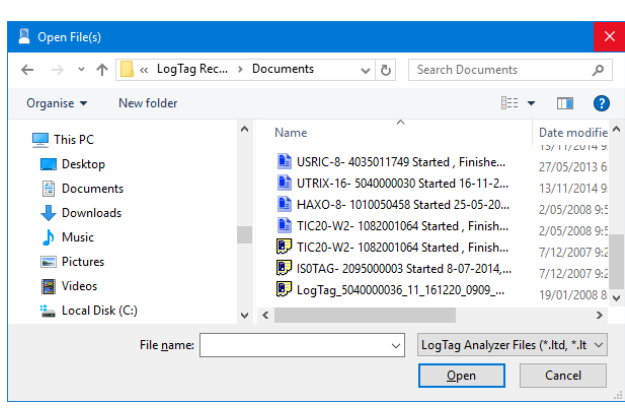

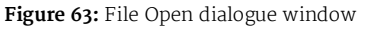

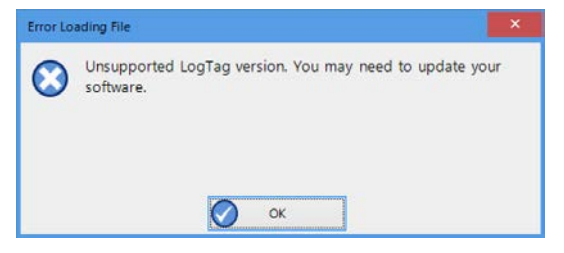

**Figure 64:** File not compatible with current version of LogTag<sup>®</sup> Analyzer

# <span id="page-80-0"></span>**Analyzing the results**

Data are displayed and analysed in file windows, which appear inside the main LogTag® Analyzer window. Each file window displays the data of a single recorder and has a series of View tabs along the bottom. Clicking on a tab changes the way the information is displayed; different windows can display different tabs.

You can activate Multi-Chart display, and all open file windows are combined into a single window. You can find more information about this feature in Multi-Charts (Combining Charts [into a Single View\) on page 89](#page-88-0).

These are the different ways to display the information in the file windows.

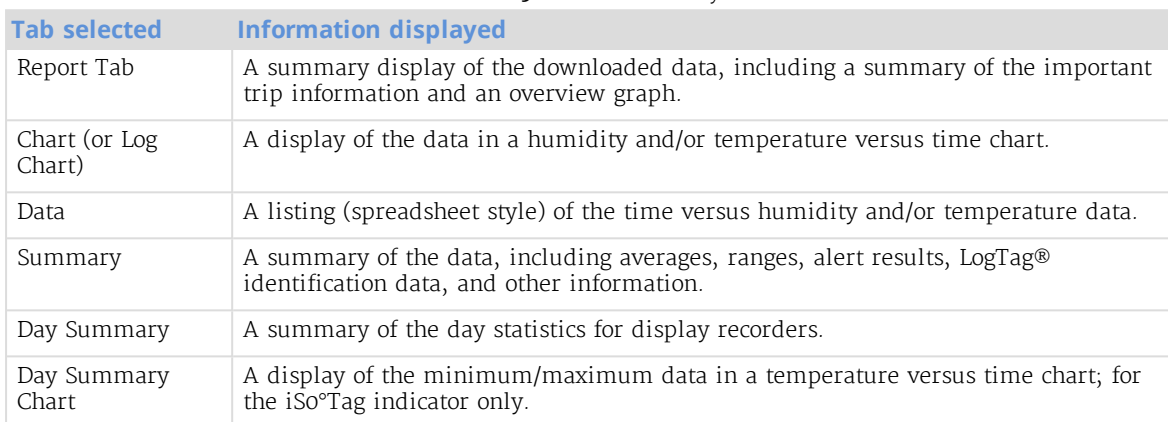

**Table 13:** View Tab summary

Not all tabs may be displayed. You may for example see only Report, Chart, Data and Summary, if the LogTag® does not have a statistics memory.

The readings range determines which section of the trip is shown in the view tabs. Click on the drop down arrow and select the range you wish to display. Note that you can only make this selection in the Chart and Data view tabs.

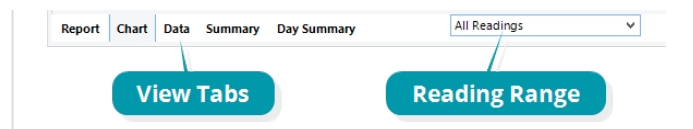

**Figure 65:** View tabs and reading range selection

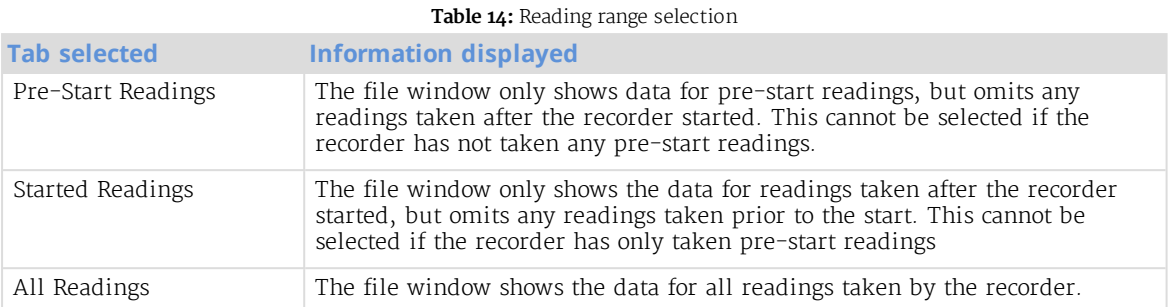

The most used tabs will typically be the report tab or the chart tab, as the information displayed in either of them gives an instant overview of the data, whether just recorded and downloaded from a LogTag®, or retrieved from previously stored data files.

Note: Indicator products such as the TICT or TIC20 only display the Report and Day summary tabs. The iS0°Tag indicator displays Report, Log Chart, Data, Day Summary and Day Summary Chart tabs. A reading range selection is not possible for these products.

The following sections describe each type of information display ([Report,](#page-98-0) [Chart](#page-82-0), [Data,](#page-101-0) [Summary](#page-102-0), Day [Summary](#page-104-0) and Day [Summary](#page-106-0) Chart) in more detail.

## <span id="page-82-0"></span>**Chart Display**

Clicking on the Chart tab presents the information in the file window as a 2-D line chart with markers. When you first start LogTag® Analyzer, this tab is activated by default, but you can change this in the Options .

You can see how temperature (and humidity if applicable) changed during the trip.

If you want to see parts of the graph in more detail, you can zoom in and display a smaller section of the data. Move the cursor to the upper left corner of the area you wish to magnify, hold down the left mouse button and move the cursor so it covers the area you wish to see.

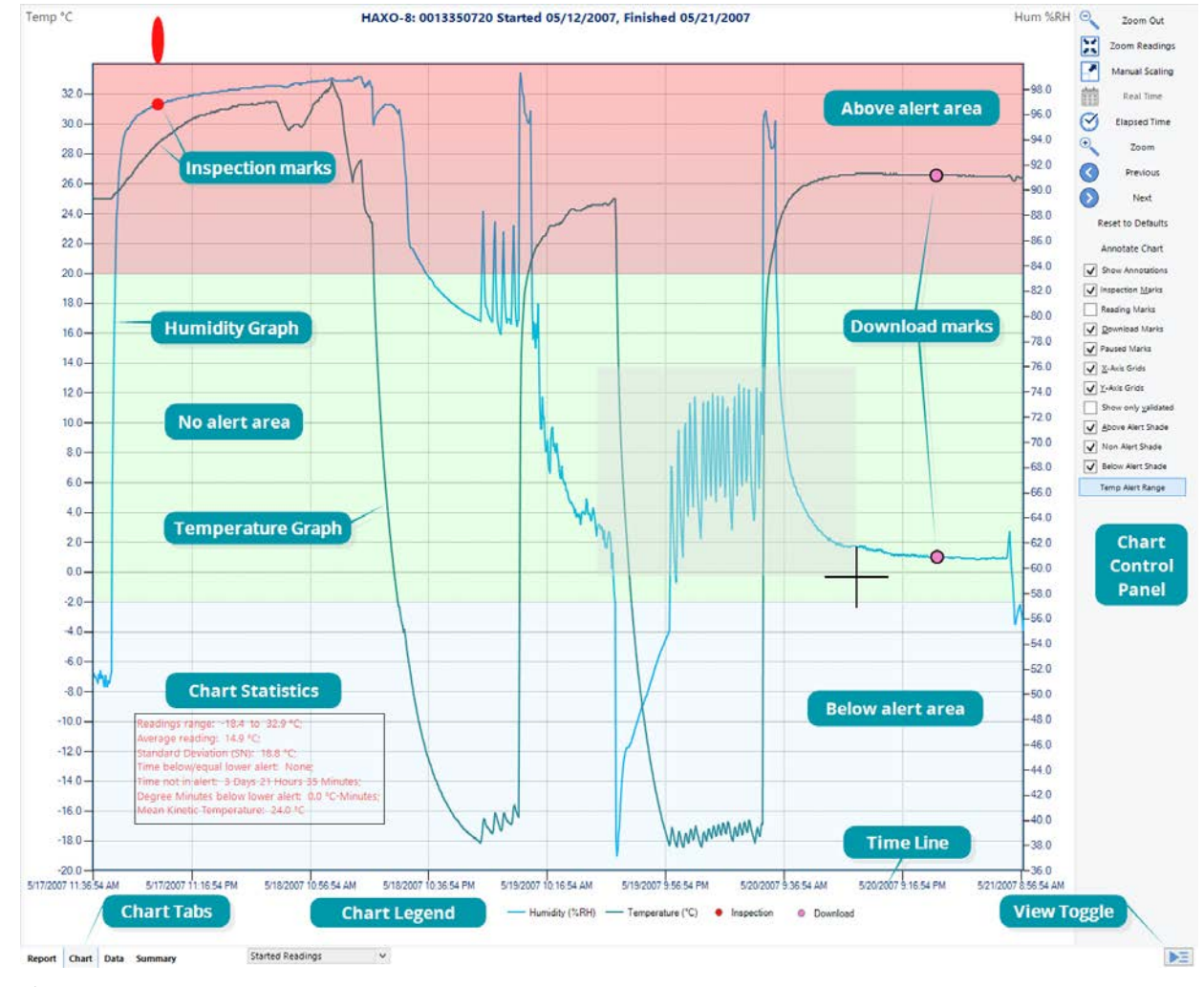

**Figure 66:** Chart display

When you release the left mouse button, the area highlighted now fills the window. Depending on the zoom level not every data point may have a marker displayed. LogTag® Analyzer intelligently adjusts the display of markers so the graph line is still visible. These markers can also be turned off, and their appearance can be altered. You can learn more about this in the Charts [Section.](#page-123-0) You can also see a number of other marks. Inspection marks are recorded in the LogTag ®'s memory each time its **START/MARK** button is pressed. Download marks are recorded in the LogTag ®'s memory each time it is downloaded to a PC .

When the mouse pointer is moved over the chart, a tooltip is displayed near the mouse pointer (as shown in the example). It displays the reading closest to the mouse pointer position. If the readings are very close together, you may want to zoom in further and then inspect individual readings with the help of tooltips.

When elapsed time is chosen for the x-axis display, the tooltip will also show the elapsed time.

You can also add annotations ([Chart](#page-94-0) [annotations](#page-94-0)) to the chart.

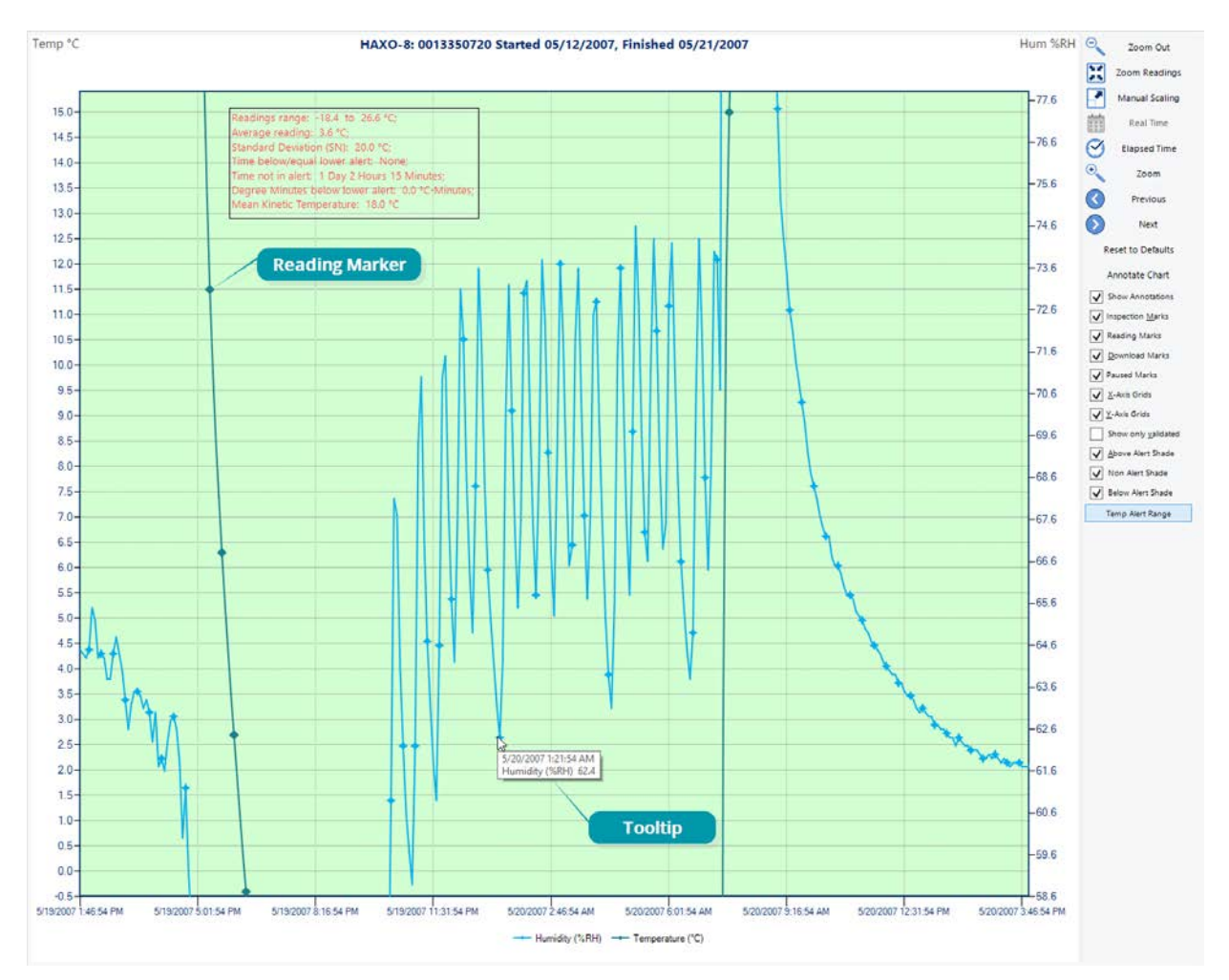

**Figure 67:** Chart display while zooming with the mouse

The chart area displayed in the window can be copied to the clipboard by...

- ... right-clicking anywhere on the chart and clicking **Copy** from the shortcut menu.
- … Pressing CTRL-C
- … Clicking Copy from the Edit menu.

This picture can then be pasted into any Microsoft Windows® application.

The chart is copied to the clipboard at its current zoom range.

You can change the appearance of all charts permanently by changing the options in [Charts](#page-123-0). If you wish to temporarily change the appearance of only a single chart in the file window you can use the Chart Control Panel, or the shortcut menu when you right-click on the chart.

These controls influence general items on the chart, such as turning on and off marks and grid lines; these can be useful for finding information on the chart easier. Clicking on an enabled item will disable it and vice versa.

The shade controls can be used to highlight the alert and non alert areas of the chart for easier identification.

You can use the zoom controls to define which part of the data is displayed on screen (see Zoom Control) and the Annotation menu to display text on the chart (see Chart [annotations\)](#page-94-0).

To close a window, click the  $\times$  on the file window tab. You can also click the  $\times$  on the right side of the window. When you right-click on a file window tab, you can also close the file itself, but also close all other files, or close all files.

### **The Chart Control Panel**

The chart control panel provides you with an easy way to turn elements of the chart on or off, to annotate the chart and to manipulate which part of the data is being displayed.

The upper part of the chart control panel contains some of the functions you can also find on the toolbar. These are replicated here to give you easy, convenient access in one location. These include scaling functions, time axis and inspection mark zoom.

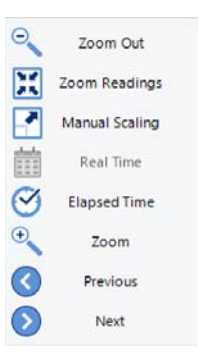

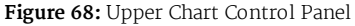

 $\bigcirc$ 

The lower part of the Chart Control Panel controls what additional information is displayed on the chart. The default values for the various grid lines, markers and shadings are set in Edit -Options - Charts.

The options you set in the chart control panel are stored with the chart, provided you save the file after you have made the changes in the chart.

At a later stage, if you wish to return to the default settings you can click Reset do defaults.

You may also receive charts from other users with settings different to your own. These charts can also be reset to default values using this method.

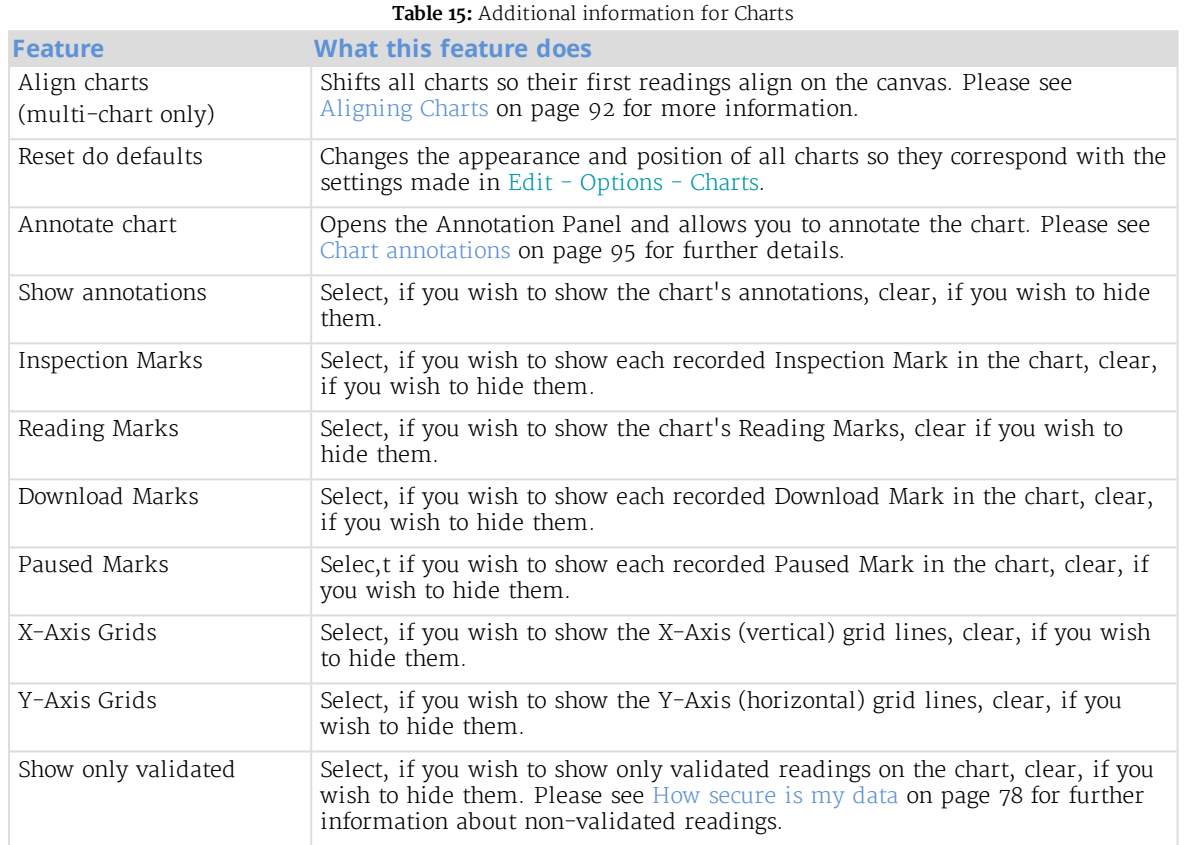

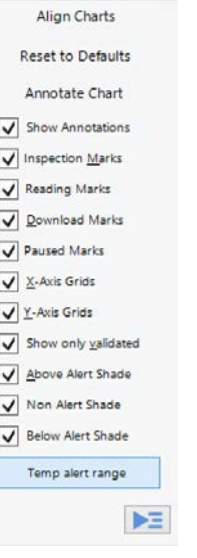

**Figure 69:** Lower Chart Control Panel

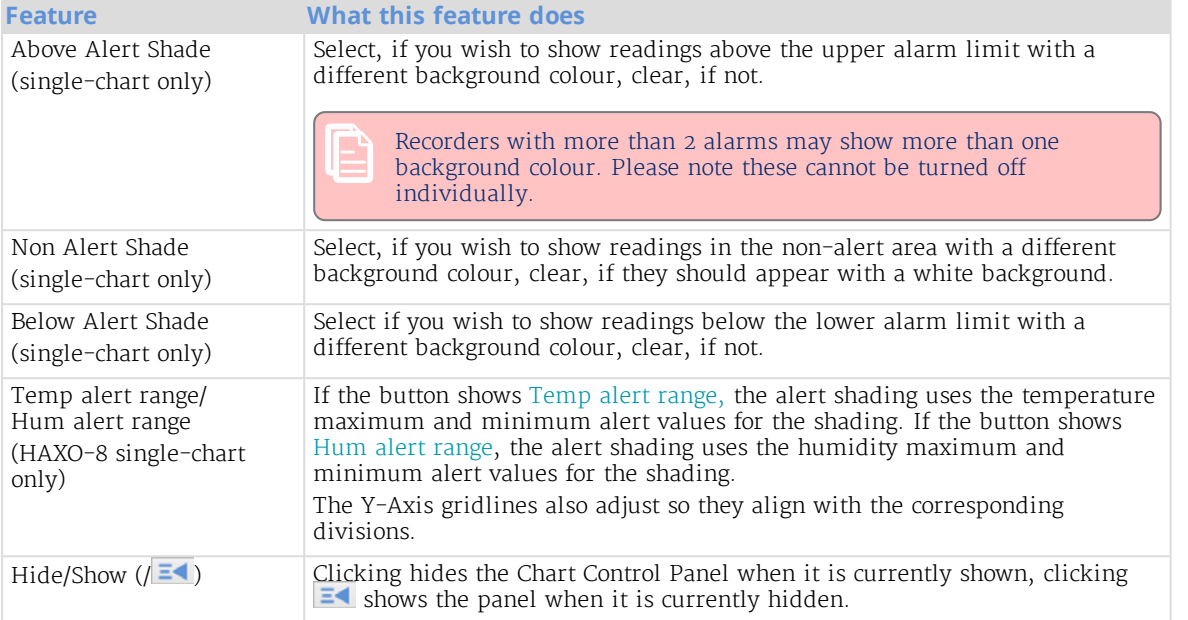

### **Manual Scaling**

Sometimes you will want better control over the temperature and humidity scale, or the time window in which readings are displayed, than you can achieve with the mouse zoom.

To do that, you can enter the zoom values directly:

Right-click anywhere on the chart area and select Manual Scaling. The dialogue as shown will be displayed.

You can select:

- Range of sensor; the chart is zoomed to the minimum and maximum values for each sensor. These values are dependent on the recorder model.
- Range of readings; the chart is zoomed so the axis covers the minimum and maximum reading values (with a small margin added).

• Custom Range

When selecting this option you have complete control over which part of the graph is displayed.

You can specify

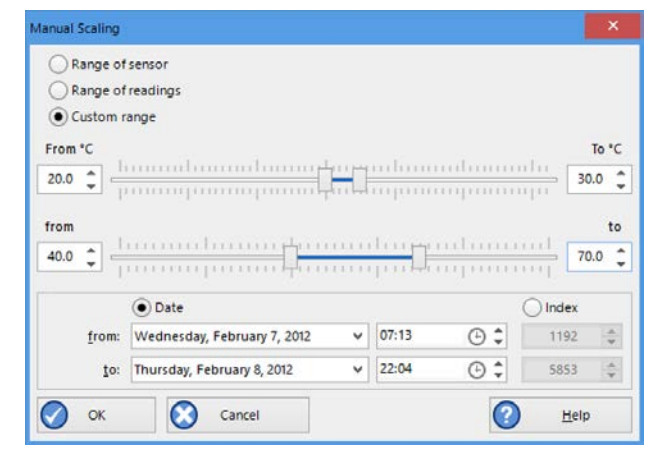

#### **Figure 70:** Manual scaling window

 $\Theta$ 

- o The temperature (and humidity ranges if applicable) for the y-axis.
- o the date and time range for which the readings will be shown. Please note that you cannot enter dates and times outside the span of the recorder's logged data.
- <sup>o</sup> Alternatively you can specify an index range for the readings. You can see each reading's index in the data tab. This is useful if you wish to display a certain part of multiple files that do not cover the same date and time range.

Initially the dialog shows the current zoom settings.

 $Click  $OK$  to apply your selected settings, or  $Cancel$  to abort.$ 

To return to the previous zoom level, click **Zoom Out** from the **Edit** menu, click zoom out on the toolbar or right-click anywhere on the graph area and select Zoom out. You can do this individually for each chart. You can also right-click and select Zoom Readings.

#### **Inspection and download mark zoom**

You can also zoom directly to certain parts of the chart by using the inspection mark zoom icons on the toolbar and in the context menu. Note that these controls are disabled when a Multi-Chart tab is active.

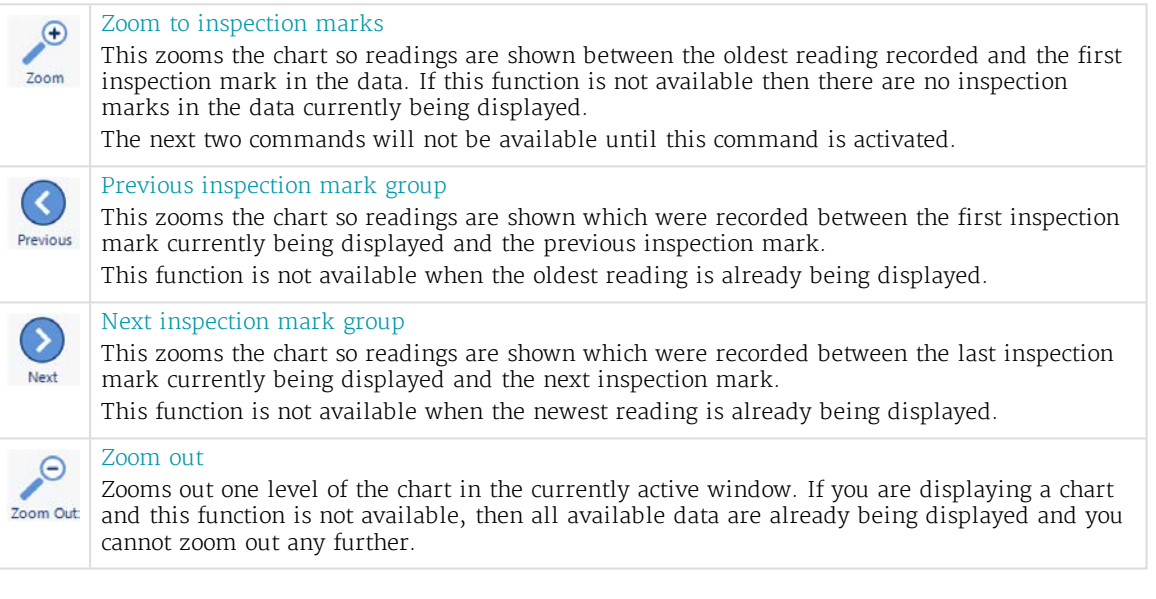

#### <span id="page-88-0"></span>**Multi-Charts (Combining Charts into a Single View)**

You can overlay data from multiple recorders

in one view. When you click  $\frac{M}{M}$  in the toolbar, all file window tabs containing data for a single recorder are combined into one window, where you can access a Multi-Chart and a Multi-Report by clicking the corresponding tab.

Charts will be shown in different colours, as chosen in the colour palette in the Options for Charts, where you also define the composition of the Chart Legend. The legend contains an entry for each chart showing the chart's colour and the description defined in the settings.

You can [annotate](#page-94-0) a Multi-Chart in the same way you annotate a single chart.

You can also view Min, Max and [Average](#page-91-1) [Charts,](#page-91-1) and select other options.

When you close a newly created Mutli-Chart, it will either be stored automatically, or you will be asked if you want to store the chart. This depends on the settings made in [File and](#page-136-0)  [Folder Settings \(as described on page 137\).](#page-136-0)

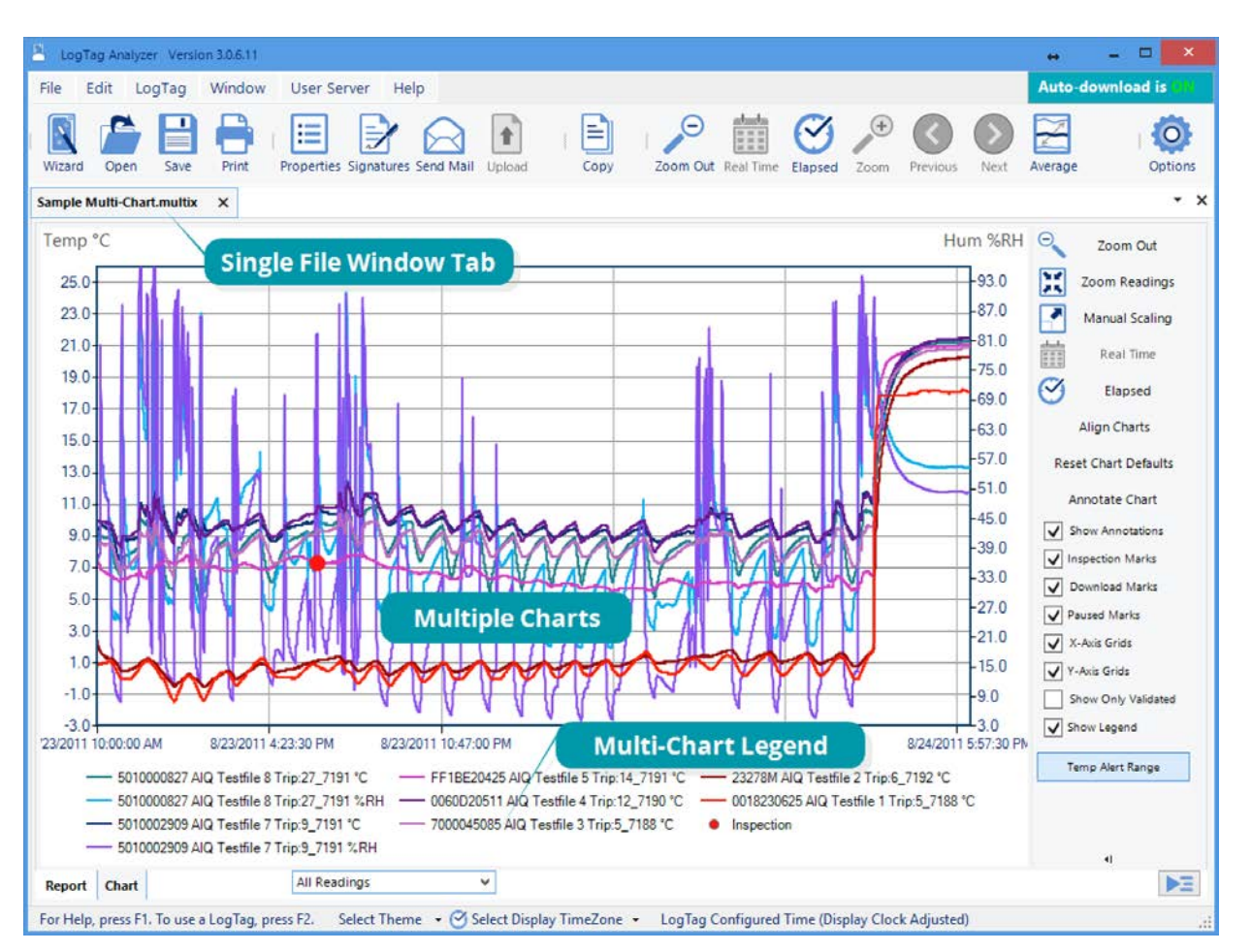

**Figure 71:** Seven charts combined into a multi-chart

#### <span id="page-89-0"></span>**Hiding and Showing Charts**

In the Multi-Chart window you can hide each chart individually. Right-click anywhere on the chart, point to the entry of the file you wish to hide and click to clear the tick. To show the chart again, repeat the procedure and select the name again.

#### **Opening additional files**

If you open additional files, these will initially be shown in separate file window tabs, including data from freshly downloaded LogTag ®s. You can add the data for these files to an existing Multi-Chart.

Right-click anywhere on the Multi-Chart and point to Attach Document. Click on the name of the file you wish to add.

#### **Removing files from the Multi-Chart**

If you wish to permanently remove a file from the Multi-Chart , hide the chart as described [above](#page-89-0)

Before closing a Multi-Chart with hidden charts, ensure that you have a copy of the files for the hidden charts. Once saved, the hidden files will be permanently removed and cannot be recovered.

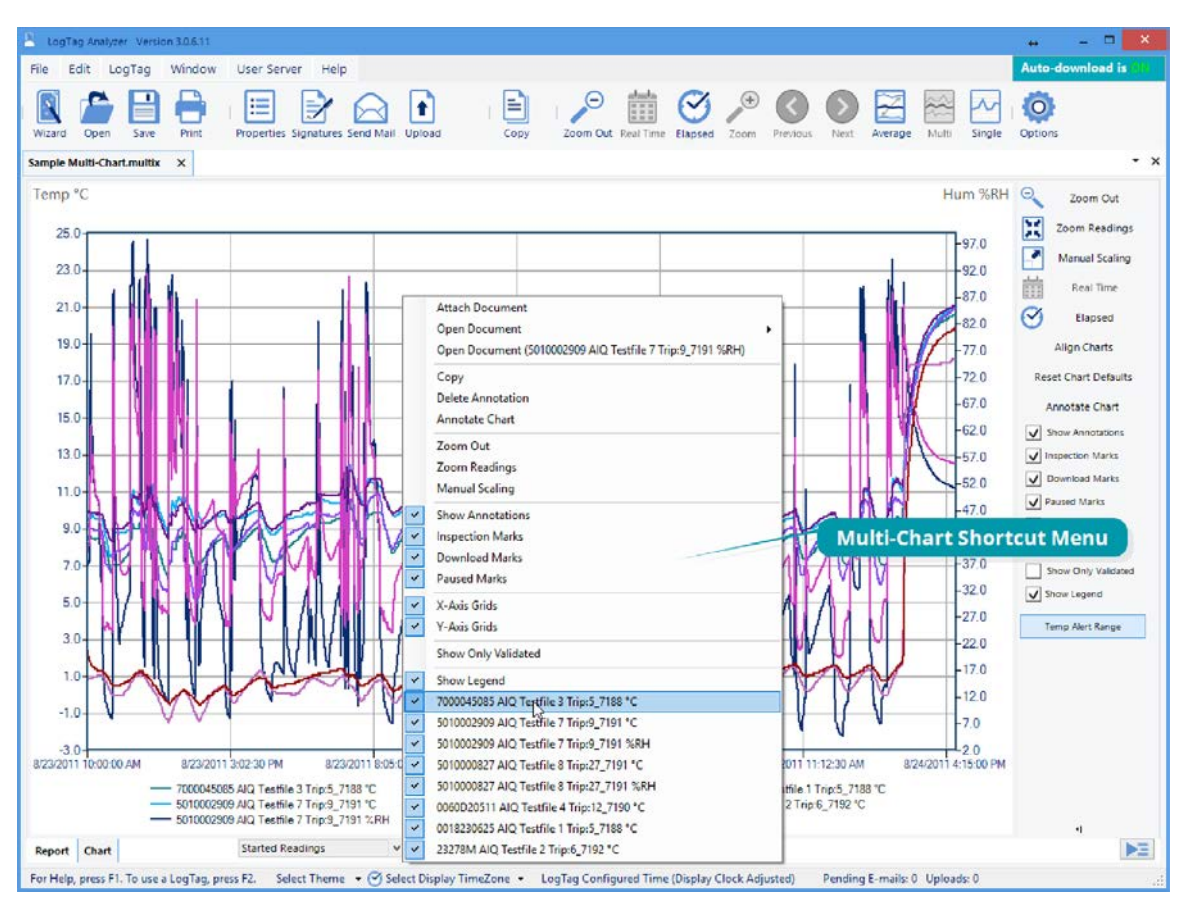

**Figure 72:** Shortcut Menu after right-click on chart area

#### **More than one Multi-Chart window**

If you open at least two additional files, you can generate a second Multi-Chart by clicking the Multi-Chart icon from the toolbar. All files shown in separate windows will be combined into a new Multi-Chart window.The new Multi-Chart window additionally contains all charts from the original Multi-Chart, but they are initially hidden. They can be shown as described [on the previous page](#page-89-0).

#### **Extracting individual files from a Multi-Chart**

A Multi-chart contains the complete data sets for each of the recorders from which is was generated.

You can view the data for each individual chart in a single-chart window by extracting them to a \*.ltdx file.

Right-click anywhere on the chart, point to Open Document.and click on the file you wish to extract. A new file window tab will open, showing the contents of the extracted file, which is saved in the same location as the Multi-Chart.

## <span id="page-91-0"></span>**Aligning Charts**

Select Align Charts from the Chart Control Panel to automatically align all charts in the current Multi Chart window to the earliest start time:

- When Started Readings is selected, the charts are aligned so the first started reading is shown at elapsed time zero. Charts with no Started readings (i.e. charts with only pre-start readings) are hidden in this view.
- When Pre-start Readings is selected, all charts with Pre-start readings are aligned so the earliest Pre-start reading is shown at elapsed time zero. Charts with no pre-start readings are hidden in this view.
- When All Readings is selected, all charts are aligned so the earliest reading is shown at elapsed time zero, regardless whether this is a Pre-start reading or a Started reading.

Every chart is assigned a different colour based on the Chart palette and elapsed time is shown.

If you use the toolbar Icon to switch to Real Time, the charts will be shown in their original relative position.

## <span id="page-91-1"></span>**Min/Max/Average Chart Display**

When you click the Average icon  $\frac{1}{\sqrt{2}}$  in the toolbar, the currently active Multi-Chart file tab will now show charts for the calculated values of minimum, maximum and average readings, instead of the individual charts.

Switching from Average display to Standard display and vice versa, or changing the Readings Range will force the Multi-Chart to be re-drawn according to the default settings. You can then use the standard zoom controls to show the portion of the charts you want to see.

You can annotate the Average Chart in the same way as any other chart tab; such annotations will be visible in the other chart tabs and are stored with the multi chart when saved. An annotation that is linked to a data point on the chart will still be shown, even if the data point itself is no longer being displayed.

Please note the following behaviour:

- Zoom settings will not transfer to the Average tab.
- Download marks and inspection marks will not be displayed in the "Average" tabs.
- Non-validated readings and re-calibrated readings will not be displayed with the special attributes, even if set in the options. If you have chosen to show non-validated readings, they are included in the minimum/maximum/average calculations, otherwise not.
- To avoid memory overflows, the maximum number of data points or recorders that can be shown in the average chart is restricted. If you try to show average charts outside these limits, you will see this warning message:
- If one or more of the charts have sections with readings outside the LogTag®'s sensor range, LogTag® Analyzer is unable to calculate the minimum, maximum and average values, and those sections of the graph will not be displayed. This will likely result in a "broken" graph line, regardless of whether show readings beyond specifications in the Charts section in the Options Window is enabled or not ([Charts on page 124](#page-123-0)).
- Due to the large number of calculations performed in this feature, specifically when opening large numbers of charts spanning long periods, having the Average displayed can occupy large amounts of memory and run slow. Therefore we recommend only turning the feature on when required.

Clicking on the Average Icon in the toolbar again will turn the average display off. Selecting the single charts command in the toolbar will open each chart in the Multi-Chart in a separate File Window, however the Average Chart tab will not be closed.

#### **Behind The Scenes**

To create some meaningful results, LogTag® Analyzer uses a special trend line process to calculate the minimum, maximum and average values across multiple charts, rather than a histogram. It is important you understand this mechanism, so you can interpret the displayed readings correctly.

This is an example of two LogTag®s, one with a 5 minute log interval (A) and the other (B) logging every 2 minutes.

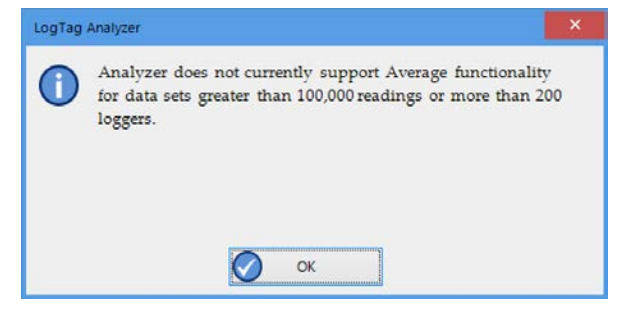

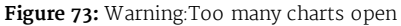

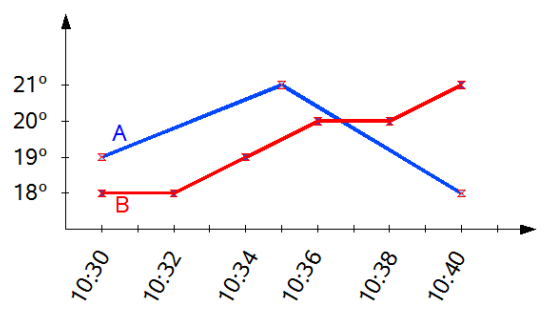

**Figure 74:** Multichart data - as recorded

Before the data are displayed in an average tab, LogTag® Analyzer normalises every chart's readings so they fall in line with the logging interval of the LogTag® with the shortest log interval, in this case unit (B). It does not shift any charts, but rather calculates a theoretical value for those reading times by linear interpolation. Interpolation determines probable environmental conditions, i.e. what the LogTag® would have recorded had it taken a reading at that time.

Without this method, it would not be possible to compare LogTag®s with different log intervals, or units that have the same log interval, but were started at different times.

As a result of this process, absolute values for minimum and maximum may not always be shown if they do not fall on normalized times, as seen in the example at 10:35 - despite 21ºC being the maximum it will not be displayed as it is not a normalized value.

Note: The charts in above example are based on LogTag®s started at the same time. If unit (A) had been started earlier, depending on the start time unit (B) may also have its readings interpolated. To ensure the chart with the shortest log interval always has its real values shown, please use the Aligning Charts function from the context menu.

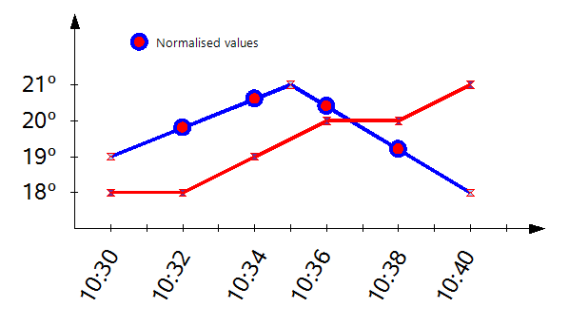

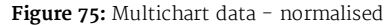

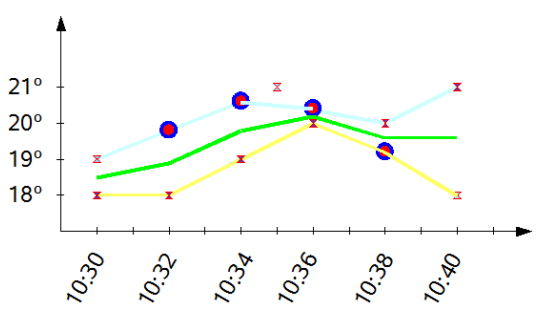

**Figure 76:** Multichart data - normalised min/max/average curves

## <span id="page-94-0"></span>**Chart annotations**

You can include additional information in your chart tab by adding textual and graphical annotations. Annotations are stored in the \*.ltdx file and will be shown again when you next view the file. Annotations will be printed, and will also be shown on anyone else's computer, if you are sharing annotated files. You can place up to 58 individual annotations.

If a chart's annotations are currently shown, you can hide them by right-clicking anywhere on the chart and clearing the tick for **Show Annotations**. You can show them again by selecting Show Annotations. You can also perform both actions via the Chart Control Panel.

#### **Adding Annotations**

To start annotating charts, right-click anywhere on the chart and select **Annotate Chart** from the menu. This will open the basic view of the Annotations Panel.

You can also open this by clicking **Annotate Chart** from the Chart Control Panel.

When the Annotations Panel is open, an annotation will be placed at the position of the mouse pointer every time you click the mouse button on the chart canvas. You can choose different types of annotations with different behaviour. The next table explains what each of the options in the Annotations Panel mean and how they influence the look and position of the annotation:

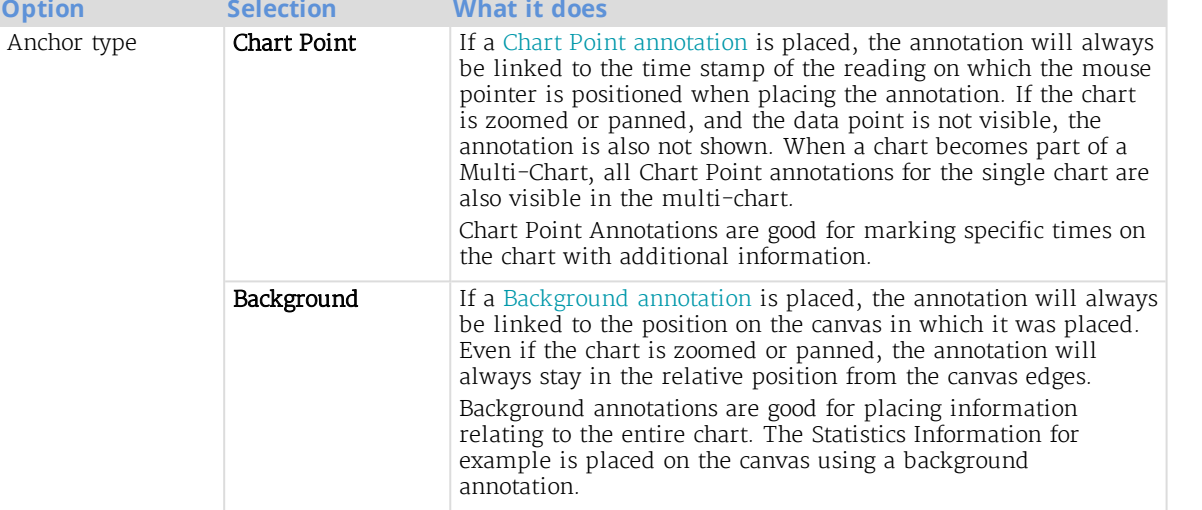

**Table 16:** Basic annotation options

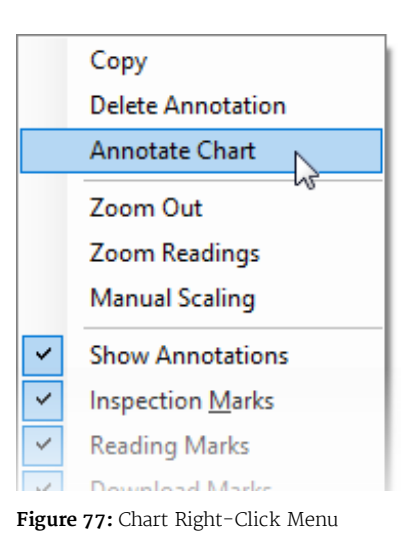

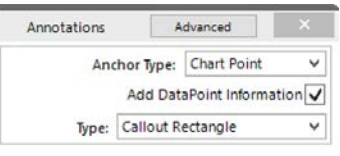

**Figure 78:** Chart Annotation Panel

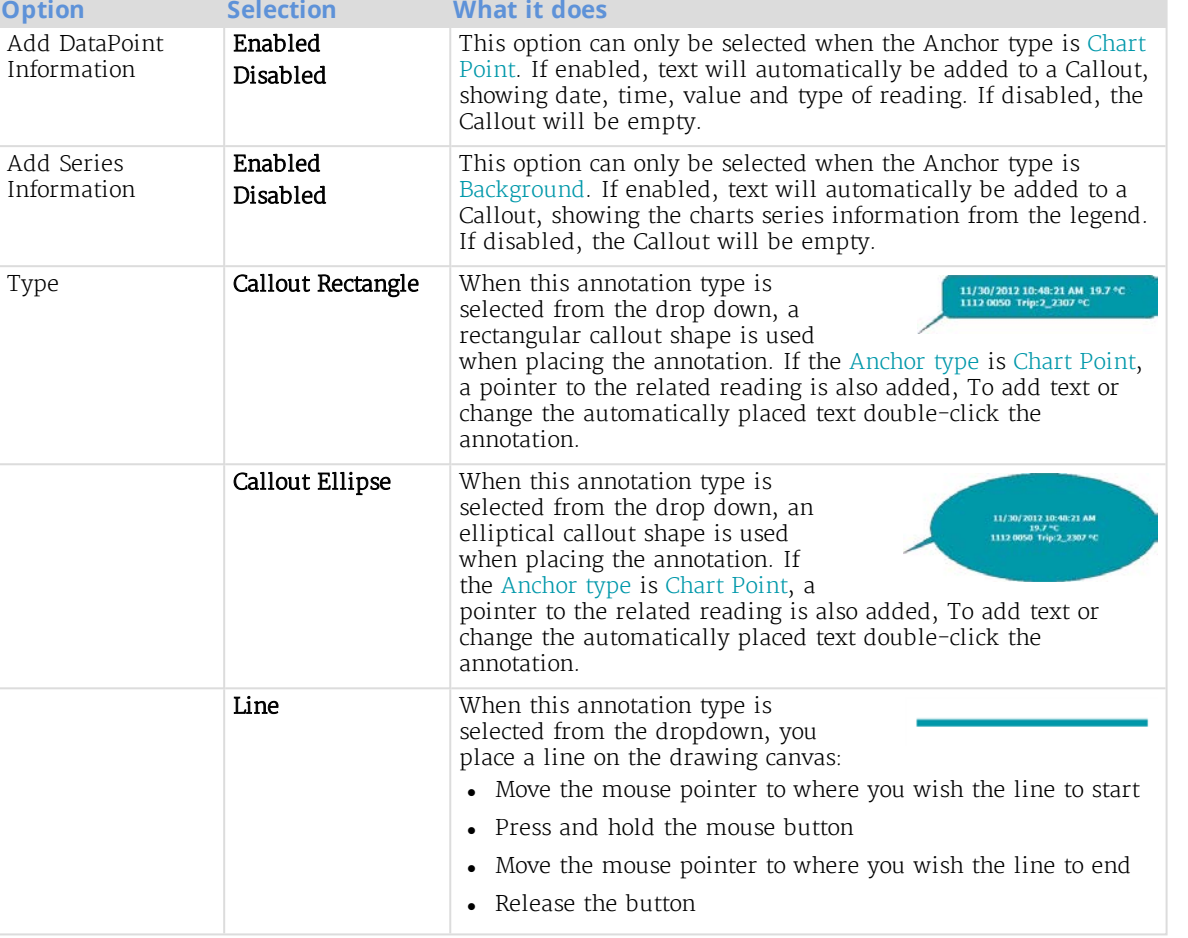

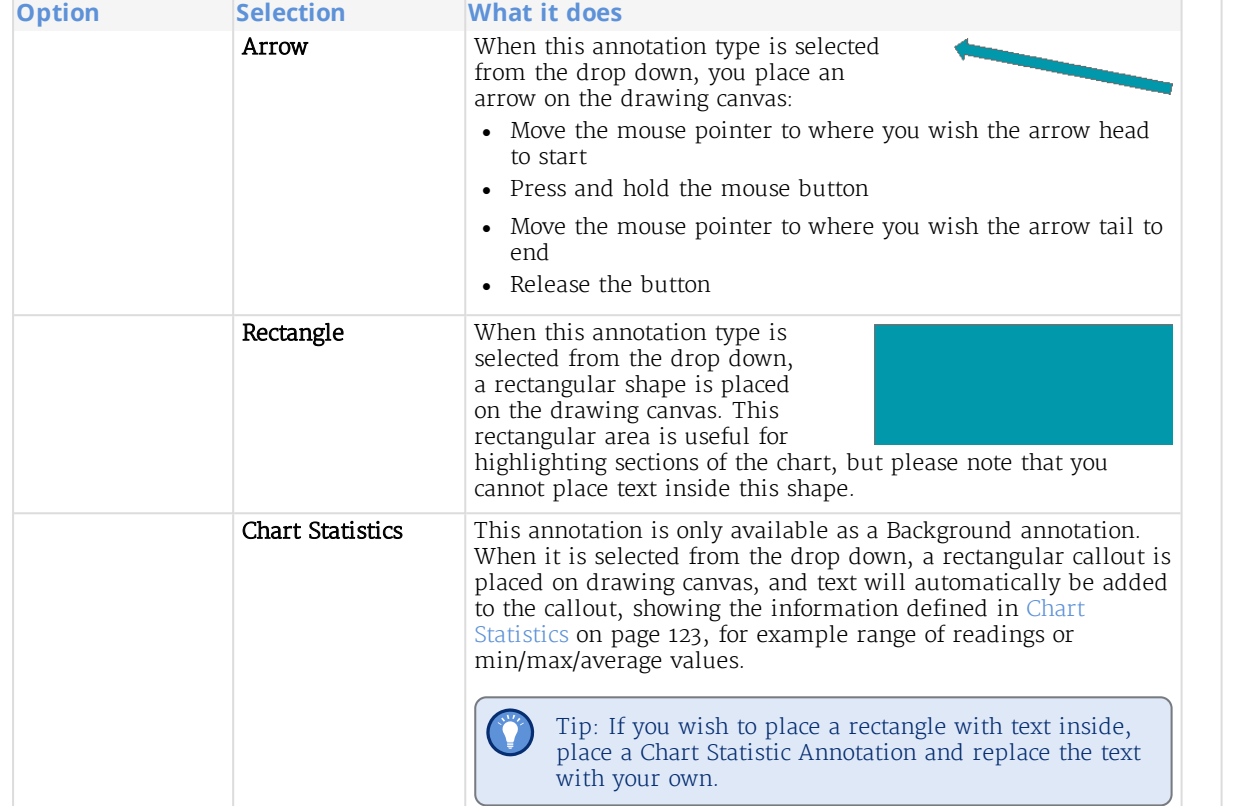

You can refine the appearance of annotations in the advanced view of the Annotations Panel. This view can be activated by clicking the Advanced button when the Annotations Panel's basic view is shown.

You can click Basic to return to the basic view. If you close the Annotations Panel while in advanced view, next time you open it, it will also show the advanced view.

You will be familiar with these options from many other Windows programs:

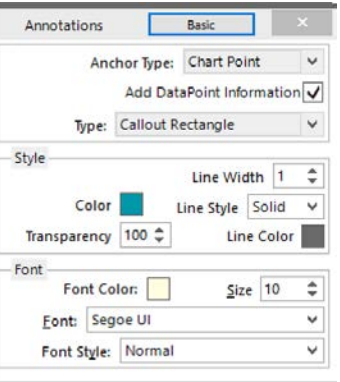

**Figure 79:** Advanced View of the Annotations Panel

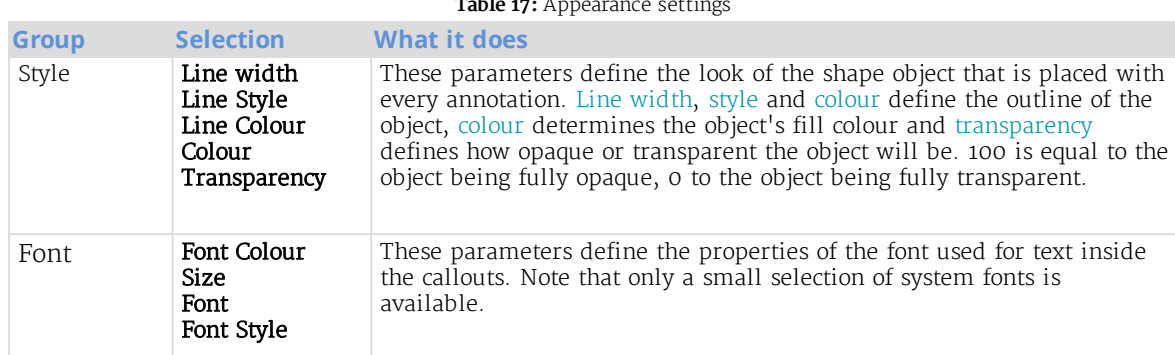

 $-$ 

Note: Mouse zooming and panning is disabled when making annotations. You can, however, still use manual scaling to zoom to the desired section of the chart.

To stop annotating the file, close the Annotations Panel; right-click anywhere on the chart and select Annotate Chart from the menu. You can also close it by clicking Annotate Chart from the Chart Control Panel or by clicking the Annotations Panel's Close button . If you change file window tabs, the Annotations Panel closes automatically.

### **Editing Annotations**

To change the position of an annotation, use the mouse and point to the annotation. When the pointer has changed to  $\frac{4}{3}$ , press and hold the mouse button, move the annotation to the desired location and release the button.

To change the size of an annotation, click inside the annotation. The sizing handles appear. Use

the mouse and point to one of the handles until the cursor changes  $(\hat{\mathbb{I}}, \leftarrow, \mathbb{I})$ ,  $\mathbb{I}$  or  $+$ ). Press and hold the mouse button and drag the handle to the desired size.

To edit the text of an annotation, double click the annotation.

### **Deleting Annotations**

To delete an annotation, click inside the annotation and press the Delete key. You can also right-click inside the annotation and click Delete Annotation.

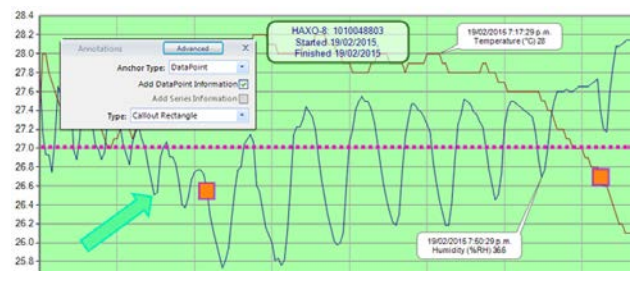

**Figure 80:** Chart with different types of annotations

## <span id="page-98-0"></span>**Report Display**

The Report display tab provides a convenient and quick way of seeing all important information for a trip in one single screen.

The graph area shows the same chart segment as the one you see in the chart tab. The zoom controls do not work in the report tab, so if you wish to show only a particular segment, you need to zoom to this segment in the chart tab before viewing the report. Annotations are visible, but the chart cannot be annotated when in the Report Tab.

When you click the Receiver notes button, an entry dialogue box will open, where you can add formatted text:

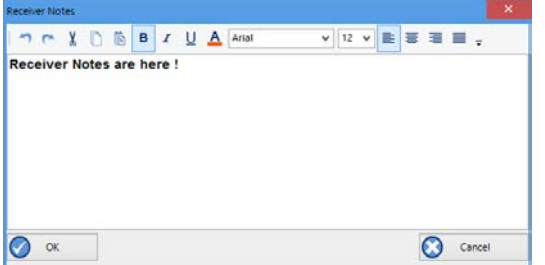

**Figure 82:** Receiver Notes Entry Dialogue

This text is stored in the file, and displayed in the report's Receiver Notes section every time the file is opened. Use the dialogue toolbar's controls to format the text.

The Events Info section lists all events that have taken place during the trip. You will see if a recorder has been previously downloaded , when an inspection mark was placed, when readings were paused or when the clock was manually changed on a recorder with a display.

For each block of paused readings in USB recorders only the first and last reading are listed.

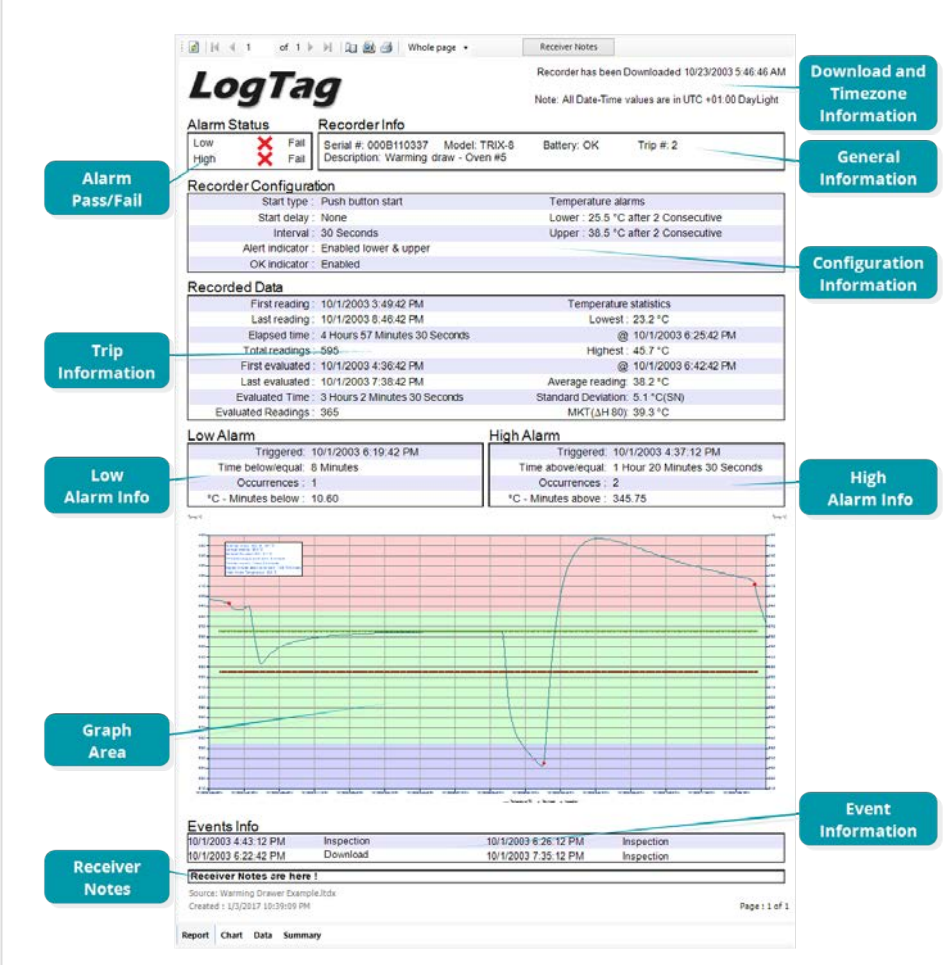

**Figure 81:** Report Tab

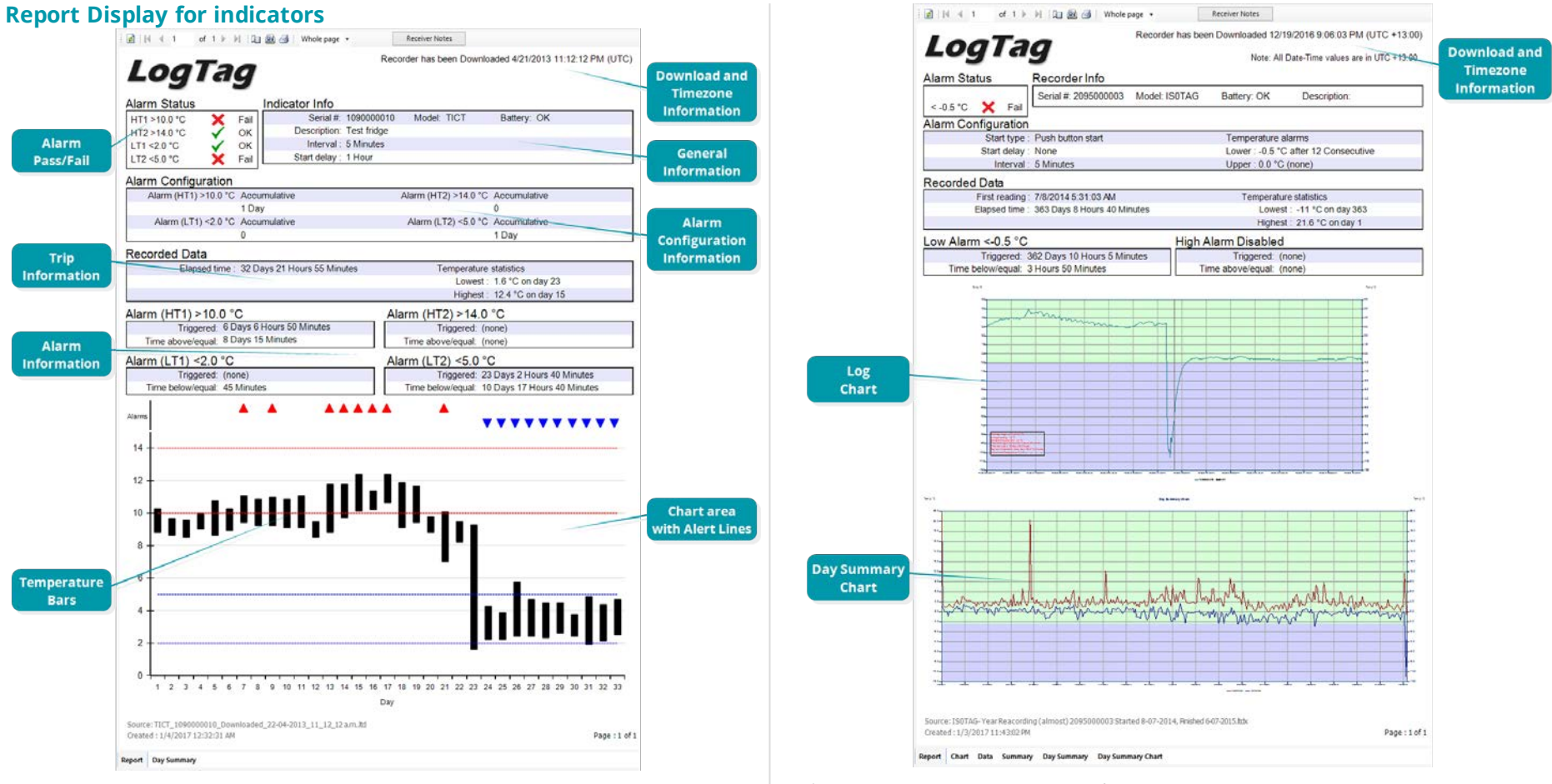

**Figure 83:** Report tab for TIC20 and TICT products

The report for TIC20 and TICT indicators looks different, since those products do not store continuous temperature data.

**Figure 84:** Chart display in Report tab for iS0°Tag indicators

The iS0°Tag indicators feature two charts instead of the temperature bars.

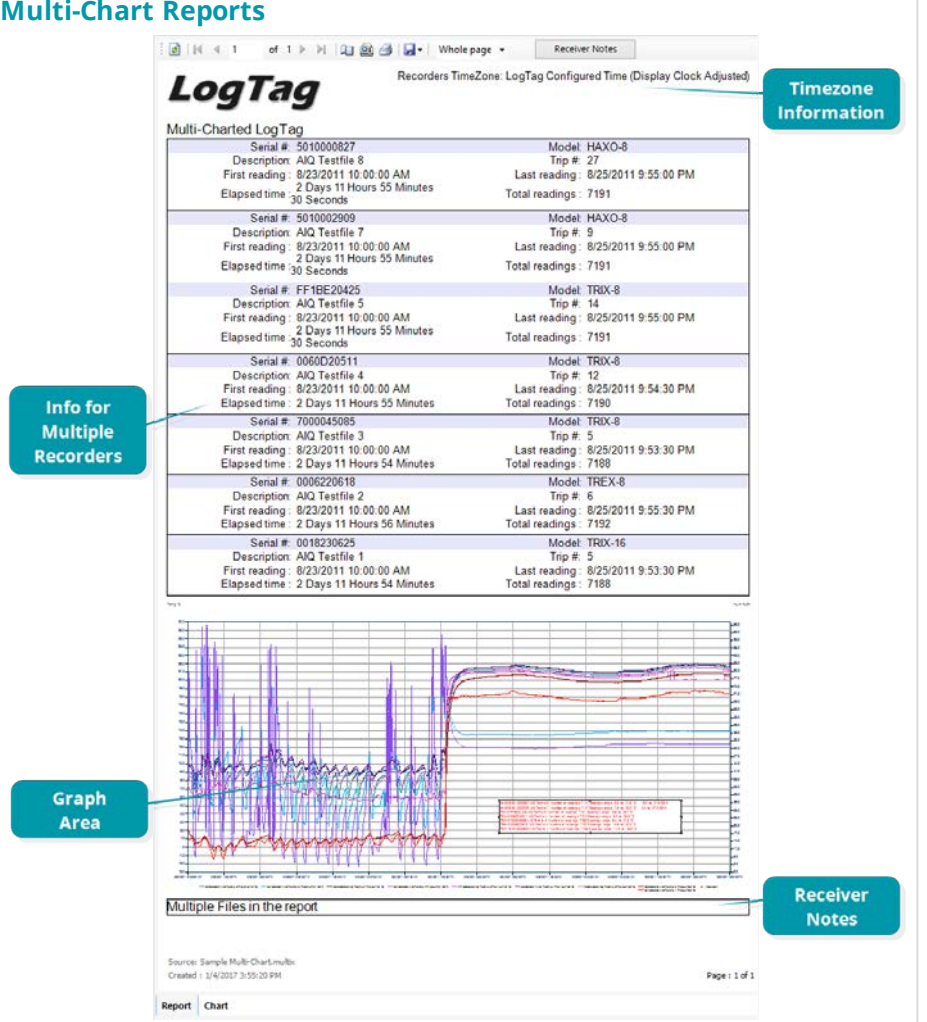

A Multi-Chart can also be viewed in the Report tab, where you can see a brief summary for each recorder and a smaller version of the chart.

## <span id="page-101-0"></span>**Data Display**

When you click on the data tab, the readings are displayed in a spreadsheet-like list in chronological order from top to bottom, including index, date & time and elapsed time.

The data tab only displays readings shown on the corresponding chart. If the chart is zoomed in, the data tab only shows those zoomed readings. You cannot use the scroll bar or arrow keys to display readings before or after the currently zoomed readings; to expand the number of readings switch to the chart and zoom out.

On the list you can also identify any special marks attached to the reading, such as download marks (identified through purple background) and inspection marks (identified through red background). The text colour identifies if a reading has been above the upper alert value (red), below the lower alert value (blue) or within specification (black). You can scroll through the readings with the arrow, page up/down, home and end keys, or use the mouse wheel.

You can sort the list by clicking on one of the column headers. This can be useful, for example, when you want to look at all Events and the times they occurred.

You can add a comment for each reading. This comment will be stored against the reading when you save the file. In the row for which you wish to add a comment, click in the Comment column and type your text.

The list grid can be copied to the Windows clipboard and pasted into other windows applications such as Excel. Copied data always include the header row, even if it is not highlighted, and are always sorted by index. When a a single row is highlighted, press CTRL-C to copy the currently displayed list. You can also click Copy from the Edit menu, or right-click on a row and click Copy All. You can also copy only the highlighted rows if you click Copy Selected. You can select as many rows as you wish using the mouse. Point to the first row you want to select. Press and hold the mouse button, drag the pointer to the last row you wish to select, and release the button.

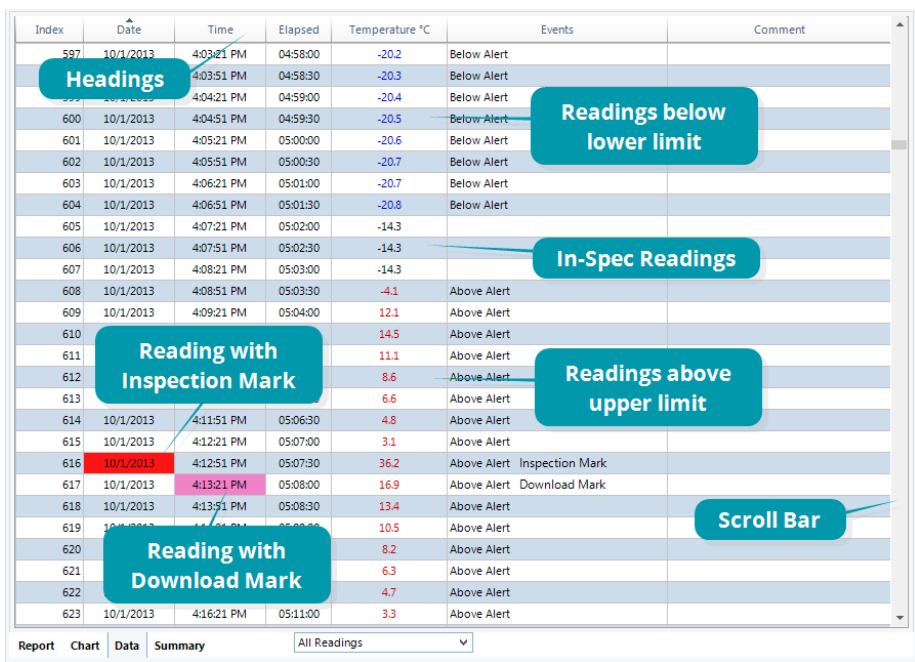

**Figure 85:** Data tab

## **Summary Display**

The summary tab offers a brief statistics overview of some of the important trip data. You can customise the statistical data you wish to include in this tab in the Options dialogue for the [Summary Statistics](#page-121-0) [on page 122.](#page-121-0)

The first section shows the data for the complete trip, regardless of whether or not the chart is zoomed in. The second section is only displayed if the chart is zoomed in, and displays the statistics for only the zoomed readings.

If there are readings beyond the limits of the sensor within the time interval displayed, the statistics for this interval will show "\*\*".

The zoom controls available for the chart tab are inactive in the summary tab.

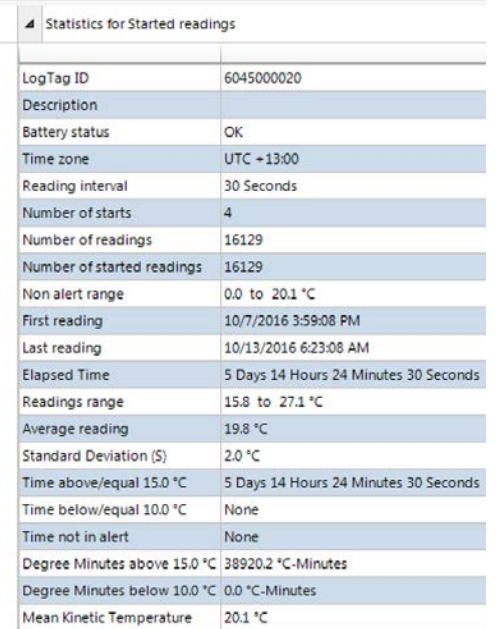

<span id="page-102-0"></span>**Figure 86:** Statistics tab with summary for all readings

If inspection marks are present in the data, statistics summaries for each of the inspection mark groups in the data can be seen amended to the end.

The list grid can be copied to the Windows clipboard and pasted into other windows applications such as spreadsheets, including the list header row.

#### **Displaying statistics**

The statistics displayed on the Summary tab can be configured in the Options dialog. Refer to the topic on [Summary Statistics on page 122](#page-121-0). By default, all statistics are displayed on the Summary tab.

Statistics can also be displayed on the chart, in a Chart Statistics Annotation. Refer to the topic on [Chart Statistics on page 123](#page-122-0) for more information about configuring the chart statistics.

If there are readings beyond the limits of the sensor within the time interval being displayed, the statistics for the relevant interval will be displayed as  $\overline{u***}$ ".

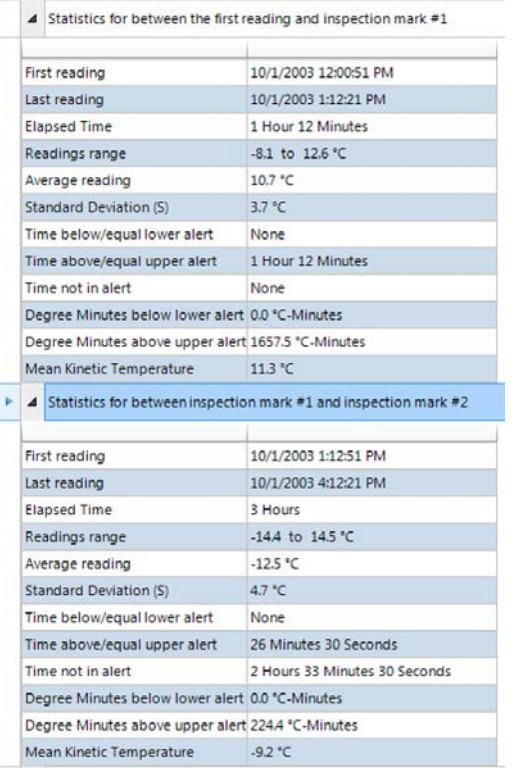

**Figure 87:** Statistics tab when inspection marks are included

## <span id="page-104-0"></span>**Day Summary Display**

The day summary tab is displayed for LogTag®s with an integrated statistics memory.

## **LogTag® recorder products with display**

For these recorder models the day summary display shows the history of up to 30 days, arranged into 24 hour periods, with information about maximum and minimum values for the day, and if alarms have been triggered on those days.

The Day summary grid can be copied to the Windows clipboard and pasted into other windows applications such as spreadsheets, including the header row.

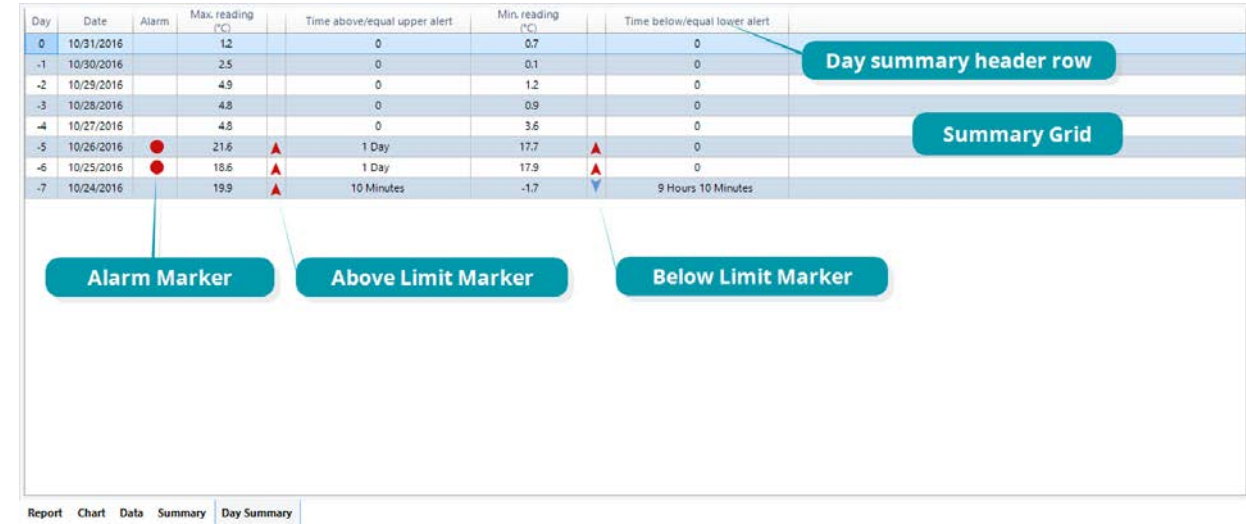

**Figure 88:** Day summary for recorders with display and statistics memory

## **LogTag® indicator products with display**

These indicator products typically have multiple alarm levels. Time above or below each alarm level is displayed, with information about maximum and minimum values for the day, if alarms have been triggered on those days and how much time elapsed on that day until the alarm was triggered.

The Day summary grid can be copied to the Windows clipboard and pasted into other windows applications such as spreadsheets, including the header row.

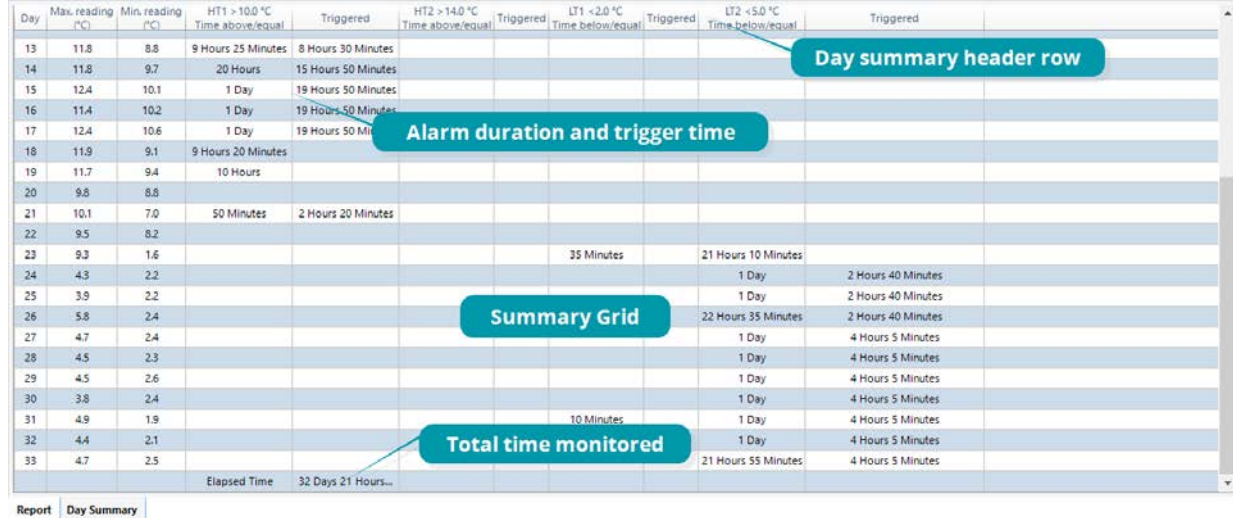

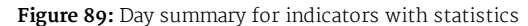

memory

# <span id="page-106-0"></span>**Day Summary Chart**

iS0°Tag indicators show a tab not available for other types of indicators or recorders. It shows the minimum and maximum recorded temperature values for each day the indicator was running in form of a 2D line chart. What you can do on this chart is almost identical to the Chart tab; tooltips show the data for each you can zoom in and out, you can place annotation marks and manually scale the chart. There are, however, some exceptions:

- There are no download marks. To download an iS0°Tag with LogTag ® Analyzer it must first be stopped, hence a download mark can never be recorded.
- $\cdot$  Real time shows an approximation of the date in which minimum and maximum values were recorded. The iS0°Tag's 24 hour day period starts at the time of the day the indicator is activated, not at midnight.
- The data points are linked by a line for visual appearance only.
- An inspection mark is recorded against a day, not a specific sample.
- Average and multichart buttons have no effect on this tab.
- $\bullet$  Since the data points don't represent readings, there is no chart statistics display

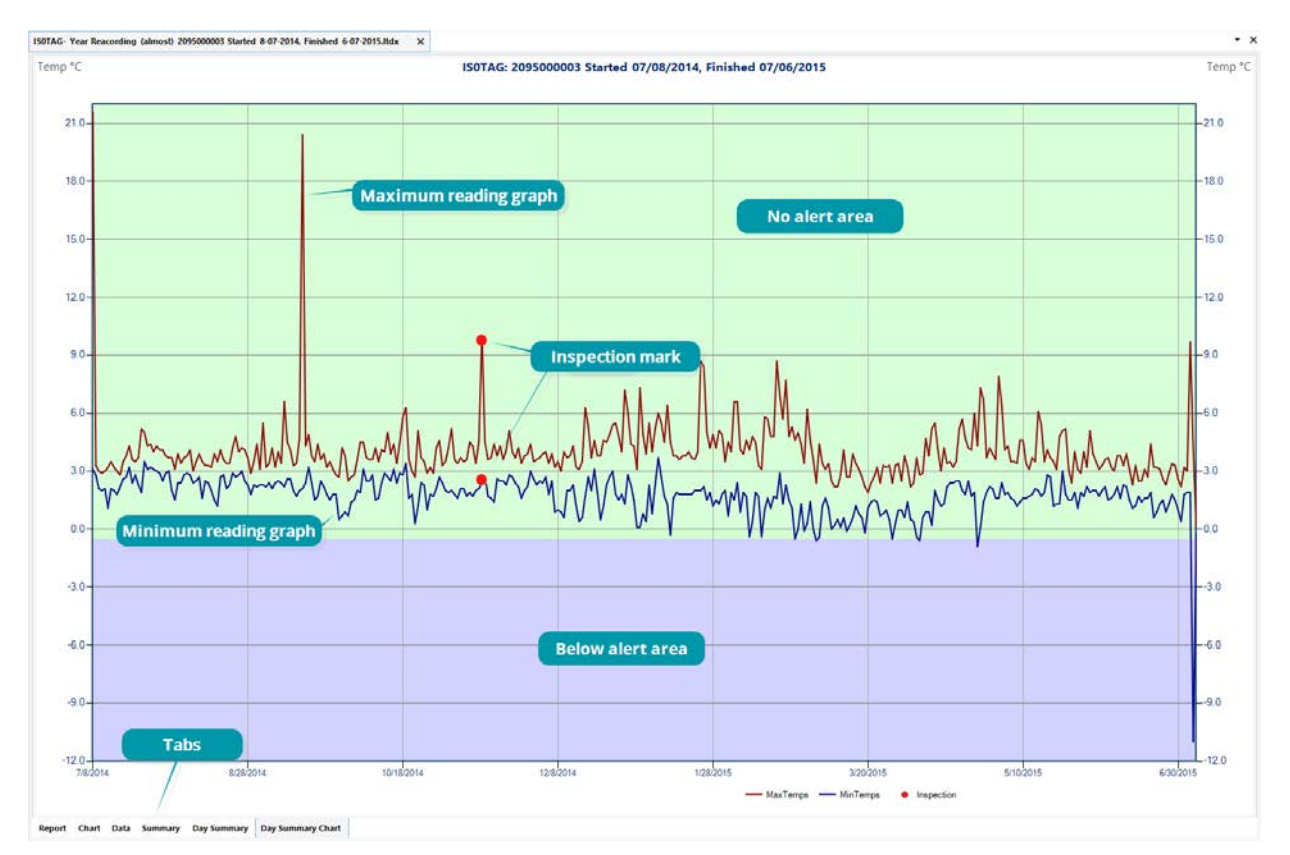

**Figure 90:** Day Summary Chart tab for iS0°Tag indicators

# <span id="page-107-0"></span>**Printing the results**

Printing from LogTag® Analyzer is similar to printing from other Windows software.

Before you print for the first time, however, we suggest you take some time to set-up your preferred page settings.

### **Page Setup**

Click Page Setup from the File menu; the Page Setup window will be displayed.

You can set page margins, paper size and orientation. You can check what the print will look like by clicking **Print Preview** from the File menu, as described [on page 36](#page-35-0).

## **Printing a single document**

Click the Print icon ( $\bigcirc$ ) on the toolbar or click **Print** from the **File** menu to display the Print window.

Choose a printer and, if required, adjust its properties.

Choose the range of pages to be printed:

- $\bullet$  All All pages will be printed
- Selection Prints the range of readings you selected, for example by highlighting rows in the data tab.
- $\bullet$  Current page Prints only the current page.
- $\cdot$  Pages Prints only the pages you specify in the text entry.

Please note that LogTag® Analyzer will try to print charts and reports on a single page where possible.

#### **Printing multiple documents**

You can print all currently open documents at once.

Click Print All from the File menu; the printer dialogue will be displayed. After you have made your selection click print, and each document's currently active tab will be printed with the respective zoom settings.

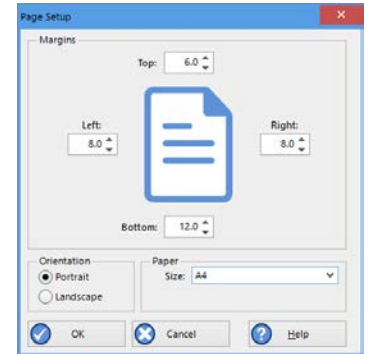

#### **Figure 91:** Page Setup Window

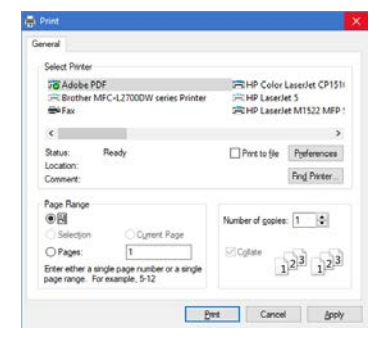

**Figure 92:** Printer dialogue
## **Automatically calculated statistics**

When displayed recorded data, the software will automatically calculate and display some statistics calculated from those data. These statistics are shown on the summary tab and are also calculated for each sequence of data points between the inspection marks.

If any readings within the time interval are beyond the limits of the sensor, the values for Average Reading, Standard Deviation, and Mean Kinetic Temperature will not be displayed for the relevant time interval .

#### <span id="page-108-0"></span>**Average Reading**

The Average Reading is the arithmetic mean of the sequence of data points. It is calculated by adding all the data point values together and then dividing the total by the number of data points. Mathematically this formula can be expressed as illustrated.

For example, if there were 5 data points to calculate the arithmetic mean of and they were, 12.3, 15.9, 16.2, 14.7, 14.9, then the arithmetic mean would be 14.8.

The number of decimal places displayed can be set to 1, 2 or 3 by clicking Options from the Edit Menu, then navigating to the Summary Statistic section and selecting the number of decimal places from the Decimal Places entry. Please note this setting is shared amongst all statistics calulations.

 $ax =$ 

**Figure 93:** Formula for average reading

- $av$  is the calculated arithmetic mean
- $n$  is the number of data points to include in the calculation
- $t_i$  are the sequence of data points to include in the calculation

#### <span id="page-109-0"></span>**Degree Minutes**

Some products and materials change their characteristics or degrade, if they are exposed to temperatures outside the ideal conditions for extended periods. For example, some products may experience freezer burn if they experience an extremely cold condition or experience a colder than ideal temperature for a long period of time. LogTag® Analyzer will automatically display the results of two separate Degree Minutes calculations. The result of the first is based on the readings recorded below the "ideal conditions", the second on the readings above the "ideal conditions". The "ideal conditions" used in the calculation of the Degree Minutes formula are represented by the non-alert range based on the upper and lower alert values entered during configuration of the LogTag®.

Mathematically the formula for calculating the degree minutes above alert can be expressed as illustrated.

For example, if there were 5 data points to calculate the degree minutes of and they were, 12.3, 15.9, 16.2, 14.7 and 14.9 degrees, each of these temperatures were recorded at 2 minute intervals and the high alert temperature threshold was 12.6 degrees, then the degree minutes temperature above the upper alert threshold would be 22.6 degree-minutes.

```
\deg min = \sum_{i=1}^n abs(t_i - a) \times s
```
**Figure 94:** Formula for degree minutes

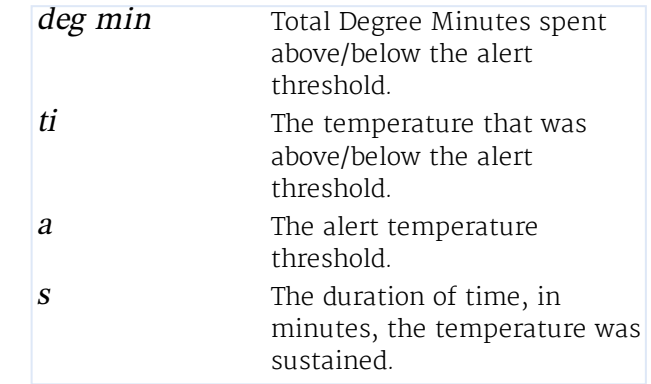

#### <span id="page-110-0"></span>**Mean Kinetic Temperature**

Some products and materials have accelerated rates of degradation at higher temperatures. For example, perishable food items and pharmaceutical products can degrade and many forms of bacteria grow exponentially as the environmental temperature increases. Mean kinetic temperature is a calculation that accommodates the non-linear thermal effect, which temperature can have on products. Mean kinetic temperature is represented as the equivalent temperature the product was thermally subjected to during the time the various temperature readings were recorded.

Mathematically the formula for calculating the mean kinetic temperature can be expressed as illustrated.

For example, if there were 5 data points of which to calculate the mean kinetic temperature, they were, 12.3, 15.9, 16.2, 14.7 and 14.9 degrees Celsius, then the mean kinetic temperature would be 14.9 degrees Celsius using the default  $\Delta H$ .

By default LogTag® Analyzer uses an activation energy value of 83.144 KJ/mol for the calculation.

To enter a custom value for  $\Delta H$ , click **Options** from the **Edit** Menu, then navigate to the Summary Statistic section where you can enter the desired value in the Use the following value text field.

Charts and the Statistics page display the  $\Delta H$  parameter if it is different to the default value, and display Logger deltaH if the parameter from the recorder was used.

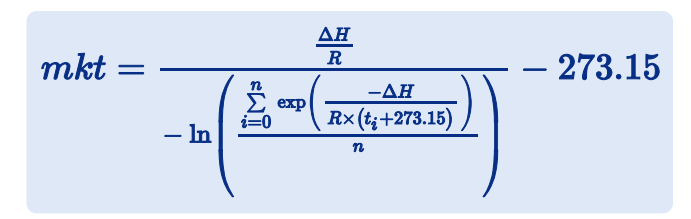

**Figure 95:** Formula for mean kinetic temperature

- $mkt$  is the mean kinetic temperature, in degrees Celsius
- $\Delta H$  is the activation energy.
- $R$  is the the universal gas constant, which is 0.0083144 KJ/mol K
- $n$  is the number of data points to include in the calculation
- $t_i$  represents the data points to include in the calculation, in degrees Celsius

#### <span id="page-111-0"></span>**Standard Deviation**

The standard deviation is a useful measure for determining how spread out the readings are from the arithmetic mean (Average Reading). Most controlled environments typically try to keep the environmental conditions at a stable and consistent humidity and/or temperature. The standard deviation can be used to help indicate how stable the environmental conditions were maintained. One standard deviation (sometimes expressed as "one sigma") away from the mean, positive or negative represents approximately 68 percent of all the readings. Two standard deviations, or two sigmas, away from the mean represents approximately 95 percent of the readings. Three standard deviations represent about 99 percent of the readings.

For example, if the arithmetic mean of the readings was 50.6°C and the standard deviation was 2.3°C, then approximately 68% of the readings were between 48.3°C and 52.9°C, 95% of all the readings were between 46.0°C and 55.2°C and 99% of the readings were between 43.7°C and 57.5°C. Further more, if all the readings were recorded over a span of 1 day (24 hours) then the temperature was between 48.3°C and 52.9°C for approximately 16 hours and 19 minutes during the recorded period of time.

Mathematically standard deviation can be expressed as illustrated.

LogTag® Analyzer allows the calculation of sample or population based standard deviation. Which of those is used for the calculation can be set by clicking **Options** from the **Edit** Menu, then navigating to the Summary Statistic section and selecting sample based or population based.

Here you can also adjust the number of decimal places used to display the result, but please note this setting is shared amongst all statistics calculations.

For a more detailed explanation of the various ways to calculate standard deviation please consult the relevant literature related to statistical and probability calculations.

**Figure 96:** Sample based standard deviation

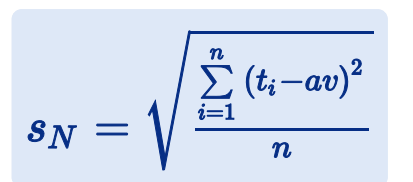

**Figure 97:** Population based standard deviation

- $s$  the calculated sample based standard deviation
- $sN$  the calculated population based standard deviation<br>  $n$  the number of readings to include in the calculation
	- the number of readings to include in the calculation
- $av$  the calculated arithmetic mean
- $t_i$  a reading to include in the calculation

# **Sharing recorded data with others**

You can share data downloaded from a LogTag® device with other users in a number of different ways.

If the person you wish to share the data with has access to the same software version of LogTag® Analyzer as you, you can send the latest \*.ltdx file via email, or upload it to an FTP server.

You can find more details about sending files automatically or upon request in the sections about [Automatic emailing and uploading to FTP sites on the next page](#page-113-0) and [Sending a file by](#page-112-0)  [email directly from LogTag® Analyzer below](#page-112-0)

- If they have an earlier copy of LogTag® Analyzer prior to version 3, it may be easier for them if you send a legacy file, such as the  $*$ . Itd format. You can use the [Save](#page-76-0) As function, then send the file manually via the [Send](#page-112-0) Mail function.
- If the other user does not have access to a version of LogTag® Analyzer, you can send the data in various export formats, such as spreadsheet files, PDF files and various other text format files. You can find the relevant information in the sections about [Saving a file for use](#page-114-0)  [in spreadsheets on page 115](#page-114-0), saving [Exports and Reports on page 144](#page-143-0)

## <span id="page-112-0"></span>**Sending a file by email directly from LogTag® Analyzer**

You can email files to someone else directly from inside LogTag® Analyzer.

When you click the Send Mail icon from the toolbar, a new email message will be created in your default email program, with the currently active file already attached to the message. Type the recipient's email address, add a message that you wish to include and then click **Send**. Clicking on Send in the File menu will achieve the same results as clicking the Send Mail icon. Note, the recipient of the file will need to have LogTag® Analyzer software installed to open and view the file you sent. LogTag® Analyzer software is free and can be downloaded from http://logtagrecorders.com/software/lta2/download.

If you want to send data in file formats other than the LogTag® Analyzer format, specify the desired file formats in the Exports and Reports section in the Options Window ([Exports and](#page-143-0)  [Reports on page 144](#page-143-0)). The data files will automatically be attached to your emails in the desired formats.

To send a Multi-Chart, it must first be saved to disk ([Saving a Multi Chart file on page 78\)](#page-77-0).

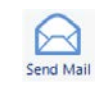

**Figure 98:** Send Mail Toolbar Iconkk

Note: You can automatically send emails and upload files to ftp sites using LogTag® Analyzer's automated SMTP and FTP functionality. Please see [Automatic emailing and](#page-113-0)  [uploading to FTP sites below](#page-113-0) for further details.

## <span id="page-113-0"></span>**Automatic emailing and uploading to FTP sites**

In the same way that LogTag® Analyzer files are saved to a local hard drive, they can be automatically uploaded to an FTP site and automatically be emailed every time data from a LogTag® are downloaded.

FTP (File Transfer Protocol) is a standard which describes how files are transferred between different computers and networks. SMTP (Simple Mail Transfer Protocol) is used for email and describes how electronic mail is distributed across networks. Detailed explanations of how both FTP and SMTP work are beyond the scope of this manual, however if you wish to learn more about FTP, SMTP, email and networking please refer to one of the many good articles available on the Internet, such as the ones on Wikipedia or the various FTP and SMTP client providers.

In the Automation dialogue you can select for both FTP and email whether you wish to make the process automatic, on request, or allow both. If you activate manual uploading/emailing, but not automatic uploading/emailing, you need to click he Upload button on the toolbar to upload or send the file in the currently active window.

If the button is inactive, neither email nor FTP options are enabled.

When neither box for emailing has a tick, no emailing will be possible. Similarly, when neither box for FTP upload has a tick, no uploading via FTP will be possible, however in both cases any settings entered in the Settings windows will remain stored.

Clicking on the FTP or Email settings buttons brings up the dialogue windows for the [FTP](#page-133-0) [settings](#page-133-0) or the Email [settings.](#page-130-0) Usually this information will be provided by your network administrator. If your company has specific IT policies you may not be allowed to configure the settings yourself. In this case, or if your network administrator has already created a company wide access for multiple users, you may be provided with a file containing the required settings. Your network administrator will detail instructions how to import these settings into LogTag® Analyzer.

When uploading or emailing files a status window is displayed [Upload Status on page 39](#page-38-0).

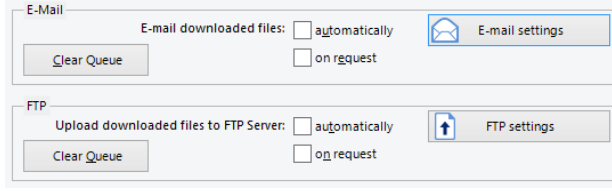

 $\bullet$ Upload **Figure 99:** Upload Toolbar Iconll Tip: The manual email function described here is different from the "send mail" button on the toolbar. The Send mail button invokes your standard email program, attaches the data file, requires you to fill in an email address and press the send button. The manual email function via SMTP does not use your standard email program, but the configured SMTP settings and requires no further action once the Upload button on the toolbar is clicked. You can, however, not change the recipient without changing the SMTP settings.

Note: Automatic upload via FTP and automatic emailing only work if a file is created by downloading data from a LogTag® in the interface. If the uniqueness settings in the File and Folder [Settings](#page-136-0) are set so that certain conditions do not result in creation of a new file, no file is uploaded or emailed either.

Files with formats other than the native LogTag® Analyzer format will only be emailed or uploaded automatically if specifically selected in the FTP or SMTP basic settings. This may be different from the settings in the Exports and [Reports](#page-143-0) option dialogue.

Note: If you upload a file via the manual or automatic FTP function, any file that already exists on the server with the same name will be overwritten without warning. It is up to you to make sure files are created with unique file names.

## <span id="page-114-0"></span>**Saving a file for use in spreadsheets**

Occasionally you may wish to export a LogTag® data file so you can analyse it in more detail using a spreadsheet program such as Microsoft™ Excel. You can choose between a few different options to achieve this:

• You can use the File  $-$  Save as command from the menu, and select the  $*$  csv option. CSV files can be read by most spreadsheet programs.

Please note that files created by LogTag® Analyzer may not always be true CSV files ( Comma Separated Values), as they use the list separator from the Windows operating system. It does however mean the file can be opened with MS Excel without going through the data import facility. To create a true CSV file select "Use custom list separator" and enter a comma in the adjacent field. You can also use the custom list separator to generate files for applications which require other list separator characters.

- Select the Data tab and press CTRL-C or click Edit Copy from the menu. Open an empty worksheet in your spreadsheet program and select CTRL-V or click Edit - Paste from the applications's menu. The data will be pasted in the cells and you can save the file in the format of your spreadsheet program.
- Automatically export the data into a CSV file when a recorder is downloaded. Please Exports [and Reports on page 144](#page-143-0) for further details.

LogTag® Recorders also offer a conversion program, which you can use to bulk convert legacy \*.ltd files to \*.csv files. You can download this utility called LogTag® Convert from the software download page at http://logtagrecorders.com/software.

## **PDF files**

LogTag® Analyzer can save the currently active LogTag® file to a PDF file. One single file will be generated, which contains the report, chart images, summaries and a data list.

PDF files can be generated automatically, or by selecting **Save as** from the File menu. Select a file name and location for your PDF file. Automatic generation of PDF files is enabled in the section about [Exports and Reports on page 144](#page-143-0). Here you can also define the composition of the PDF file.

Click the **Customise PDF** button; the PDF Export Settings dialogue is displayed, allowing you to select which content of the PDF file will be created.

Note: The report page is always included in the PDF.

If a chart is zoomed, the PDF file will also contain a zoomed setting.

## **Saving a file as text**

Occasionally you may wish to export a LogTag® data file so you can import it into other software as text. You can either do this manually using **Save as** from the File menu, or automatically when you download a recorder.

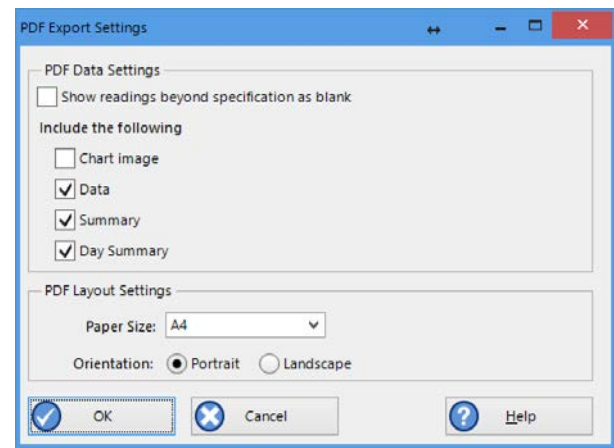

**Figure 100:** PDF Export Settings

• You can save the file as a  $*$  txt file.

This file is a tab delimited file that can be opened in any text editor on a PC.

• You can save the file as a  $*$  txtm file.

This file is a tab delimited file that can be opened in any text editor on a Mac.

• You can save the file as a  $*$ .html file.

This file is a mark-up text file that can be opened in any browser.

You can define the contents of these files by clicking Options from the Edit menu and selecting the Exports and Reports tab.

## **LogTag® Data files (\*.ltd)**

The legacy file type \*.ltd is the main file format of LogTag® Analyzer software before version 3 was introduced.

You can open these files with LogTag® Analyzer version 3 without loss of information. Annotations, chart titles and receiver notes will all be converted and visible when saved using the new \*.ltdx format.

You can also save data in the \*.ltd format using LogTag® Analyzer version 3, so they can be accessed by LogTag® Analyzer version 2 or earlier. However, none of the additional settings such as annotations, zoom and notes are saved.

You can decide which file format you want to be the default format in [File and Folder Settings](#page-136-0) [on page 137](#page-136-0).

# Chapter 3 **Customising the Software**

This chapter explains in detail how to customise the software to your needs.

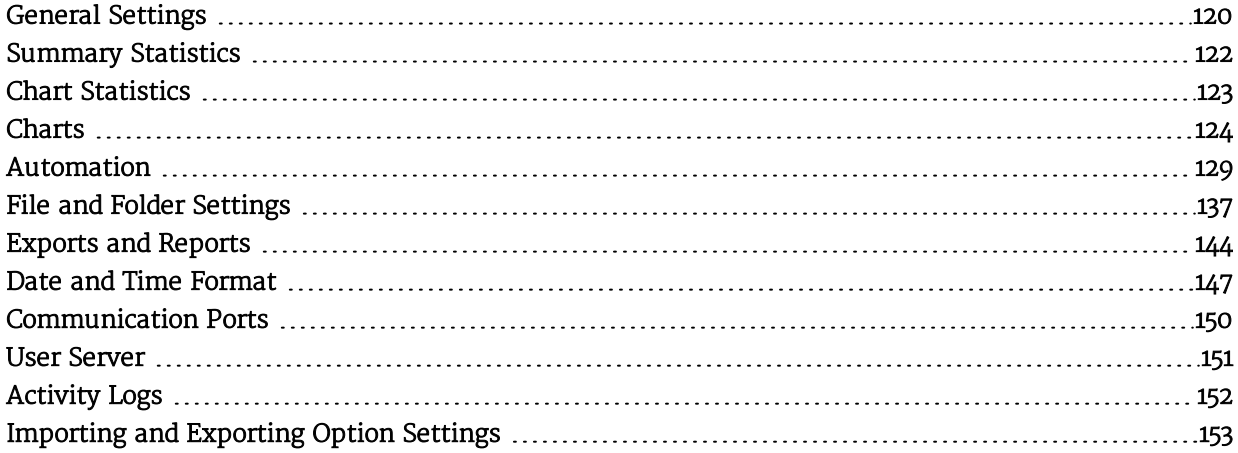

Many of LogTag® Analyzer's features can be customised to suit your specific requirements.

This is done in the options dialogue, which you can open by clicking on the **Options** icon in the toolbar or by selecting Options from the Edit menu.

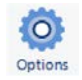

#### **Figure 101:** Toolbar Icon

To change any of the options, select the corresponding category in the left pane of the options window. You will the see what can be changed in the right pane. Most of the options available will be applied as soon as you click **OK**. For example, if the language selection or the date format are changed, all windows that are open will be updated without the need to restart the software.

Some of the display settings, such as decimal point and date/time formats, are controlled by the regional settings of the Windows™ operating system. These can usually be found in the Control Panel under "Regional and Language Options". Please refer to your Operating System's documentation for further assistance.

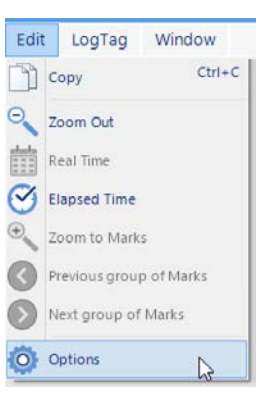

**Figure 102:** Edit Options Menu

# <span id="page-119-0"></span>**General Settings**

The General Settings options allow you to change various preferences that will effect the overall appearance of the information shown by LogTag® Analyzer.

#### **Show temperatures in...**

Here you set the unit used for temperature values displayed in the software's dialogues, lists, charts and reports. The options are:

- Fahrenheit ( ${}^{\circ}$ F)
- Celsius  $(°C)$
- $\bullet$  Kelvin  $(K)$

For recorders with a display and USB PDF recorders the temperature unit used on the display or in the PDF is set during configuration. It is independent of the temperature unit chosen here.

#### **Default time interval to display**

Here you set the default time zoom level. This is zoom is applied when a file is opened or a recorder is downloaded. You can set this to:

- All readings
- From first reading to first inspection/download mark
- From last inspection/download mark to last reading

The section about [Inspection and download mark zoom on page 88](#page-87-0) explains in more detail how this feature works.

#### **Language**

This setting determines which language the software uses. Supported languages are:

- English US
- $\bullet$  English (UK)
- $\cdot$  German
- Russian
- Spanish

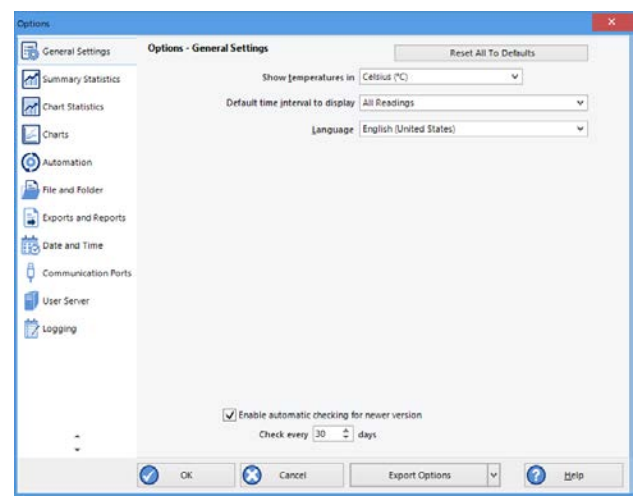

**Figure 103:** General settings

#### **Enable automatic checking for a newer version**

The LogTag® Analyzer software can periodically check to determine if a newer version is available for download from the LogTag® Recorders website.

To enable this feature select Enable automatic checking for newer version and set the number of days between checks by entering or selecting a number in "Check every XX days". To disable the feature, clear the box.

If you enable the automatic check, and a new version is available, a window with an overview of the update will be displayed. Please see [Upgrading LogTag® Analyzer on page 20](#page-19-0)

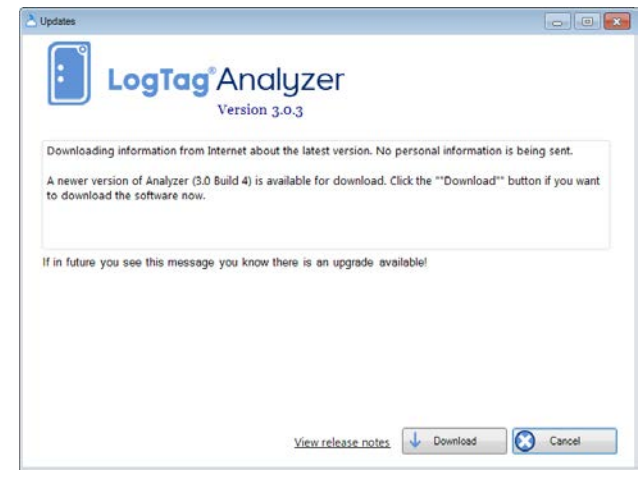

**Figure 104:** A software update is available

# <span id="page-121-0"></span>**Summary Statistics**

This option allows you to specify which statistics are displayed in the Summary tab.

#### **Automatically calculate and display following data**

Select all options you wish to be shown, and clear all options you wish to hide. For the calculated statistics data you can specify additional parameters. These settings are shared with the Chart [Statistics.](#page-122-0)

#### **Decimal Places**

Select the number of decimal places displayed for [Mean Kinetic Temperature \(on page 111\)](#page-110-0), [Average Reading \(on page 109\),](#page-108-0) [Standard Deviation \(on page 112\)](#page-111-0) and [Degree Minutes \(on](#page-109-0)  [page 110\)](#page-109-0).

#### **Standard Deviation**

Select the basis for the method used to calculate the Standard Deviation. The default is **Sample** Based (S)

#### **Mean Kinetic Temperature**

You can select the value for the activation energy or use the default value of 83.144 KJ/mol.

#### **Ignore paused readings when calculating statistics**

If you enable this, any readings marked as paused will not contribute to the overall statistics calculations. This is the default setting. If disabled, all values will be included.

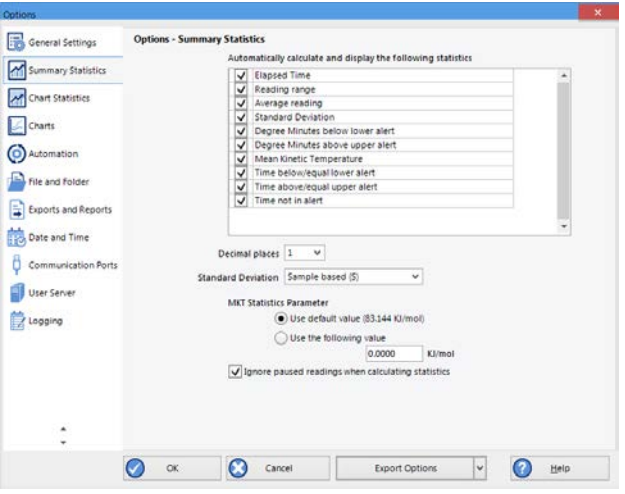

**Figure 105:** Statistics Options dialogue

# <span id="page-122-0"></span>**Chart Statistics**

This window allows you to specify which statistics are displayed on the chart tab.

## **Display the following statistics in Chart Statistics annotations**

Select all options you wish to be shown, and clear all options you wish to hide.

## **Insert chart statistics annotation when a new document is created**

Select this if you wish to include the statistics you selected automatically when a new chart is generated. Initially the box will be placed in the upper left corner of the chart, but you can drag it to a different location if desired.

Clear this box if you want to do this manually for each chart.

## **Panel Transparency Setting**

Set the level of transparency for the chart statistics box. The lower this value, the more transparent the box will be, so you can see the chart behind the box, and vice versa.

## **Annotation font defaults**

This group of settings determines the default look for the font used in annotations. You can set the font, size, style and colour. you can later change these parameters in the annotation panel.

## **HAXO-8 statistics**

Here you can set if you wish to insert only the statistics for temperature, only the statistics for humidity, or both when you download or open HAXO-8 recorder data.

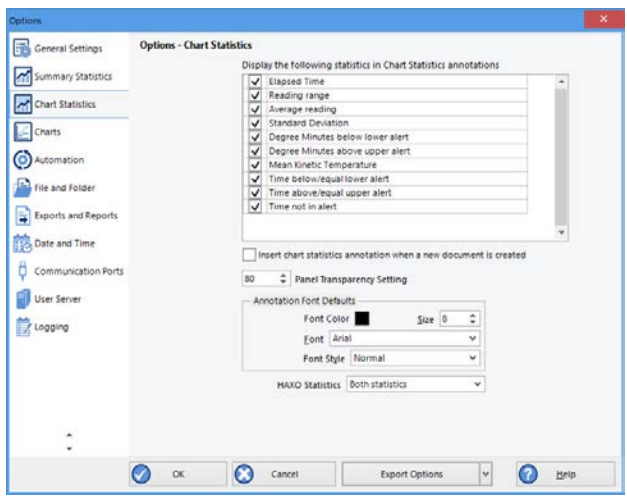

**Figure 106:** Chart Statistics Options dialogue

# <span id="page-123-0"></span>**Charts**

In the Chart Options window you can influence how charts are being displayed in the chart tab.

## **Restore defaults**

Clicking this will re-set all controls and values on this window to the default settings.

## **Heading**

You can combine a number of different variables and your own text to create a chart title. The controls work the same as described in the section about the [File Name on page 137.](#page-136-1)

## **Chart defaults**

The various settings can be enabled or disabled by clicking the check box for the relevant item in the list. If ticked, an item is enabled.

When you highlight an item, relevant controls below the list will become active.

You can click on the colour selection box to [change](#page-39-0) the colour.

Some items cannot have their colour set, for example the axes. In this case the colour selection box will not appear.

#### **Markers:**

Aside from turning markers on and off you can select colour, style and size.

#### **Shaded areas**

You can set the chart background so different colours are used for the regions "at or above high alert limit", "between high alert limit and low alert limit" and "at or below low alert limit". This allows out-of-range and in-range data to be recognised easily on the listed or charted data.

Select the shading for each area independently, and select a colour.

By default these settings are enabled, with red for "above alert", blue for "below alert range" and green for the non-alert range.

By selecting a line style for the "above high alert limit" and "below low alert limit" regions you can improve the readability of the charts on black and white printouts.

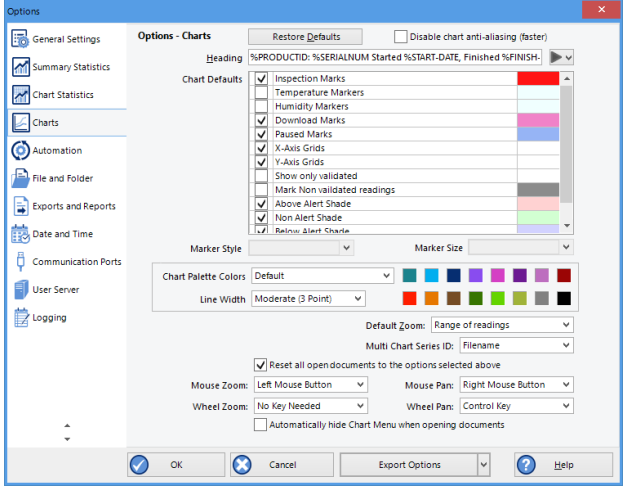

**Figure 107:** Chart options

#### **Gridlines**

Enabling the grid lines displays vertical ( $x$ -axis) or horizontal ( $y$ -axis) lines which help you identify readings relative to each other. By default both grids are enabled.

#### **Non-validated readings**

You can choose to include or exclude non-validated data from the chart display by clearing or selecting the "Show only validated" check box. If non-validated data is to be displayed, it can either appear just like validated data, or you can define a different colour and marker style to be used. Select "Mark non-validated readings" to display non-validated data in the selected colour/style.

#### **Readings beyond specifications**

Sometimes the (missing or bad snippet) can record readings beyond the specified measurement range. In this case

- In the Chart and report tabs will not show the out of range values and the chart curve will appear with broken lines
- the Data tab will include " $\lt"$  or " $>$ " for each reading that is beyond the specification range
- the Statistics display will include  $"***"$  for each statistic that includes readings that are beyond the specification range.

If the option "Show readings beyond specification" is enabled, all recorded reading values will be displayed, even if they are beyond the operating range of the (missing or bad snippet). For example, the TRIX-8 has a published minimum temperature of -40°C. Temperatures down to -41.5°C may be displayed if the Show readings beyond specification is enabled, however the accuracy of recordings between  $-40^{\circ}$ C and  $-41.5^{\circ}$ C is unknown.  $-41.5^{\circ}$ C will be displayed even if the temperature falls to a much lower actual value.

(missing or bad snippet) provides no guarantee of temperature reading reliability or accuracy beyond the published range for any product; enabling this option for general use is not recommended.

## **Chart Palette Colours**

Select the colours for the chart lines. In single charts the first colour is used for temperature, the second for humidity.

In Multicharts the colours are used in the order the charts are opened. The same colours are also used when the Multichart is switched to display average/min/max.

When you choose custom you can set your own colours.

Some experimentation with these settings will show very quickly how they work. Select a colour in the colour panel, click  $\overline{OK}$  and go to the Data screen to see the resulting change.

## **Default Zoom**

You can define the minimum and maximum y-axis values initially displayed when opening the chart.

- <sup>l</sup> Range of readings: this scales the chart so the maximum and minimum temperature displayed is just above/below the highest/lowest temperature reading recorded by the (missing or bad snippet). If you choose this option the maximum screen area is used to display all recorded readings.
- Range of sensor: this scales the chart to show the full temperature measurement range of the recorder.
- Custom range: When you select this option, an additional dialogue appears. Here you can enter two temperature values and two humidity values, which are used as maximum and minimum values for the chart's y-axis, regardless of the value of the recorded readings.

These settings are stored when the software is closed.

Regardless of these settings, you can always zoom in or out using the various zoom settings (see Zoom Control on page 1). When using the context menu in the chart tab you can also temporarily override the manual settings with new ones.

## **Multichart Series ID**

Here you select which property of the file is listed in the legend for a Multichart next to the colour code for the chart. You can choose from the following pre-selected combinations of properties:

- Filename
- Model and Serial Number
- Model and Description
- Serial Number and Description
- Model, Serial Number and Trip number
- Model, Description and Trip number or
- Serial Number, Description and Trip number

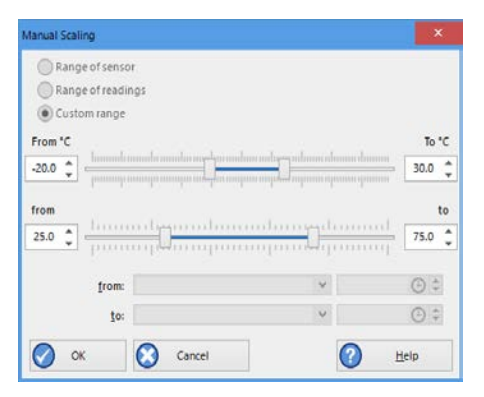

**Figure 108:** Custom range selection window

## **Auto-hide Chart Menu**

If you wish to see more of a chart when it is first opened, you can select this feature. The [Chart](#page-84-0) [Control](#page-84-0) Panel will then be minimised when a chart tab is first opened. If selected, you need to click the toggle button in the lower right corner of the screen to view the chart panel.

## **Disable chart anti-aliasing**

Selecting this option will enable charts to draw faster on the screen, however they will not look as smooth and have more ragged edges.

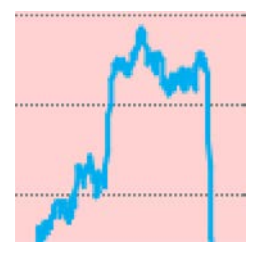

**Figure 109:** Anti-Aliasing turned on

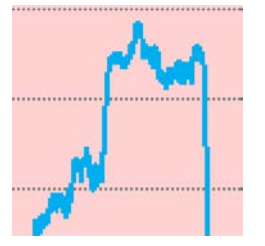

**Figure 110:** Anti Aliasing turned off

## **Reset all open documents**

When selected the options as entered will be applied to all open documents when the clicking on  $\bullet$  ok.

## **Zoom and Pan Controls**

These settings control how you pan and zoom using the mouse's wheel and buttons. You cannot use the same control for different actions, i.e. you cannot use mouse zoom and mouse pan with the same button.

#### **Mouse Zoom**

By default you zoom in by dragging a rectangle on the chart while holding down the left mouse button. You can change this to the right or middle button, or disable the function.

#### **Mouse Pan**

By default you pan by holding down the right mouse button and dragging the chart. You can change this to the left or middle button, or disable the function.

#### **Wheel Zoom**

By default you can use the mouse wheel to zoom in and out without holding a key on the leyboard. You can change this so you need to hold the CTRL key or the SHIFT key while rotating the wheel, or you can disable the function.

#### **Wheel Pan.**

By default you can use the mouse wheel to pan left and right (when the chart is already zoomed in) by holding the CTRL key while rotating the wheel.

in and out without holding a key on the keyboard. You can change this so you need to hold the SHIFT key while rotating the wheel, requiring no key, or you can disable the function.

# <span id="page-128-0"></span>**Automation**

<span id="page-128-1"></span>The Automation options determine what the software does automatically when it detects a LogTag® in the Interface Cradle.

## **Enable automatic download of readings from LogTag®**

When enabled, LogTag® Analyzer will automatically retrieve the recorded data from any LogTag® product as soon as it is connected to the computer, either via an interface cradle or via USB. While the software is retrieving the recordings you will see this window:

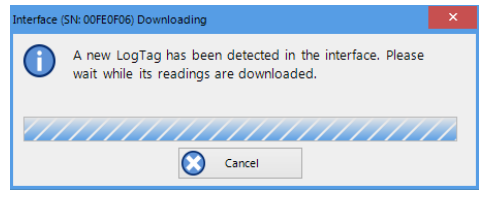

With this function enabled, it is not necessary to go through the download wizard procedure. This function is very useful when working with multiple LogTag®s.

This function can be temporarily disabled by holding down the CTRL key on the keyboard while placing the LogTag® in the interface.

You can also easily enable or disable this function by clicking the button in the top right of the toolbar. It changes colour and shows whether auto download is currently on or off.

Auto-download is OFF Auto-download is

## **Reconfigure with same settings after automatic download**

When this is selected, a LogTag® will be automatically re-configured with the same settings that were used for the previous trip, once the data have been downloaded. You can also disable the re-configuration warning that appears if the recorder is still taking readings by selecting Disable Warning (this field only appears once you have selected the automatic re-configuration option).

This option can only be selected if Enable [automatic](#page-128-1) download of readings from LogTag® is also enabled.

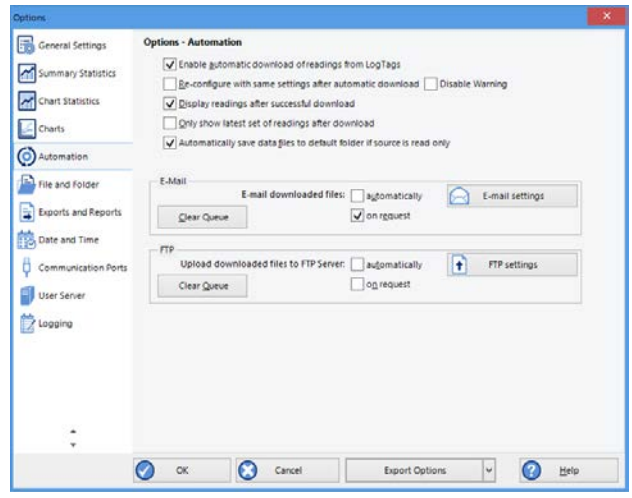

**Figure 111:** Automation Options dialogue

## **Display readings after successful download**

If selected the software displays the downloaded data immediately after the download has finished, either after an automatic download or when downloading using the Wizard.

## **Only show the latest set of readings after download**

When selected only the most recently downloaded data set is display on the screen. If multiple windows are being displayed, they will be automatically closed and only the most recently downloaded readings will be shown.

## **Automatically save data files to default folder if source is read only**

If selected, LogTag Analyzer creates a permanent copy of any \*.ltdx file opened from a readonly source. This copy will be stored in the folder specified in [File and Folder Settings on](#page-136-0)  [page 137.](#page-136-0) This is useful if for example you open a file directly from the mass storage device of a USRIC-8 or from an email you received. In this case you do not have to explicitly create a copy of the file yourself to retain a local copy, and you will be able to make and save annotations.

Clear the check box if you do not wish to create these copies. In this case you will need to copy a file manually from a read-only folder to a read/write folder if you wish to make annotations.

Tip: If you open a \*.ltd file from a USB recorder's mass storage device directly, you will not be able to save the file after you have unplugged it. Therefore we recommend turning this option on, particularly if you do not use the automatic download option.

## <span id="page-130-0"></span>**SMTP and email settings**

#### Disclaimer 八

The distribution of unsolicited emails provides huge inconvenience to anyone with an email account. LogTag® Analyzer's email function allows the automated emailing of files to a large number of recipients simultaneously without user interaction. Some organisations consider this as spam and may blacklist your account.

It is therefore of the utmost importance that you as the sender obtain permission from the recipients to send these files. LogTag® Recorders provides this functionality as a feature assisting in the distribution of information between various users within an organization and will not assume responsibility for any misuse of its software.

Setting up automated emailing requires two main pieces of information:

- The name of the SMTP server which you wish to use to send the emails and
- A valid user name and password for the SMTP server.

Once you click on the SMTP Settings button a dialogue window will appear, allowing you to enter the configuration data for the SMTP email function. A lot of these settings will be familiar to you from your standard email program.

**Table 18:** SMTP Server settings

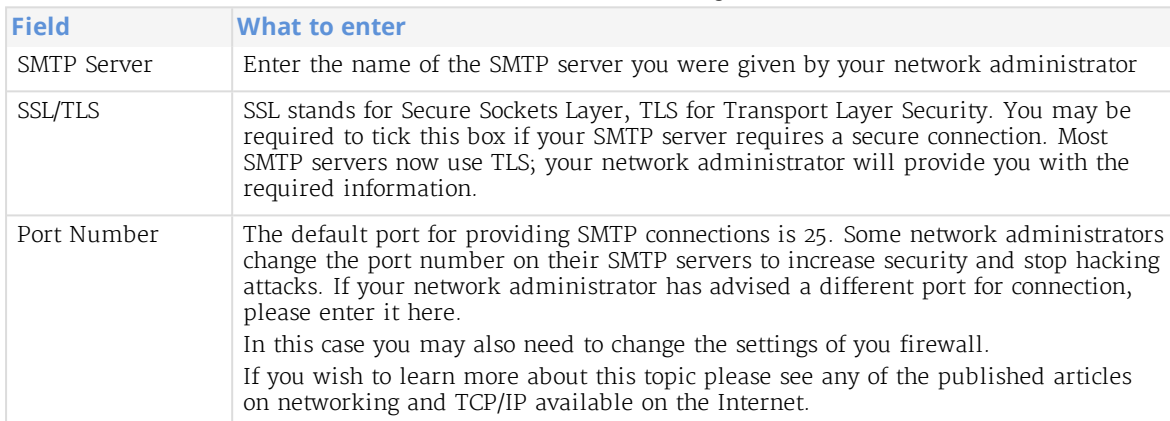

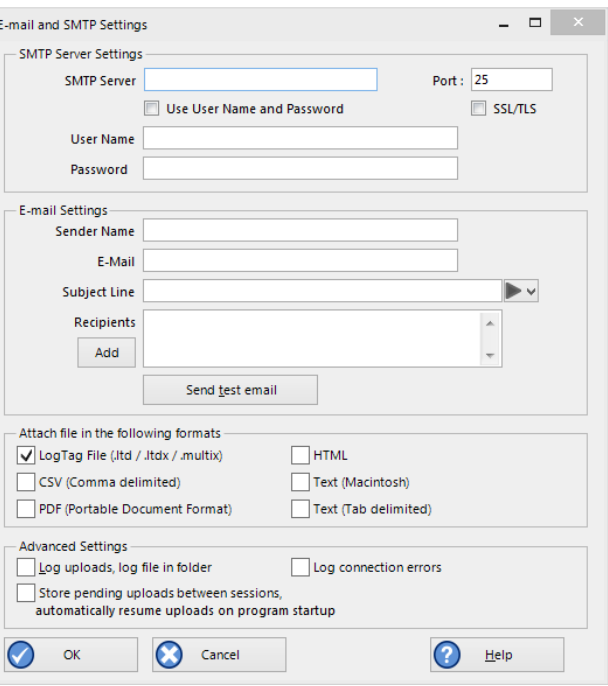

SMTP settings for automatic emailing

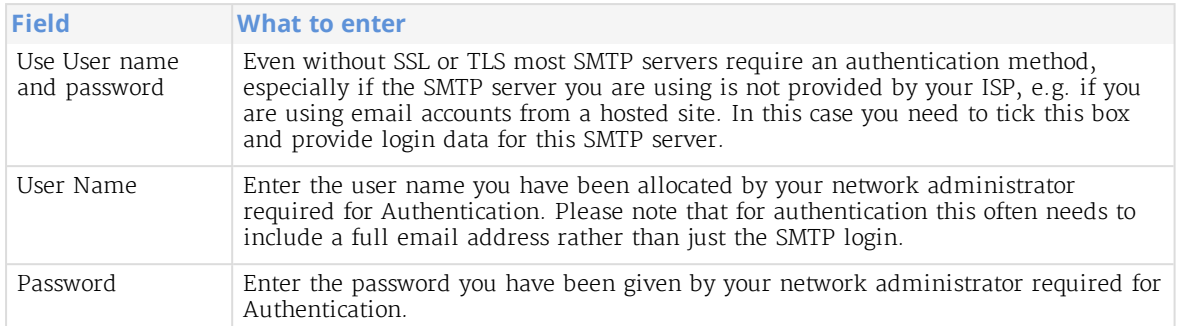

#### **Table 19:** Email settings

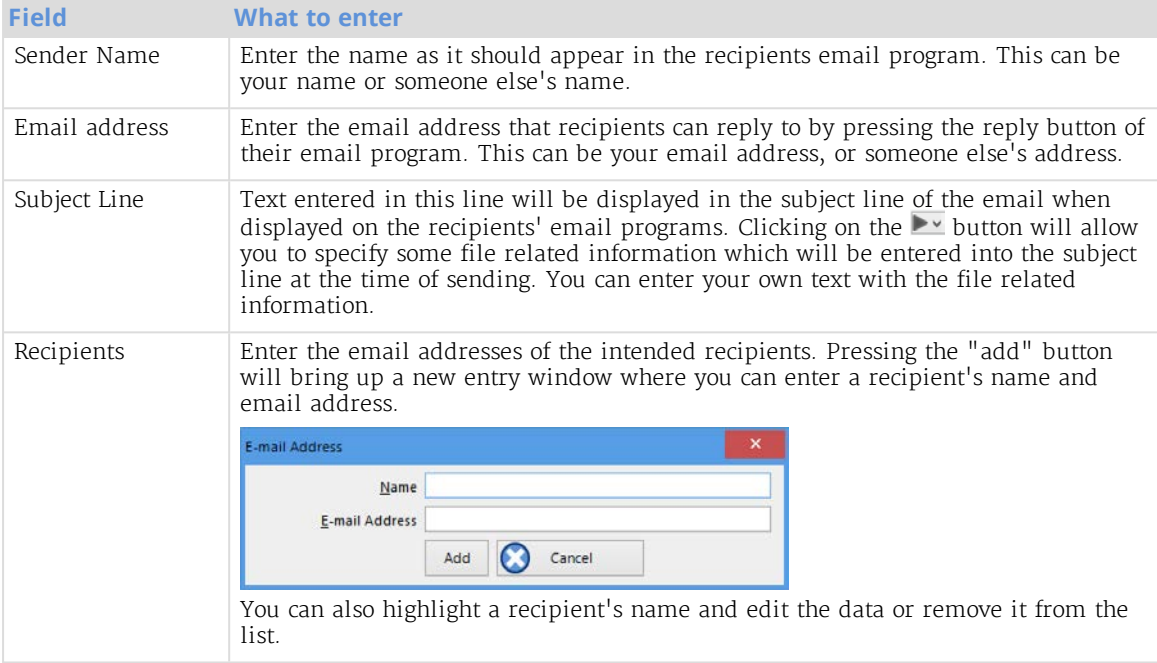

As a minimum you only need to provide an SMTP server address and one recipient email address for this function to work.

Every time you make changes to these settings you should perform a test by clicking the Send Test email button. LogTag® Analyzer will

- check you have provided valid connection data,
- send a test email to the email addresses in the recipient list.

If any of these actions fail, LogTag® Analyzer will display the following error message:

Some common errors are:

- The SMTP server requires authentication, and the data provided were not correct. Please enter the correct authentication data.
- LogTag® Analyzer could not connect to the specified SMTP site because it could not find it. This could be due to internet connectivity issues, due to an incorrect port number or a misspelt server name.
- One or more of the addresses in the recipient list have an incorrect mail format (i.e. are not in the format  $a(\theta b.c)$ . LogTag<sup>®</sup> Analyzer can only check for the correct format of the addresses, but not for correctness of the recipients email addresses. Please note if you do not provide a correct return address, you may not know that intended recipients are not receiving the messages

We recommended you add your own email address to the list of recipients. This way you get feedback if your email has been sent correctly in your email program. It is also good practice to enter a valid and correct email return address for yourself. Some ISP's will not relay messages without a sender's address.

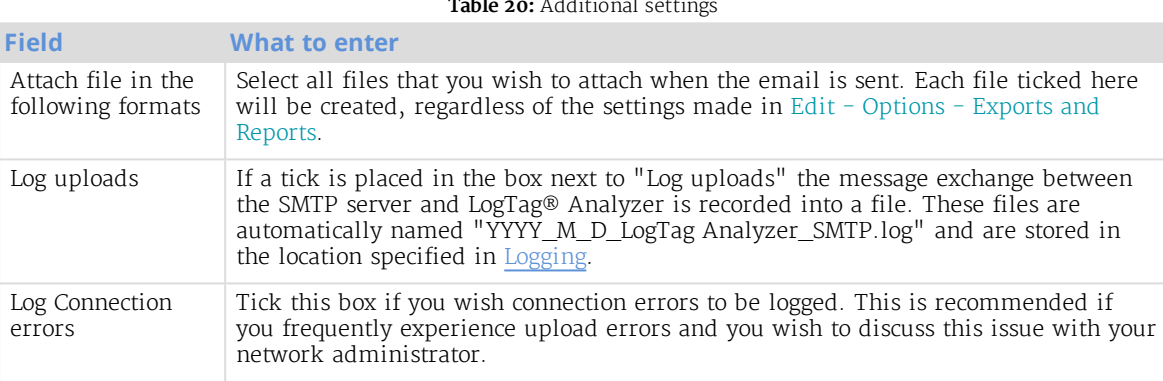

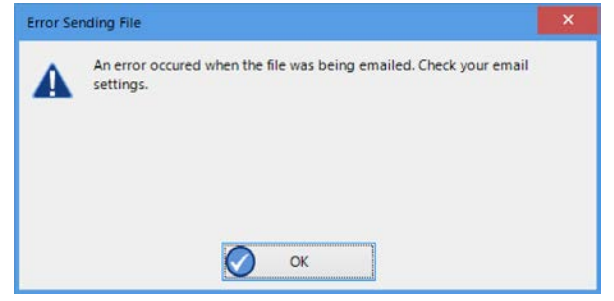

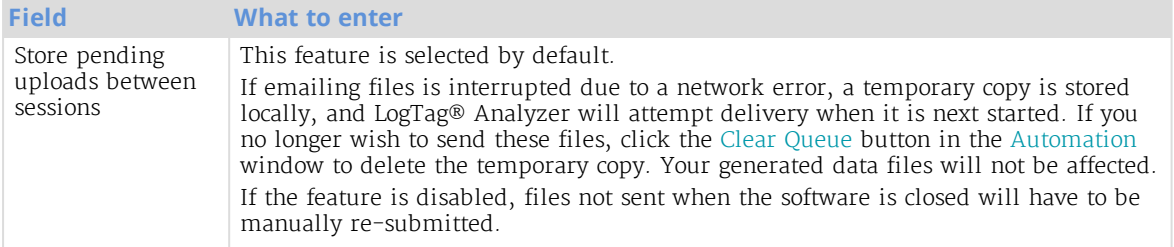

## <span id="page-133-0"></span>**FTP settings**

Following information is required to upload data to an FTP site:

- The name of the FTP site and a directory on the site in which the files will be stored once uploaded and
- A valid user name and password allowing you access to this directory.

Once you have clicked the FTP Settings button a dialogue window will appear, allowing you to enter the configuration data for the FTP site access.

**Table 21:** FTP Server settings

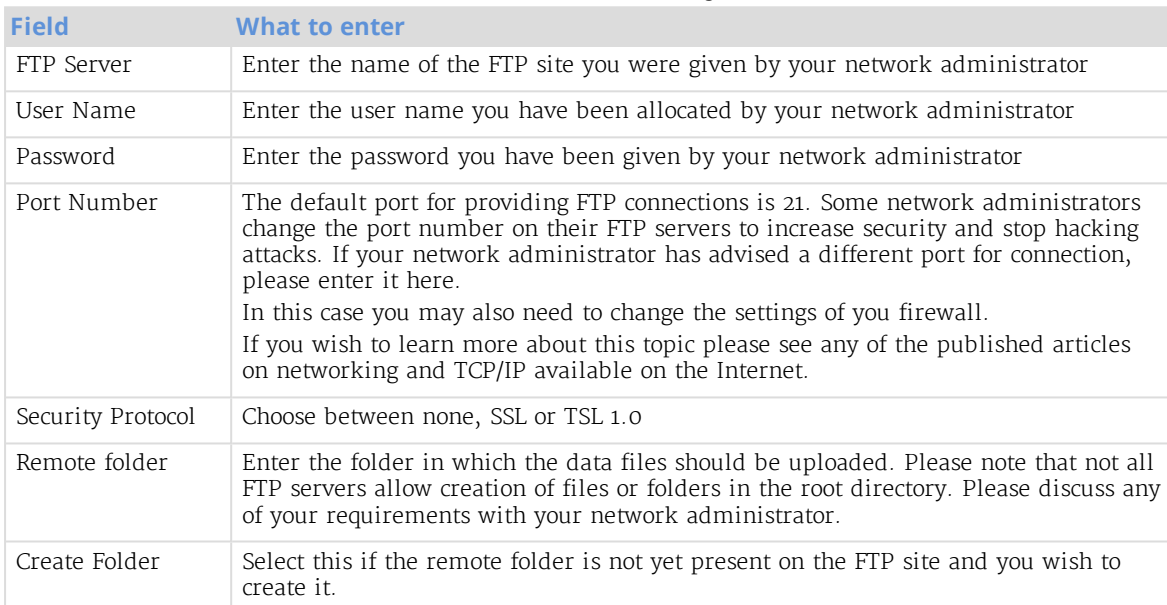

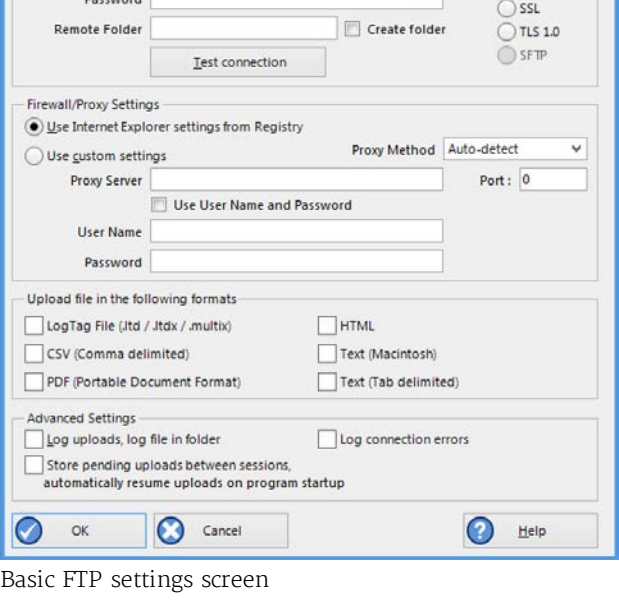

FTP Settings

FTP Server Settings FTP Server

**User Name** 

 $= 0$ 

Port:  $21$ Security protocol

 $\left( \right)$  none

 $\overline{a}$ 

#### **Table 22:** Firewall/Proxy settings

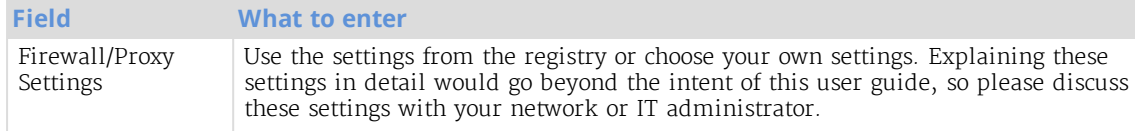

All of the above settings are required to make a successful connection to an FTP server.

Every time you make changes to these settings you should perform a test by pressing the Test connection button. LogTag® Analyzer will

- check you have provided valid connection data,
- if necessary create the folder you have specified and
- put a small test file in the selected location.

If any of these actions fail, LogTag® Analyzer will display an error message:

#### Some common errors are:

- The remote folder could not be created. Please select a different folder name or change to a permitted location.
- LogTag® Analyzer could not connect to the specified FTP site because it could not find it. This could be due to internet connectivity issues, due to an incorrect port number or due to a mis-spelt name.
- User name or password are incorrect.

**Table 23:** Additional settings

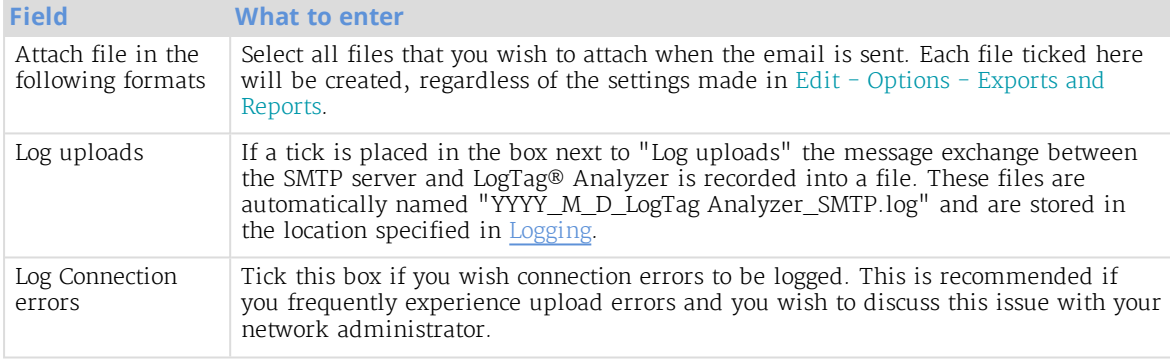

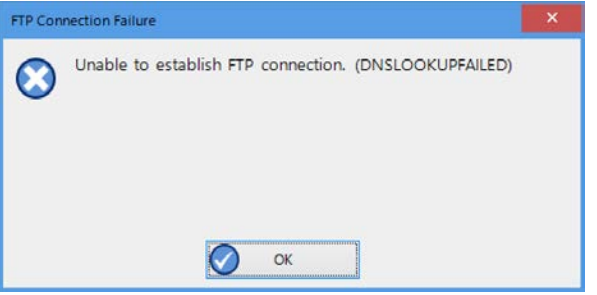

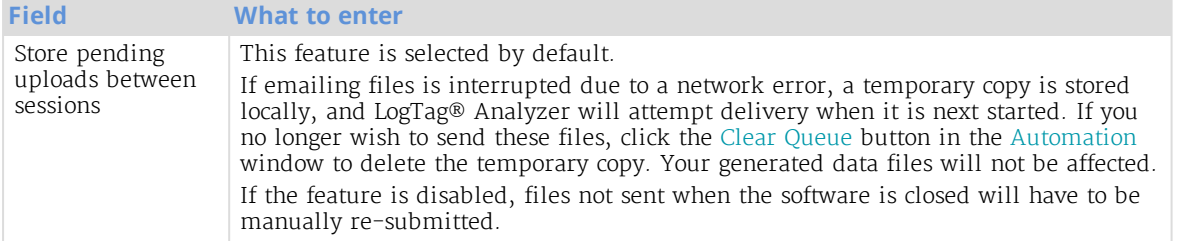

# <span id="page-136-0"></span>**File and Folder Settings**

<span id="page-136-1"></span>The File and Folder Settings options help you manage the LogTag® data files.

## **File Name**

Whenever information is downloaded from LogTag® products it is always automatically saved on your PC.

The file name entry helps you to give meaningful names to the files, so you can identify them easier if you have to open them at a later date, or share them with others.

You can mix normal text and pre-defined place holder elements in this definition field. When a new file is created, the normal text appears as entered, and the place holder elements are replaced with the corresponding information from the recorder data or your computer environment.

Use the button at the end of the edit control  $(\triangleright \vee)$  to display a list with available elements. Selecting an element will insert place holder text representing this element at the cursor location; alternatively you can enter this text directly.

You may use one or more of the available elements in any order. If you type additional text into the definition field, you must not add it inside an element's place holder text. If you manually enter placeholder text, the letters must be in upper case as shown in the following table (for example, "%ID" not "%id") and include the % marker.

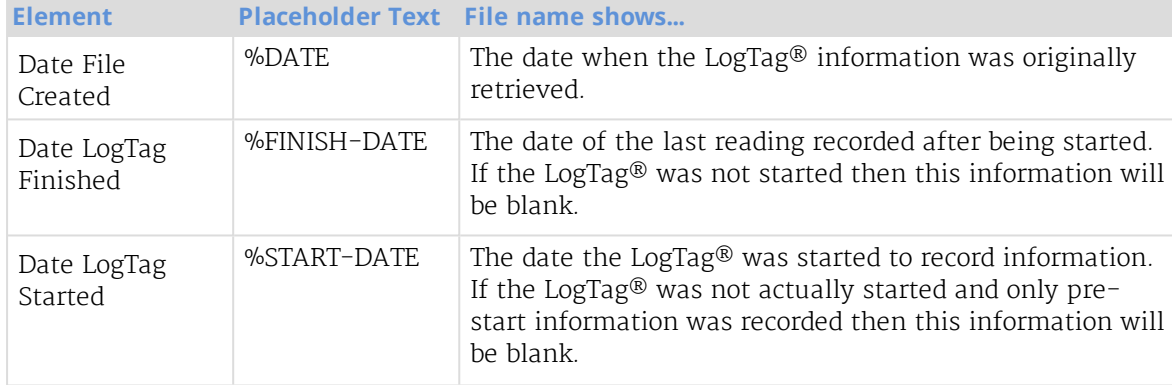

**Table 24:** Description of available file name elements and their place holder text

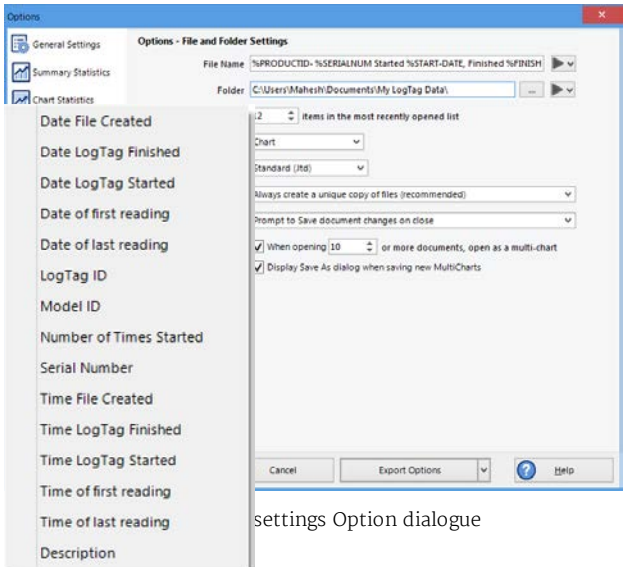

**Figure 113:** Available file name elements

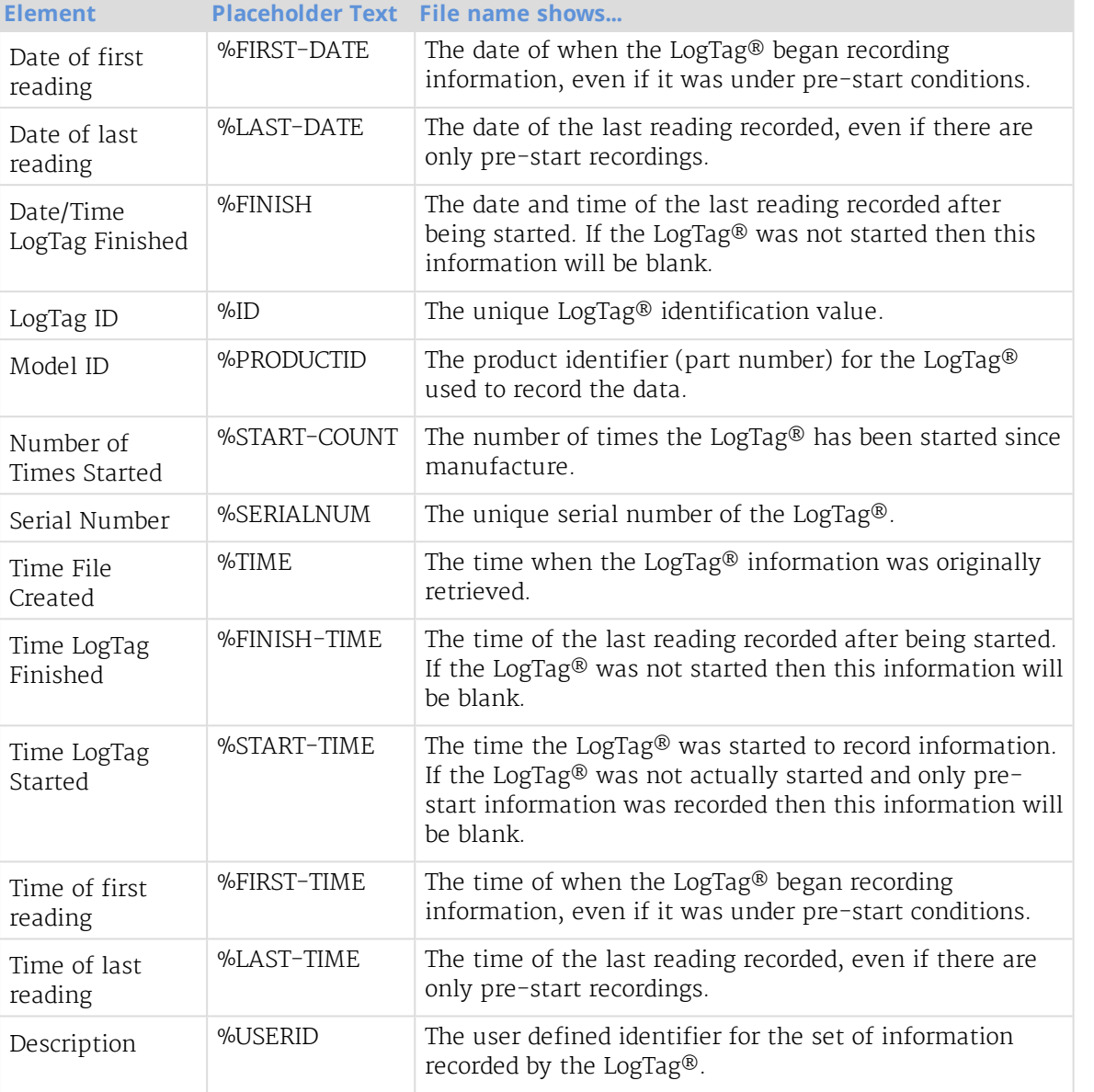

You may use the \ character to specify that a file name definition includes a sub folder name. This is useful if you want to group/sort files automatically together and it cannot be done using the folder name controls (for example if you want sort the files by User Id).

Characters not supported by the operating system such as :  $\frac{1}{2}$  < > | are not permitted. If you do include one of these elements they will be replaced with the \_ character.

Any date or time element will use the formatting settings defined in the Date and [Time](#page-146-0) options.

## **Folder Name**

Here you define the directory where files are automatically stored after data have been downloaded from your recorder or indicator. This can be a local folder on your hard drive or a network drive path. UNC folder names are supported. You can:

- Browse the directory structure with the  $\Box$  button and select the desired directory.
- Enter the path manually.

You can mix normal text and pre-defined place holder elements in this definition field. When a new file is stored, the normal text appears as entered, and the place holder elements are replaced with the corresponding information from the recorder's data or your computer environment.

Use the button at the end of the edit control  $(\geq)$  to display a list with available elements. Selecting an element will insert place holder text representing this element at the cursor location; alternatively you can enter this text directly.

You can insert following variables, provided the final resulting name is a valid UNC folder name:

**Table 25:** Available elements and their placeholder text for the storage folder

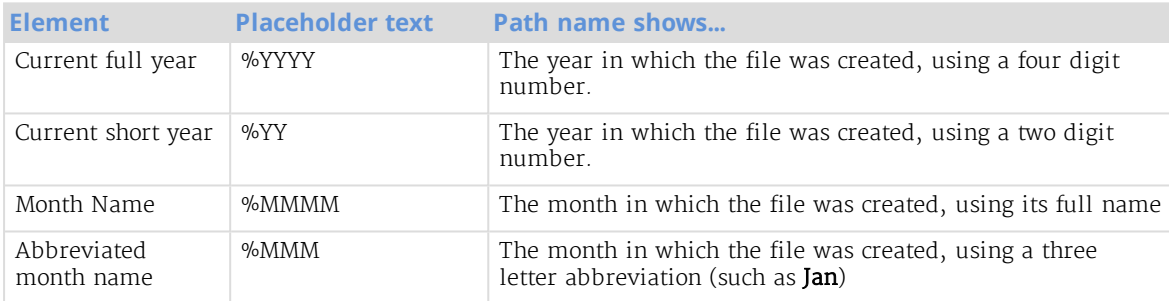

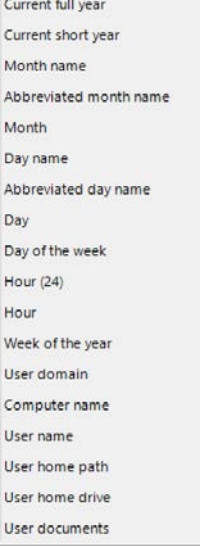

**Figure 114:** List of available variables

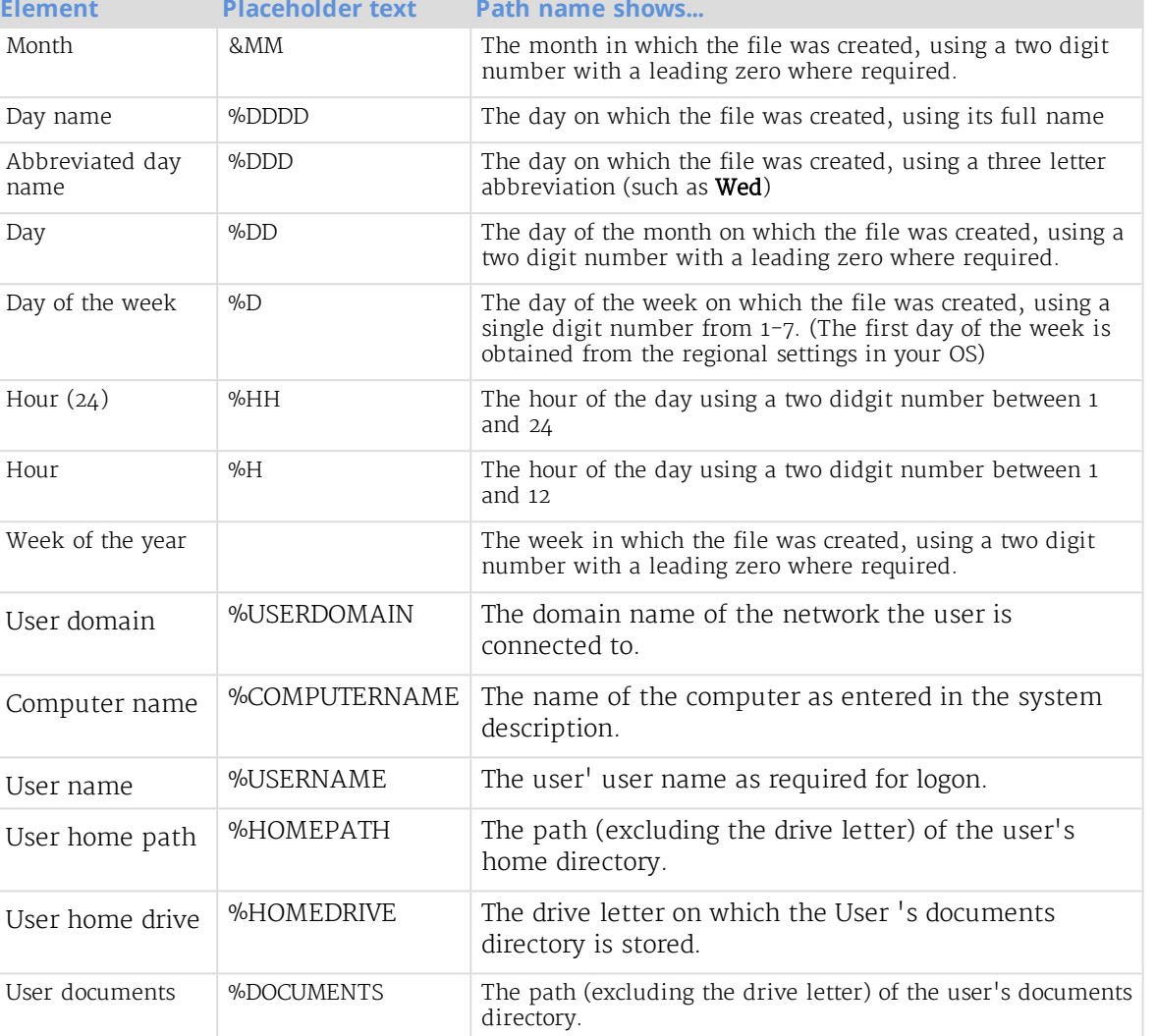

A valid storage directory would be %HOMEDRIVE\%HOMEPATH\Documents\My LogTag Documents. You do not need to enclose the string with quotes.

You need to make sure you have write access to the resulting directory. If LogTag® Analyzer is unable to write to or create a directory, a warning message will appear when you next download a recorder and you will then need to select a different directory.

Note: Some Network Attached Storage Devices (NAS Drives) use versions of SAMBA (Server Message Block) file servers which do not correctly report back whether a file exists or not. Consequently, LogTag® will overwrite without warning an already existing file with the same name, regardless of the settings made in the [Automation](#page-128-0) options.

## **Display X items in my most recently used list**

This determines how many of the most recently accessed files are listed in the File menu for quick access. Once this number of files has been reached, the reference to the oldest file opened will be removed and the most recently opened file will be added to position 1. Only the file reference is removed from this list, the actual file is not deleted. Changing this setting will take effect the next time LogTag® Analyzer is started.

## **Display**

This determines which view tab will initially show when a file is first opened.

- Chart; this will display the data in a time versus humidity and/or temperature chart.
- <sup>l</sup> Data; this will display a list grid (spreadsheet style) of the time versus humidity and/or temperature data.
- Report; this will display a condensed overview of the data including averages, ranges, alert results, LogTag® identification data, and a small chart.
- Summary; this will display a summary of the data, including averages, ranges, alert results, LogTag® identification data, and other information.

## **Default File Format**

Select if downloaded data are stored in the \*.ltdx format, or as the legacy \*.ltd format.

- $\cdot$  The  $*$  ltdx format includes
	- … chart control panel settings
	- … zoom settings
	- … annotations
	- … receiver notes
	- … file event information

This file format cannot be opened by LogTag® Analyzer versions earlier than 3.0.

• The legacy  $*$ .ltd format can be read by earlier version of LogTag® Analyzer, but does not store any of the additional settings above.

You can open a file in  $*$ .ltdx format and store it in  $*$ .ltd format, but you will lose the extra information.

We recommend you select the \*.ltdx format, and only save the \*.ltd format if you need to send the data to someone without the latest version of LogTag® Analyzer.

## **Uniqueness**

With this setting you decide what the software should do when a LogTag® is downloaded, and the file name settings [File Name on page 137](#page-136-1)) would result in duplicate file names in the selected storage location. This is important if for example you have kept the default file name settings, and download a recorder more than once a day.

The options available include:

1. Always create a unique copy of files (recommended)

The software will automatically append " Copy  $n''$  to the end of the file name, where " $n''$ will be a unique sequential number.

2. Overwrite file if the file already exists

The existing file is replaced with a file that contains the information just downloaded. The old file will no longer be accessible. This is only recommended if you do not use "continuous operation" ([Continuous operation on page 64](#page-63-0)).

3. Prompt if an existing file already exists.

A message will appear asking you whether or not you want to replace the existing file. If you answer Yes the existing file is replaced as in option 2.

If you answer No the software will append  $\mathsf{I}$  Copy  $n^{\mathsf{II}}$  to the end of the file name as in option 1.

This setting only takes effect if the file that is being saved is different to the file that is already stored. If you download a recorder that has already stopped, the resulting file would have the exact same content as the file already stored. In this case no additional files are generated, regardless of what settings you have made here. You will see a change in date for the "Last modified" property in Windows Explorer, as it is opened by LogTag® Analyzer for comparison. The only time such a file would be re-generated is if someone had added a digital signature to the original file, and downloaded the recorder again. In that case the uniqueness settings would determine if a file would be generated again, and what name it would be given.

## **Auto-Save on Exit**

This setting determines what happens when you make changes to a chart, such as changing zoom settings or annotating, and you exit the software or close the file.

• Save document changes on close

Any changes you make to the zoom settings, annotations, chart settings or receiver notes are automatically saved. This is the recommended setting.

• Prompt to save document changes on close

If you make changes to the file, you will be asked whether or not you wish to save the changes.

• Do not save document changes on close

When you choose this setting you will need to save any changes yourself.

# <span id="page-143-0"></span>**Exports and Reports**

In addition to the native \*.ltdx file you can automatically create files in other formats every time a LogTag® is downloaded. You would use this for example if you wanted to perform further analysis of the downloaded data in MS Excel, or email a PDF file to someone who does not have LogTag® Analyzer installed on their computer.

#### **Automatic file creation**

To automatically create an additional file of a different type, place a check mark in the tick box next to the file type in the list. You can select more than one additional file type.

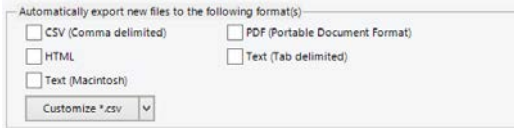

The additional files will be automatically saved when downloading a LogTag®, using the file name and folder location defined in [File and Folder Settings on page 137.](#page-136-0) If during the download no new file is created (for example when downloading a unit that has previously been downloaded), no export data are generated either.

These file formats cannot be imported back into LogTag® Analyzer. It is also not possible to detect any manipulation to these files since they can be edited with third party software.

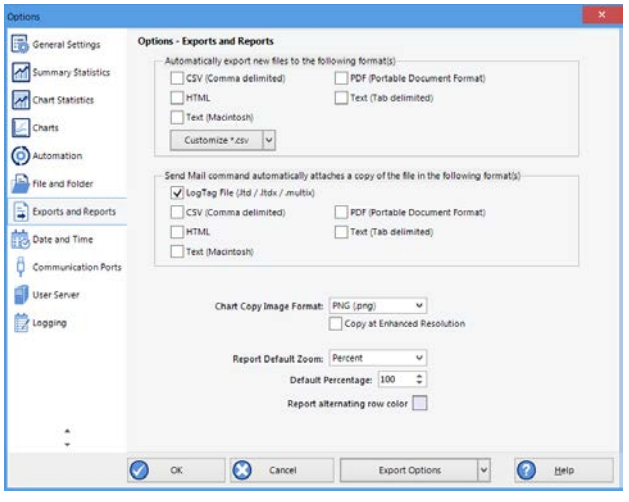

**Figure 115:** Export Options
You can select which extra information will be included separately for each of the different

export formats. Click the down arrow in  $\sqrt{\frac{C_{\text{Ustomic}}}{n}}$  and select the export format you wish to adjust.

In the dialogue window displayed adjust the options to suit and click  $\overline{OK}$  to save your selection. Click **Cancel** if you wish to discard any changes you have made.

You can include or exclude…

- … pre-start logged data
- … column headings
- the trip summary
- <span id="page-144-2"></span>readings beyond specifications
- the day summary for recorders and indicators which store this type of data
- <span id="page-144-3"></span>reading time, elapsed time, or both

For CSV files you can additionally select a custom list separator and a file extension. CSV files normally use a comma as a separator between individual values of a row. By default, LogTag® Analyzer uses the list separator from the "Regional and Language Options" in the Windows Operating System. For some regions the resulting file is strictly speaking no longer a CSV file, however it maintains compatibility with the import of CSV files into MS Excel. You can also use a self selected separator instead.

<span id="page-144-4"></span>The options for the PDF files are more extensive than for other files, please see [PDF files on](#page-115-0)  [page 116](#page-115-0)

#### **Attaching files to emails**

Here you select the file formats for the email attachment created through the Send Mail command when Sending a file by email direct from [Analyzer.](#page-112-0)

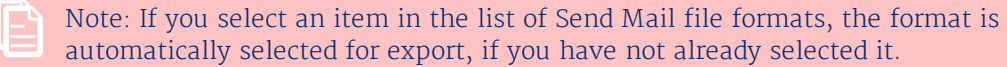

<span id="page-144-1"></span>Please also be aware any formats selected here will neither be automatically uploaded to an FTP site, nor emailed through the automatic emailing function. Files to be automatically sent or uploaded are enabled in the [FTP settings \(as described on](#page-133-0)  [page 134\)](#page-133-0) and the [SMTP and email settings \(as described on page 131\).](#page-130-0)

#### <span id="page-144-0"></span>**Copying Charts**

You can copy the contents of a chart to the Windows clipboard by pressing CTRL-C while the chart tab is active.

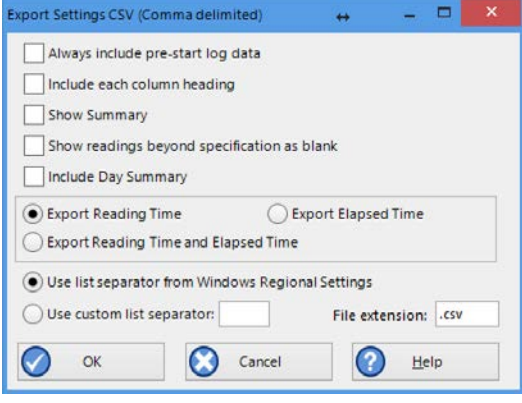

**Figure 116:** Customising Export Options

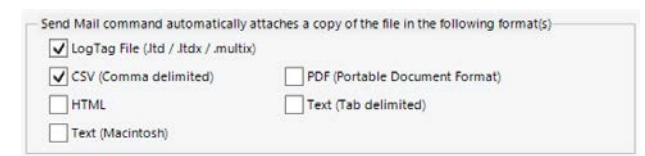

**Figure 117:** List of file formats for attaching via Sendmail.

Here you can select which format the data should have, and which resolution.

#### **Report appearance**

The remaining fields on this page influence the apperance of the report tab. You can decide the default zoom level (Full page, Page Width and Custom), as well as a custom percentage. You can also define the alternating row colour.

# <span id="page-146-0"></span>**Date and Time Format**

<span id="page-146-1"></span>Here you can set how dates and times are displayed in all tabs, reports and exports. Short Date, Long Date and Default time use the settings from the Regional and Language settings of the Windows operating system, accessible through the Windows Control Panel. You can customize how the date or time information is displayed by selecting Custom Date or Custom Time and combining the elements as listed in the tables [Mean Kinetic Temperature on](#page-110-0)  [page 111](#page-110-0). The letters must be in the correct case (for example, "MM" in the date string, not "mm" as you would use for time value). You can use the characters '.', '/', ',' or '-' to separate elements, but you cannot add text.

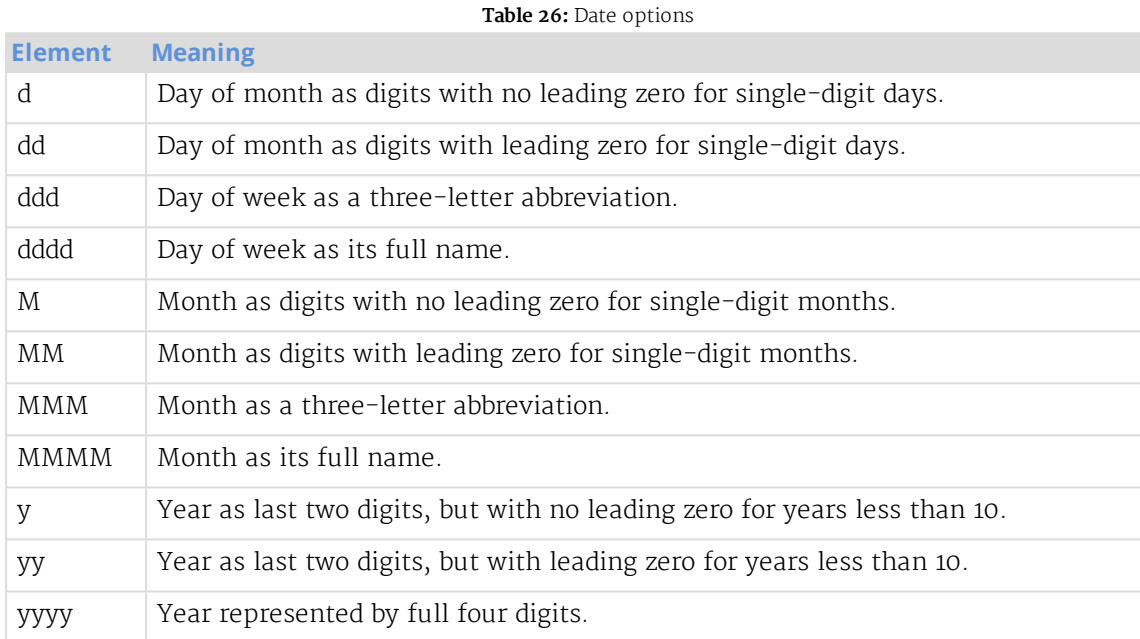

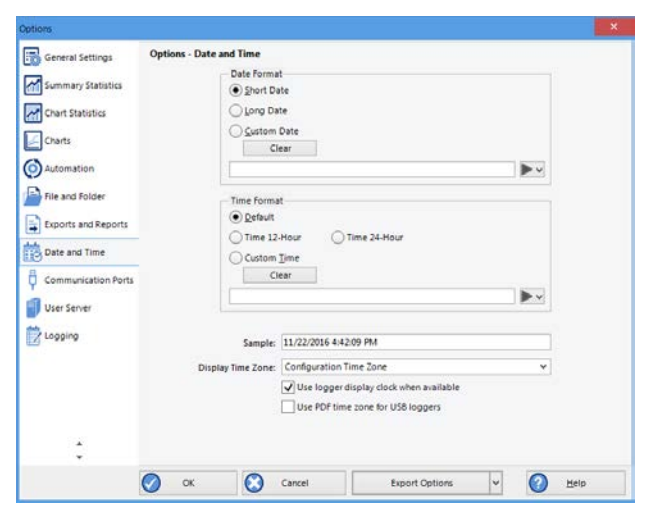

**Figure 118:** Date and time options

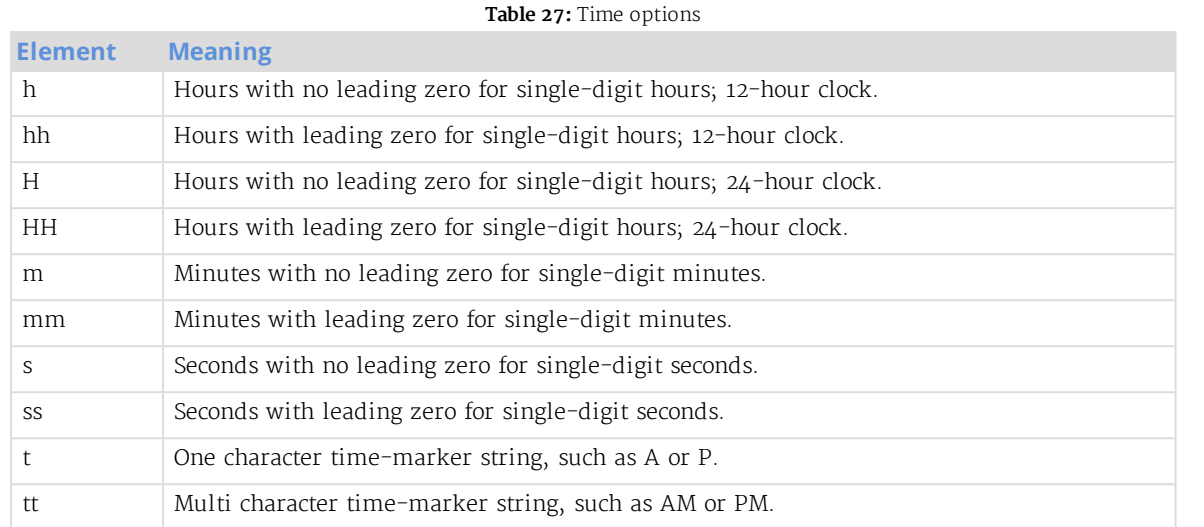

For example, if the date was 2 January 2012 and the date format was defined as yy-M, dd the date would be displayed as 12-1, 02.

A sample of the chosen date and time format is displayed in the sample box.

<span id="page-147-1"></span>This setting does not affect how the date and time information is stored in a \*.ltdx file, only how the information is shown.

### <span id="page-147-2"></span>**Time zones**

Each LogTag® stores a time zone along with the real time. This allows recipients to view data from a recorder in their own local time, even if it originated from a different time zone. Most recorders store the time zone of the computer used for configuration, but for some the time zone can be specifically defined during configuration, for example in USB PDF recorders, where it is often desirable to set the time zone of the recipient.

<span id="page-147-0"></span>The Display Time Zone field allows you to select which time zone LogTag® Analyzer will use. It can be accessed by clicking Options from the Edit menu and selecting the Date and Time tab.

<span id="page-148-0"></span>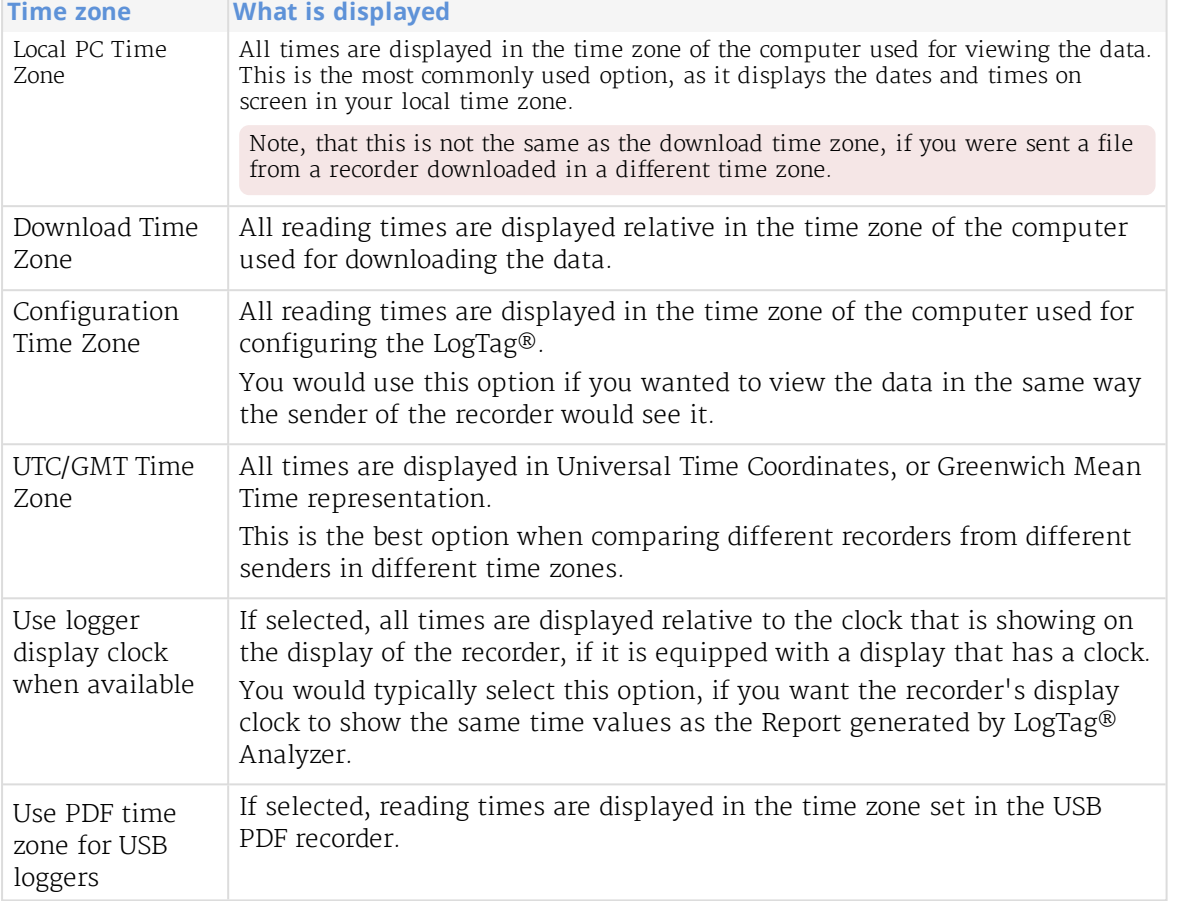

Regardless of the option you select, the recorded data inside the LogTag® are not affected.

# <span id="page-149-1"></span>**Communication Ports**

<span id="page-149-0"></span>LogTag® Analyzer supports communication with multiple ports simultaneously, so it is possible to connect and use more than one interface cradle at the same time. Each time you use LogTag® Analyzer to configure, download or hibernate a recorder it needs to check each enabled port to see if an interface with a recorder is attached to that port. In this dialogue you can define, which communication ports should be checked for connected interface cradles. The more ports you leave enabled, the longer it will take LogTag® Analyzer to establish which ports have interfaces connected, and which don't.

You should therefore only enable ports you plan on connecting an interface to. Ports not used for communication with LogTag® products should be excluded, which speeds up communication.

When you first install LogTag® Analyzer, all COM ports are disabled by default, as the most common method of communicating is via USB interfaces.

This is especially useful if you have Bluetooth devices connected to your computer, which generate a large number of virtual COM ports. It can take LogTag® Analyzer a long time during download or configuration to detect if these virtual ports have an interface connected, so disabling the ports significantly improves communication time. Any new COM port established after you disable all serial ports will also be automatically disabled.

If you wish to use an RS232 serial interface, you can clear the check box Disable all serial ports.

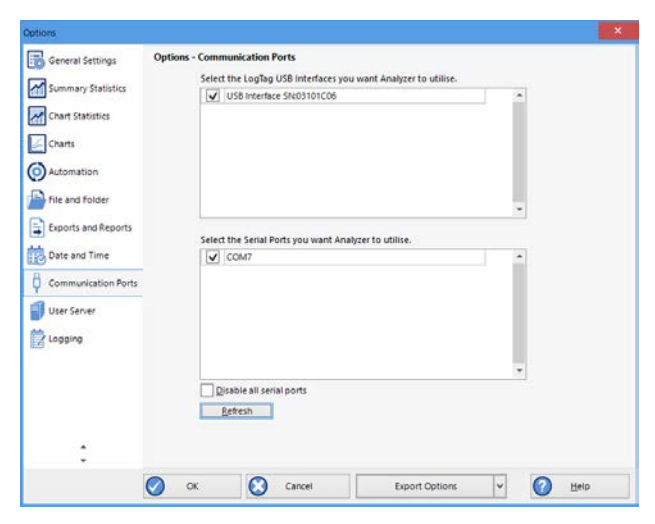

**Figure 119:** All COM ports disabled, USB enabled

## <span id="page-150-0"></span>**User Server**

<span id="page-150-1"></span>The User Server options define if and how LogTag® Analyzer should connect to the LogTag® User Server software. If you do not have LogTag® User Server software installed on your computer or network, you will not need to changes these settings. Connection to the LogTag® User Server software is typically only used in multi-user environments or if your organization requires compliance with the US FDA 21 CFR Part 11 regulations for use of digital signatures that are controlled by a central administrator.

<span id="page-150-2"></span>The settings required in these fields will be provided by your network administrator. You will also need to select I agree to be able to store these settings. Once a valid connection to the LogTag® User Server software has been established, you will be required to provide a valid user name and password [\(How users log on on page 161](#page-160-0)) to continue using LogTag® Analyzer.

Note: If the LogTag® User Server software runs on a different computer, you need to be connected to that computer via a LAN or WAN to use LogTag® Analyzer software or make any changes to these settings. You will not be able to use LogTag® Analyzer if you cannot establish a connection to the User Server software.

For more information please refer to the Digital Signatures Suite web page, which can be accessed via the LogTag® website.

To enter or change these settings LogTag® Analyzer must be started from a user account with local administrator privileges. If you normally start it from a standard user account, please close LogTag® Analyzer, right click its shortcut and click Run as administrator. Make the changes after you have provided Administrator credentials, then close LogTag® Analyzer and start as usual.

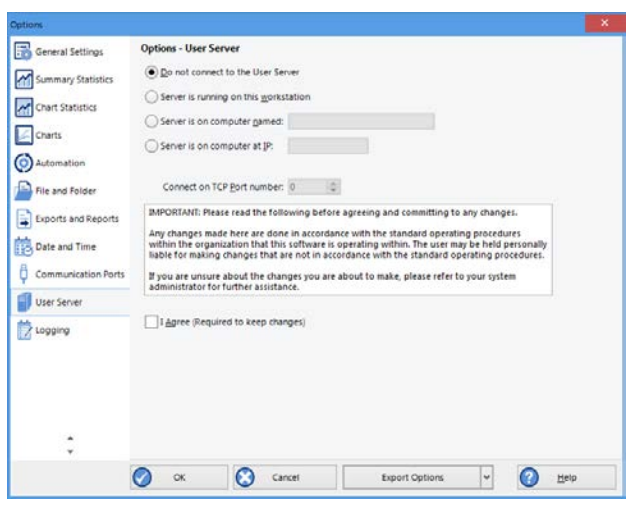

**Figure 120:** User Server options

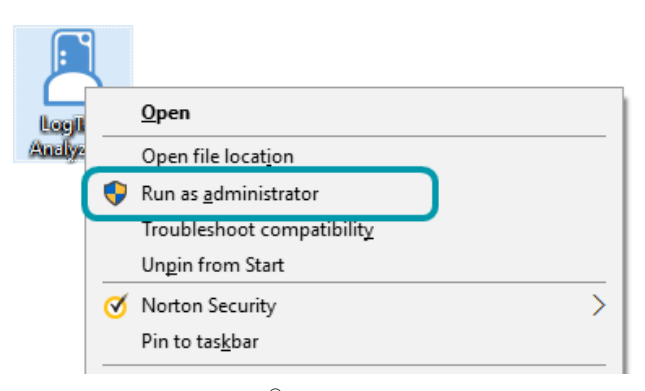

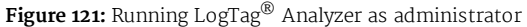

# <span id="page-151-0"></span>**Activity Logs**

It can sometimes be useful to keep a record of the configuration and download logs of a LogTag® recorder. LogTag® Analyzer can store a number of different logs in text files. Settings for what is stored and where are made in the Logging window.

When the Log configuration data option is ticked, the selected parameters are written into a text file, which is named "Analyzer\_config\_log\_YYYY\_TTT.txt". When the Log download data option is ticked, a second file is generated, named "Analyzer\_download\_log\_YYYY\_TTT.txt"

YYYY is the current year, and TTT is a string, the composition of which is dependent on the frequency of the log generated. You can opt to generate a new file every day, every week or every month. We recommend to choose this depending on the frequency and quantity of recorders configured and downloaded, the default is every week.

<span id="page-151-2"></span>Clicking on the  $\Box$  button will allow you to select a Log folder of your choice where the log files will be stored. This folder is also used for the FTP and SMTP logs. For each recorder configured or downloaded a new line is started in the corresponding text file; individual entries in each line are separated by the character specified in the Field separator text field, and you can choose to also enclose each value in quotation marks by selecting Add Quotes.

You can view the files by either browsing to the log folder and opening the file with a text viewer, or you can click VIEW and open the log for viewing in LogTag® Analyzer's internal browser.

Different parameters are available for configuration and download logging.

You can change the order of the entries in each line by highlighting the entry and clicking on the up or down buttons. Clicking the tick box enables all parameters to be included in the log file.

For diagnostics purposes you can select Log Communication Messages. This generates an encrypted log file which you can send to LogTag® Recorders for analysis. The feature will be disabled when you next re-start LogTag® Analyzer.

<span id="page-151-1"></span>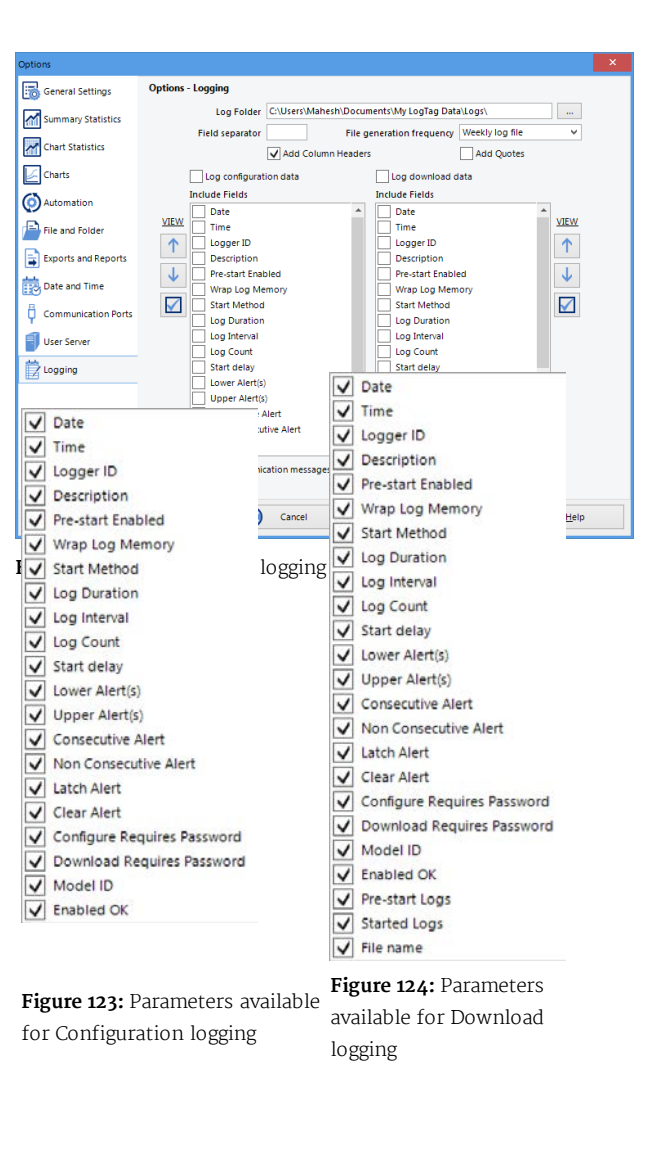

# **Importing and Exporting Option Settings**

LogTag® Analyzer's option settings can be [exported](#page-153-0) and then [imported](#page-154-0) into other installations of LogTag® Analyzer. This is useful if you want to distribute settings to multiple users on the same computer or copy settings from one computer to another. You can also use this if you are upgrading your computer, and want to transfer the settings to the new computer.

You can access these functions from the Edit - Options dialogue.

### <span id="page-153-0"></span>**Exporting the Options Settings**

With LogTag® Analyzer open, select Edit - Options and click on **Export Options**. If the button displays Import Options, click the down arrow, then click  **Export Options** .

A window will open, where you can select the option settings that will be exported.

Select all applicable check boxes, or choose Select All to export all settings. Only settings with the check box enabled will be exported.

<span id="page-153-1"></span>You need to enable at least on option, or you will receive an error.

 $Click  $OK$  and in the file explorer window that opens browse to a directory and enter the file$ name of the export file. The \*.asxml file extension will be added automatically.

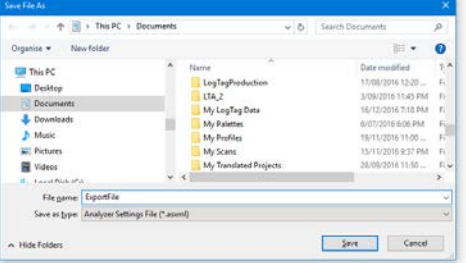

**Figure 126:** Selecting the export file name and location

Once you click **(Save)**, the export file will be written to the folder specified, and you will receive a confirmation message of the successful export.

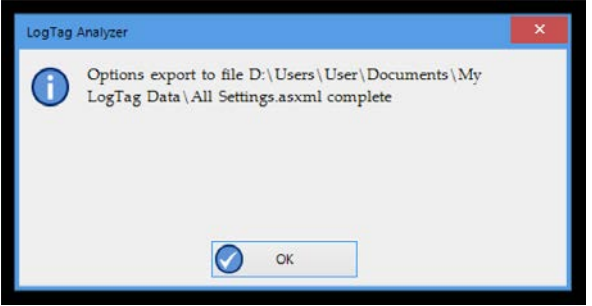

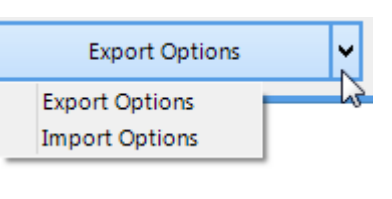

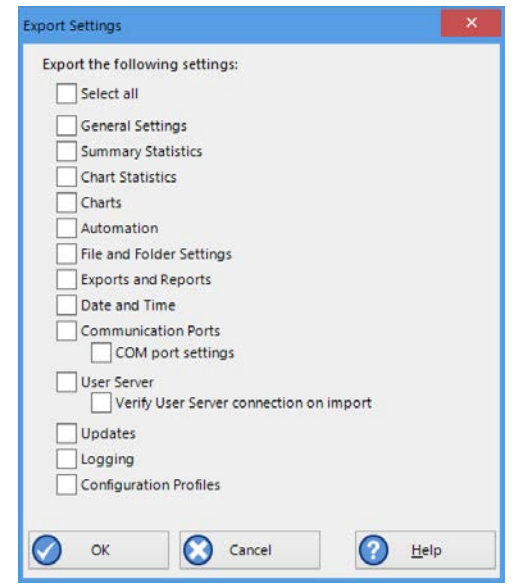

**Figure 125:** Selecting the options settings to be exported

<span id="page-154-0"></span>**Figure 127:** Successfully exported settings file

### **Importing the Option Settings**

You can use one of the following methods to import option settings into LogTag® Analyzer.

• With LogTag® Analyzer open, select Edit - Import Options.

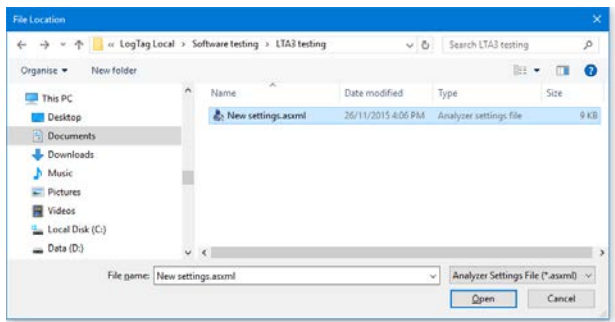

**Figure 128:** Import options dialogue

Browse to a previously stored \*.asxml file and click on Open.

- Double click on a \*.asxml file in Windows Explorer, on the Desktop or in an email attachment.
- Drag and drop a \*.asxml file onto the LogTag® Analyzer icon on the desktop.
- Open the file via the File Open dialogue in LogTag® Analyzer.

Only settings present in the \*.asxml file will be imported. If a setting already exists in LogTag® Analyzer, and a different setting is imported, the new setting from the imported file will overwrite the existing setting.

Once the import is complete, you will see this dialogue.

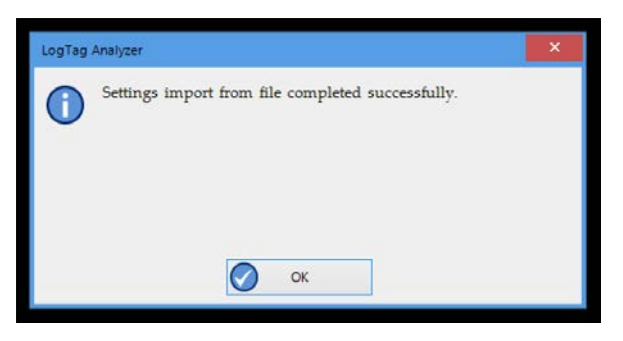

**Figure 129:** Import successful

If there are any problems with the import file, for example a file format incompatibility, an error message will be displayed showing the import failed.

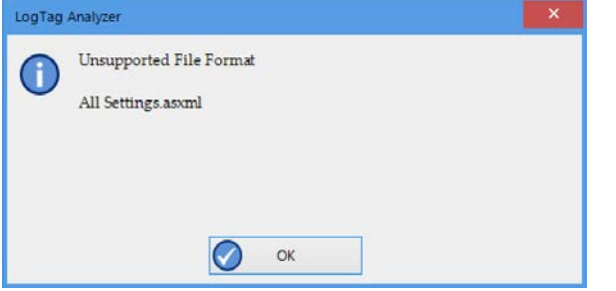

You cannot import a settings file generated with LogTag® Analyzer version 2. You will receive the following error message:

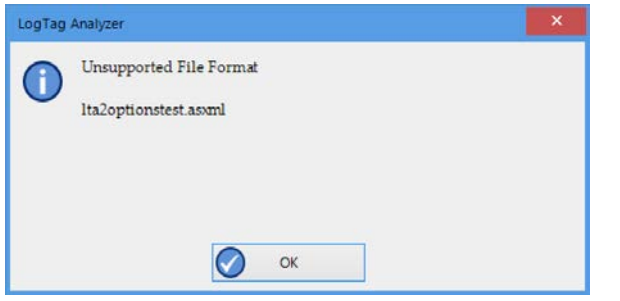

# Chapter 4 **Appendix**

<span id="page-156-0"></span>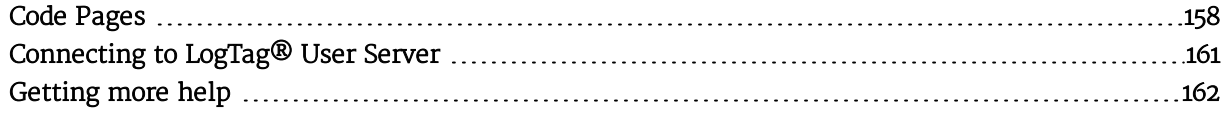

# <span id="page-157-1"></span><span id="page-157-0"></span>**Code Pages**

A computer determines which character to display based on a table of values, which is specific to a written language. This table is often referred to as the code page.

A small number of characters are independent of a computer's input language. These are '1-9', 'a-z', 'A-Z' and some special characters, for example punctuation and brackets. These are listed in the ASCII table as shown.

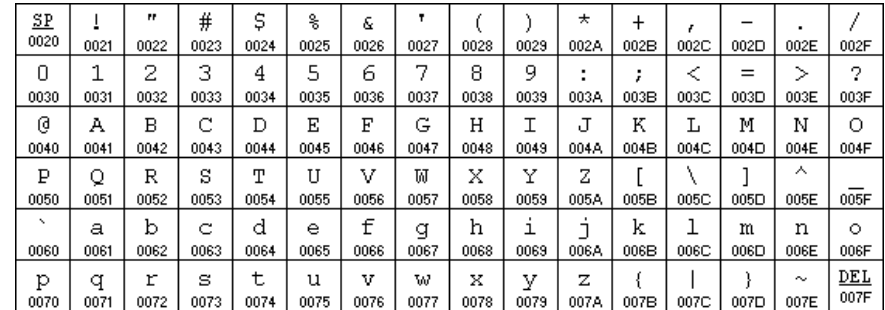

**Figure 130:** ASCII Table of printable characters

An additional 128 characters are available, which are specific to each code page. The following examples show the differences between the available characters for the Latin and Thai code pages.

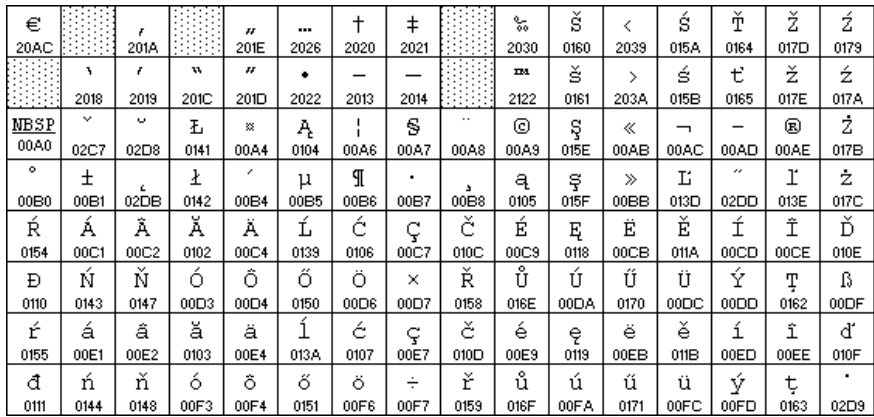

**Figure 132:** Code page 1252, Western languages **Figure 131:** Code page 847, Thai language

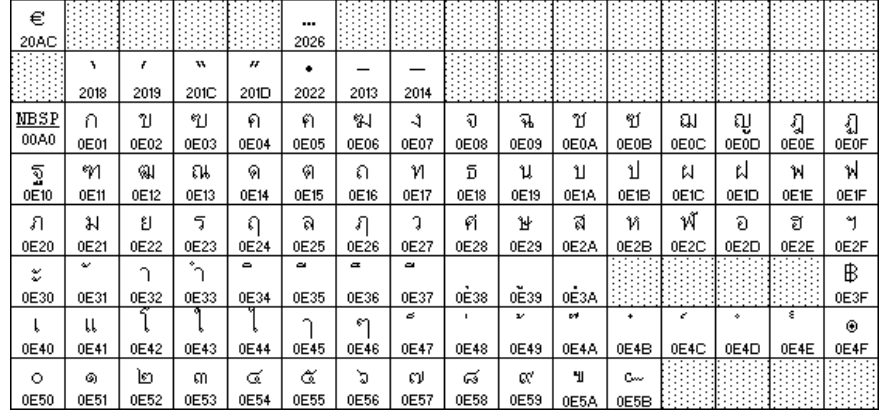

In LogTag® Analyzer password and user ID fields are text entry fields. The code page is used to determine the characters LogTag® Analyzer displays on screen and stores inside a recorder. Which code page is selected depends on which input language you have selected for your computer. When the LogTag® is downloaded in a different country, the user ID is displayed with the characters from the code page who's reference is stored in the recorder. This is possible because all Windows code pages get installed as part of the operating system, although only one is used at a time to display characters.

Passwords are always displayed with the asterisk character, but you will need to type them into a confirmation dialogue (especially if the password on download feature is enabled). You can use the Windows character map to enter characters that are not available in your language. To access the Windows character map, enter charmap.exe in the "Search" or "Run" box of the Start menu, depending on your operating system, and press Enter.

Some code pages make more than these extra 128 characters available, but this requires more storage in the recorder's memory, which reduces the number of characters available for password and user ID. These languages are Chinese (Traditional), Chinese (Simplified), Korean and Japanese. For every character not in the ASCII character table [A computer determines which character to display based on a](#page-157-1)  [table of values, which is specific to a written language. This table is](#page-157-1)  [often referred to as the code page. on the previous page](#page-157-1) the number of characters that can be stored is reduced by one. This means a password can be as short as 3 characters, and a description as short as 19 characters (or 18 characters for a TRID30-7 or TRED30-7).

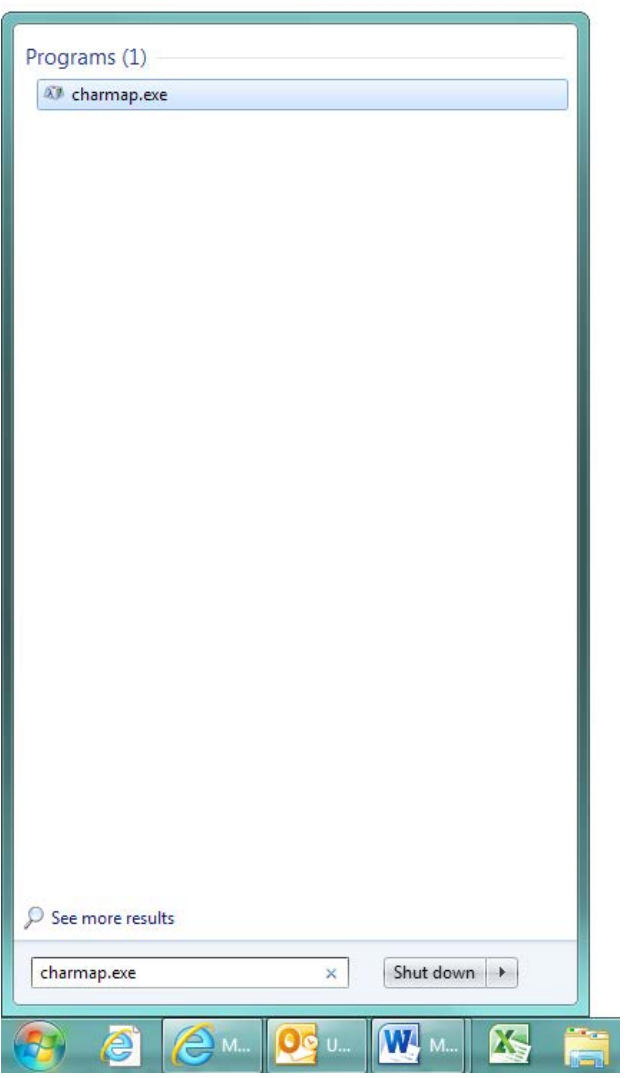

**Figure 133:** Accessing charmap.exe on Windows 7

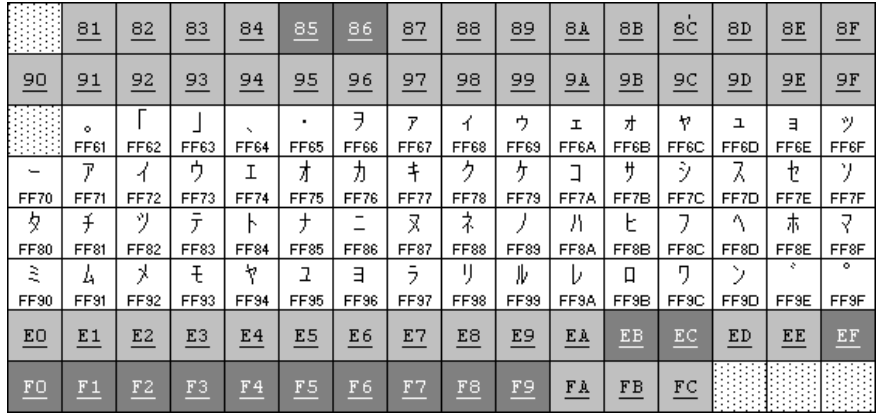

These samples shows the extended character overview and a character subset.

**Figure 135:** Code page 932, Japanese language

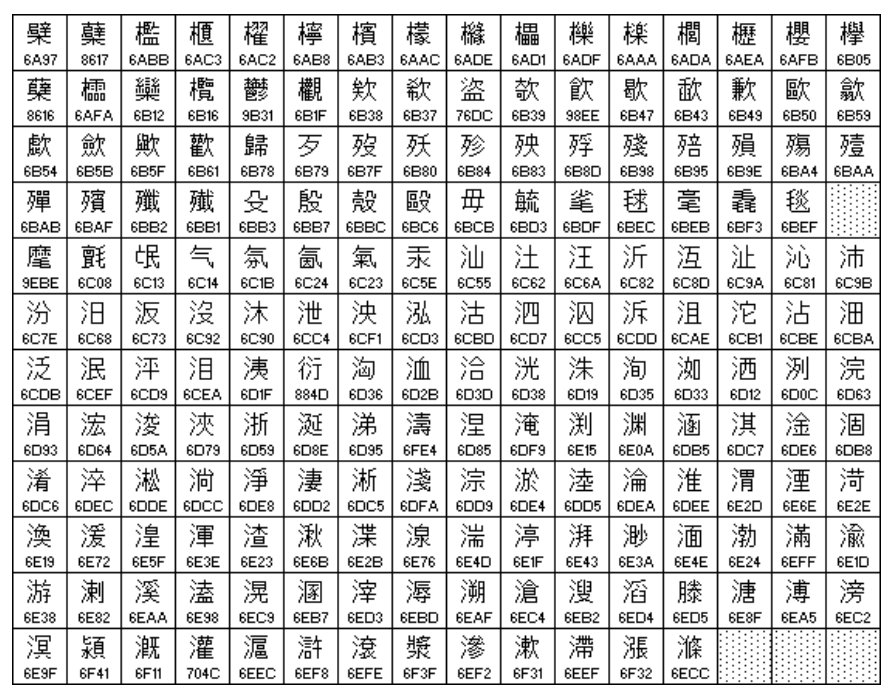

**Figure 134:** Code page 932, Japanese language, subset 91

You can find more information about the history and technical background of code pages via a number of online references.

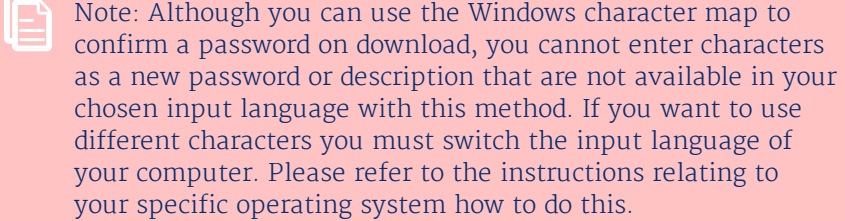

# <span id="page-160-1"></span>**Connecting to LogTag® User Server**

To use Digital Signatures, LogTag® Analyzer must be connected to the [LogTag](#page-150-0)® User Server software. When connected, all users are required to log on to LogTag® Analyzer before they can use the software. To find out how to connect LogTag® Analyzer software to the LogTag® User Server software please see [User Server on page 151](#page-150-0)

### <span id="page-160-2"></span><span id="page-160-0"></span>**How users log on**

If LogTag® Analyzer is connected to the User Server, the logon screen as shown one on the right

CO. is displayed when LogTag . Analyzer is started. You can also click the Logon icon illes in the toolbar or click Logon from the User [Server](#page-31-0) menu. For users to successfully log on to the software for the first time, they must enter the username and password assigned to them by the User Server administrator. The password can be changed after the user has logged on (See [How users change their password on the next page](#page-161-1)) but not the Username.

Usernames are typically not case sensitive, however passwords are, which means that "Bob Smith" is the same username as "BOB SMITH" and "bob smith", however, entering a password of "bob" rather than "Bob", for example, is considered to be different.

Once logged on, you will be able to use all functions to which the User Server administrator has given you access.

If your logon failed, you will see the Logon Failed message.

®

Every log on attempt, whether successful or not, will be recorded automatically in the audit logs. As a security measure, the network administrator may configure [LogTag](#page-150-0)<sup>®</sup> User Server so that a user account becomes blocked after a certain number of consecutive failed log on attempts. Please contact your network administrator if you have problems with the log-on process.

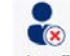

To log off, click the Logoff icon on the toolbar  $\log_{10}$  or click Logoff from the User [Server](#page-31-0) menu. When you exit LogTag<sup>®</sup> Analyzer you will automatically be logged off.

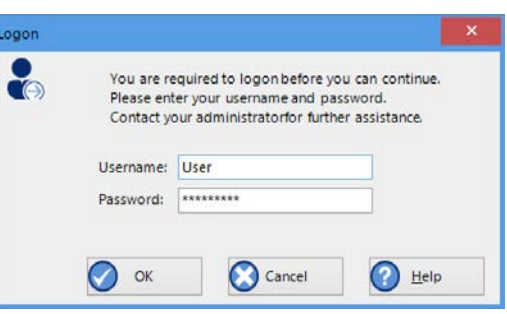

**Figure 136:** Logon request when connected to User Server

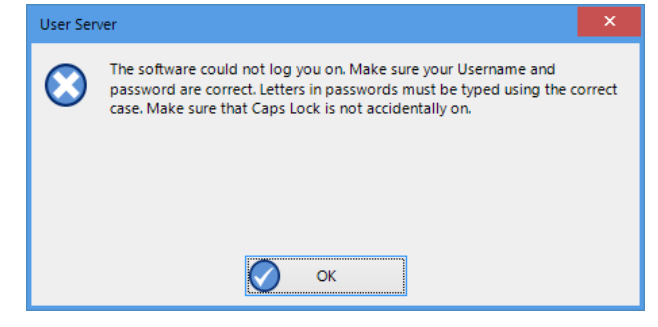

**Figure 137:** Unable to log on to User Server software

## <span id="page-161-1"></span>**How users change their password**

The User Server administrator may permit you to change your logon password.To do so click Change Password from the User Server menu. You will need to supply your current logon password, then enter the new password and a confirmation.

The User Server administrator may enforce certain password rules. For example, they may require a minimum number of characters (digits, letters or symbols) or a minimum number of digits to be included in the password, or both. Please contact your User Server administrator if you have problems with the password change process.

Passwords should be chosen so they are difficult for someone else to guess. Following are a few points to remember when changing a password:

- 1. Do not use something that is personal to the user. Birth dates, license plate numbers, names of family members, types of vehicles owned, favorite foods and address of residence are all examples of passwords that should NOT be used.
- 2. Do not write your password down.
- 3. Change your password on a regular basis.

<span id="page-161-0"></span>If users forget their password, the User Server administrator will be able to change it. However, administrators will not be able to see and therefore inform users what their current password is.

# **Getting more help**

If you run into a problem with your recorder, you can click **Request help...** from the Help [Menu](#page-32-0) to contact the support team at LogTag® Recorders. When you select this command, LogTag® Analyzer will collect information from your system, that assists in diagnosing issues. LogTag® Analyzer generates some or all of the following files:

• diagnostics.txt.gz

This file includes information about your operating system version, installed languages, temporary folders, LogTag® Analyzer version numbers and other system related information in a compressed format

• UserProfile.profile.gz

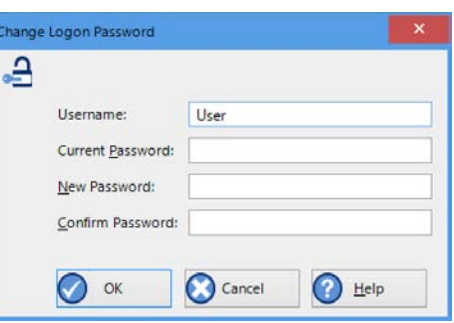

**Figure 138:** Changing a User Server password

<span id="page-161-2"></span>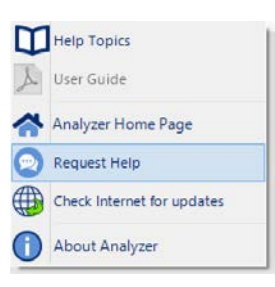

**Figure 139:** Requesting Help via the Help Menu

This file contains the settings for LogTag® Analyzer in a compressed format and can help identify issues with path names and sharing settings

• AnalyzerErrorLog.dat

This file contains LogTag® Analyzer's error log

• XXDownloadFilenameXX.ltm

<span id="page-162-0"></span>LogTag® Analyzer generates a special download file for any USB recorder and any recorder or indicator in an interface attached to the PC. These file(s) will have a \*.ltm file extension (Logger Total Memory), which can only be viewed with special diagnostic software by LogTag® Recorders, but not with LogTag® Analyzer software

LogTag® Analyzer will then attach these files to a new email generated in your default email client.

In the email please also include as much detailed information as possible about the problem, such as what you were doing at the time, or what application the product is used in. If needed, create a screen shot of the problem (ALT-PRTSC) and paste it into the email (CTRL-V).

While the software is collecting this information, a message is displayed. It is important you do not remove any recorders during this process.

<span id="page-162-1"></span>If you use an online email program such as Gmail or Outlook.com, or you only have a 64-bit email program installed, please create an email to [support@logtagrecorders.com,](mailto:support@logtagrecorders.com?subject=Diagnostics?subject=Diagnostics) use the word "Diagnostics" as the subject line and attach the files manually to this email.

Note: When you click Request help... from the Help [Menu](#page-32-0) again, any existing files in the Diagnostics folder will automatically be deleted.

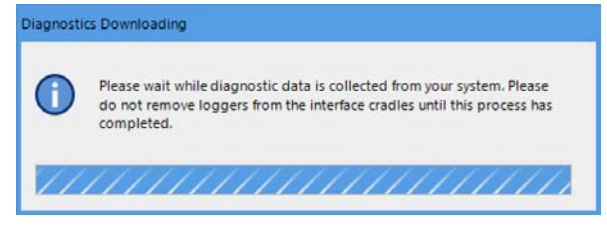

**Figure 140:** Diagnostic Data collection

# **Index**

#### A

Activity Logs [152](#page-151-0) Advanced Alert Settings  [54](#page-53-0), [58](#page-57-0) AlertProcessing [52](#page-51-0) Alerts  [49](#page-48-0), [52](#page-51-0), [54-55](#page-53-0), [65](#page-64-0), [67,](#page-66-0) [87](#page-86-0) Advanced Settings [55](#page-54-0) AligningCharts [92](#page-91-0), [94](#page-93-0) Analysing the results  [81](#page-80-0) Appendix [157](#page-156-0) Automatic e-mailing and uploading to FTP sites [114](#page-113-0) Automatic Re-Configuration after Download  [64,](#page-63-0) [74](#page-73-0) Automatically calculated statistics [109](#page-108-0) Automatically save data files to default folder if source is read only [130](#page-129-0) Automation  [64](#page-63-1), [114](#page-113-1), [129](#page-128-0), [134](#page-133-1), [136,](#page-135-0) [141](#page-140-0) Average Reading [109](#page-108-1), [112](#page-111-0)

#### B

Basic FTP settings [134](#page-133-2)

#### $\overline{C}$

Calling up previous results  [80](#page-79-0) Chart annotations  [84-85](#page-83-0), [95](#page-94-0) ChartDisplay [83](#page-82-0), [92](#page-91-1)

ChartLegend [89](#page-88-0) Chart Statistics  [97,](#page-96-0) [104](#page-103-0), [122-123](#page-121-0) Charts  35, [52,](#page-51-1) [54](#page-53-1), [84-86](#page-83-1), [89](#page-88-1), [92-94,](#page-91-0) [111](#page-110-1), [124](#page-123-0), [145](#page-144-0) Code Pages [158](#page-157-0) Combining charts onto a single chart  [78](#page-77-0), [89](#page-88-1) Communication Interface [9](#page-8-0), [12-13](#page-11-0), [18](#page-17-0), [23](#page-22-0), [42-44](#page-41-0), [46](#page-45-0), [63-64,](#page-62-0) [68](#page-67-0), [70,](#page-69-0) [75](#page-74-0), [78,](#page-77-1) [115](#page-114-0), [129,](#page-128-1) [150](#page-149-0), [163](#page-162-0) Ports [41](#page-40-0) Communication Ports [150](#page-149-1) Configuration Profile [30](#page-29-0), [44,](#page-43-0) [70-71](#page-69-0) Recorders [27](#page-26-0), [39](#page-38-0), [41](#page-40-1), [44](#page-43-1), [48-49,](#page-47-0) [52](#page-51-2), [55](#page-54-1), [58-59,](#page-57-1) [61,](#page-60-0) [63-65](#page-62-1), [67-72](#page-66-1), [74,](#page-73-0) [79](#page-78-0), [110](#page-109-0), [120,](#page-119-0) [129](#page-128-2), [131](#page-130-1), [134](#page-133-3), [149-150,](#page-148-0) [152](#page-151-1) Configuration Profiles  [69](#page-68-0) ConfiguringLogTag $\mathcal{B}(s)$  for use [48](#page-47-0) Connectingthe Interface [42](#page-41-0) Continuousoperation [50](#page-49-0), [64](#page-63-2) Copyright  [2](#page-1-0)

#### D

Data Display [102](#page-101-0) Datesand Times 39, [147](#page-146-0)

Day Summary Display [105](#page-104-0) Default display time interval [120](#page-119-1) Degree Minutes [110](#page-109-1) Digital signatures  [78](#page-77-2) Display33, [39](#page-38-2), [55](#page-54-2), [59](#page-58-0), [83](#page-82-0), [92,](#page-91-1) [99-100](#page-98-0), [102-103](#page-101-0), [105,](#page-104-0) [123,](#page-122-0) [130](#page-129-1), [141,](#page-140-1) [148](#page-147-0) Display readings after successful download [130](#page-129-1) Display Recorder  [55](#page-54-2) Display X items in my most recently used list [141](#page-140-1) Displaying statistics [104](#page-103-1)

#### E

EditMenu [29](#page-28-0) Enable automatic download of readings from  $LogTag@s$  [129](#page-128-3) Exports and Reports [113](#page-112-1), [115](#page-114-1), [117](#page-116-0), [133](#page-132-0), [135](#page-134-0), [144](#page-143-0)

### F

FDA  [78](#page-77-3), [151](#page-150-1) File and Folder Settings  [27](#page-26-1), [115](#page-114-0), [137](#page-136-0) FileMenu [27](#page-26-2) File Name  [71,](#page-70-0) [137](#page-136-1) File type \*.asxml [154-155](#page-153-1) \*.ltd [27,](#page-26-3) [51](#page-50-0), [77](#page-76-0), [80](#page-79-1), [91](#page-90-0), [95,](#page-94-1) [113](#page-112-2), [116-117](#page-115-1), [130,](#page-129-2) [141,](#page-140-2)

[144,](#page-143-1) [148](#page-147-1) \*.multi [27,](#page-26-3) [59,](#page-58-1) [80](#page-79-2), [86](#page-85-0), [89](#page-88-2), [92,](#page-91-2) [95](#page-94-2), [151](#page-150-1) \*.pdf [33](#page-32-2), [48](#page-47-1), [51](#page-50-0), [57-59,](#page-56-0) [61,](#page-60-1) [77](#page-76-1), [79,](#page-78-1) [113](#page-112-3), [116](#page-115-0), [120,](#page-119-0) [144](#page-143-1), [148](#page-147-2) \*.sltd [27,](#page-26-3) [79](#page-78-2) Findingyour software version 19 Folder Name [139](#page-138-0) FTP  [27,](#page-26-4) [34](#page-33-0), [39](#page-38-3), [77](#page-76-2), [80,](#page-79-2) [113-114](#page-112-2), [134](#page-133-0), [145](#page-144-1), [152](#page-151-2) FTP settings [134](#page-133-0)

#### G

General Settings [120](#page-119-2) Gettinga copy of the software 14 Getting more help [162](#page-161-0) Gettingresults from  $LogTag®s$  [74](#page-73-1)

#### H

HelpMenu 19, [33](#page-32-0), [162](#page-161-2) Hibernation - Prolonging battery life  [67](#page-66-2) How secure is my data  [78](#page-77-4) How users change their password [162](#page-161-1) How users log on [161](#page-160-0)

#### I

Indicator  [52](#page-51-3), [54](#page-53-2), [81](#page-80-1), [107](#page-106-0) Indicators 10, [22](#page-21-0), [45](#page-44-0), [52](#page-51-4), [68,](#page-67-1) [79,](#page-78-3) [100,](#page-99-0) [106-107](#page-105-0), [139,](#page-138-1) [145](#page-144-2), [163](#page-162-0) Inspection and download mark zoom  [88](#page-87-0) Installing the software  13 Introduction[9](#page-8-1)

#### $\mathbf{L}$

Language [119-120,](#page-118-0) [145](#page-144-3), [147](#page-146-1) Logging related Configuration Parameters  [49,](#page-48-1) [52](#page-51-5)

LogTag<sup>®</sup>Data files [77](#page-76-3) LogTag $\mathcal{B}$  Data files (\*.ltd) [117](#page-116-1) LogTag<sup>®</sup> Menu [30](#page-29-1)

#### M

ManualScaling [87](#page-86-1) Mean Kinetic Temperature  [58,](#page-57-2) [109,](#page-108-1) [111](#page-110-0) Menu commands  [26](#page-25-0) Menus and Toolbars  [26](#page-25-1) Minimum, Maximum and Average Charts  35 O

Only show the latest set of readings after download [130](#page-129-3)

#### P

Page Setup  [28,](#page-27-0) [108](#page-107-0) Password32, [46,](#page-45-1) [63-65,](#page-62-2) [67](#page-66-3), [73](#page-72-0), [78](#page-77-5), [132](#page-131-0), [134,](#page-133-4) [151](#page-150-2), [161-162](#page-160-2) Rules [66](#page-65-0) PDFfiles 33, [77](#page-76-1), [113](#page-112-3), [116](#page-115-0), [145](#page-144-4) Pre-start data collection  [65](#page-64-1) Print preview toolbar [36](#page-35-0) Printing the results [108](#page-107-1) Profile Control Buttons  [70](#page-69-1) Profile File Controls  [71](#page-70-1) Profile Storage File Name and Path  [71](#page-70-0) Profile Window Controls  [72](#page-71-0) Profiles Grid  [70](#page-69-2) Protecting Recorded Data  [66](#page-65-1)

#### Q

Quickly re-configuring LogTag®s  [63](#page-62-3)

#### R

Reconfigure with same settings after automatic download [129](#page-128-4) Registry [135](#page-134-1) ReportDisplay [99-100](#page-98-0) Report Display,IndicatorProducts [100](#page-99-0) Restricting Access  [65](#page-64-2) Results from LogTag®  [74](#page-73-1)

#### S

Saving a file for use in spreadsheets [115-116](#page-114-2) Saving a Multi Chart file  [78](#page-77-6) Selected LogTag® Data files (\*.sltd)  [79](#page-78-2) Sending a file by e-mail direct from Analyzer [113](#page-112-0) Show temperatures in [120](#page-119-3) SMTP [114,](#page-113-2) [131,](#page-130-0) [135,](#page-134-2) [152](#page-151-2) Gmail [163](#page-162-1) SSL [131,](#page-130-2) [134](#page-133-5) SMTP and e-mail settings [131](#page-130-0) Software Updates [121](#page-120-0) SpecialChart Tabs [92](#page-91-1) Standard Deviation [109](#page-108-1), [112](#page-111-1) Startingand using the LogTag $\otimes$  [68](#page-67-2) Summary Display [103](#page-102-0), [105](#page-104-0) Summary Statistics [122](#page-121-1) Systemrequirements 13 T Theinstallation process 16 Toolbar commands [34](#page-33-1)  $U$ Uniqueness [142](#page-141-0)

Upgrading LogTag® Analyzer  [20](#page-19-0) User Server  [28](#page-27-1), [32](#page-31-0), [35](#page-34-1), [78](#page-77-7), [151](#page-150-0), [161-162](#page-160-1) UserServer Menu 32

### V

Verify Access Password  [67](#page-66-3)

### W

Welcome  16 WindowMenu 31 Working with batches of LogTag®s  [46](#page-45-2)

### Z

ZoomControl [85](#page-84-0), [126](#page-125-0)